*NetObjects TopPage*

# User's Guide

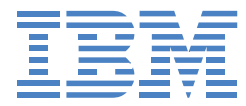

References in this publication to IBM products, programs, or services do not imply that IBM intends to make these available in all countries in which IBM operates. Any reference to an IBM product, program, or service is not intended to state or imply that only that IBM product, program, or service may be used. Any functionally equivalent product, program, or service that does not infringe any of the intellectual property rights of IBM may be used instead of the IBM product, program, or service. The evaluation and verification of the operation in conjunction with other products, except those expressly designated by IBM, are the responsibility of the user.

IBM may have patents or pending patent applications covering subject matter in this document. The furnishing of this document does not give you any license to these patents. You can send inquiries, in writing, to the IBM Director of Licensing, IBM Corporation, North Castle Drive, Armonk, NY 10504-1785, U.S.A.

#### **Trademarks**

- TopPage is a trademark of IBM Corp.
- NetObjects is a registered trademark of NetObjects, Inc.
- Microsoft, Windows, Windows 95, Windows 98 and Windows NT are registered trademarks of Microsoft Corporation.
- $\bullet$  Intel is a registered trademark of Intel, Inc.
- Netscape and Netscape Navigator are registered trademarks of Netscape Communications Corporation.
- All other trademarks are the property of their respective owners.

First Edition (July 1999)

(C) Copyright International Business Machines Corporation 1999. All rights reserved

This User's Guide is subject to change for improvement and other purposes.

Note to U.S. Government Users—Documentation related to restricted rights—Use, duplication, or disclosure is subject to restrictions set forth in GSA ADP Schedule Contract with IBM Corp.

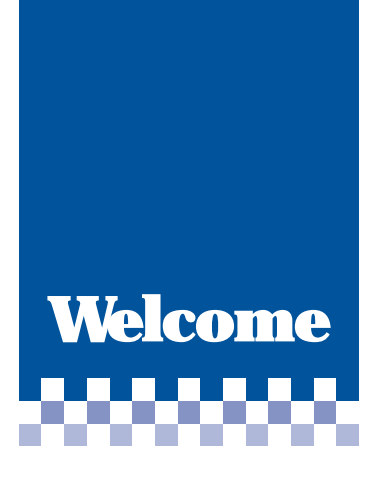

Thank you for purchasing TopPage. TopPage is an application that allows you to create your Web pages.

You probably already know that you must use a special language called HTML (Hypertext Markup Language) to create Web pages. HTML tags consists of alphabetic letters and symbols. Does that mean that a lack of special knowledge of HTML will prevent you from creating Web pages?

The answer is No. Even if you do not know what HTML is at all, TopPage enables you to create your own Web pages. If you have used a word processor, you can utilize TopPage right away, because the operations of this application are similar to those of a word processor.

TopPage includes convenient materials and accessory tools. If you want to create Web pages quickly, you can use the materials and templates attached to TopPage. If you want to create your own original materials, you can use the accessory tools called WebArt Designer and Web Animator.

TopPage offers both advanced functions and easy operation at the same time. Create your own Web pages with TopPage!

**Contents**

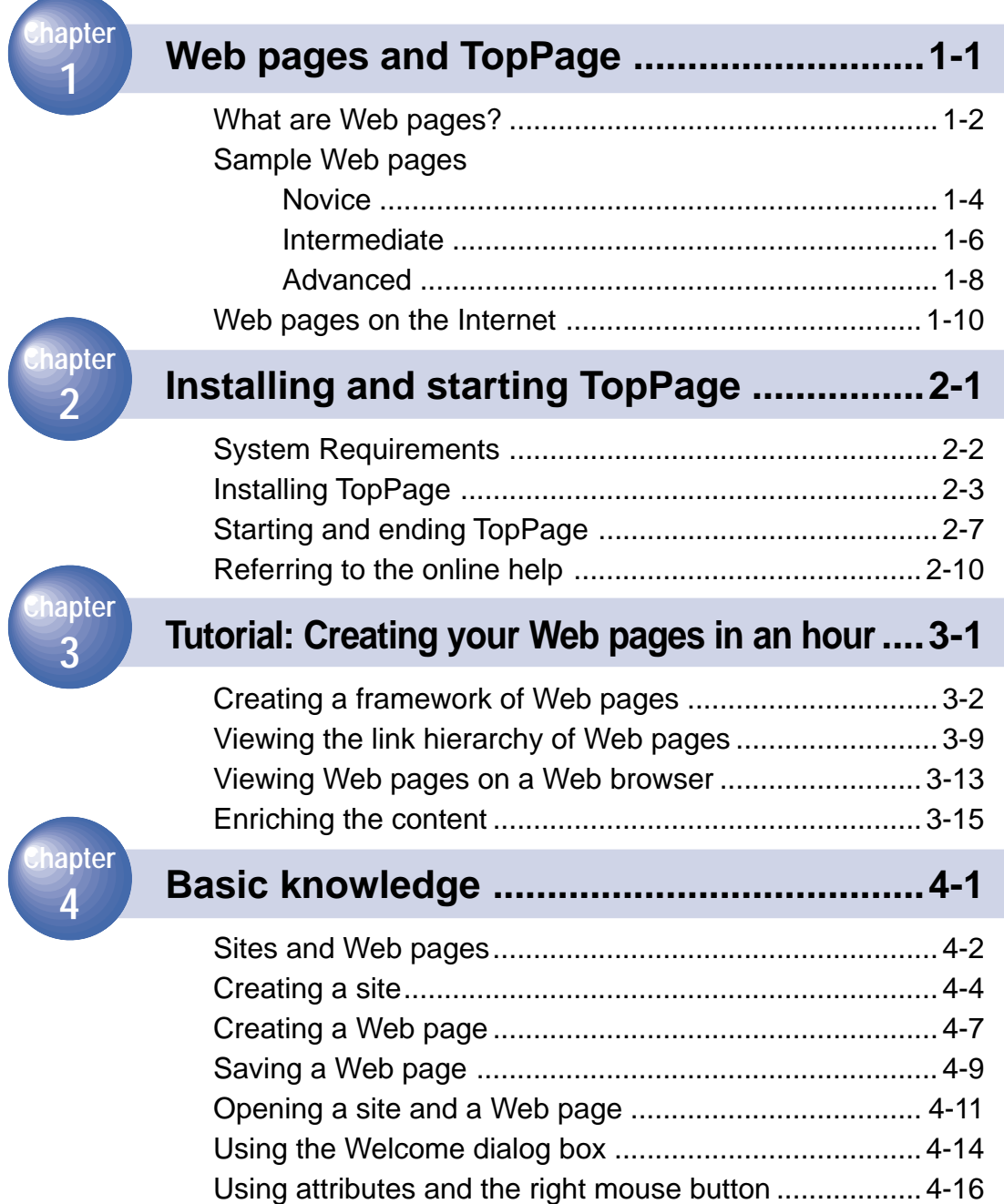

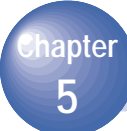

**8**

**7**

**6**

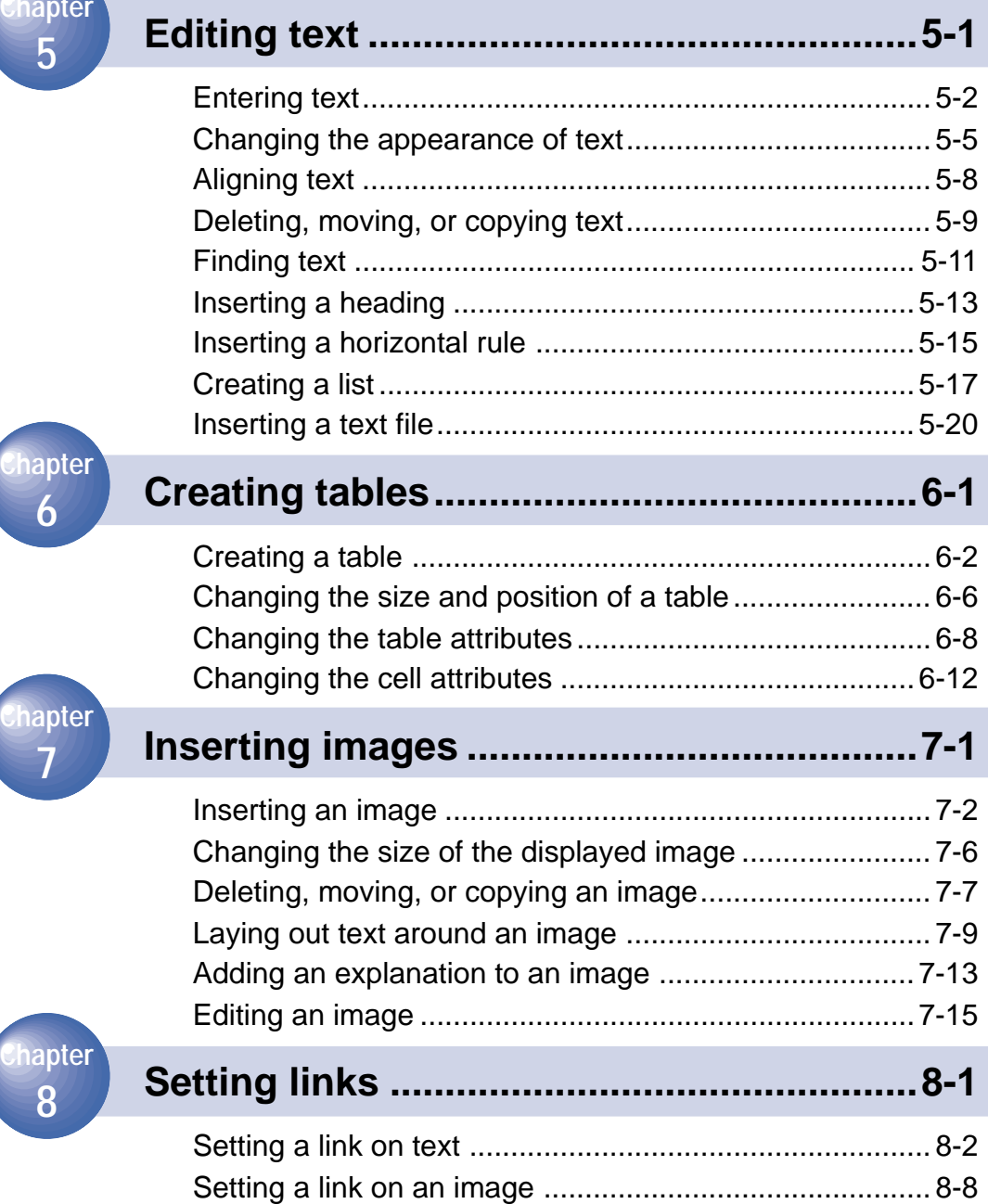

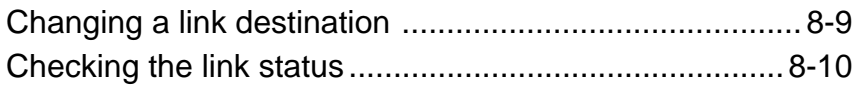

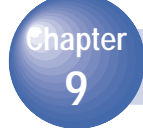

## **[Designing Web pages using style sheets 9-1](#page-126-0)**

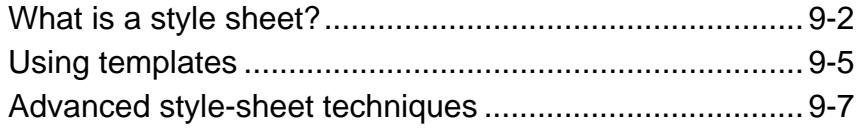

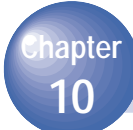

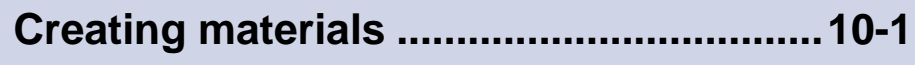

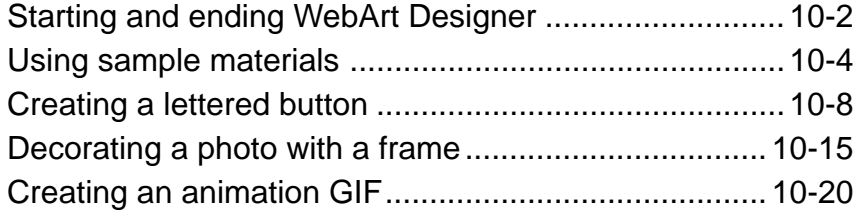

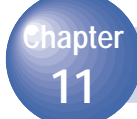

## **[Advanced techniques .............................. 11-1](#page-160-0)**

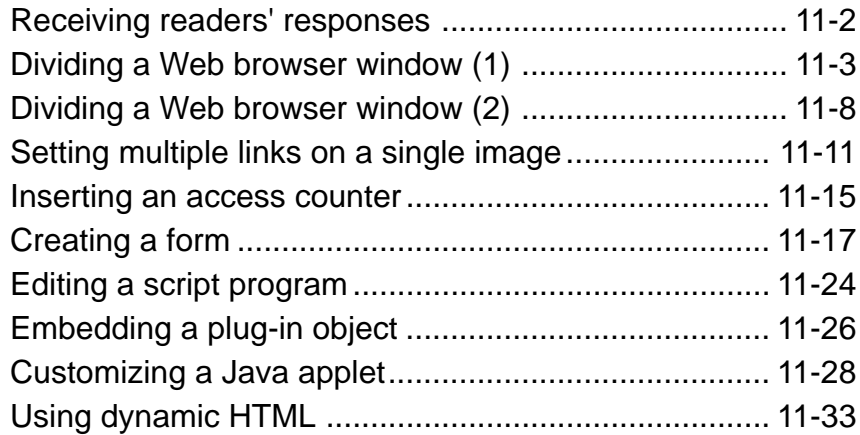

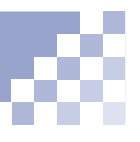

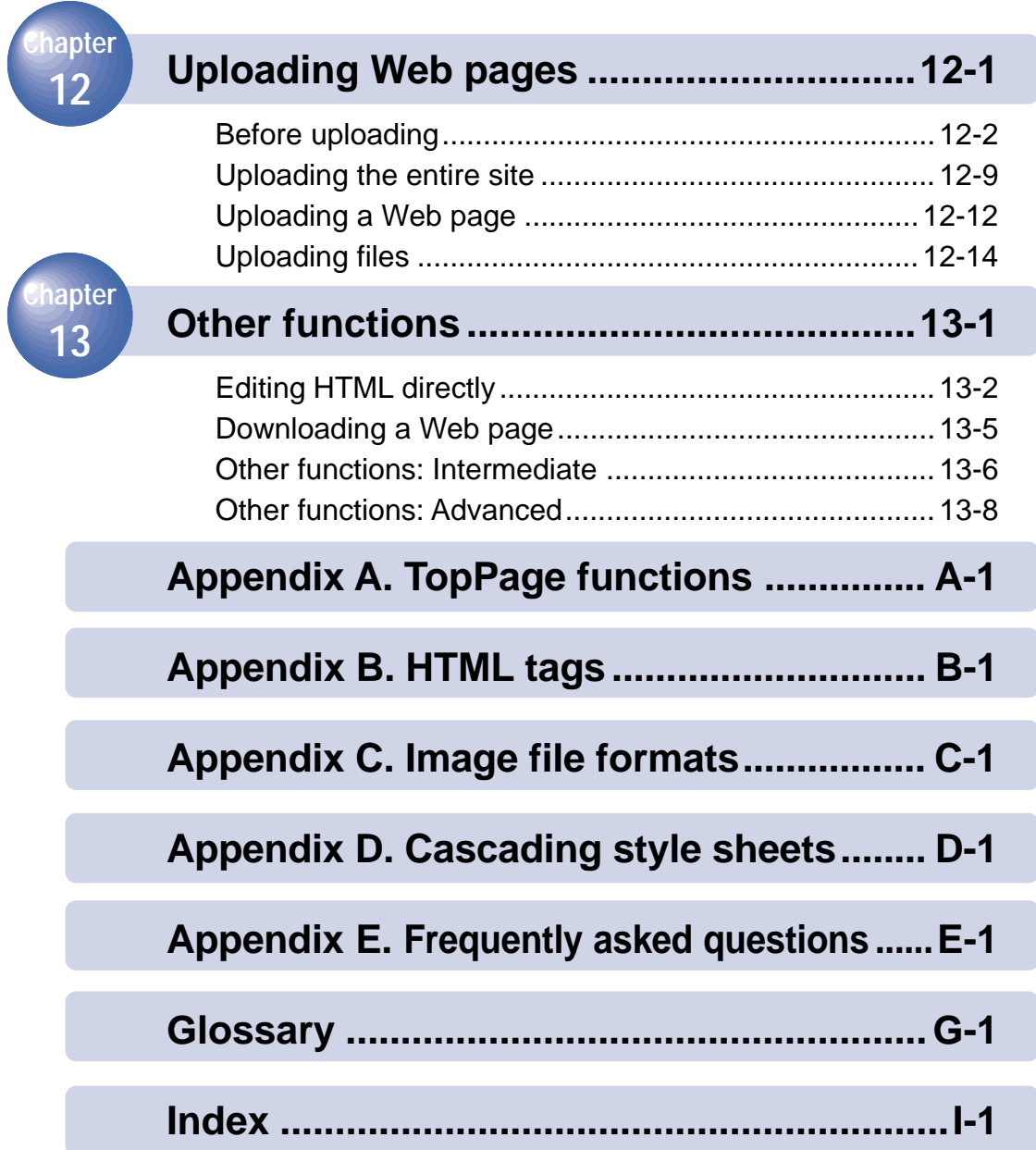

# **About this guide**

This User's Guide explains how to use TopPage. This book is for beginners who know at least the basic Windows operations.

### **Note**

Windows and items shown in this guide and those displayed on your monitor might be different. It depends on your system.

Screen shots of a Web browser shown in this guide are taken from Microsoft Internet Explorer 4.0 and Netscape Navigator 4.0. Information on the Internet — that is, Web pages or Web sites — are subject to change without notice.

### **How this guide is organized**

Each chapter and appendix contains the following information:

### **Preparing**

#### **Chapter 1. Web pages and TopPage**

This chapter introduces TopPage, explains what Web pages are, and explains which chapter or section of this User's Guide you should read to do what you want to do. Reading this chapter helps you to expand your imagination in creating your original Web pages.

### **Chapter 2. Installing and starting TopPage**

This chapter explains the system requirements, how to start and end TopPage, and how to view online help when problems occur.

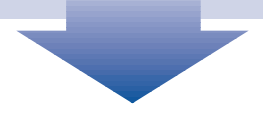

### **Creating Web pages**

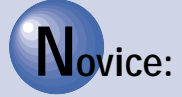

### **Chapter 3. Tutorial: Creating your Web pages in an hour**

You can create your Web pages in an hour using the templates and materials TopPage offers. Follow the instructions in this chapter to become accustomed to TopPage.

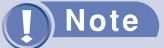

You can use templates and materials only if you have installed sample images, sample data, and templates.

# **Intermediate:**

#### **Chapter 4. Basic knowledge**

This chapter explains the basic knowledge and operations of TopPage. You will learn such terms as *site*, Web page, and attribute.

**Chapter 5. Editing text**

**Chapter 6. Creating tables**

**Chapter 7. Inserting images**

**Chapter 8. Setting links**

**Chapter 10. Creating materials**

These chapters explain essential tasks for creating Web pages.

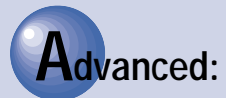

### **Chapter 9. Designing Web pages using style sheets**

A style sheet is a very recent technology that is likely to become essential for Web page creation. You can use it to design your Web pages.

### **Chapter 11. Advanced techniques**

This chapter explains such advanced techniques as the frame function, images maps, dynamic HTML, and so on.

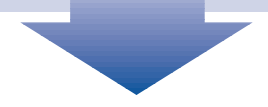

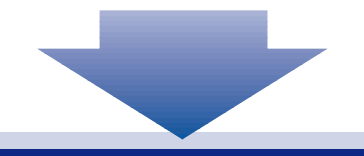

### **Uploading**

### **Chapter 12. Uploading Web pages**

This chapter explains how to upload your Web pages to your provider's server to make them accessible on the Internet.

### **Other information**

**Chapter 13. Other functions Appendix Glossary Index**

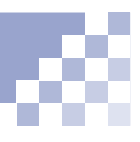

### **Chapters you should read**

You do not need to read this guide from the beginning to the end. You should read chapters 1, 2, 3, 4, and 5 in order and then go on to the chapters you are interested in.

### **Vocabulary**

This guide explains difficult vocabulary where it first appears and in the "Glossary".

### **Mouse operations**

The following list shows typical mouse operations:

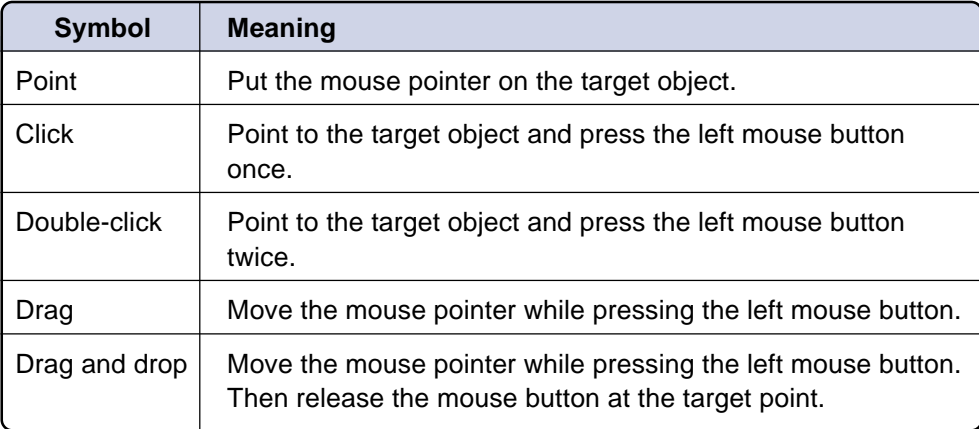

### **Abbreviations**

This guide uses the following abbreviations:

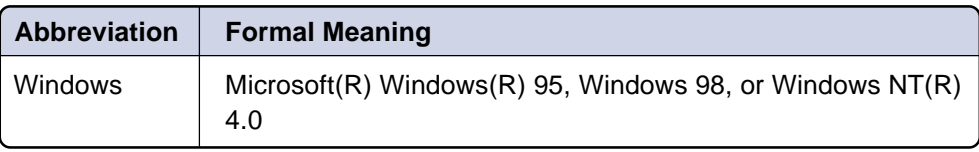

<span id="page-11-0"></span>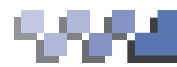

# **Web pages and TopPage**

This chapter introduces TopPage, explains what Web pages are, and explains which chapter or section of this User's Guide you should read to do what you want to do. Reading this chapter helps you to expand your imagination in creating your original Web pages.

*Chapter 1*

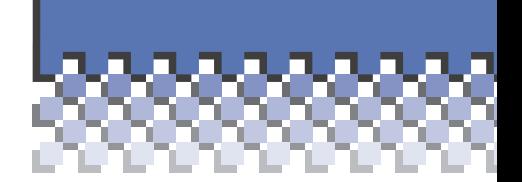

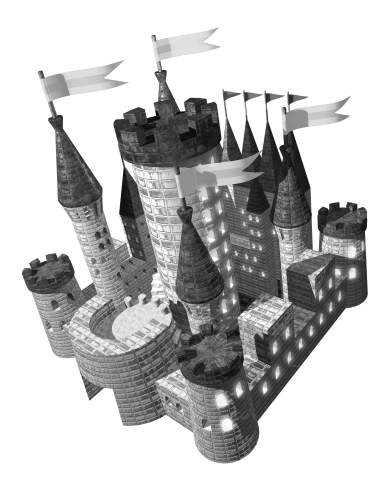

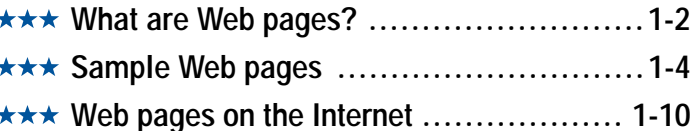

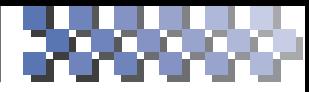

## **What are Web pages?**

<span id="page-12-0"></span>You probably have seen Web pages using a Web browser. See the following sample Web page to examine the structure of a general Web page.

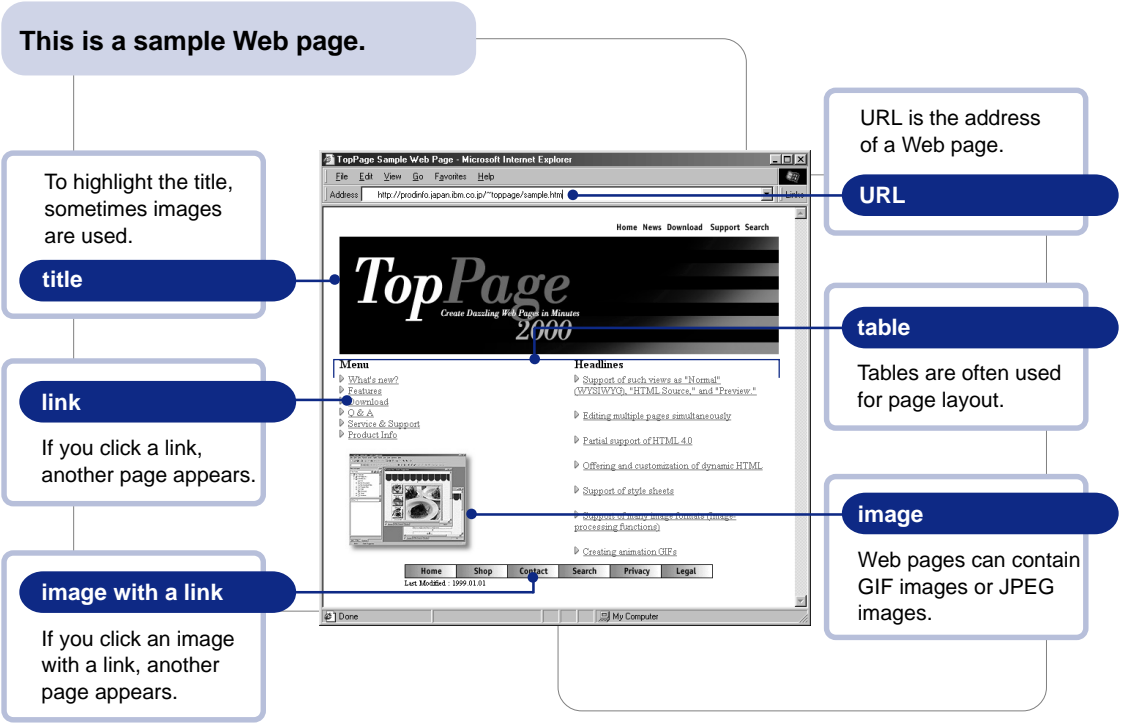

#### **Web browser**

An application for viewing Web pages. Netscape Navigator and Microsoft Internet Explorer are well-known Web browsers.

aaaaaaaaa aaaaa

#### **URL**

aaaaaaaaa aaaaa aaaaaaaaa aaaaa An address of a Web page. It usually begins with http://www.... Because each URL is unique, you can access the target URL from anywhere in the world.

#### **link**

A function to jump. If you click text or an image to which a link is set, you jump to another page or another place in the same page.

If you use Netscape Navigator, select **Document source** from the **View** menu. If you use Microsoft Internet Explorer, select **Source** from the **View** menu. HTML language such as the following sample appears.

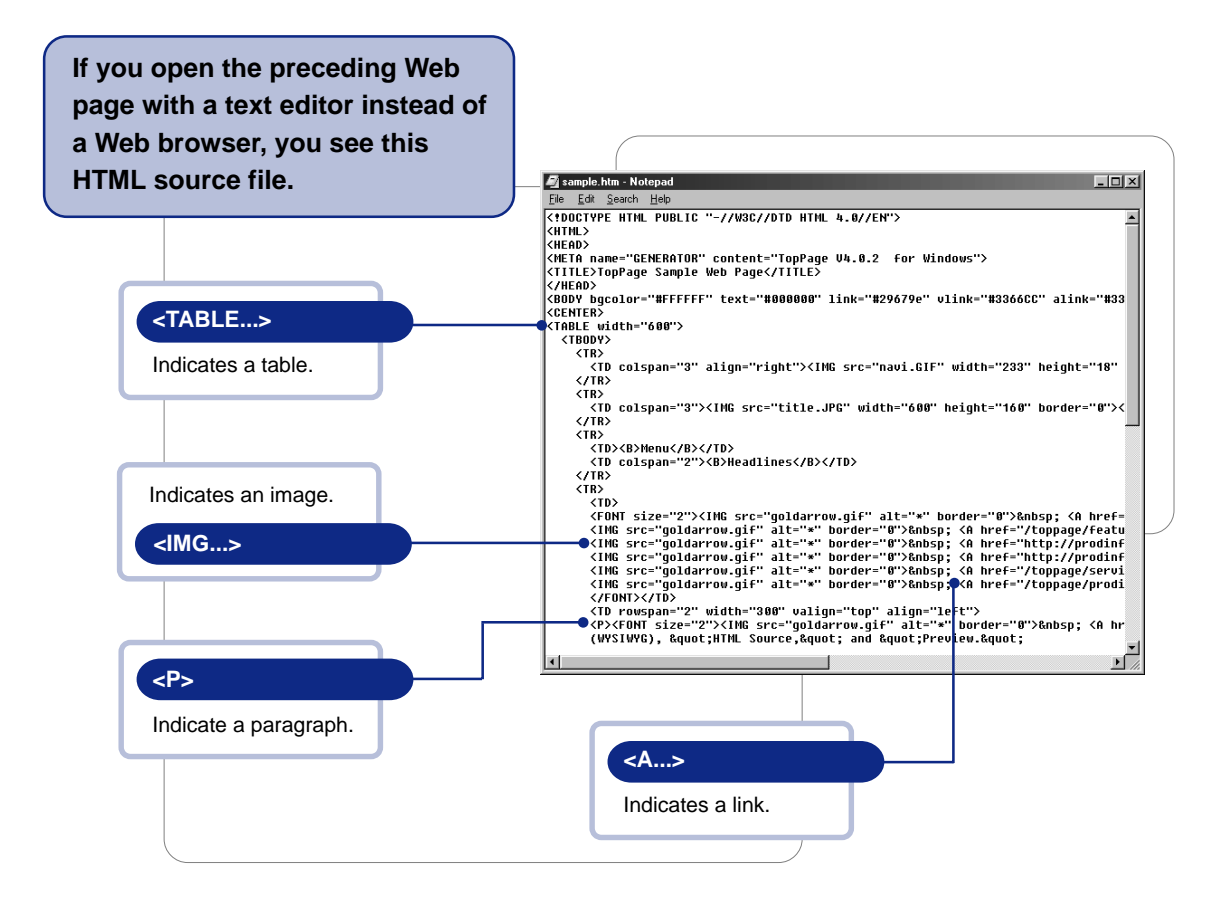

"To create a Web page" is actually "to prepare a file written in HTML." Because HTML is a computer language that consists of many tags, we are not familiar with HTML in our everyday lives.

Now we come to TopPage. Without any knowledge of HTML, you can create Web pages or a Web site easily with TopPage as if you create documents with a word processor. HTML tags need not concern you, because the required tags are automatically embedded into the document.

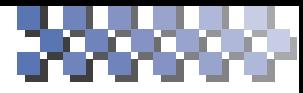

<span id="page-14-0"></span>**Sample Web pages** 

**Novice**

# **Using templates and materials**

Chapter 3, "Tutorial: Creating your Web pages in an hour"

If this is the first time for you to create a Web page or to use TopPage, use the templates and materials TopPage supplies. Chapter 3 of this guide describes how to create Web pages in an hour.

### **Templates**

Templates for Web pages consist of an optimum combination of materials. You can replace these materials with others if you like.

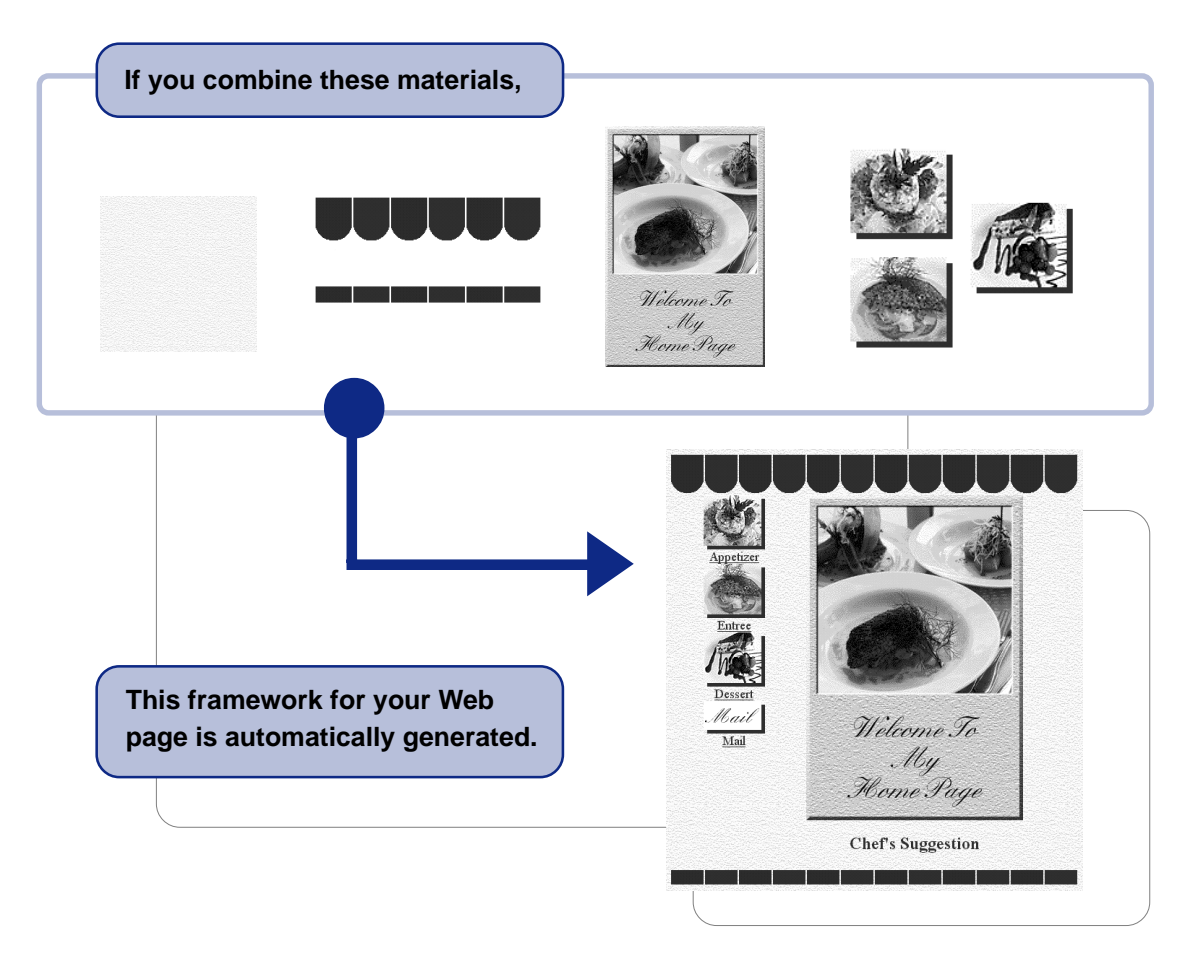

### **Materials**

TopPage offers various materials. See the following examples.

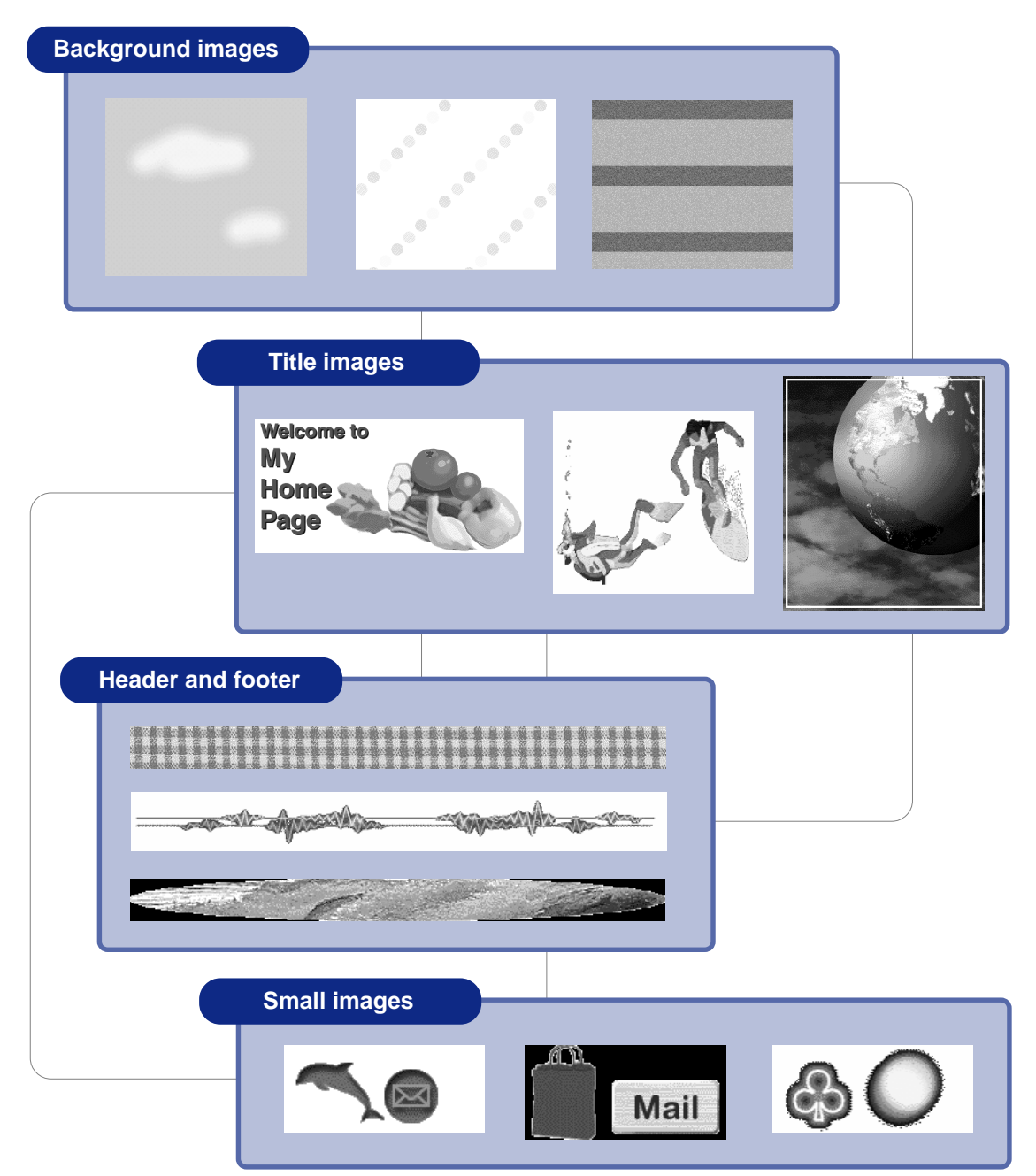

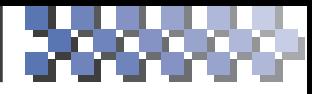

<span id="page-16-0"></span>**Sample Web pages Intermediate**

## **Learning about basics**

Chapter 4, "Basic knowledge" Chapter 5, "Editing text" Chapter 6, "Creating tables" Chapter 7, "Inserting images" Chapter 8, "Setting links" Chapter 10, "Creating materials"

Once you have created a framework using templates or materials, enrich the content of your Web pages so that they are brimming with your own creativity.

### **Content is crucial to Web pages**

Content is the crucial element in Web pages. Express on your Web pages something you have long thought, something you want other people to know, or ideas that no one else has hit upon. TopPage will be your partner.

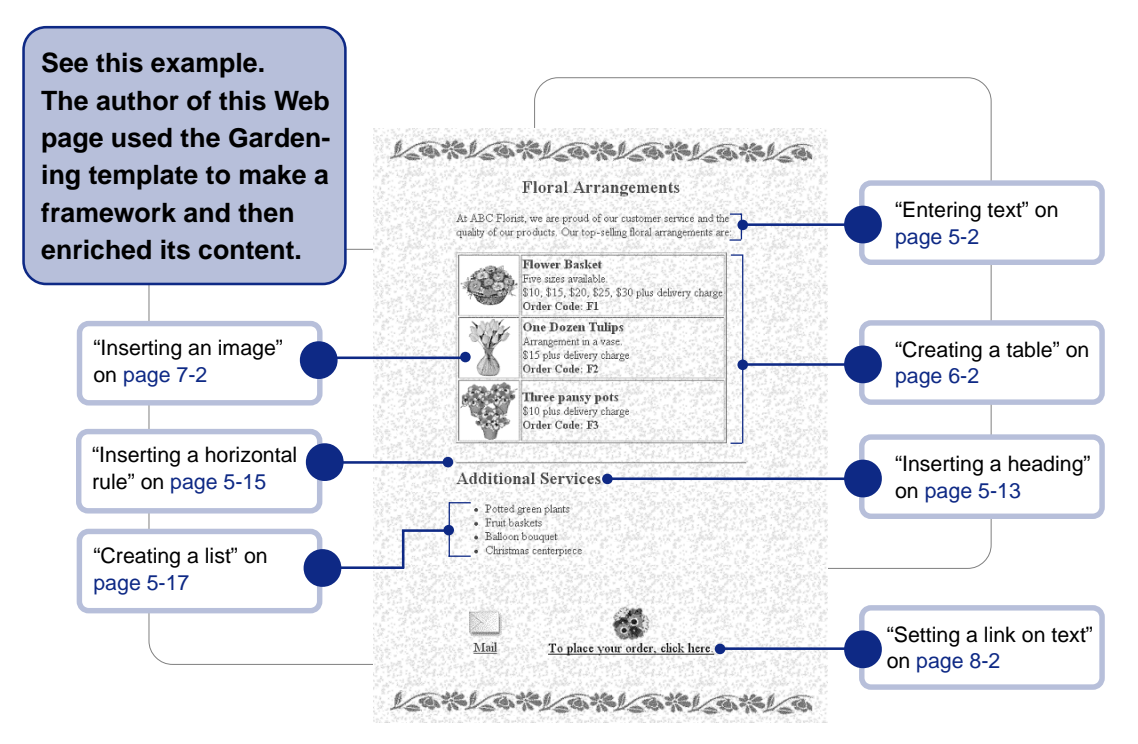

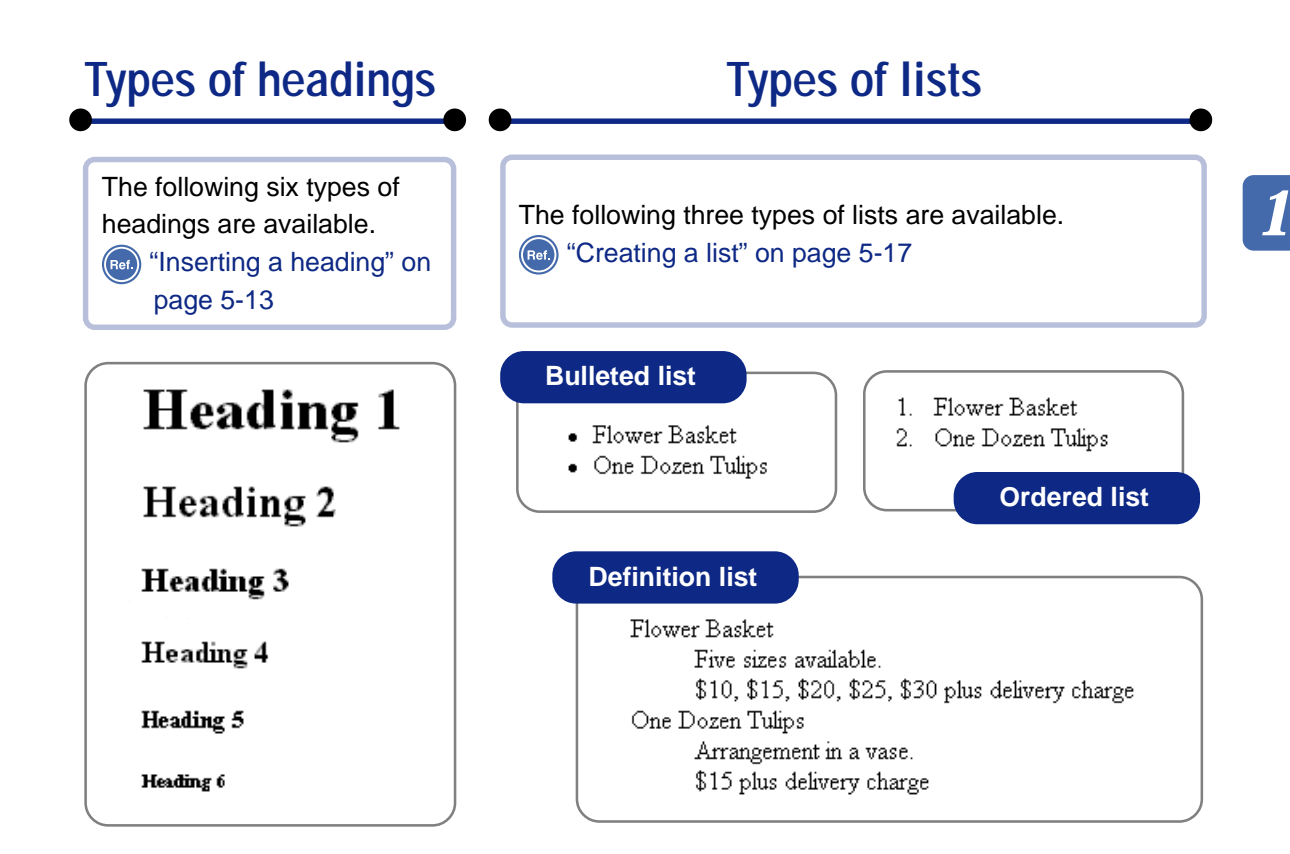

### **Creating your original materials**

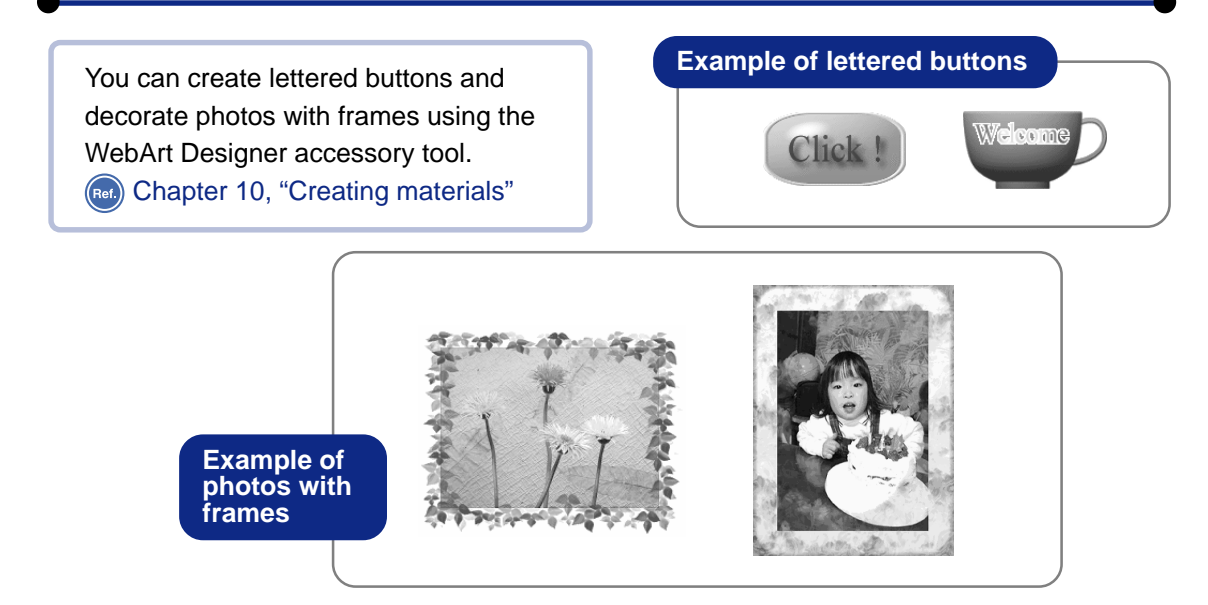

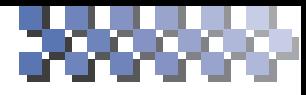

<span id="page-18-0"></span>**Sample Web pages** 

**Advanced**

# **Using the latest technology**

Chapter 9, "Designing Web pages using style sheets" Chapter 11, "Advanced techniques"

TopPage is compatible with such recent technologies as style sheets, dynamic HTML, and so on.

### **Note**

Web pages using the latest technology can be viewed only on Web browsers that are compatible with that technology.

### **Sample Web page that uses various techniques**

Dividing a window, embedding sound or a Java applet, or inserting an access counter makes your Web page impressive.

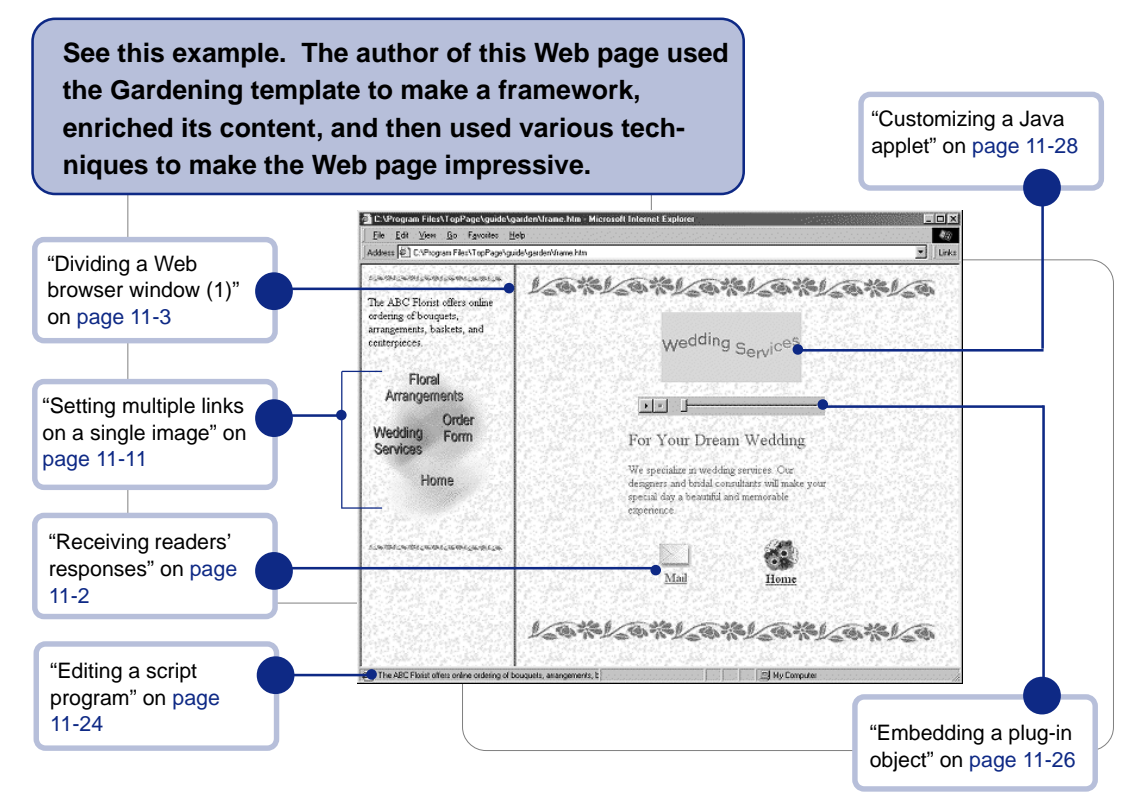

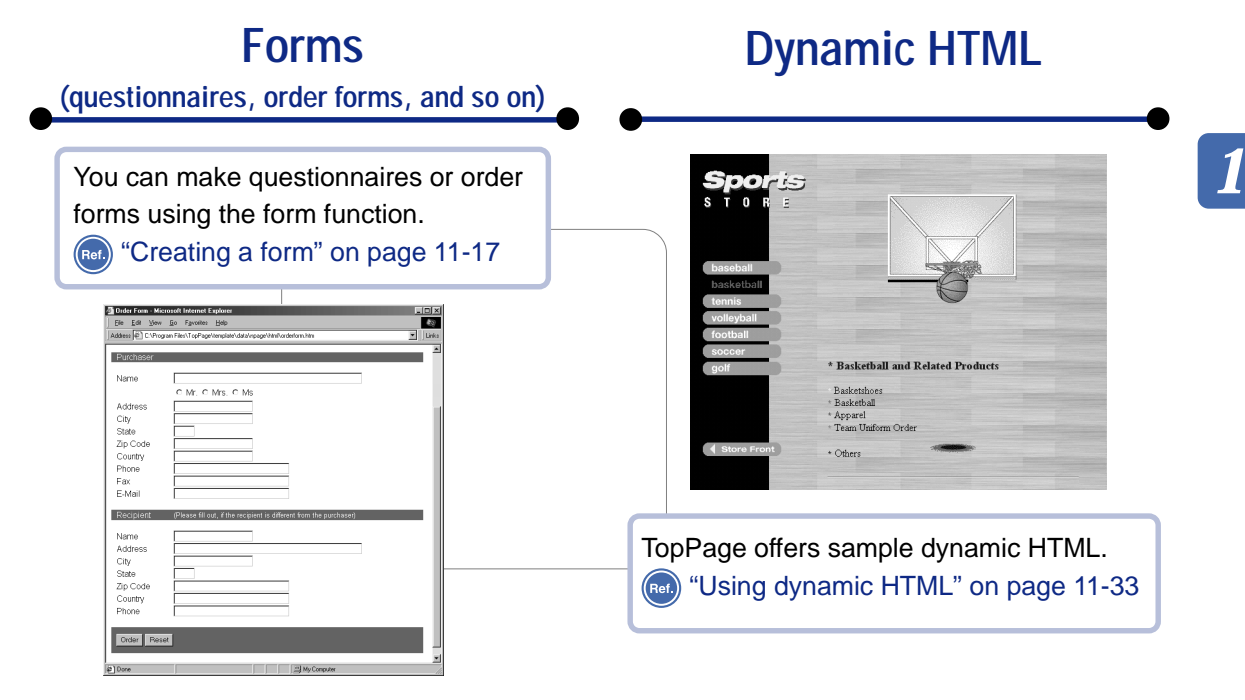

### **Style sheets**

The combination of HTML and style sheets can make your Web pages beautiful. Chapter 9, "Designing Web pages using style sheets"

The following two Web pages look different, but both of them use the same HTML file. The first page does not use a style sheet, whereas the second one uses a style sheet to change layout, color, and font.

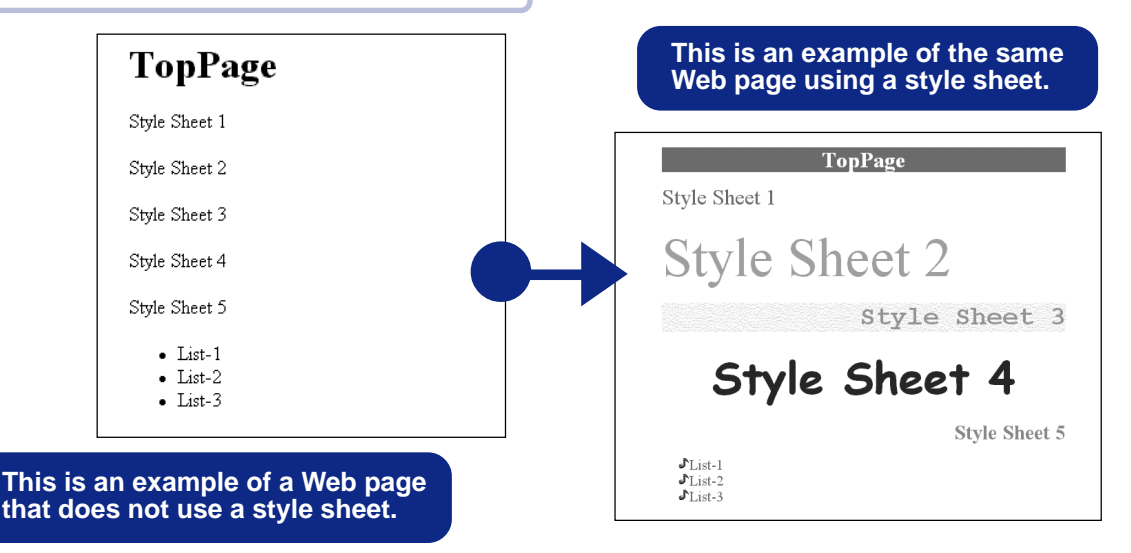

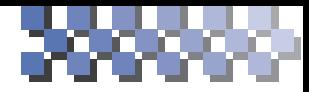

## **Web pages on the Internet**

Gean) Chapter 12, "Uploading Web pages"

<span id="page-20-0"></span>Even if you have created wonderful Web pages, no one can view them as long as they are stored in your computer. If you want someone to view your Web pages, you have to transfer all the files composing your Web pages to an Internet Service Provider. Web pages on the Internet are accessible from anywhere in the world.

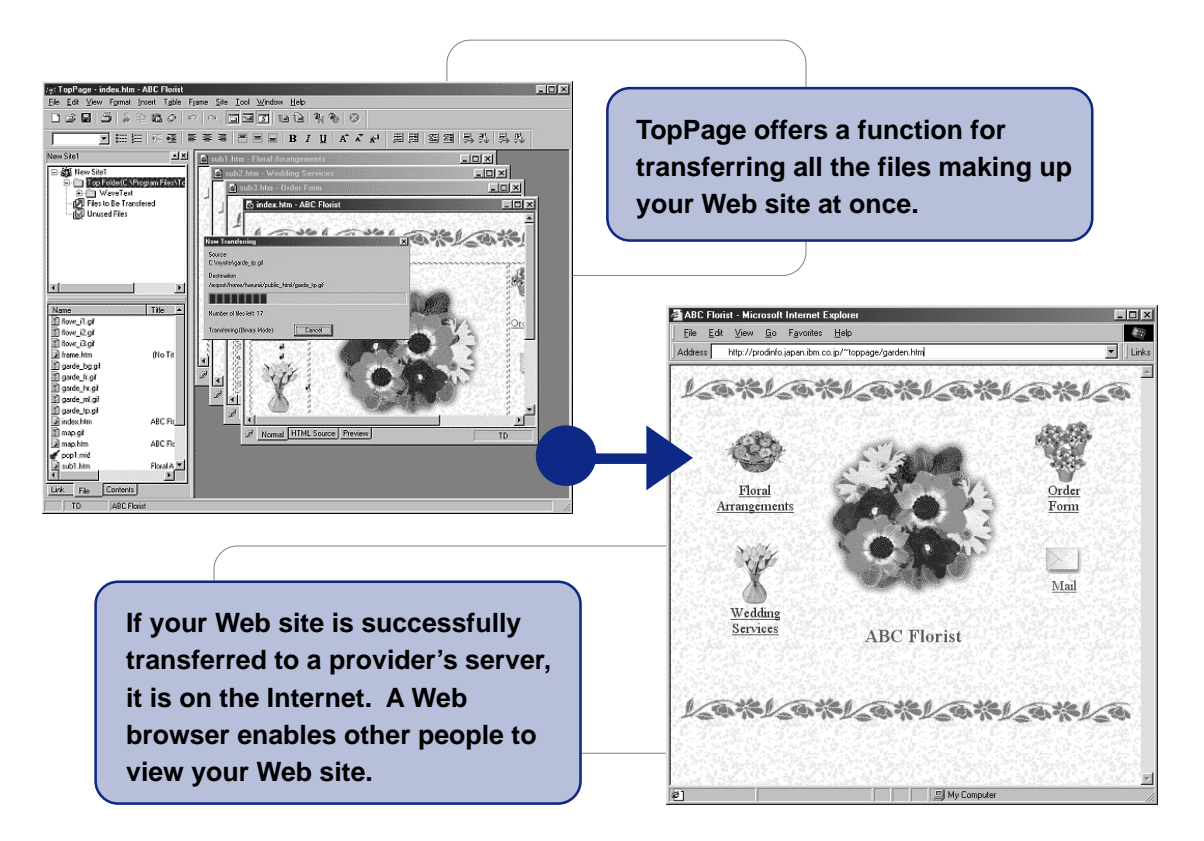

#### **provider**

An agent that provides a connection to the Internet. Many providers offer a service for registering Web sites.

#### **server**

aaaaaaa aaaaaaaaaaaaaaaa aaaaaa aaaaaaaaaaaaaaaaa

A computer that stores many Web sites on the Internet.

<span id="page-21-0"></span>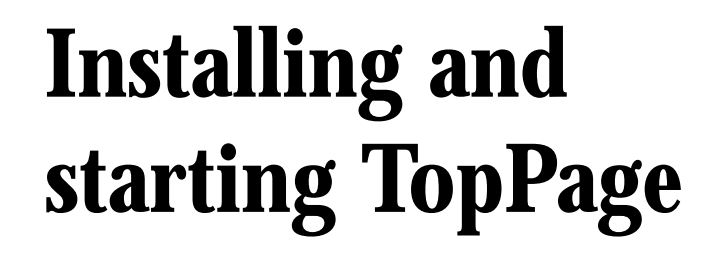

After you install TopPage, you can start it. This chapter explains the system requirements, how to install, start, and end TopPage, and how to view online help when problems occur.

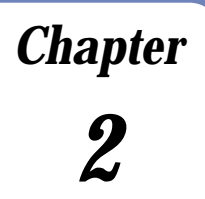

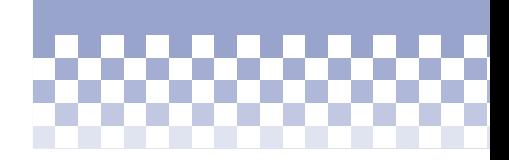

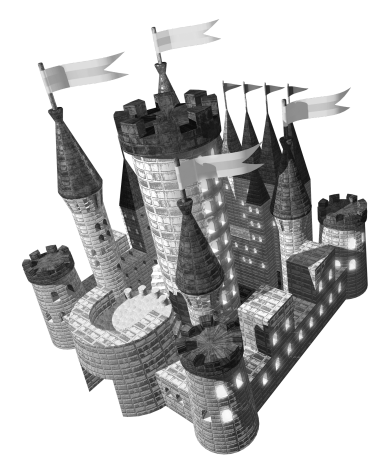

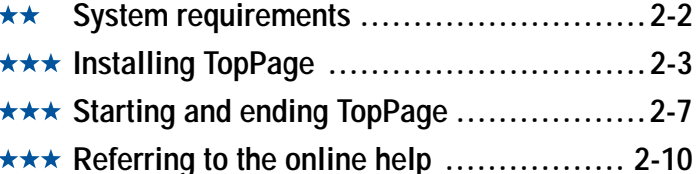

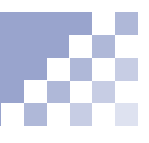

### <span id="page-22-0"></span>To run TopPage, you need the following:

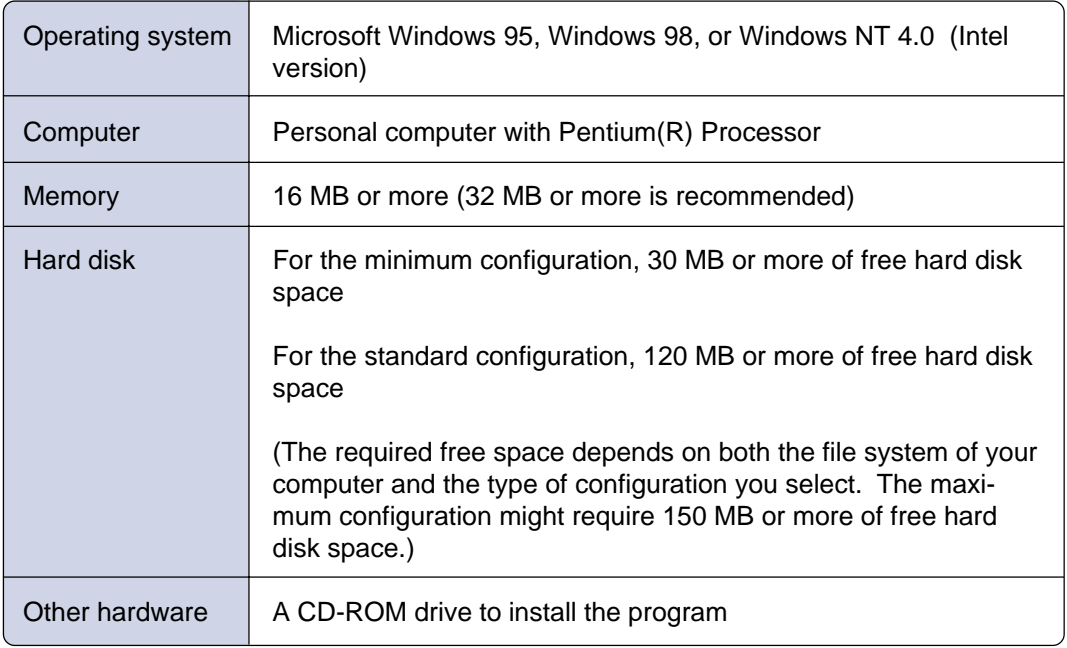

### <span id="page-23-0"></span>This section explains how to install TopPage on the hard disk of your computer.

### **Note**

If you are using Windows NT, login to the system as administrator to install TopPage.

### **Note**

If your computer has AutoPlay disabled, follow these instructions:

- 1. Click the **Start** button on the task bar.
- 2. Select **Run**.
- 3. Type "D:\setup.exe" (where D: represents your CD-ROM drive), and click **OK**. The Opening window appears.
- **T** Switch on your computer. (Start Windows, if necessary.)
- **2** Close any open applications.
- 8 Insert the TopPage CD into your computer's CD-ROM drive.
- **If your computer has AutoPlay enabled, the Open**ing window appears:

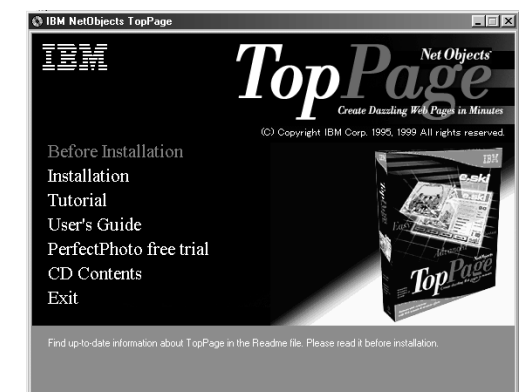

**6** Click **Installation** in the Opening window. The Setup window appears:

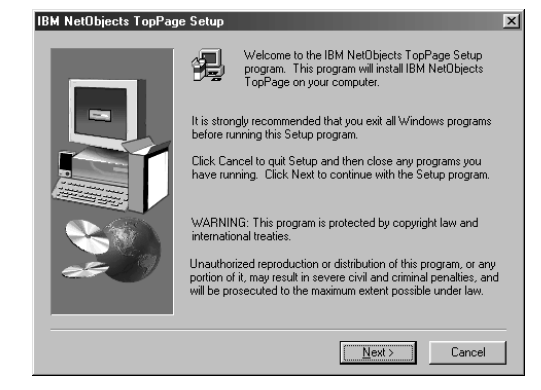

- **6** Click **Next** in the Setup window. The License Agreement window appears.
- **T** Click Yes if you agree with the license agreement to proceed with installation. The following window appears:

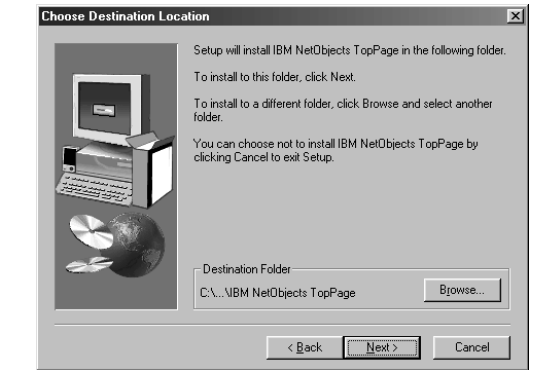

- 8 Verify the default destination folder name. If you want to change the folder name, click **Browse** to specify another folder.
- Click **Next**. The following window appears:

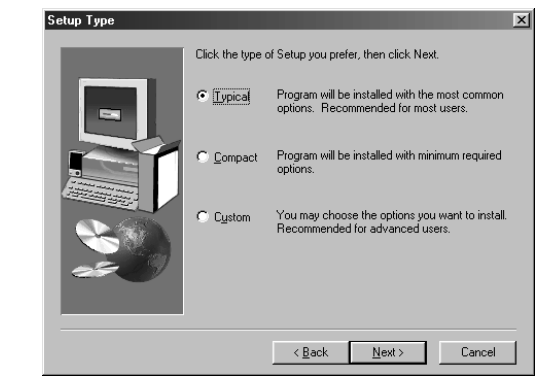

### **Note**

If you select **Compact**, template and sample data are not installed.

**The install program provides you with three installa**tion options - Typical, Compact, and Custom. Select one of them, and click **Next**. (Select **Typical** if you want to install all modules including online manual and tutorial.)

If you select **Typical** or **Compact**, TopPage files are copied into your hard disk. Skip to Step 13.

If you select **Custom**, the following window appears:

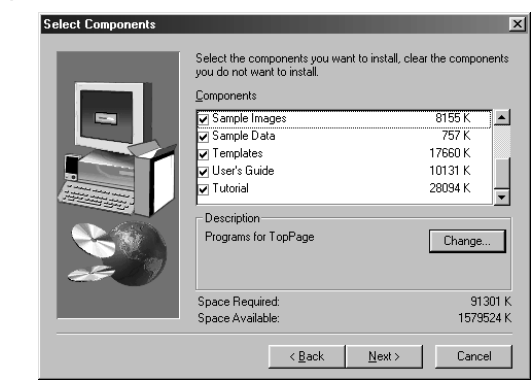

**If** Select the components you want to install, and click **Next**. The following window appears:

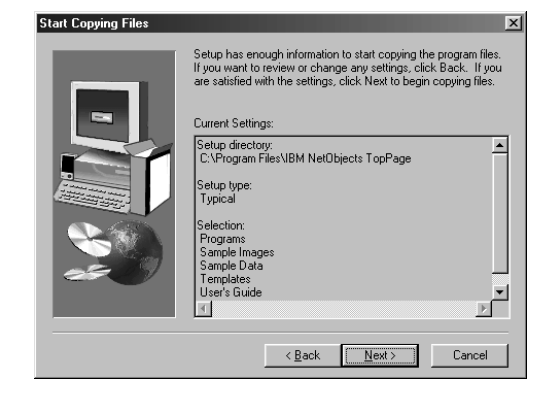

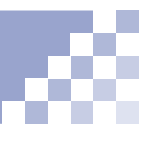

- Verify your current installation settings. Click **Next** to copy TopPage files into your hard disk.
- **B** After all files are copied, the product registration tool appears. Follow the instructions described on the tool to register your software.

After product registration, the following window appears.

- **The Setup Complete dialog comes up. Click the Finish** button on the dialog.
- **E** Verify that TopPage program group is within the **Programs** under the task bar's **Start** menu.
- **C** Click **Exit** to exit the Opening window.

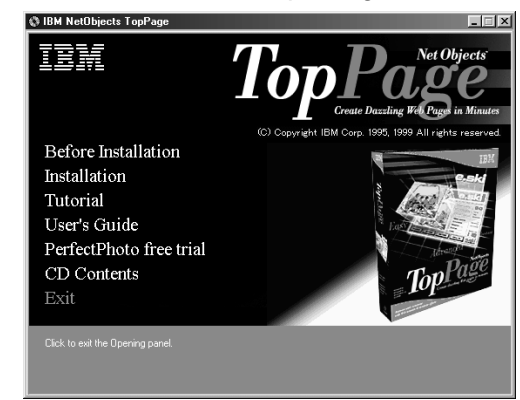

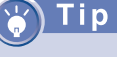

To add components after installation, run the installation program again, select Custom setup type, and select components to be added.

<span id="page-27-0"></span>**Starting and ending TopPage**

When installation is complete, the **TopPage** startup menu is added to the **Programs** menu in the Windows **Start** menu.

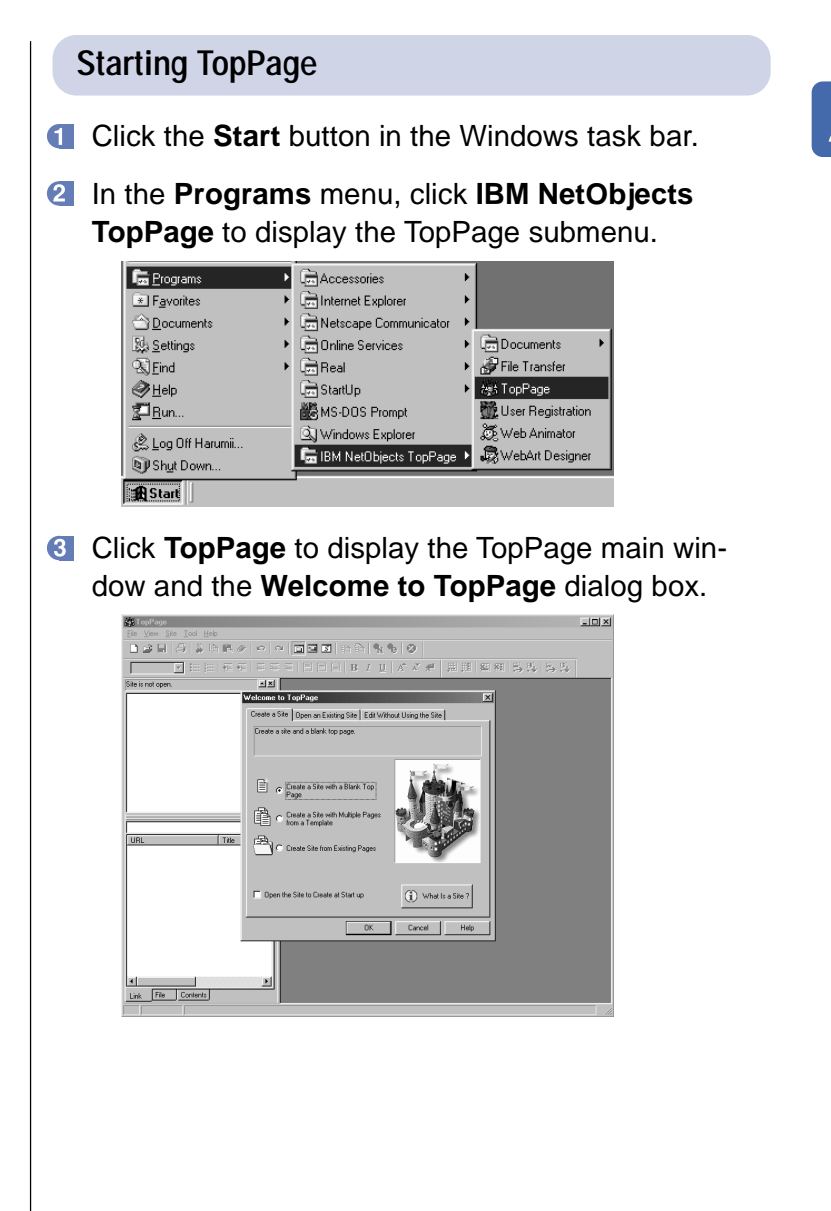

### Tip

If it is the first time for you to create a Web page, you might not understand what the **Welcome to TopPage** dialog box means. If so, click the **Cancel** button to close the dialog box and follow the instructions described in this guide (Chapter 3 first).

If you want to start with the **Welcome to TopPage** dialog box, click either the **Create a Site**, **Open an Existing Site**, or **Edit Without Using the Site** tab. Then select an item in the displayed panel, and click the **OK** button. If you do not want to use that dialog box, click the **Cancel** button.

"Using the **Welcome** dialog box" on page 4-14

### **Ending TopPage**

To end TopPage, select **Exit** from the **File** menu. If you have edited something on an opened Web page, messages to save it and its contents appears.

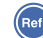

"Saving a Web page" on page 4-9

### **About the TopPage main window**

You can manage Web sites and Web pages on the left side of the window, and you can open and edit pages on the right side of it.

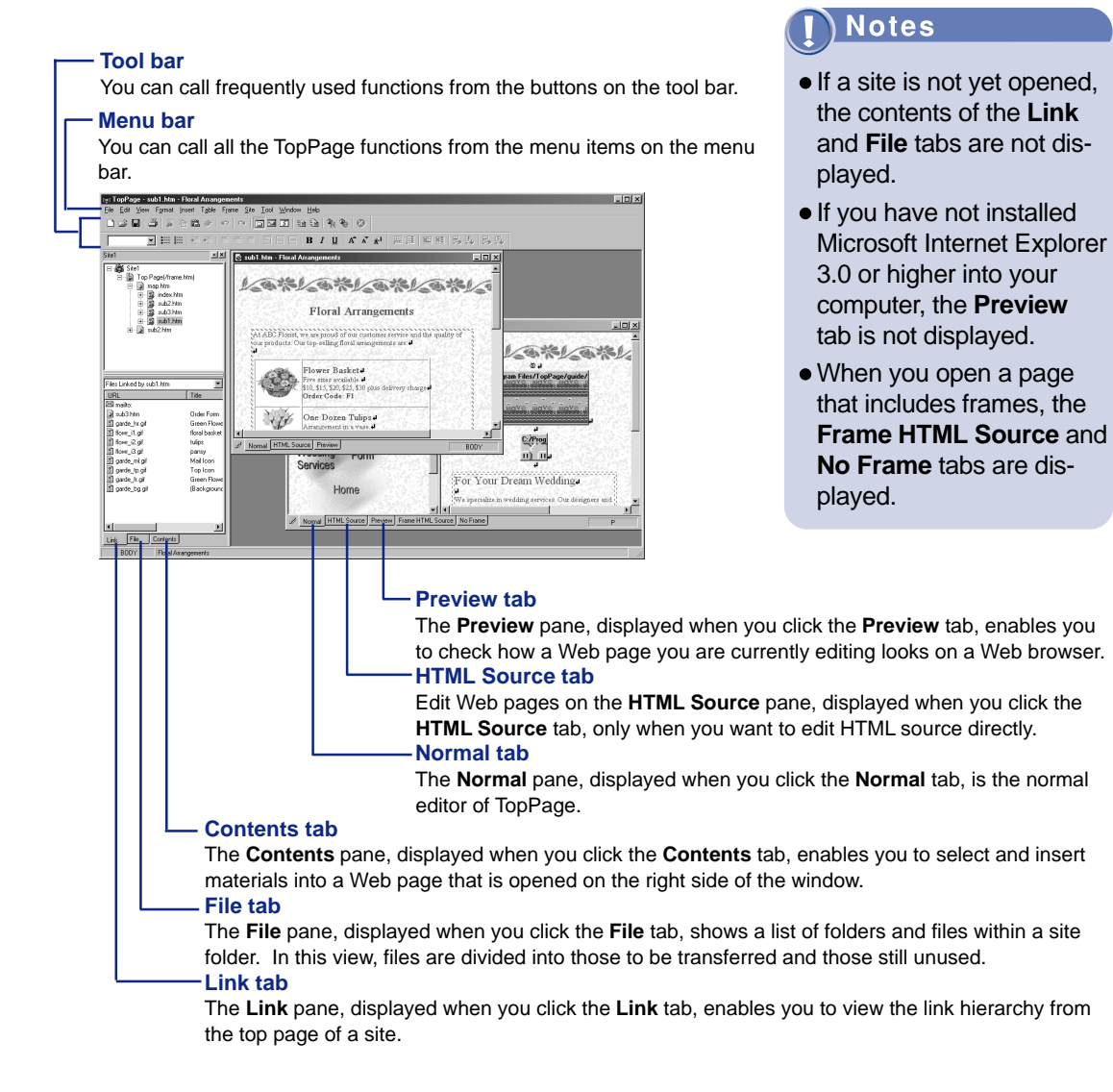

**Referring to the online help**

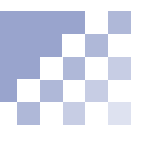

<span id="page-30-0"></span>If you want detailed information not provided in this guide, refer to the online help, as described in this section.

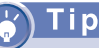

You can also press the **F1** key to display the online help for a dialog box.

### **Referring to the online help for dialog boxes**

To learn the meanings of individual items within a dialog box or to learn how to specify items to obtain the result you want, click the **Help** button on the dialog box and read the explanation displayed.

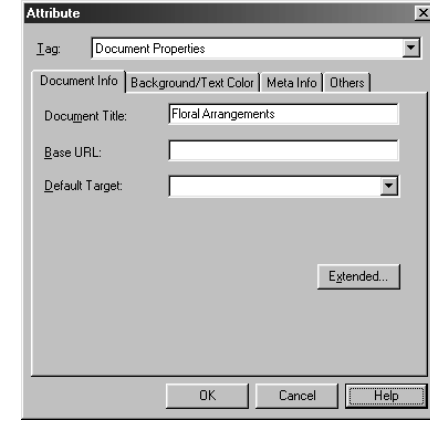

### **Viewing the topics of the online help**

To display the topics of the online help (which means the **Index** tab of the **Help Topics** dialog box), select **Help Topics** from the **Help** menu.

# <span id="page-31-0"></span>**Tutorial: Creating your Web pages in an hour**

You can create your Web pages in an hour using the templates and materials TopPage offers. Follow the instructions in this chapter to become accustomed to TopPage.

This chapter explains how to create Web pages at your computer, view its link hierarchy, and view them on a Web browser:

### **Note**

Before doing the tasks in this chapter, install **Templates** to use templates and **Sample Images** and **Sample Data** to use materials.

### **Before doing the tasks in this chapter**

1. Start TopPage.

(Ret.) "Starting and ending TopPage" on page 2-7

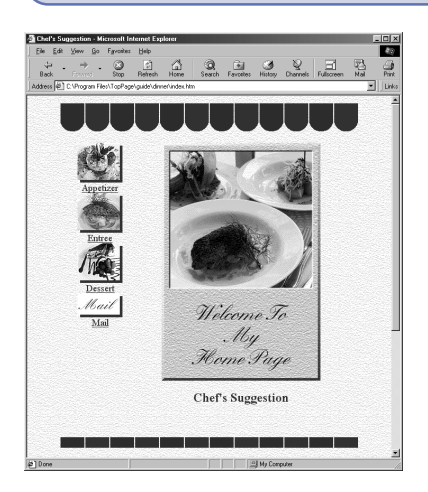

To effectively acquire the knowledge and skills for creating a Web site, read the following sections in order:

- **★★★ Creating a framework of Web pages .........3-2**
- **★★★ Viewing the link hierarchy of Web pages .... 3-9**
- $\star \star \star$  **Viewing Web pages on a Web browser .... 3-13**
- **★★★ Enriching the content ............................. 3-15**

# *Chapter 3*

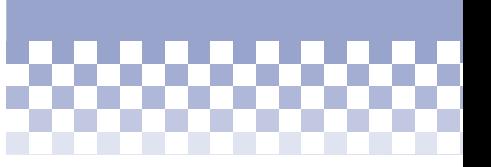

# **Creating a framework of Web pages**

<span id="page-32-0"></span>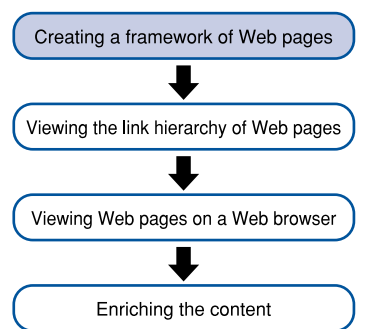

The easiest way for you to create a framework of Web pages is to use templates for Web pages that consist of an optimum combination of materials. You can replace materials if you like.

- **1** Start TopPage and click the **Cancel** button on the **Welcome to TopPage** dialog.
	- (Ref.) "Starting and ending TopPage" on page 2-7
- Select **New** from the **File** memu.

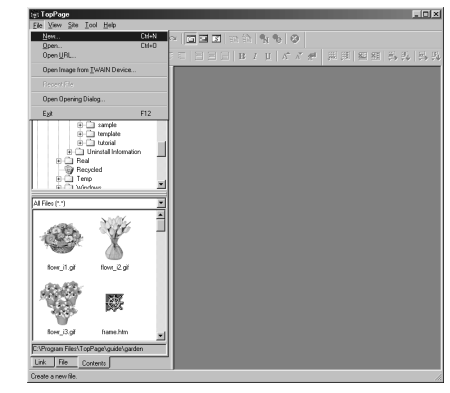

### The following dialog box appears:

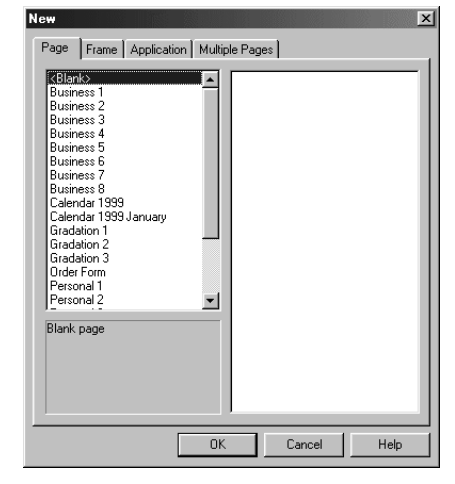

Click the **Multiple Pages** tab, and then click the **OK** button to start the wizard for creating a framework of a Web site.

*3*

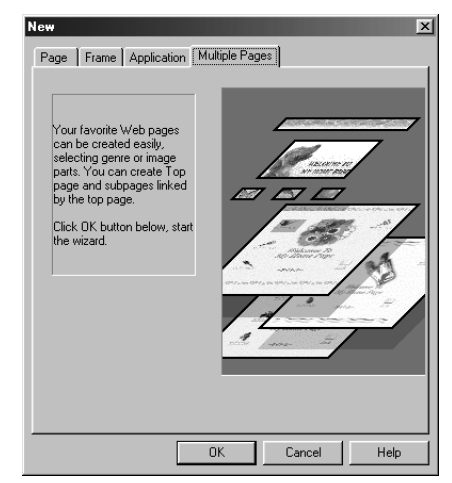

### **Note**

If you have not installed **Templates**, the dialog box of the wizard does not appear.

### Vocabulary

#### **wizard**

A user interface that enables you to do tasks step by step. You just need to select something or answer the question and then click the **Next** button. Wizards are often used in the Windows world, because they enable you to do tasks accurately. On each dialog box of a wizard, click the **Next** button to advance to the next step, or click the **Back** button to return to the previous step. Click the **Cancel** button to cancel the operation. On the last dialog box, click the **Finish** button to activate what you selected or entered.

The following is the first dialog box of the wizard.

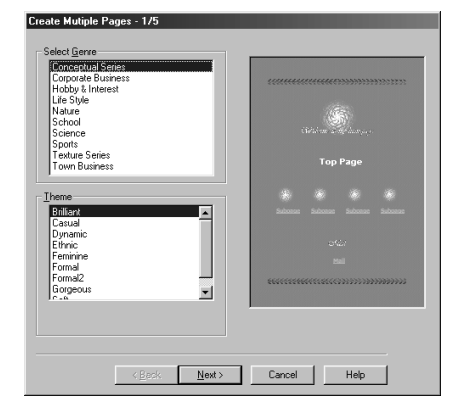

### Tip

If you want to select something experimentally, click **Town** on the **Select Genre** list, and then click **Restaurant** in the **Theme** list.

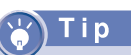

If you select the **No text** check box ( $\overline{|\mathbf{v}|}$ ) at the bottom of the **Select Banner Image** list, text such as "WELCOME TO MY HOME PAGE" disappears. Then, if you later clear the **No text** check box  $\left(\begin{array}{c} \blacksquare \end{array}\right)$ , the text reappears.

**4** Select one item in the **Select Genre** list, and then select one item in the **Theme** list.

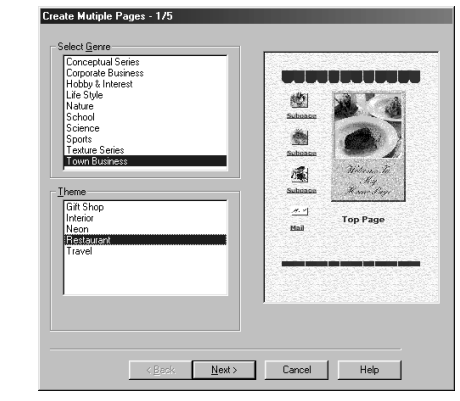

You can view the design for the selected theme on the right side of the dialog box. This design is a template that consists of optimal materials for the theme.

**G** Click the **Next** button to go to the next step. The following dialog box appears:

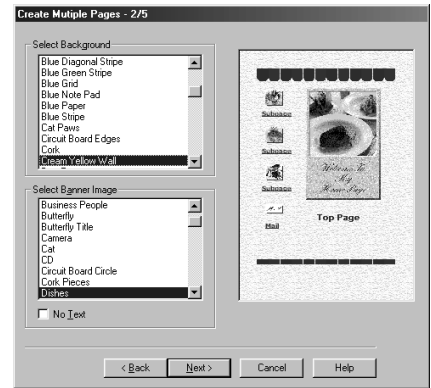

**G** On this dialog box, you can replace a background image or a banner image with a different one.

If you want to replace materials, select a background image in the **Select Background** list, select a banner image in the **Select Banner Image** list, and click the **Next** button.

If you do not want to replace materials, just click the **Next** button. The following dialog box appears:

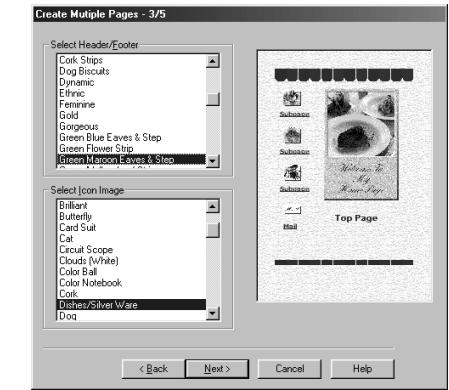

**On this dialog box, you can replace header and** footer images or icon images with different ones.

If you want to replace materials, select a header and footer image in the **Select Header/Footer** list, select an icon image in the **Select Icon Image** list, and click the **Next** button. The following dialog box appears.

If you do not want to replace materials, just click the **Next** button.
#### Vocabulary

#### **top page**

Normally the first page of a Web site. However, in this wizard, what is referred to as the top page is actually an ordinary Web page that has been designed in a toppage style, and you can use it as an ordinary Web page.

#### **Vocabulary**

#### **subpage**

A Web page linked from the top page.

Tip

The e-mail address entered in **E-mail Address** becomes the transmission destination for mail. If you do not have an email address, leave **E-mail Address** blank and clear the Include **E-mail Address in Subpages** check box.

#### Tip

To add a subpage, enter a title for the subpage in **Subpage Title to Be Added or Replaced**, and click the **Add** button. To delete one of the subpages, select the title of the subpage in **Titles**, and click the **Delete** button.

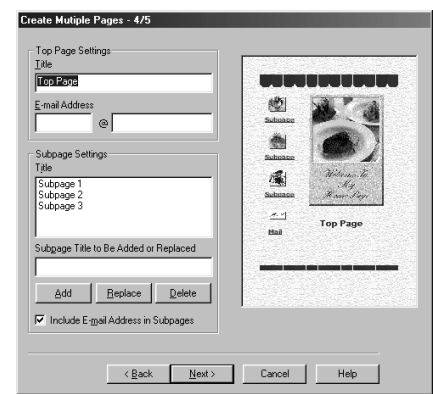

- Enter the title of the top page in **Title** under **Top Page Settings**, and enter your e-mail address in **Email Address**.
- Enter the title of a subpage in **Subpage Title to Be Added or Replaced**.
- Click **Subpage 1**, and then click **Replace** to replace the title of the subpage.
- Replace **Subpage 2** and **Subpage 3** with your preferred titles in the same manner.

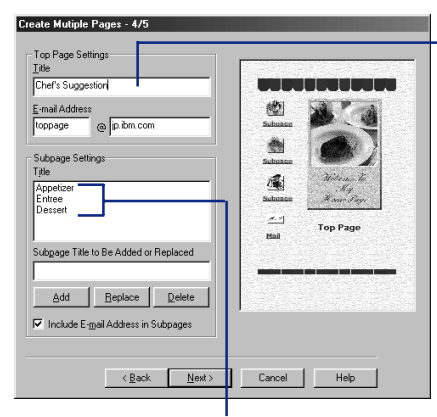

If you want to enter something experimentally, enter "Chef's Suggestion" for the title.

If you want to create subpages experimentally, enter the following three subpage titles: "Appetizer," "Entree," and "Dessert. "

#### Tip

If you substituted materials and want to record the setting as a new template, click the **Register** button, enter any text in **Theme**, and click the **OK** button. The next time you start the wizard, you can conveniently select the recorded setting as a template.

#### Tip

To create a folder using the **Specify Folder** dialog box, double-click the existing folder, click the **Create Folder** button, enter a folder name, and then click the **OK** button.

For example, to create a folder named "sitetop" immediately under the C drive, select **c:** under **Drive**, double-click **c:\** under **Folder**, then click the **Create Folder** button. When the **Create Folder** dialog box appears, enter "sitetop" and click the **OK** button. From now on you can select a **sitetop** folder in the **Folder** list.

**E** Click the **Next** button to display a dialog box for confirming the settings. The following dialog box appears:

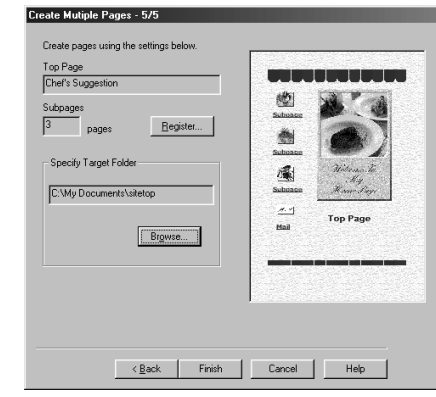

- A default folder is already specified in **Specify Target Folder**. To change this folder, click the **Browse** button to display the **Specify Folder** dialog box.
- **4** See the tip on the left and create a folder for saving Web page related files.

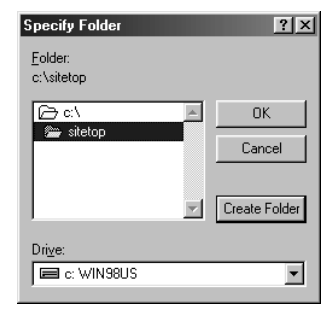

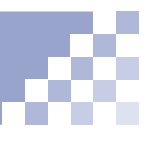

#### **Note**

To select a folder in the **Specify Folder** dialog box, double-click the folder name. You cannot select a folder with a single-click.

Tip

If you used one of templates, the HTML file name for the top page is index.htm. (index.htm is a file name often used for the top page. )

- **Double-click the folder name and click the OK** button to close the Specify Folder dialog box. The name of the folder you selected is automatically specified in Specify Target Folder.
- **C** Click the **Finish** button. The top page appears on the right side of the TopPage main window. The HTML file name and page title are displayed on the title bar of the main window.

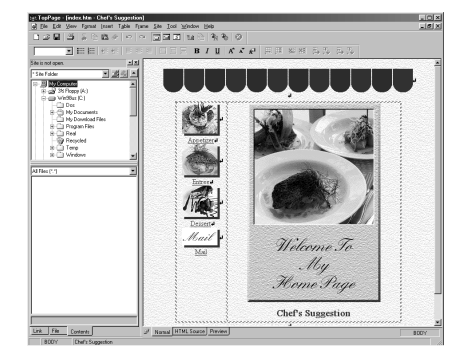

Now you created a framework for your Web site. Continue to the next page to view the link hierarchy of your Web site.

### **Viewing the link hierarchy of Web pages**

Creating a framework of Web pages Viewing the link hierarchy of Web pages Viewing Web pages on a Web browser Enriching the content Tip Details about a site are explained in Chapter 4.

A typical Web site permits jumping from the top page to subpages, which is referred to as *linking*. TopPage enables you to view the link hierarchy. You must register your Web pages as a site, however.

- Select **Site Wizard** from the **Site** menu to start the wizard for making a site.
- **2** Select **Create a Site**, and enter any site name.

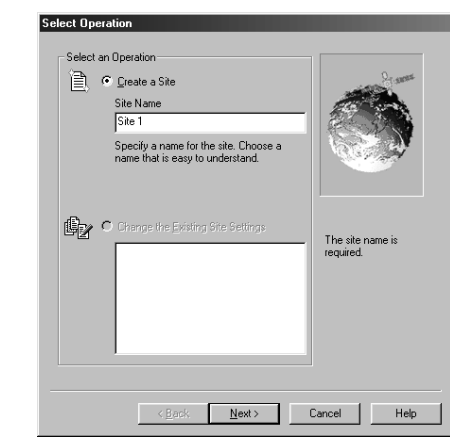

**8** Click the **Next** button to display a dialog box for specifying a file name of the top page.

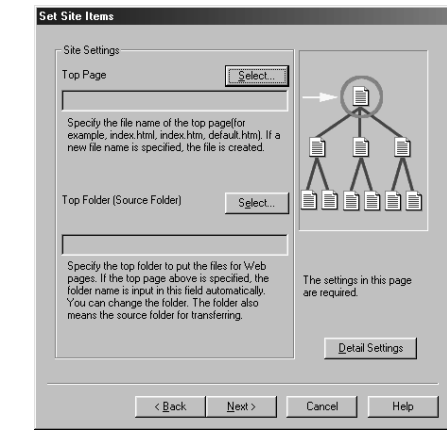

#### Tip

The "sitetop" folder selected within the following figure was created in the previous section of this guide, using the **Specify Folder** dialog box.

- 4 Click the upper **Select** button to display a dialog box for specifying the file name.
- Select the folder you saved the Web pages in **Look in**. Click **index.htm** to enter "index.htm" for the file name.

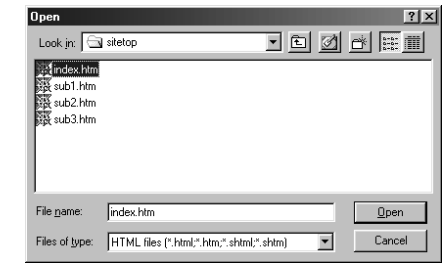

**6** Click the **Open** button. The file name of the top page and the folder name of the site are entered automatically.

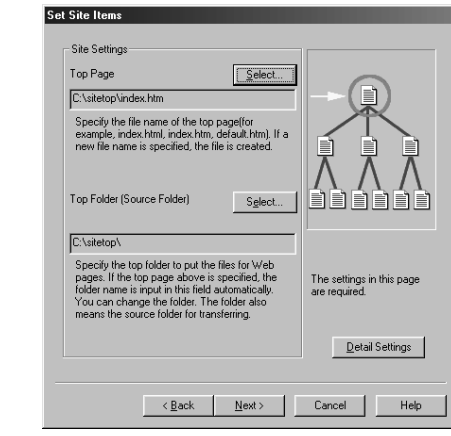

**T** Click the **Next** button to display a dialog box for specifying the destination server.

#### Tip

You can specify the destination server later.

(Ref.) "Registering the destination server" on page 12-2

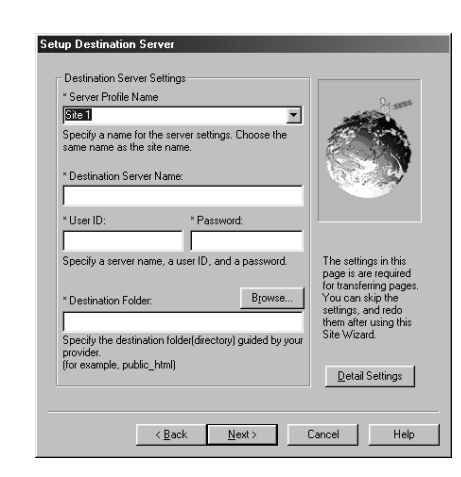

- **C** Click the **Next** button without any specification because you can specify the destination server later.
- On the next dialog box, **Operation after Setting Completion**, select **Open the Site after Closing Settings**, and click the **Finish** button. The "Do you want to close all open documents?" message appears.
- **Click the No** button. The wizard ends and the link hierarchy appears on the right side of the main window:

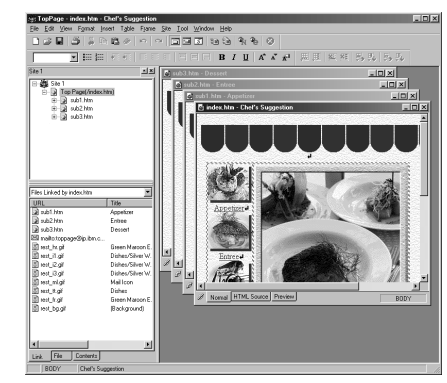

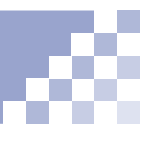

Can you see the link hierarchy of your Web site? If you created a Web site using one of templates, the Web site makes the following hierarchy:

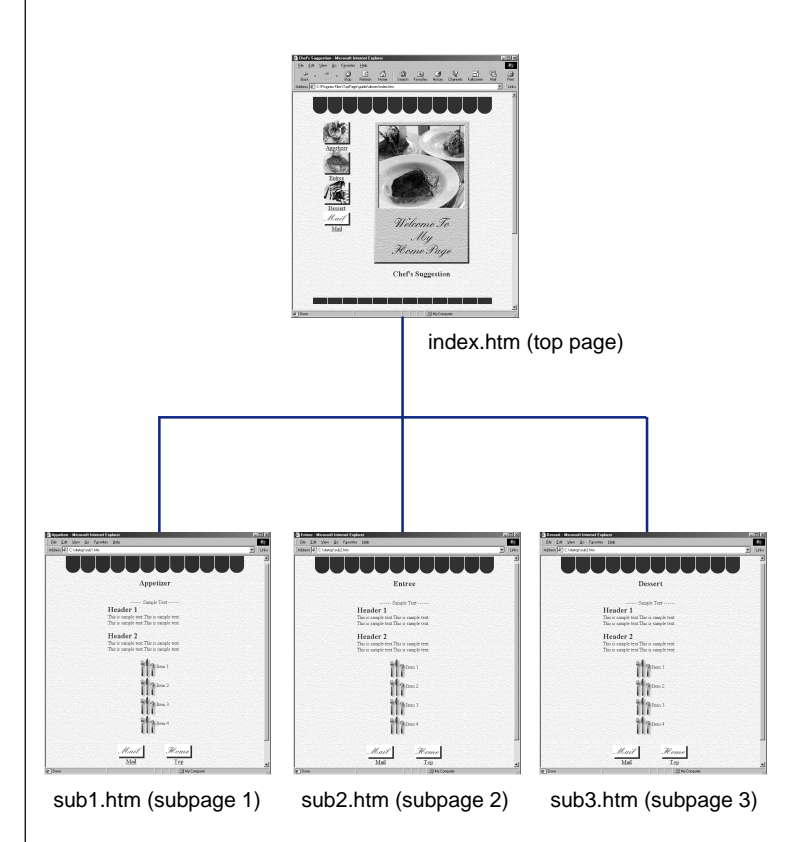

You have now created your Web pages as a site. You can check the link hierarchy or file organization at any time. Continue to the next page to view your Web site on a Web browser.

### **Viewing Web pages on a Web browser**

Creating a framework of Web pages Viewing the link hierarchy of Web pages Viewing Web pages on a Web browser Enriching the content

The appearance of a Web page in TopPage and in a Web browser (an application for viewing Web pages) differ to some extent. You can check how your Web page looks on two types of Web browsers, while you are editing it with TopPage.

#### Note

You can use this function only if you have installed Netscape Navigator in your computer.

#### n

If you have changed anything on the Web page, a dialog box for confirming whether to save the change appears before the Web browser starts. Click the **Yes** button on the dialog box.

#### Note

You can view pages using style sheets or dynamic HTML only if you have installed Netscape Navigator 4. 0 or higher.

#### **Viewing a Web page on Netscape Navigator**

To view a Web page on Netscape Navigator, the Web browser of the Netscape Communications Corporation, click  $\mathbb{R}$  while the Web page is displayed. Then Netscape Navigator starts.

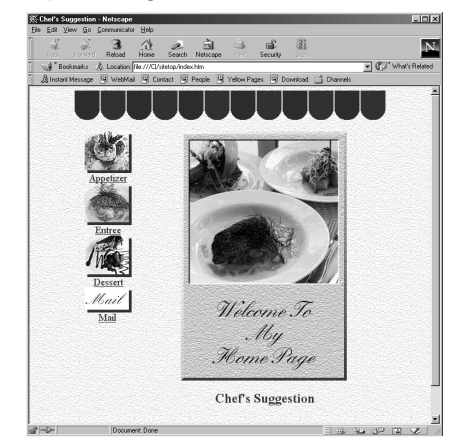

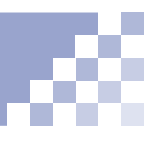

#### **Note**

You can use this function only if you have installed Internet Explorer in your computer.

#### Tip

If you have changed anything on the Web page, a dialog box for confirming whether to save the change appears before the Web browser starts. Click the **Yes** button on the dialog box.

#### Note

You can view pages using style sheets or dynamic HTML only if you have installed Internet Explorer 4. 0 or higher.

#### **Viewing a Web page on Internet Explorer**

To view a Web page on Internet Explorer, the Web browser of the Microsoft Corporation, click  $\triangle$  while the Web page is displayed. Internet Explorer starts.

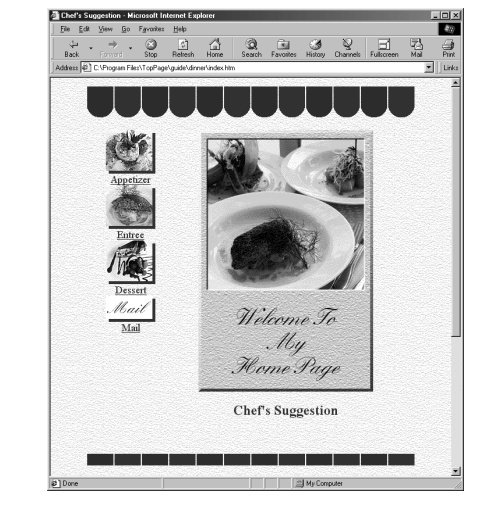

#### ó Tip

#### **Tip How to use the Preview tab**

You edit Web pages normally with the **Normal** tab. Click the **Preview** tab to check how the part displayed in the **Normal** tab looks in Internet Explorer. (You can use the **Preview** tab only if you have installed Internet Explorer 3. 0 or higher. )

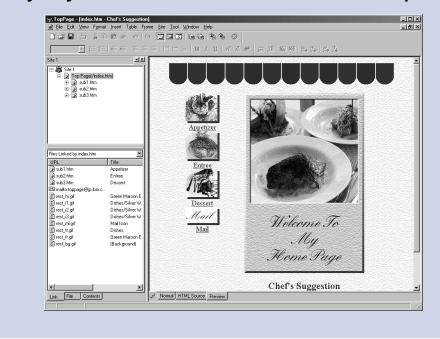

### **Enriching the content**

ativity.

Creating a framework of Web pages Viewing the link hierarchy of Web pages

Viewing Web pages on a Web browser

Enriching the content

#### **Opening a Web page to be edited**

Enrich the content of your Web pages by entering text, pasting the images, and so on. From now on you will be creating real Web pages abounding with your own cre-

Open a Web page you are going to edit.

**If a Web page is currently open, click the X button** in the upper right corner of the Web page window (not the main window) to close it. If multiple pages are currently open, close them all.

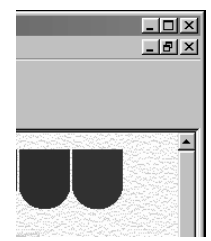

8 Select a page (for example, the sub1.htm file in the following figure) on the **Link** pane, and drag and drop it to the right side of the main window.

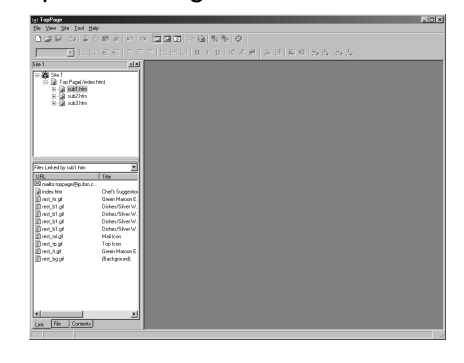

#### Vocabulary

#### **drag and drop**

Pointing to the target object, pressing the left mouse button, moving the mouse pointer to the target location, and then releasing the mouse button.

The Web page opens. The HTML file name and page title are displayed on the title bar of the main window.

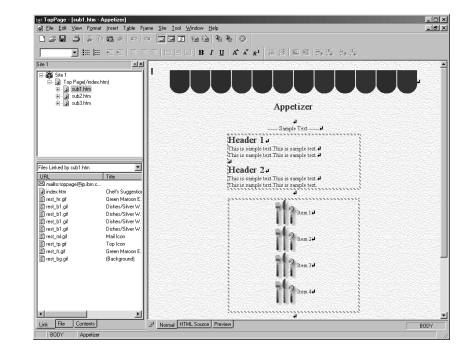

#### **Entering text**

After opening a Web page, enter any text that enriches your Web site.

**Enter any text.** (See the following example in which sub1.htm is edited. )

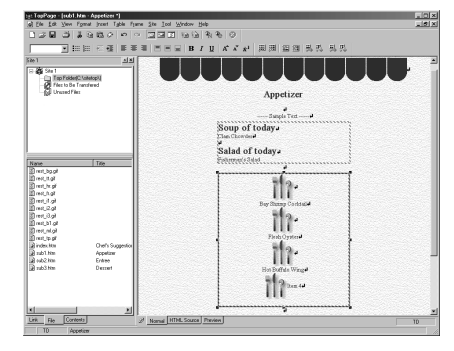

#### Tip

Details about the procedure for entering or editing text is explained in Chapter 5.

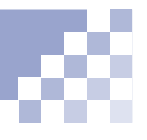

<sup>2</sup> Delete unnecessary text and images using the **Delete** or **Backspace** key. (See the following example in which sub1.htm is edited. )

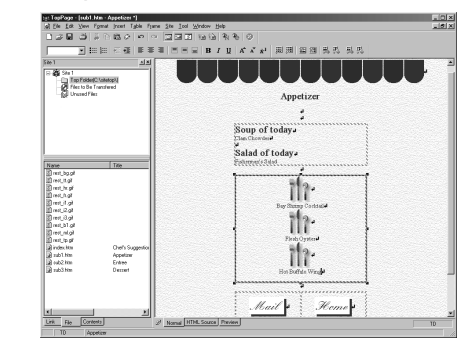

#### **Closing a Web page**

Close a Web page you have finished editing.

- **Click the X button in the upper right corner of the** Web page. Then the dialog box for confirming whether to save the change appears.
- **2** Click the **Yes** button.

Now you have learned the foundation for creating a Web site. If you want to learn a lot more, go on to Chapter 4.

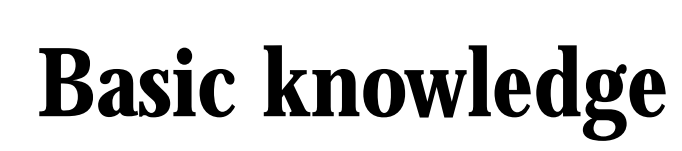

This chapter explains the basic knowledge and operations of TopPage. You will learn such terms as site, Web page, and attribute.

# *Chapter*

#### **Before doing the tasks in this chapter**

1. Start TopPage.

(Ref.) "Starting and ending TopPage" on page 2-7

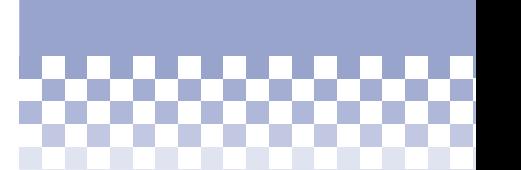

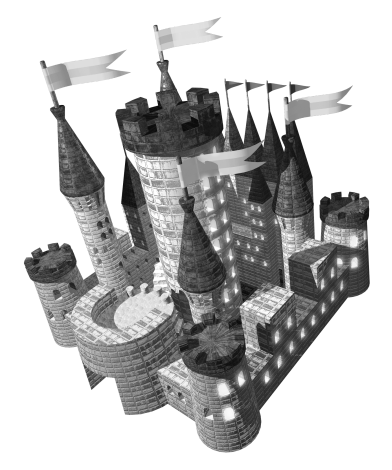

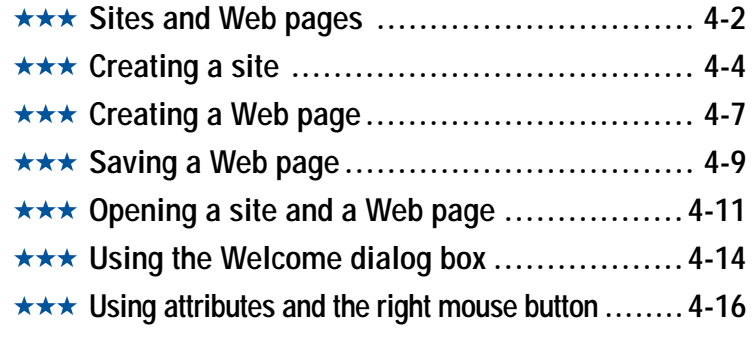

## **Sites and Web pages**

Basically *site* refers to the place on a Web server where a Web page or Web pages are. TopPage also uses the term site for the place on your computer where your Web page or Web pages are.

#### **Sites are folders, and Web pages are HTML files**

TopPage frequently uses the terms site and Web page. A site means a group of Web pages combined with links, whereas a Web page means an individual Web page.

One site has multiple pages. The relationship between a site and a Web page is similar to the relationship between a folder and a file in the Windows world. In fact, on the Web server, sites are managed as folders and Web pages as files. Conceptually, a TopPage site performs the same operation on your computer as the site on the server. Under this concept, you can assume any folder on your computer to be a site folder, and you can place multiple Web pages in it.

A Web page is an HTML file. Because an HTML file is a text file, you can open it with a word processor or text editor. Images and sounds embedded within the Web page are other files. See the following illustration. Normally you collect all files that organize a Web site within a single folder, as shown in the illustration on the left. For a big Web site, however, you can create subfolders accord-Place the top page immedi-<br>ately under the main folder ing to file types, as shown in the illustration on the right.

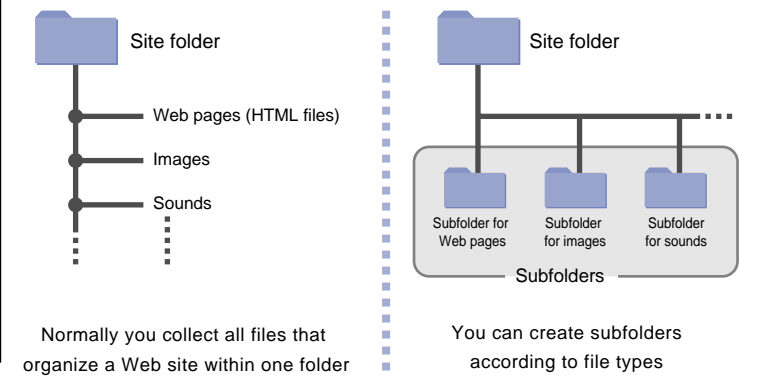

#### **Note**

ately under the main folder, even if you create subfolders like the illustration on the right.

#### Vocabulary

#### **top page**

The first page (home page) of a Web site.

#### **Flow for creating Web pages**

You can edit Web pages without creating a site. The purpose of creating a site is to view the link hierarchy and to make it easy to transfer all the files that organize your Web site to the

Web server.

Tip

When using TopPage, Web pages are generally created in the following order.

- **Create a new site.** "Creating a site" on page 4-4 (Ref.) "Viewing the link hierarchy of Web pages" on page 3-9
- 2 Create several Web pages within a site and insert text and images within each Web page. At this stage, you work on the site on your computer.
- **8** Upload the site to the Web server. At this stage, the site on the Web server matches the site on your computer.

The creation of Web pages thus begins by creating a virtual site in your computer and ends with the upload of the site.

The site is also useful for updating your Web site or Web pages. The structure and update information of the site is always saved in your computer, so beginning with your second upload, just the updated files are transferred to the server.

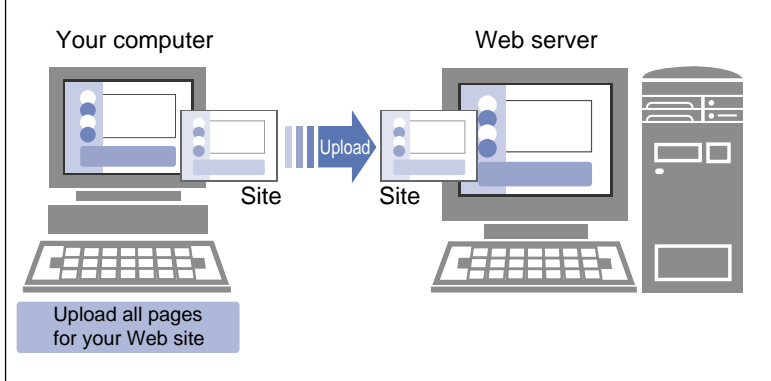

# **Creating a site**

You can create a site in any of the following three ways:

- Creating a site and a blank top page simultaneously
- Creating a site and multiple Web pages simultaneously using templates
- Creating a site from existing or previously created Web pages

This section focuses on the first way. For the second and third ways, see the second Tip in this section.

#### Tip

You can edit Web pages without creating a site. The purpose of creating a site is to view the link hierarchy and to make it easy to transfer all the files that organize your Web site to the Web server. **(a)** "Sites and Web pages" on page 4-2

#### **Tips**

- To create a site and multiple Web pages simultaneously using templates, select **Create a Site with Multiple Pages using Template**.
- To create a site from existing or previously created Web pages, select **Create Site from Existing Pages**.
- To make a frame-using page the top page, select **Create Site from Existing Pages**, and then select a frame-using page file as the top page file.
- **1** Start TopPage. The **Welcome to TopPage** dialog box appears. (Red.) "Starting and ending TopPage" on page 2-7, "Using the Welcome dialog box" on page 4-14
- On the **Create a Site** tab, select **Create a Site with a Blank Top Page**, select the **Open the Site to Create at Start up** radio button, and then click the **OK** button.

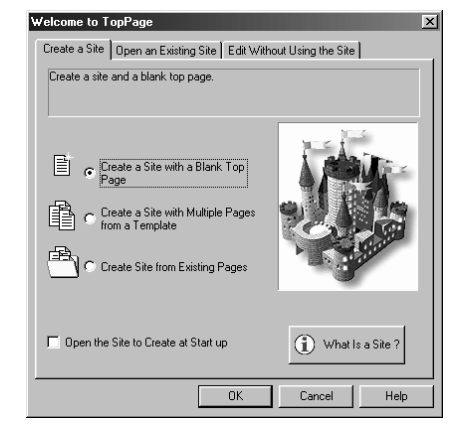

On the **Select an Operation** dialog box, **Create a Site** is already selected. Enter the site name under it, and click the **Next** button.

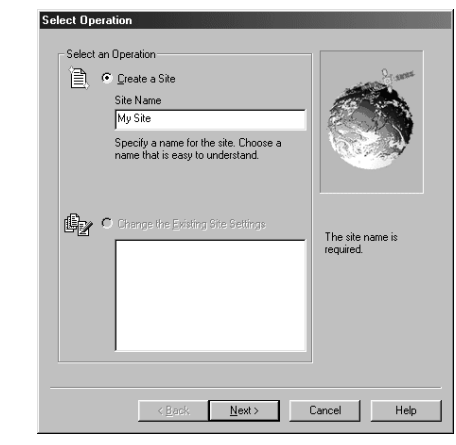

The following dialog box appears.

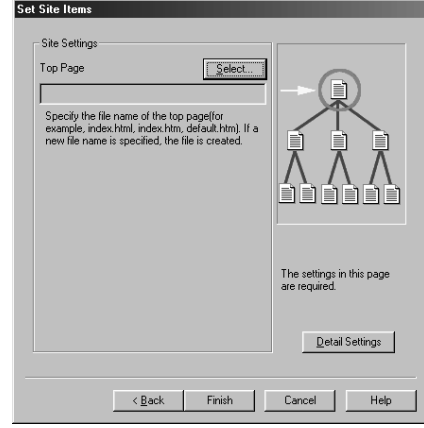

**4** Click the **Select** button.

**5** The following dialog box appears. Select a site folder in **Look in** and enter the file name for the top page in **File name**. (Ordinarily, you enter "index.html" or "index.htm." However, if there is a guide to file names from the provider who has the Web server, follow that guide.)

#### i p

It is recommended that you either select a folder with nothing in it or create a new folder by clicking **and** assigning a folder name.

*4*

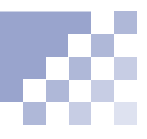

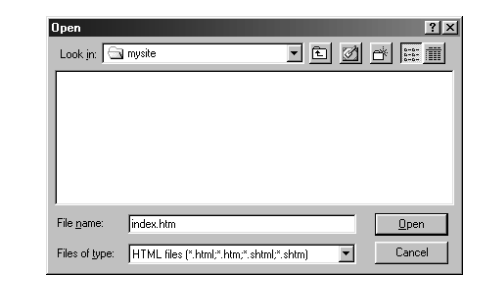

**6** Click the **Open** button. The file name of the top page you selected appears under the **Select** button.

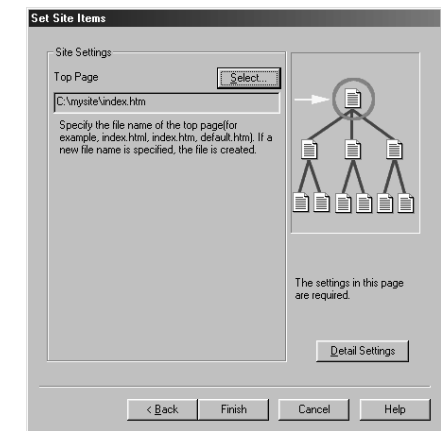

- **T** Click the **Finish** button to open a new site and top page. The link hierarchy is displayed on the left side of the main window and a blank top page is displayed on the right side.
- Select **Document Properties** from the **Edit** menu, and then specify the title and background color for the top page. (Ref.) "Creating a Web page" on page 4-7
- **Edit the top page.** (Red.) Chapter 5 (and later chapters)

#### Tip

If you want to create subfolders for each file type, click the **Detail Settings** button.

#### Tip

To change the site settings, select **Site Wizard** from the **Site** menu, select **Change the Existing Site Settings** and a site name, and then click the **OK** button.

#### Tip

To delete a site, select **Delete Site** from the **Site** menu, select a site name, and then click the **OK** button. The site registration is canceled. (Folders and files are not deleted.)

# **Creating a Web page**

This section explains how to create a blank Web page from scratch. This operation enables you to create Web pages without templates; in other words, you do not have to install templates to do this operation. After creating a blank Web page, specify the page title and background color.

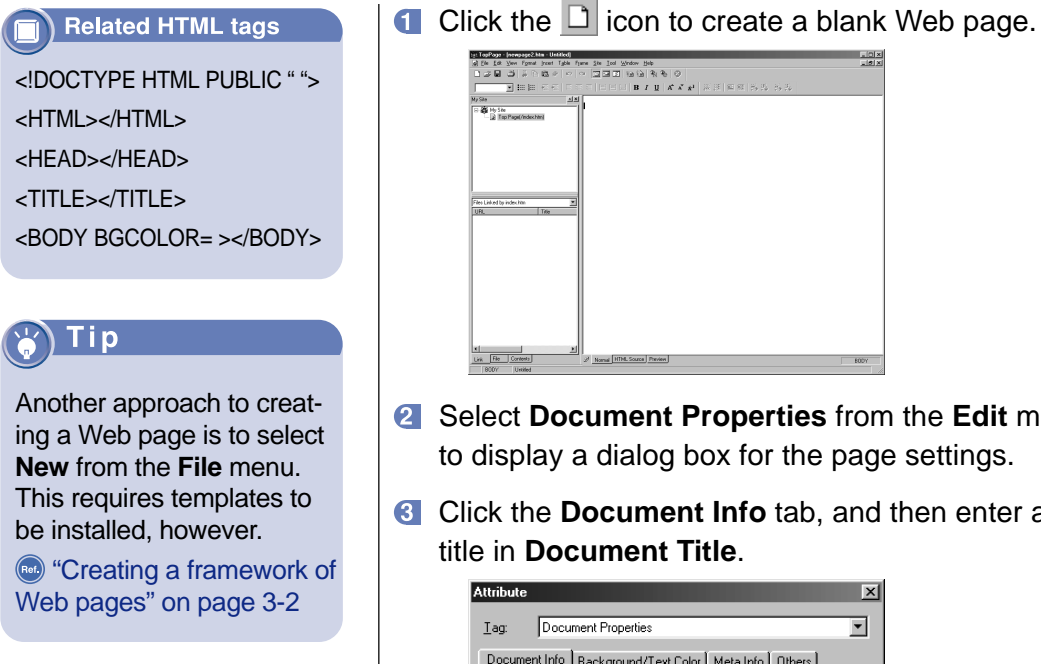

#### i p

The title you enter here is also the title for **Favorites** or **Bookmarks** of Web browsers.

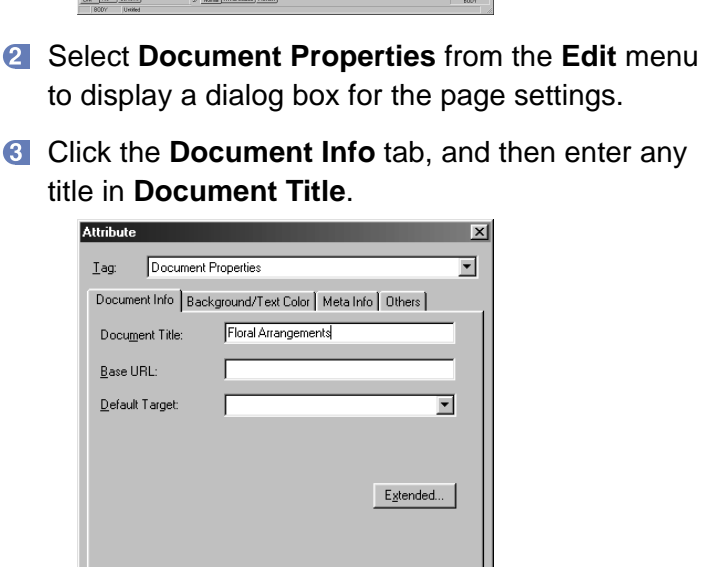

OK

Cancel

Help

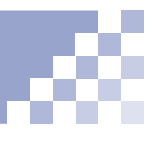

4 Click the **Background/Text Color** tab, and then click the colored button to the right of **Background** to display the following pull-down menu:

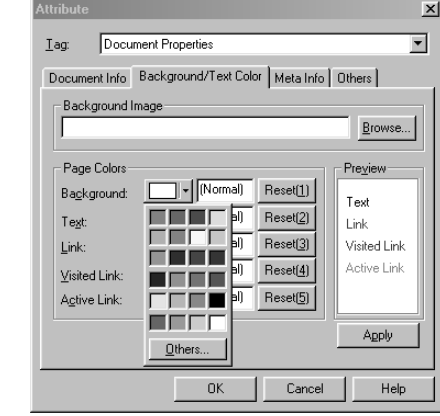

Click any color (or click the **Others** button to select a different color), and then click the **OK** button. The background color is set.

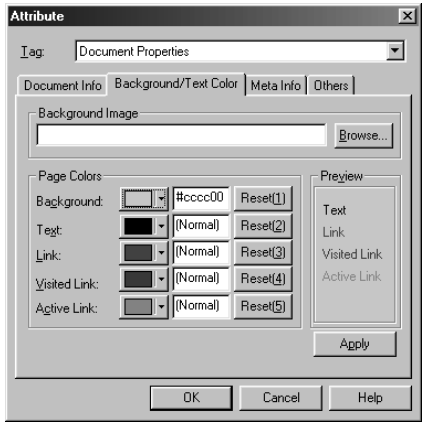

**G** Click the OK button. Then the background color changes and the page title is displayed on the title "Saving a Web page" on the main window.

#### i p

page 4-9 explains how to save an edited page.

# **Saving a Web page**

Save a new or edited Web page in either of the following ways:

- Saving while editing
- Saving with a different file name
- Saving when closing the Web page

#### Note

If you save a new Web page in this way, the dialog box for assigning a file name appears. Specify the file name, and click the **Save** button.

#### **Saving while editing**

Click  $\blacksquare$  to save a Web page you are editing with the same file name.

#### **Saving with a different file name**

- **1** Select **Save As** from the File menu to display the dialog box for assigning a file name.
- Specify the file name in **File Name**, and click the **Save** button.

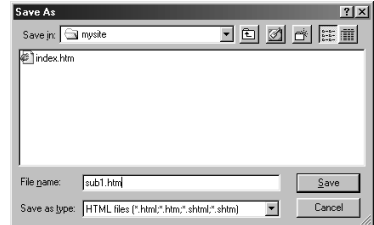

**8** If you inserted any objects, such as images, on the Web page while editing, the following dialog box appears:

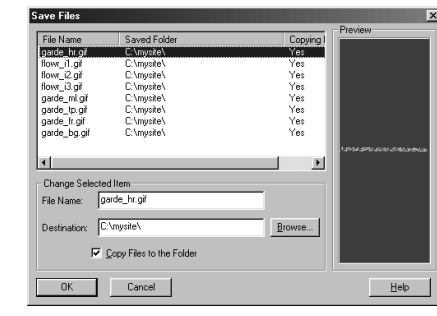

Confirm the target location, and click the **OK** button.

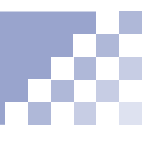

#### **Note**

If you save a new Web page in this way, a dialog box for assigning the file name appears. Specify the file name, and click the **Save** button.

#### **Saving when closing the Web page**

When you close a Web page after having edited it, the dialog box for confirming whether to save the changes appears.

Click the  $\vert x \vert$  icon in the upper right corner of the Web page. If there are any changes after you saved the Web page before, the following dialog box for appears:

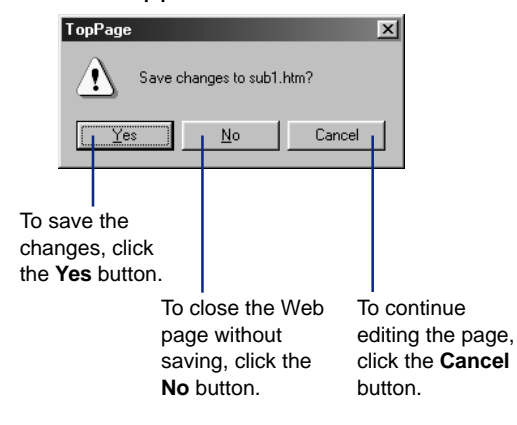

**2** If you inserted any objects, such as images, on the Web page while editing it, a dialog box for confirming the target location appears. Check the target location, and click the **OK** button.

## **Opening a site and a Web page**

You can open a site and Web page you have already created. First, open the site, and then open the target page. (You can open the target page without opening the site.)

#### Tips

- "Creating a site" on page 4-4 explains how to create a site.
- "Creating a Web page" on page 4-7 explains how to create a Web page.

#### i p

The names of all sites you have created are displayed in the **Open Site** dialog box.

#### Tip

To open another site, select **Close Site** from the **Site** menu to close the currently opened site, and then select **Open Site** from the **Site** menu to open another site.

#### **Opening a site**

**T** Select **Open Site** from the **Site** menu to display the following dialog box:

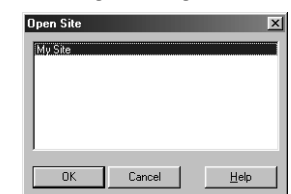

Select the target site, and then click the **OK** button.

The site opens. (The following figure shows an example of the left side of the main window when a site opens.)

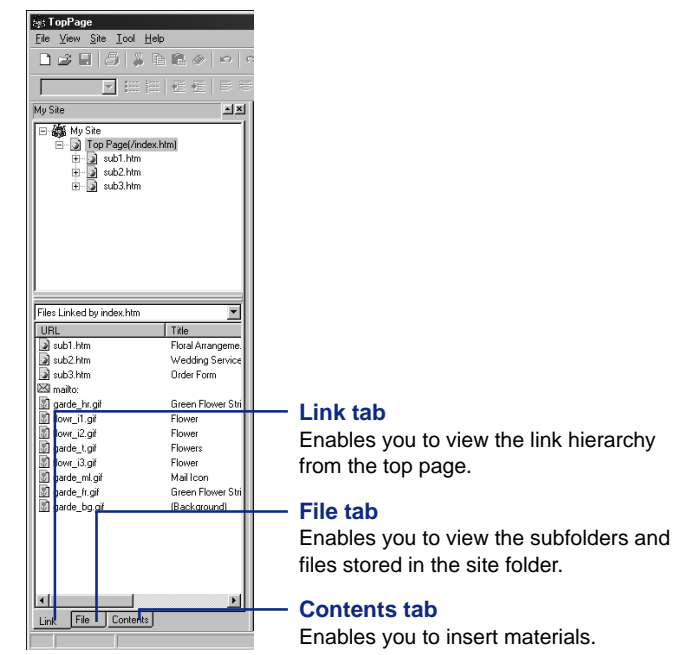

*4*

#### **Opening a Web page**

You can open an HTML file stored on your computer as follows. (There are several other methods for opening a Web page. See the Tip on the end of this section.)

Click the  $\mathbb{E}$  icon to display the following dialog box:

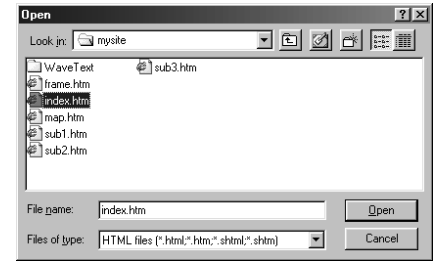

#### Tip

#### **.htm and .html**

Both ".htm" and ".html" are extensions affixed to HTML files. ".html" is used in the UNIX operating system that most Web servers install, whereas ".htm" is often used in the Windows world to reduce file name extensions to three letters. Both have the same meaning, but note that some servers permit only ".html."

#### Note

The **Preview** tab is displayed only if you installed Internet Explorer 3.0 or higher. **Normal tab** 

Specify a **Look in** and **File name**, and then click the **Open** button. Then the page opens.

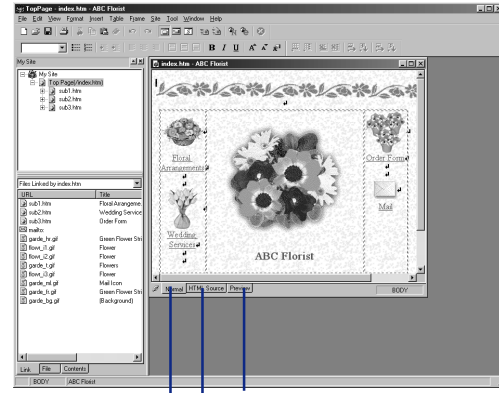

#### **Preview tab**

The **Preview** pane, displayed when you click the **Preview** tab, enables you to check how a Web page you are currently editing looks on a Web browser.

#### **HTML Source tab**

You should edit Web pages on the **HTML Source** pane, displayed when you click the **HTML Source** tab, only when edit HTML source directly.

The **Normal** pane, displayed when you click the **Normal** tab, is the normal editor of TopPage.

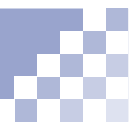

You can open not only a single Web page but also multiple Web pages.

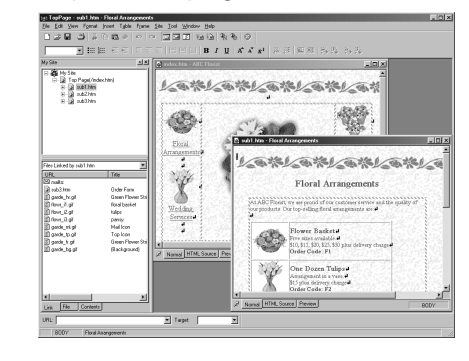

#### Tip

#### **Automatic correction of syntax errors**

Normally there are no syntax errors (HTML mistakes) in Web pages edited in TopPage. However, if you edit an HTML source directly, there might be syntax errors due to entry mistakes. TopPage is designed to correct syntax errors automatically when a Web page is opened.

#### ò Tip

#### **Other methods for opening a Web page**

Here are some other methods for opening a Web page. They will help you open the target Web pages quickly.

- Drag and drop an HTML file from Windows Explorer onto the right side of the TopPage main window.
- To open recently edited pages (up to 7 pages), select the **File** menu, and then select the target file name on the pull-down menu.
- If you have opened a site, you can use the right mouse button to click the target HTML file (\*.htm or \*.html) in the **Link** or **File** pane, and then select the **Edit** menu. Or drag and drop the target HTML file onto the right side of the main window.

**Using the Welcome dialog box**

You can do the tasks explained in this chapter easily by using the **Welcome to TopPage** dialog box that appears when you start TopPage.

- Either of the following methods displays the **Welcome to TopPage** dialog box.
	- Start TopPage. (Bark) "Starting and ending TopPage" on page 2-7
	- If TopPage has already started, close the opened site and Web pages, and then select **Open Opening Dialog** from the **File** menu. (If any site or Web page is opened, you cannot select this menu.)
- 2 Click either of the following three tabs, select a task, and then click the **OK** button to begin the task.

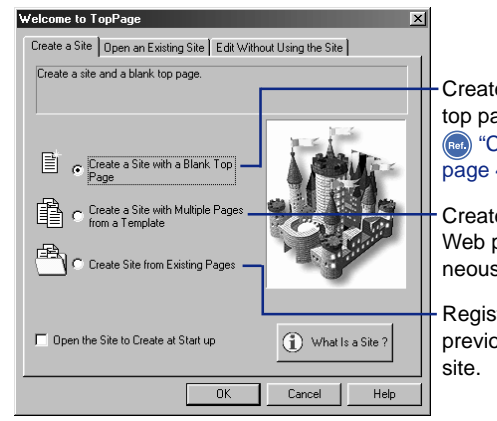

#### **Create a Site** tab

Creates a site and a blank top page simultaneously. **(Ref.)** "Creating a site" on page 4-4

Creates a site and multiple Web pages simultaneously using templates.

Registers Web pages you previously created as a

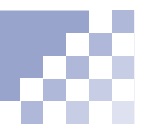

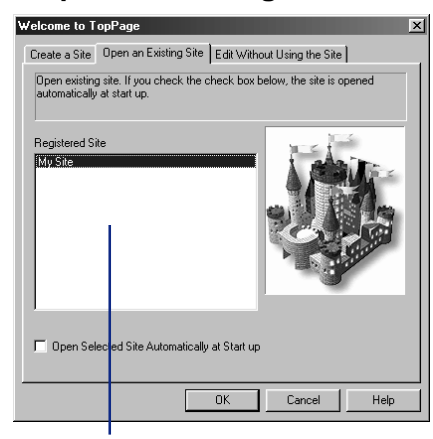

#### **Open an Existing Site** tab

Opens one of sites you have created.

#### **Edit Without Using the Site** tab

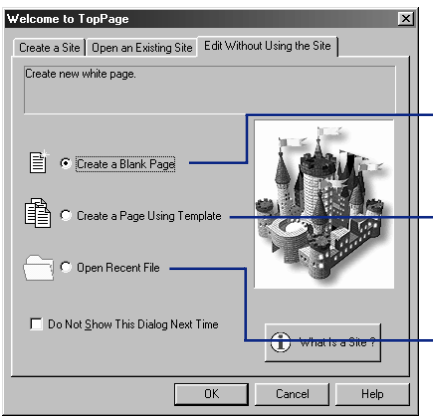

Creates a Web page at any place regardless of sites.

Creates a framework of a Web page or Web site using templates regardless of sites.

Opens the recently edited HTML files.

**Using attributes and the right mouse button**

Knowledge of attributes and clicking using the right mouse button makes TopPage operations easy.

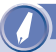

#### Vocabulary

#### **element**

One of the fundamental units that compose a Web page. For example, paragraphs, horizontal rules, tables, and images are elements.

#### **What are attributes?**

Each element inserted on a Web page contains attributes. For example, a table contains such attributes as width and color, whereas an image contains such attributes as width and height. Attributes are used mainly for changing appearance.

When you construct a table, you first create the table itself and then you change its width or color. When you insert an image, you first insert the generic image, and then you change its width or height. Thus, when you work with elements in TopPage, you first create or insert elements, and then you change their attributes.

Your method for changing attributes is the same for all elements. When you think "I want to change something about this element," you need to change its attributes as follows:

**Click the element using the right mouse button to** display a pop-up menu.

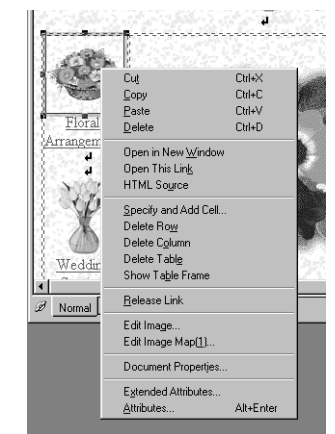

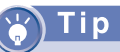

**What is a nested element ?**

If an element contains another element, the one inside is called a nested element. For example, if a table contains an image, the image is a nested element.

To know how to specify the value of each attribute, click the **Help** button on the **Attribute** dialog box.

- Click the **Attributes** menu to display the **Attribute** dialog box.
- Check the element name displayed in the **Tag** list box on the **Attribute** dialog box. It might not be the target element name; it might be a nested element instead. To display attributes of the target element, select the target element name from the **Tag** list box.

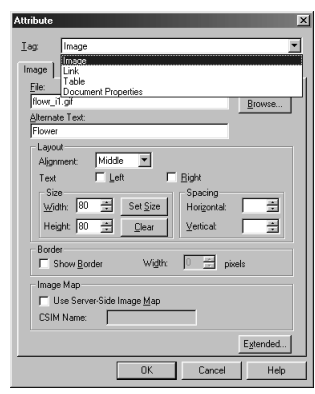

- 4 Change the values of the attributes as you like.
- **6** Click the OK button to make the changes take effect.

#### **Clicking using the right mouse button**

In the preceding description, if you click an element using the right mouse button, menus other than **Attributes** appear. Most applications that run under Windows enable you to click using the right mouse button to do various tasks. TopPage enables you to click using the right mouse button not only on elements but also on files and folders. If you want to do a certain task with an element, a file, or a folder, try clicking it using the right mouse button.

# *<sup>5</sup>* **Editing text**

This chapter explains how to edit text after opening the target Web page. It also explains how to make easy-to-read Web pages by using such elements as headings, horizontal rules, and lists.

# *Chapter*

#### **Before doing the tasks in this chapter**

1. Start TopPage.

(Ref.) "Starting and ending TopPage" on page 2-7

2. Open a Web page to be edited.

"Opening a site and a Web page" on page 4-11

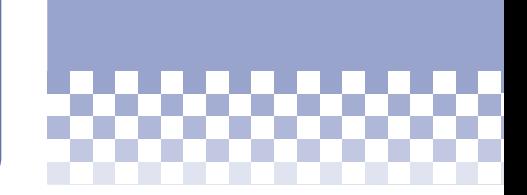

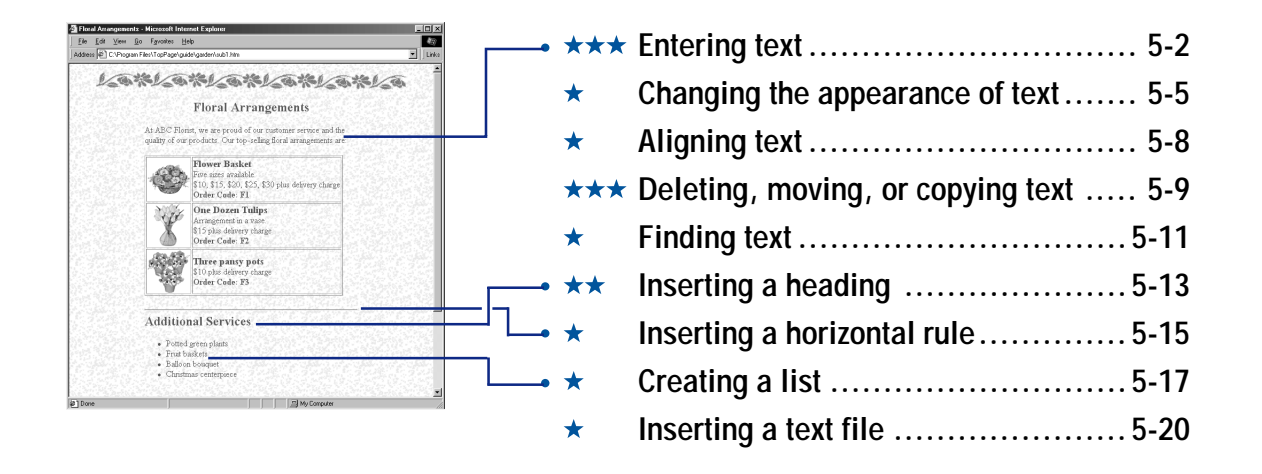

# **Entering text**

Because originally HTML is a text-based language for the Internet, entering text is the basic technique for editing a Web page.

#### **Related HTML tags**

 $<$ P $><$ /P $>$ 

<BR>

#### Tip

To delete the preceding character, press the **Backspace** key. To delete the next character, press the **Delete** key.

#### **Entering text**

**Click where you want to start entering text, to** position the cursor there.

**Floral Arrangements** 

**2** Enter text using the keyboard.

#### **Floral Arrangements**

At ABC Florist, we are proud of our customer service and the quality of our products. Our top-selling floral arrangements are:

#### **Making a line break**

Press the **Enter** key to make a line break. A line break is indicated by  $\Box$ .

#### Tip

To hide the marks, select **Options** from the **Tool** menu to display the **Options** dialog box. Then click the **Appearance** tab, and clear the **Show Newlines** check box.

To make a new paragraph (rather than a line break) when you press the **Enter** key, select the **Create a Paragraph by Pressing the Enter Key** check box on the **General** panel of the **Option** dialog box.

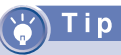

The  $\frac{1}{28}$  button in the upper left of the **Special Characters** dialog box is for nonbreaking space. Using the **Space** key on the keyboard, you can enter only one space. However, by clicking this nonbreaking space button multiple times, you can enter more than one space.

#### **Entering special characters**

To enter special characters that are not on your keyboard, such as a trademark and copyright symbols:

- **1** Position the cursor on the location where you want to insert a special character.
- Select **Special Characters** from the **Insert** menu to display the following dialog box:

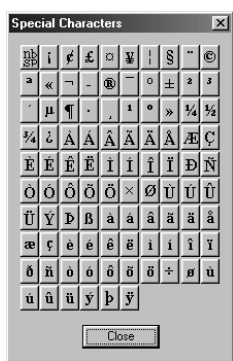

**C** Click the character to insert it.

 $\circ$ 

#### **Floral Arrangements** At ABC Florist, we are proud of our customer service and the quality of our products. Our top-selling floral arrangements are:

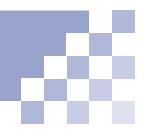

#### **Inserting the date and time**

To insert today's date and time:

- **T** Position the cursor on the location where you want to insert the date and time.
- Select **Date and Time** from the **Insert** menu to display the following dialog box:

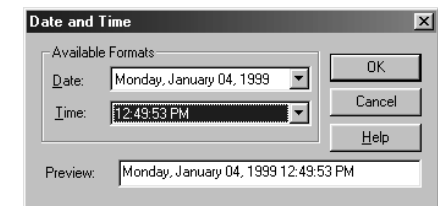

Select the formats for date and time, and click the **OK** button to insert the date and time.

#### **Floral Arrangements**

Monday, January 04, 1999 $12:49:53~\mathrm{PM}$ 

At ABC Florist, we are proud of our customer service and the quality of our products. Our top-selling floral arrangements are:

**Changing the appearance of text**

This section explains how to select text (a character string) and change its size, color, or face. It also explains how to make the text bold, italic, or underlined.

#### **Related HTML tags**

<FONT SIZE= COLOR= FACE=></FONT>

 $<$ B $>$  $<$ /B $>$ 

 $<$  $<$ / $>$ 

 $<$ U $>$  $<$ /U $>$ 

#### Гір

To select the target text with the keyboard, rather than the mouse, press and hold the **Shift** key and press one of arrow keys.

#### **Selecting the target text**

To select the target text, drag it.

#### **Floral Arrangements**

At AEC Florist, we are proud of our customer service and the quality of our products. Our top-selling floral arrangements are

#### **Changing the text size**

To change the text size:

- Select the target text.
- **2** Click the  $\overrightarrow{A}$  icon to enlarge the text, or click the  $\mathbf{A}^{\mathbf{r}}$  icon to reduce it.

#### **Floral Arrangements**

At ABC Florisi, we are proud of our customer service and the quality of our products. Our top-selling floral arrangements are:

#### **Changing the text color or face**

To change the text color or face:

- Select the target text.
- **2** Click the  $\mathbb{R}^3$  icon to display the following dialog box.

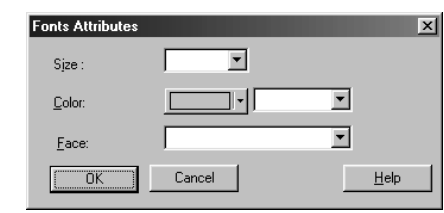

**8** To change the color of the text, click the  $\Box$ icon to the right of Color, and then click any color If the color you want to use  $\|\cdot\|$  from the pull-down menu.

#### Tip

is not available, click the **Others** button to select a color.

#### Tip

To change the color of text, you can also use the color pallet. After selecting the target text, click the  $\blacksquare$  icon to display the color pallet, and double-click any color on the pallet.

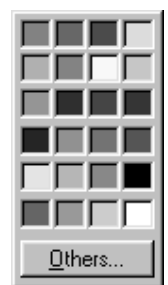

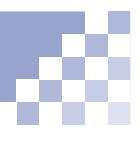

#### Note

The selectable fonts vary, depending on the computer you are using.

#### Note

If the font specified here is not available when someone views your Web site with his or her computer, a substitute font is used.

#### Tip

To undo the preceding operation, select the same text again and click the same button. The text returns to its original state.

#### To change the face, select a font name in **Face**.

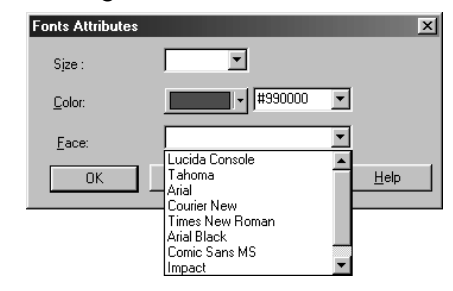

**G** Click the OK button to make the changes effective.

#### **Making text bold, italic, or underlined**

To make text bold, italic, or underlined:

- Select the target text.
- 2 Click any of the following three buttons.

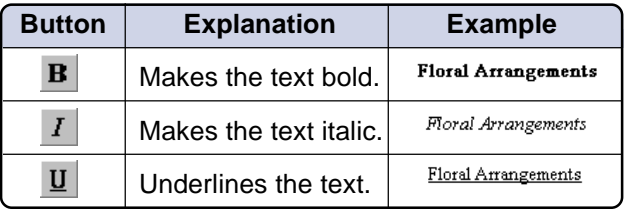
**Aligning text**

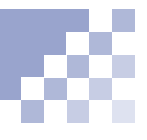

By default, the entered text is aligned to the left. You can change this default, however, and align any paragraph to the right or center.

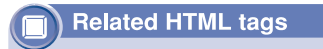

<P ALIGN=></P>

- **C** Position the cursor on the target paragraph.
- **2** Click the  $\equiv$  icon to center the paragraph, or the  $\equiv$  icon to align it to the right.

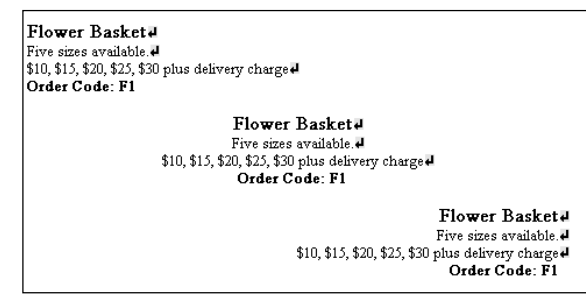

The original text is aligned to the left, like the first paragraph. You can realign it to the center, like the second paragraph, or to the right, like the third paragraph.

**Deleting, moving, or copying text**

You can delete, move, or copy text just as you do with other word processors or text editors for Windows.

## Tip

To delete a blank paragraph, press the **Backspace** key.

## Гiр

If you cut the text in this way, the text is temporarily saved in the clipboard.

# i p

#### **What is the clipboard?**

The clipboard is where the content that has been "cut" or "copied" is temporarily saved. Because almost every Windows application has the "cut," "copy," and "paste" functions, you can copy text from other word processors or text editors and paste it to TopPage.

The next time you cut or copy text, the content in the clipboard is replaced with the new content.

#### **Deleting text**

To delete unnecessary text:

- Select the target text.
- **2** Click the  $\oslash$  icon. Or press the **Delete** key to delete the text.

#### **Moving text**

To move text, cut and paste it.

- Select the target text.
- **2** Click the  $\frac{1}{2}$  icon to cut the text.
- **8** Position the cursor on the location where you want to insert the text.
- **4** Click the **ightarrow** icon to insert the text at the cursor location.

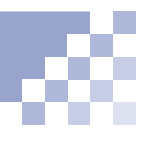

# Tip

You can undo the previous operations.

If you made a mistake, click the  $\sim$  icon. This cancels the immediately preceding operation.

You can undo up to 10 previous operations. To redo the operation, click the  $\sim$ icon.

# **Copying text**

To copy text to the clipboard and paste it into another location:

- Select the target text.
- **2** Click the **in** icon to copy the text to the clipboard.
- 8 Position the cursor on the location where you want to insert the text.
- **4** Click the  $\mathbb{R}$  icon to insert the text in the cursor location.

# **Finding text**

To find specific text in the Web page you are currently editing or in all the Web pages within the site:

## Tip

To distinguish between upper and lower case, select the **Match Case** check box. To search text preceding the cursor position, select the **Find Backward** check box.

- Select **Find** from the **Edit** menu to display the **Find** dialog box.
- Select the range to be searched from the **Search Scope** list box. (If you want to search text in the Web page you are editing, select **In Page**. Or if you want to search text in all the Web pages within a site, select the site name.)
- Enter the text to be searched in the **Find What** field.

The following figure is the entry example when searching for text in the Web page you are editing:

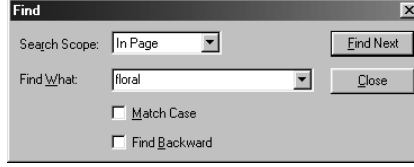

The following figure is the entry example when searching for text in all the Web pages within a site:

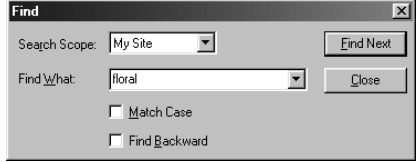

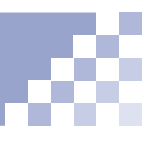

# Tip

To replace the text with different text, select **Replace** from the **Edit** menu.

Click the **Find Next** button. If you selected **In Page**, the searched text is highlighted. If you selected a site name, a list of the names of HTML files that contain the searched text is displayed on the **Find Result** dialog box. Double-click an HTML file name to open the Web page and search again within that page.

> The following figure is an example of search results, when **In Page** has been selected:

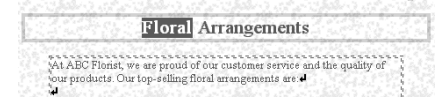

The following figure is an example of search results, when a site name has been selected:

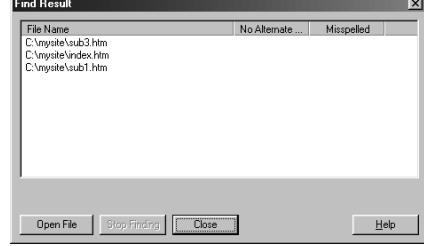

# **Inserting a heading**

You can add headings to help those who visit your Web site for the first time find their target content easily. This section explains how to insert headings, which are actually a type of paragraph, and how to change the type of a paragraph.

#### **Related HTML tags**

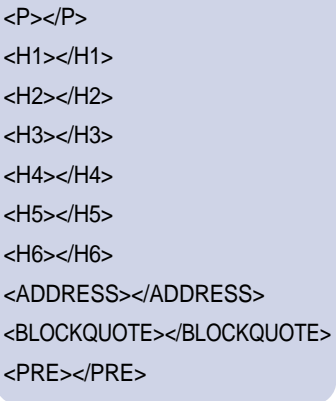

#### **Types of paragraphs**

When you enter text into the editor of TopPage, a paragraph of **Normal** type is automatically created. You can change the paragraph into a heading or other type of paragraph. The following types of paragraphs are available.

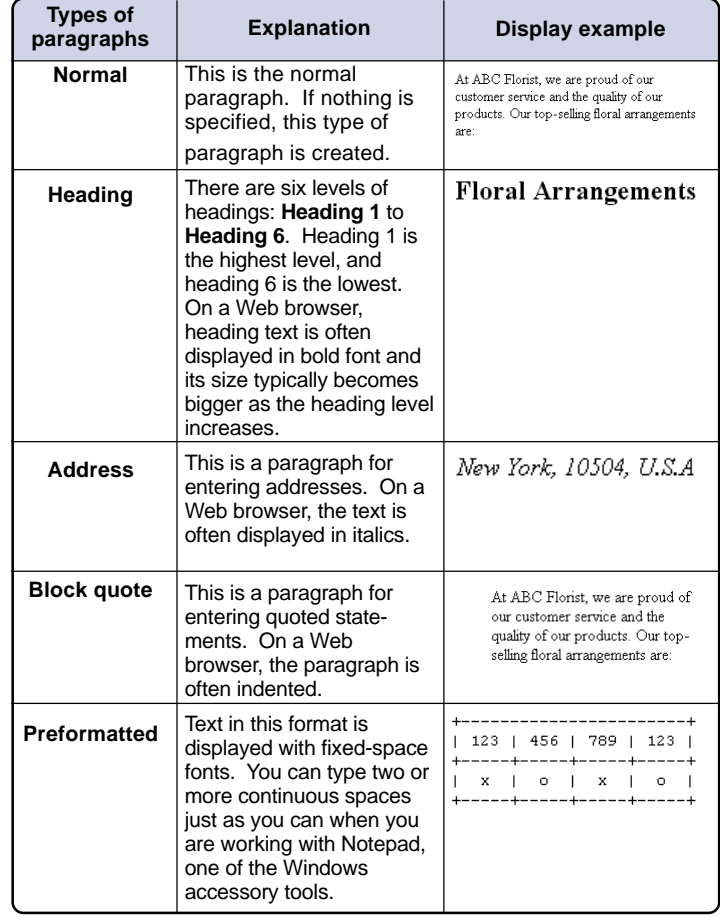

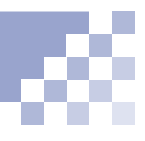

# Tip

To insert another type of paragraph, select **Paragraph** and then any paragraph name from the **Insert** menu.

# i r

You can select another type of paragraph, such as **Address** or **Block Quote**, from the list box.

## **Inserting a heading**

To add a new heading:

**Click where you want to insert a heading. Select Paragraph** and then **Heading 1** from the **Insert** menu to create a blank paragraph for entering the heading text.

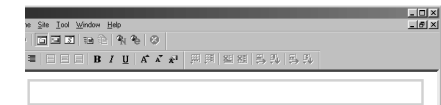

#### **2** Enter the heading text.

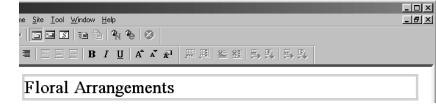

# **Making any type of paragraph into a heading**

Click the target paragraph and select a heading level (**Heading 1** to **Heading 6**) from the list box on the upper left of the main window. The paragraph becomes the selected type of heading.

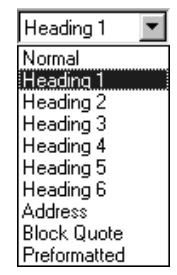

#### Horizontal rules are frequently used for delimiting text.

#### **Related HTML tags**

<HR>

# Tip

To delete a horizontal rule, click it and press the **Delete** key. Or click it using the right mouse button, and select **Delete** from the displayed pop-up menu.

#### **Inserting a horizontal rule**

- **T** Position the cursor on the location where you want to insert a horizontal rule.
- 2 Click the  $\overline{\phantom{a}}$  icon to insert the horizontal rule.

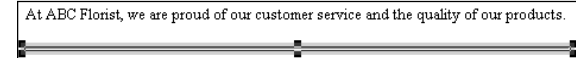

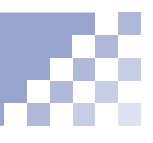

#### **Changing attributes of a horizontal rule**

You can change the attributes of a horizontal rule, such as its boldness and width as follows:

- **C** Click the horizontal rule using the right mouse button, and select **Attributes** from the pop-up menu to display the **Attribute** dialog box.
- 2 Change any item.

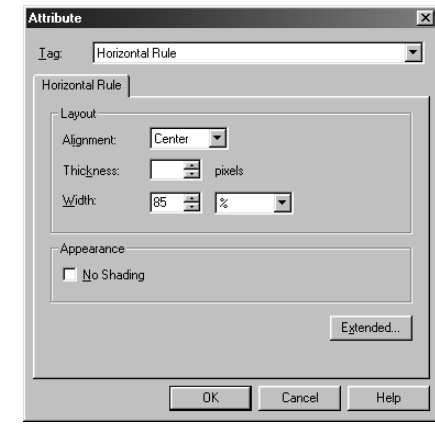

**C** Click the OK button to change the appearance of the horizontal rule.

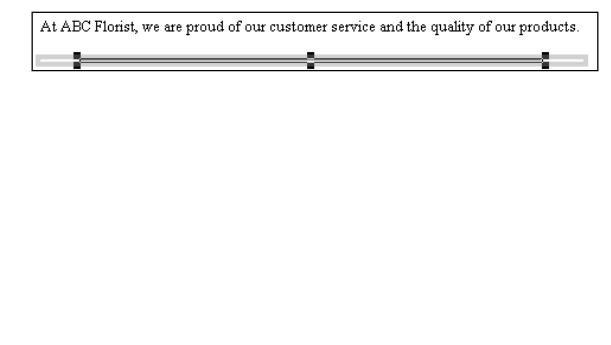

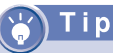

If you want to change some attributes for practice, do the following:

- Select **Center** as **Alignment**.
- Select **85 %** as **Width**.

# **Creating a list**

Lengthy text is difficult to read. Use lists for easy-to-read and good-looking text.

#### **Related HTML tags**

<UL><LI></UL>

<OL><LI></OL> **List type**

# **Types of lists**

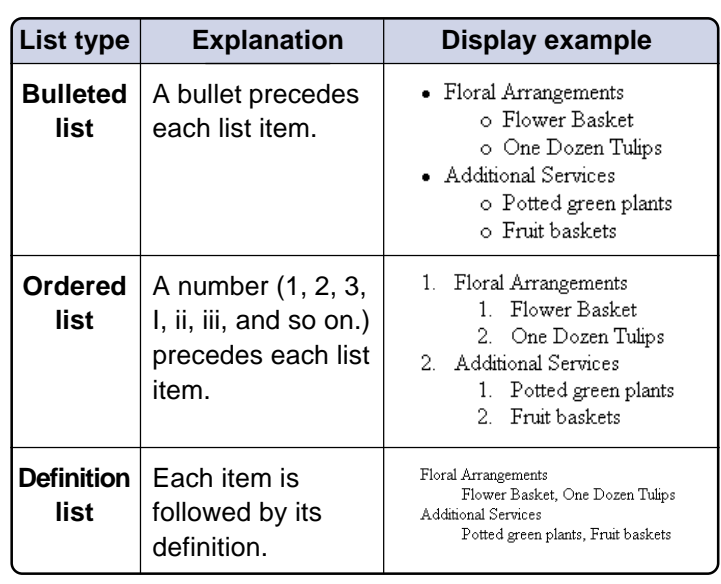

# Tips

To indent (nest) a list item after entering multiple list items, position the cursor on the list item you want to indent and click the  $\frac{1}{2}$  icon. You can indent items by one level only. You cannot indent the first item in the list.

To remove an indentation, click the  $\equiv$  icon.

# Tips

To divide a list into two lists, position the cursor where the list is to be divided and press the **Enter** key twice.

To join two contiguous lists, press the **Delete** key between them.

## **Bulleted list**

Create a field for each list item of the bulleted list, and then enter any text in it, as follows:

Click the  $\equiv$  icon to create a field for a list item.

**Additional Services**<sup>1</sup>  $\overline{\cdot}$ 

**2** Type the text for the first item. To go to the next item, press the **Enter** key. To make a line break, press and hold the **Shift** key and then press the **Enter** key.

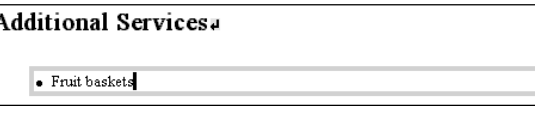

# **Ordered list**

Create a field for each list item of the ordered list, and then enter any text in it, as follows:

Click the  $\equiv$  icon to create a field for a list item.

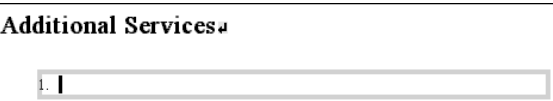

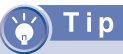

To change an item number, click the target item using the right mouse button, click the **Attributes** menu, click the **Item** tab, and type a new number for the item in the **Number** field.

**2** Type the text for the first item. To go to the next item, press the **Enter** key. To make a line break, press and hold the **Shift** key and then press the Enter key.

#### **Additional Services**

Fruit baskets

#### **Definition list**

A definition list is a list of items with their definitions.

Select **List** and then **Definition List** from the **Insert** menu to create a field for a list item.

**Additional Services** 

Type the text for the first item, and press the **Enter** key to create a field for the definition.

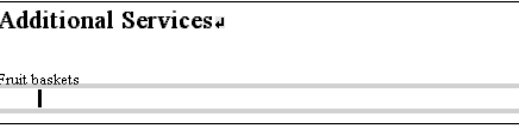

**8** Type the text for the definition of the first item. To go to the next item, press the **Enter** key. To make a line break, press and hold the **Shift** key and then press the **Enter** key.

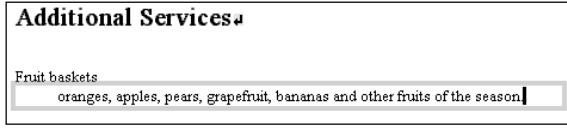

# **Inserting a text file**

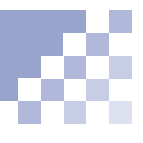

To insert a text file (\*.txt) at the location where you positioned the cursor:

# Tip

To insert an HTML file (\*.htm or \*.html) instead of a text file, select **HTML files** from the **Files of type** list box in the **Open** dialog box, and select **Insert an HTML Document** or **Insert an HTML Document with Related Files** in the **Insert File** dialog box.

To insert a CSV file (\*.csv) as a table, select **CSV files** from the **Files of type** list box in the **Open** dialog box, and select **Convert Comma Separated Data to a Table** in the **Insert File** dialog box.

- Select **File** from the **Insert** menu to display the **Open** dialog box.
- Select **Text files** from the **Files of type** list box, specify the name of the target text file, and click the **Open** button to display the following dialog box:

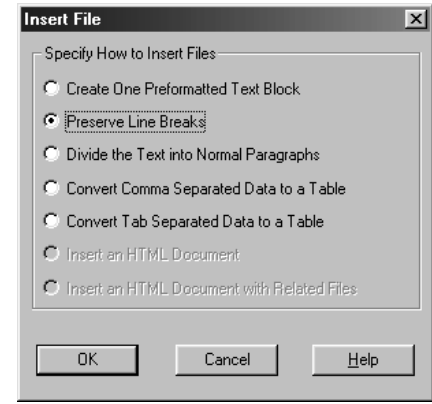

- To insert the content of the text file at the cursor position, select one of the following insertion methods, and click the OK button. (Normally, select **Preserve Line Breaks** or **Divide the Text into Normal Paragraphs**.)
	- **Create One Preformatted Text Block**, making one paragraph of preformatted text.
	- **Preserve Line Breaks**, leaving the line breaks in the text file.
	- **Divide the Text into Normal Paragraphs**, eliminating line breaks and creating a new paragraph at a blank line of the inserted text.

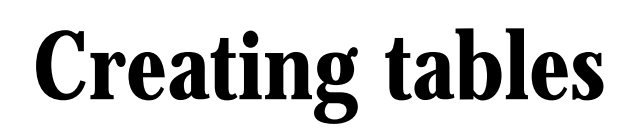

An attractive layout is possible through the skillful use of tables. Naturally, you can use tables to arrange data. In Web pages, you can also use tables to lay out images and text in absolute positions.

# *Chapter*

#### **Before doing the tasks in this chapter**

1. Start TopPage.

(Ref.) "Starting and ending TopPage" on page 2-7

- 2. Open a Web page to be edited.
	- "Opening a site and a Web page" on page 4-11

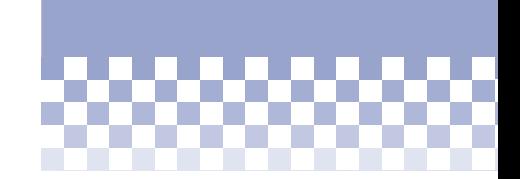

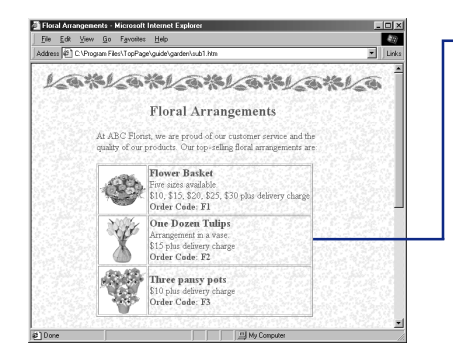

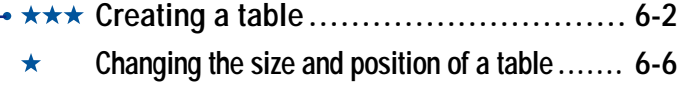

- **Changing the table attributes .............. 6-8**  $\bigstar$
- $\star$ **Changing the cell attributes ............. 6-12**

# **Creating a table**

You can create a new table, even using spreadsheet software to manage the data. You can add or delete columns and rows later.

#### **Related HTML tags**

<TABLE></TABLE>

<TR></TR>

<TD></TD>

# i p

To delete an unnecessary table, click the table using the right mouse button, and select **Delete Table**.

# Tip

Another way to create a table is dragging the icon downward diagonally to the right. A table array appears, as shown in the following figure:

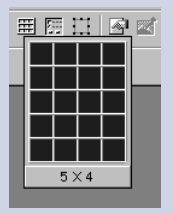

The small squares indicate cells. After dragging to adjust the number of cells, release the mouse button to create a blank table with the specified array.

#### **Creating a table**

To create a blank table and fill it with text:

- **Position the cursor at the location where you want** to create a table, and click the  $\mathbb{H}$  icon to display the **Insert Table** dialog box.
- Enter the number of rows in the **Rows** field and the number of columns in the **Columns** field:

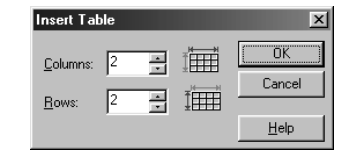

Click the **OK** button to create a blank table:

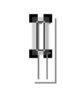

**4** Position the cursor in a cell and type the data for that cell. Move to the next cell and type its data, and so on:

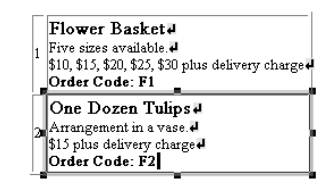

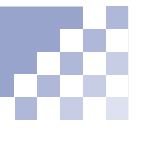

# **Note**

When you create a table from CSV format data, cells that include numerals only are automatically aligned to the right, whereas other cells are aligned to the left.

## **Creating a table by inserting spreadsheet data**

You can insert a spreadsheet file or spreadsheet data created by a spreadsheet application into TopPage in one of the following ways. The spreadsheet file must be in either the CSV (comma-separated values) format or the tab-separated format.

After selecting the data in the editor of a spreadsheet application, drag and drop the selected data into the editor of TopPage.

#### **or:**

Copy the data in the editor of a spreadsheet application and paste it into the editor of TopPage by clicking the target position using the right mouse button and then clicking **Paste**.

#### **or:**

• If there is a spreadsheet file in the CSV format or tab-separated format, select **File** from the **Insert** menu, open the file using the displayed dialog box, and select **Convert Comma Separated Data to a Table** or **Convert Tab Separated Data to a Table** on the displayed Insert File dialog box.

# **Adding a column or row**

To add a column or row to the table:

#### **f** Click a cell.

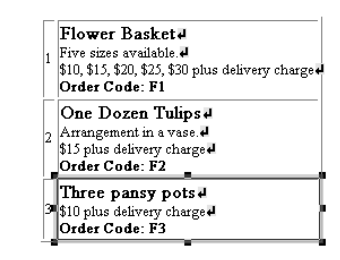

**2** To add a column, press the  $\mathbb{H}$  icon on the Table toolbar for 2 or more seconds. To add a row, press the  $\mathbb{H}$  icon for 2 or more seconds until the following pop-up menu appears:

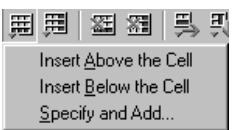

**8** To add a column or row, select any menu except **Specify and Add**.

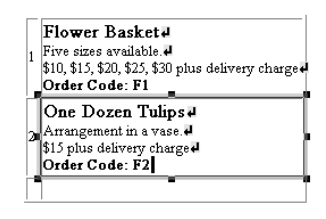

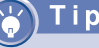

You can add a column or row to the top, bottom, left, or right of the clicked cell.

# Гір

You can also add a column to the right of the selected cell by clicking the  $\mathbb{H}$  icon. You can also add a row under the selected cell by clicking the  $\mathbb{H}$  icon.

# i p

To add multiple rows or columns at a time, select **Specify and Add** from the pop-up menu, enter the number of rows or columns to be added in the dialog box, and then click either the **Above**, **Below**, **Left**, or **Right** button.

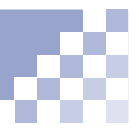

# **Note**

When a column or row is deleted, the content of the cells is also erased. To avoid erasing the content of the cells, select **Option** from the **Tool** menu and clear the **Delete the Table and the Contents** check box on the **General** tab of the **Option** dialog box. Then when you delete a column or row, its content moves to the preceding column or row.

## **Deleting a row or column**

To delete an unnecessary column or row:

- **Click any cell that the unnecessary column or row** includes.
- **2** Click the **ED** icon to delete the column. Click the **图** icon to delete the row.

**Changing the size and position of a table**

You can specify the table size either in pixels or in percentage. You can also place the table in the center of the screen for a symmetrical layout.

#### **Related HTML tags**

<TABLE WIDTH= HEIGHT= > <CENTER></CENTER>

#### Vocabulary

#### **pixel**

A small square colored dot that is frequently used as a unit defining the display resolution or the image size. In HTML, a pixel is a unit defining the size of each element.

## i p

To change the size of a certain cell, click the target cell and drag one of the eight black square marks on its perimeter.

#### **Specifying the table size in pixels**

To specifying the table size in pixels, just drag the table.

**Click outside the table border to select the entire** table.

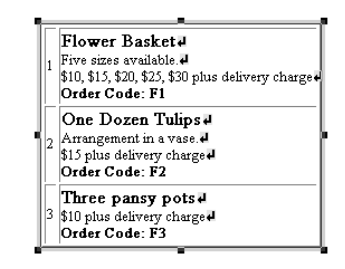

2 Drag one of the eight black square marks on the perimeter of the table to change the table size. When you release the mouse button, the new size is defined.

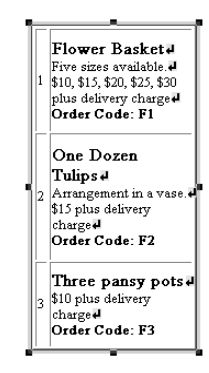

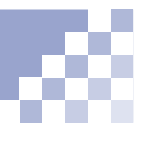

#### **Specifying the table size in percentages**

If you do not want to define the absolute table size--for example, because you want to change the table size according to the screen size of a Web browser--specify the size in percentages (%).

- **Click the table using the right mouse button and** select **Attributes** from the pop-up menu to display the **Attribute** dialog box.
- Click the **Table** tab.
- Type a percentage (0 to 100) in the left box of **Table Width**, then select **%** in the right box.
- **4 Click the OK button to change the table size.**

#### **Placing a table in the center**

To place the table in the center of the screen for a symmetrical layout:

- Click outside the table border to select the entire table.
- **2** Click the  $\equiv$  icon to place the table in the center.

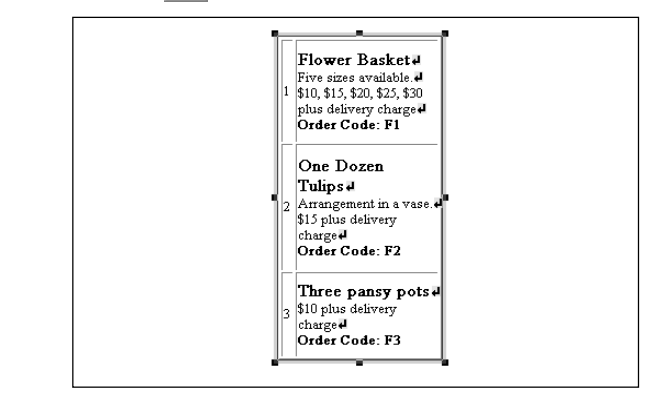

# **Changing the table attributes**

After creating a table, you can change its appearance by changing the attributes of the entire table. For example, you can:

- Add color to the table.
- Hide the table borders.
- Add a title to the table.
- Increase the cell padding.
- Paste wallpaper into the background of the table.

#### **Related HTML tags**

<TABLE CELLPADDING= BORDER= BGCOLOR= BACKGROUND= > <CAPTION ALIGN= >

- **Click the target table using the right mouse button,** and select **Attributes** from the pop-up menu to display the **Attribute** dialog box.
- **2** Click the **Table** tab. Using the **Table** panel displayed, you can change an attribute for the entire table.

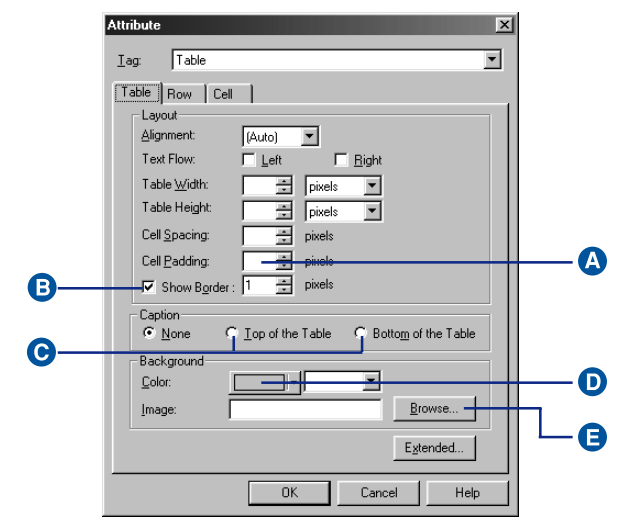

#### **A** Increasing the cell padding

Specify the size of the white space between borders and content in **Cell Padding**. If nothing is specified, the default is 1. (The following figure is an example of the changed appearance.)

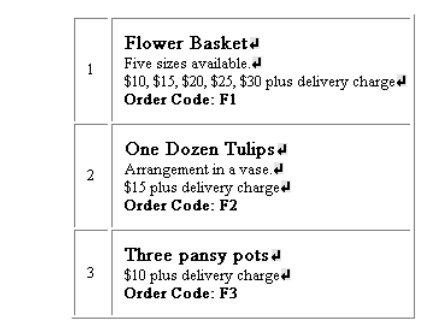

#### **B** Hiding the table borders

If you use a table for layout, you might want to hide its borders. To do so, clear the **Show Border** check box. Though borders become dotted lines in the editor of TopPage, they are hidden in the screen of Web browsers. (The following figure is an example of the

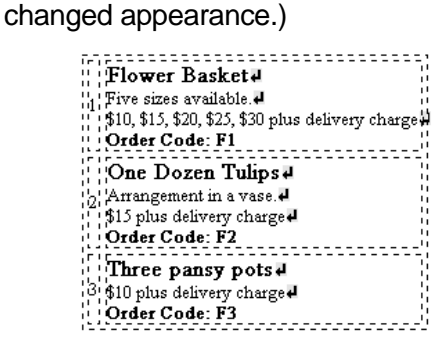

#### **Adding a title to a table**

To add a title to a table, select **Top of the Table** or **Bottom of the Table** in the **Attribute** dialog box. After clicking the **OK** button, enter any title in the blank field displayed. (The following figure is an example of the changed appearance.)

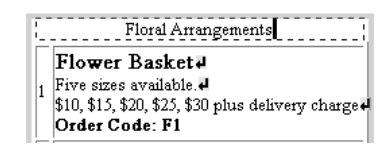

#### **Adding color to a table**

To add color to the entire table, click the colored button to the right of **Color** in the **Attribute** dialog box and select any color from the pop-up menu displayed. (The following figure is an example of the changed appearance.)

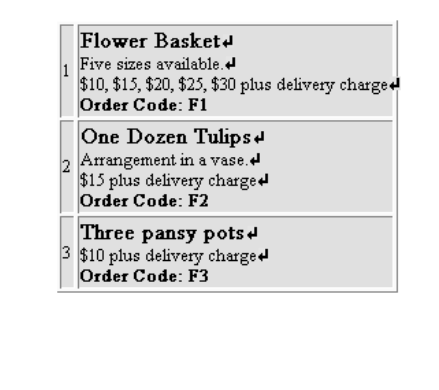

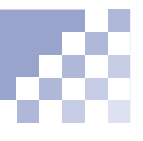

# Tip

Sample wallpapers exist in the \Program Files\IBM NetObject TopPage\Sample \image\wallppr\ folder.

#### **Pasting wallpaper into the background of a table**

Click the **Browse** button in the **Attribute** dialog box to select and paste a wallpaper image as the background for the table. (The following figure is an example of the changed appearance.)

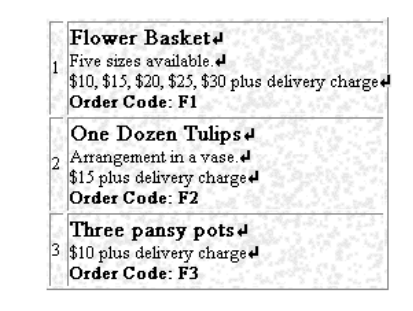

**C** Click the OK button to make the changes take effect.

# **Changing the cell attributes**

After creating a table, you can change its appearance by changing the attributes of individual cells. For example, you can:

- Change a data cell into a header cell.
- Align text in a cell to the right.
- Merge cells horizontally or vertically.
- Add color to a cell.

If you want to change the attributes of multiple cells at a time, select multiple cells before the following operation.

#### **Related HTML tags**

<TD ALIGN=COLSPAN= ROWSPAN=BGCOLOR=> <TH></TH>

- **Click the target cell using the right mouse button** and select **Attributes** from the pop-up menu to display the **Attribute** dialog box.
- **2** Click the **Cell** tab. Using the **Cell** panel displayed, you can change the attribute for the selected cell.

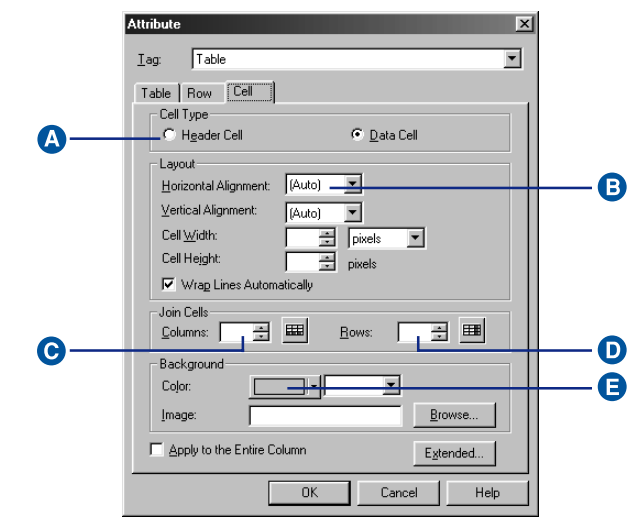

#### **Changing a data cell into a header cell**

There are two types of cells: data cells and header cells. Cells are ordinarily data cells. Header cells are typically bold and displayed in the center. Select **Header Cell** to change a data cell to a header cell. (The following figure is an example of the changed appearance.)

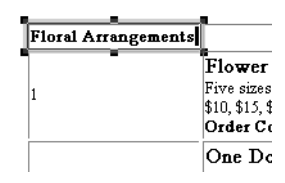

#### **Aligning text in a cell to the right**

If you want to align text (usually numbers) to the right, select **Right** from the **Horizontal Alignment** box. (The following figure is an example of the changed appearance.)

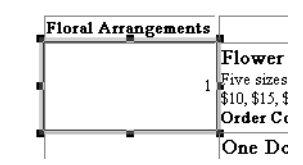

#### **Joining cells horizontally**

To join cells horizontally, type 2 or a higher number (for the number of cells to be joined) in **Columns** under **Join Cells** in the **Attribute** dialog box for the cells to be joined in a rightward direction from the selected cell. To cancel the joining, delete the number in **Columns**. (The following figure is an example of the changed appearance.)

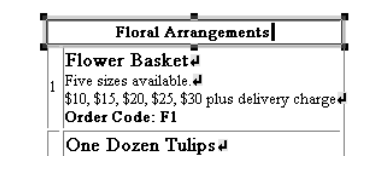

# Tip

You can also join cells horizontally by clicking the left cell to be joined, and then clicking the  $\frac{m}{2}$  icon.

*6*

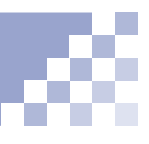

# Tip

You can also join cells vertically by clicking the top cell to be joined, and then clicking the  $\frac{1}{2}$  icon.

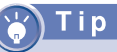

Another way to change the cell color is to select a cell or cells, click the  $\Box$  icon to display the color pallet, and then double-click on any color on the pallet.

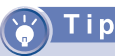

To change the attributes for the entire row that include the selected cell, click the **Row** tab and specify each item.

#### **Joining cells vertically**

To join cells vertically, type 2 or a higher number (for the number of cells to be joined) in **Rows** under **Join Cells** in the **Attribute** dialog box for the cells to be joined in a downward direction from the selected cell. To cancel the joining, delete the number in **Rows**. (The following figure is an example of the changed appearance.)

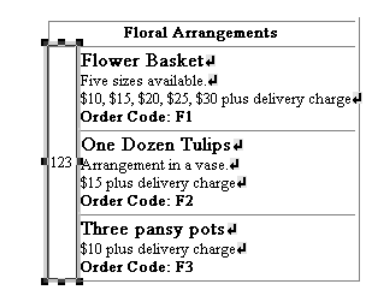

# **Adding color to a cell**

To add color to the selected cell, click the colored button to the right of **Color** in the **Attribute** dialog box, and select any color from the pop-up menu displayed. (The following figure is an example of the changed appearance.)

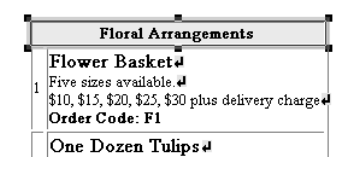

- **8** Select the **Apply to the Entire Column** check box to change the attributes to all the cells in the same column.
- **4** Click the **OK** button to make the changes take effect.

# *<sup>7</sup>* **Inserting images**

For your Web pages, you will use image files in the JPEG or GIF format. The JPEG format image permits the use of colors more than the GIF format image, so it is suitable for photographic data.

This chapter explains how to insert images into a Web page, how to change the image attributes, how to edit an image, and so on.

#### **Before doing the tasks in this chapter**

1. Start TopPage.

(Ref.) "Starting and ending TopPage" on page 2-7

- 2. Open a Web page to be edited.
	- "Opening a site and a Web page" on page 4-11

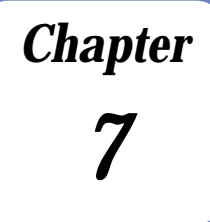

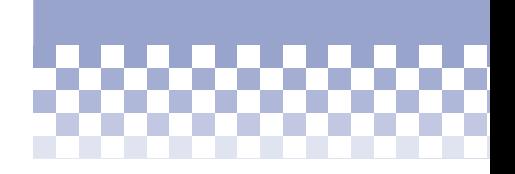

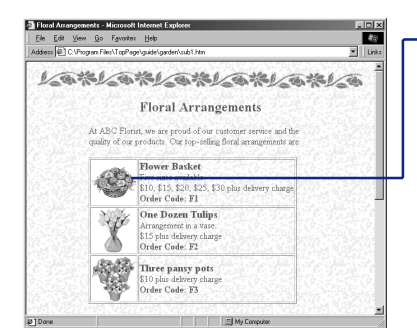

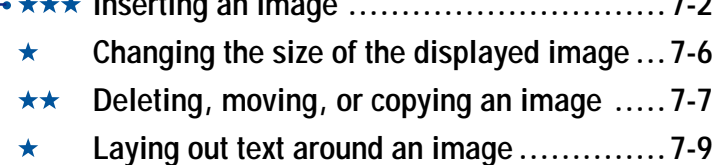

- **Adding an explanation to an image ........ 7-13** \*\*
- **Editing an image .............................. 7-15** \*

**Inserting an image ..............................7-2**

The insertion of an image is the first step in handling images in TopPage.

#### **Related HTML tags**

<IMG SRC= >

# i p

You can insert an image file of a format other than GIF or JPEG into the edit field of TopPage. The file is automatically converted to the GIF or JPEG format image file.

Appendix C, "Image file formats"

#### **Note**

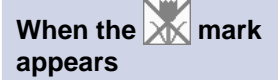

This mark appears if an image is not inserted correctly. Check the file name or folder.

# Tip

While you are dragging the image on the edit field, the cursor that indicates the inserting point is displayed. When you drop an image, it is inserted at the cursor position.

#### **Inserting an image with a drag-and-drop operation**

You can view all the images in a certain folder to select the target image before inserting it with a drag-and-drop operation.

- Click the **Contents** tab to open the **Contents** pane.
- 2 Select the target folder in the upper side of the **Contents** pane to view the image files in it.

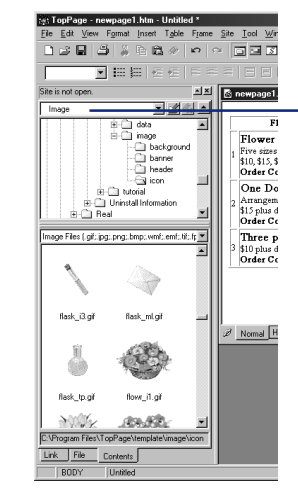

To select materials attached to TopPage quickly, select **Image** in the top box of the **Contents** pane.

**8** Click the target image, drag it, and drop it into the **Normal** pane of the Web page you are editing. The image is inserted into the position where it was dropped.

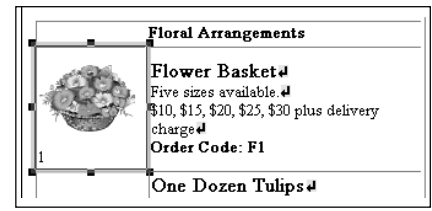

## **Inserting an image by specifying a file name**

If you know the file name of the target image, this method might be easier.

- **C** Position the cursor at the location where you want to insert an image.
- **2** Click the **independent** icon to display the **Open** dialog box.
- Select the target image file, and click the **Open** button to insert the image.

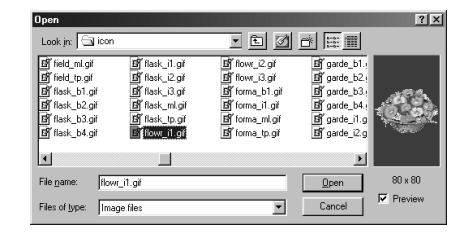

*7*

# Tip

Paint is one of Windows accessory tools that handles images. To start Paint, click the **Start** menu of Windows, **Program**, **Accessories**, and then **Paint**. To select the whole image displayed on the editor of Paint, select **Select All** from the **Edit** menu. (In addition to this method, there are other methods for selecting an image or the part of an image.)

#### **Inserting an image through the clipboard**

You can paste an image onto the cursor position by copying image data from another application into the clipboard and then selecting **Paste** from the **Edit** menu of TopPage. The following example describes how to paste data from Paint onto the TopPage edit field.

**T** Display an image on Paint, select the part of an image you want to copy, and then select **Copy** from the **Edit** menu to copy the image into the clipboard.

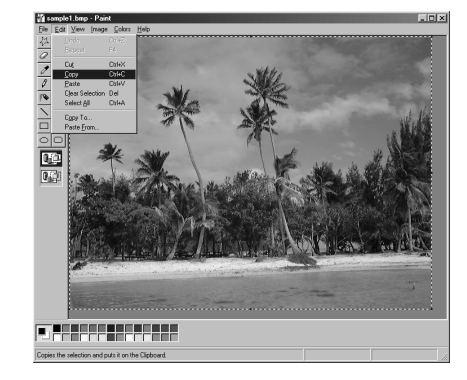

# Tip

Images pasted through the clipboard are automatically converted into the GIF or JPEG format.

Select **Paste** from the **Edit** menu of TopPage to paste the image onto the Web page you are editing.

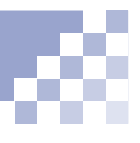

# **Note**

Before doing this task, check that the TWAIN driver is correctly installed and you connected the TWAIN device to the computer.

You should read the guide included with the TWAIN device for information on the operation of the TWAIN driver.

# i p

Images imported from a TWAIN device are automatically converted into the GIF or JPEG format.

## **Importing an image from a TWAIN device**

If you have a TWAIN 32-bit compatible digital camera or scanner, you can import images directly.

- **T** Position the cursor at the location where you want to insert an image.
- **2** Click the **induce** control display the **Open** dialog box.
- Click the **Cancel** button to close the **Open** dialog box and to display the **Image** dialog box.
- Select **Open from a TWAIN Compliant Device** and click the **OK** button to display the dialog box for selecting a TWAIN device.
- **5** Select the name of your TWAIN device (or the name of its TWAIN driver you have installed), and click the **Open Image** button to display the window for the TWAIN driver.
- **6** Using the function of the TWAIN driver, import the target image. When the importing is complete, a dialog box for specifying the file name is displayed. Specify a file name and click the **Save** button to insert the image at the cursor position.

**Changing the size of the displayed image**

After inserting an image, you can change its displayed size.

# Note

This task changes only the appearance of the image; it does not change the actual image size.

 "Editing an image" on page 7-15

#### **Related HTML tags**

<IMG SRC= WIDTH= HEIGHT= >

## Note

If you drag one of the black square marks in the four corners, the verticalhorizontal ratio of the image does not change. However, if you drag one of the black square marks not on the corners, the ratio changes.

# i p

To return the image to its original size, click it using the right mouse button, select **Attributes** from the pop-up menu to display the **Attribute** dialog box, click the **Set Size** button, and click the **OK** button.

To clear the specification of the image size, click **Clear** in the **Attribute** dialog box.

**Click anywhere on the target image to select it.** 

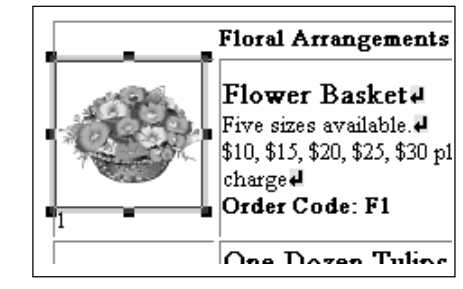

2 Drag one of eight black square marks around the image to change its displayed size. When you release the mouse button, the size is determined.

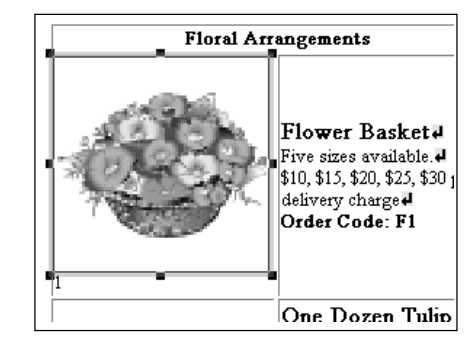

# **Deleting, moving, or copying an image**

This section explains how to delete an unnecessary image, how to move an image to another position, and how to copy an image or to paste the same image repeatedly.

## **Deleting an image**

To delete an unnecessary image, click it using the right mouse button, and select **Delete** from the pop-up menu.

#### **Moving an image**

To move an image:

- **Click the target image to select it.**
- 2 Click the center (any part other than eight black square marks) of the image.
- **8** Drag the image. When you release the mouse button, the new position is fixed.

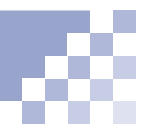

## **Copying an image**

To copy an image or to paste the same image repeatedly:

- **Click the target image to select it.**
- **2** Click the center (any part other than eight black square marks) of the image.
- **8** Press and hold the Ctrl key and drop the image. When you release the mouse button to paste the dragged image, the image is copied in the new position. Keep holding the **Ctrl** key and click for each copy you want.

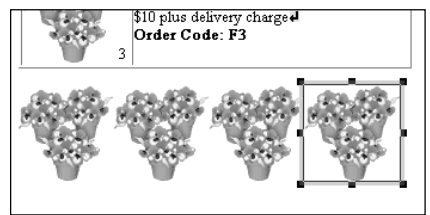

# **Laying out text around an image**

loc

Ordinarily, you can lay out only a single line of text beside an image. However, you can change this setting and lay out several lines of text beside an image to make it into a natural layout. Then you should probably increase the spacing of the image to improve its appearance.

#### **Related HTML tags**

 $\leq$ IMG SRC= ALIGN=  $\geq$ 

#### **Typing text beside an image**

When you type text beside an image, you see that only a single line of text is laid out beside the image. The other lines are below the image.

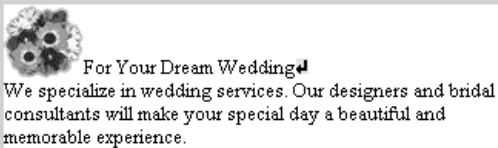

## **Flowing text around an image**

To flow text to the left or right of an image:

**C** Click the target image using the right mouse button, and select **Attributes** from the pop-up menu to display the **Attribute** dialog box.
**Attribute**  $\overline{\mathbf{x}}$  $Iag:$ Image च  $Image$ Eile: garde\_tp.gif  $\underline{\mathsf{B}}$ rowse... Alternate Text Lavout Left Alignment:  $\overline{\phantom{a}}$  $\blacksquare$  $\nabla$  Left  $\Box$  Right Text  $-Size$ Spacing Width:  $\sqrt{52 + \frac{1}{2}}$  Set Size Ξ Horizontal: Height 47  $C$ lear  $Vertcal:$ </u> 圕 Border  $\boxed{0}$   $\rightarrow$  pixels □ Show Border Width: - Image Map-□ Use Server-Side Image Map CSIM Name: I  $Extended...$  $0K$ Cancel Help

If you selected the **Left** check box, text flows on the right side of the image.

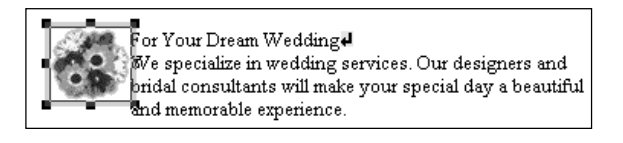

If you selected the **Right** check box, text flows on the left side of the image.

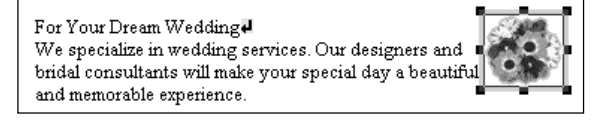

Select the **Left** or **Right** check box next to **Text**, and click the **OK** button.

Tip

You can also flow text between two images. In this case, to end text flow in the middle of the text, select **Move Vertically Down Until Both Margins Are Clear** on the **Line Break** dialog box.

- **8** To end text flow in the middle of the text, press and hold the **Ctrl** key and press the **Enter** key at the point where you want to end the flow.
- If you selected the **Left** check box, select **Move Vertically Down to a Clear Left Margin** on the **Line Break** dialog box. If you selected the **Right** check box, select **Move Vertically Down to a Clear Right Margin**.

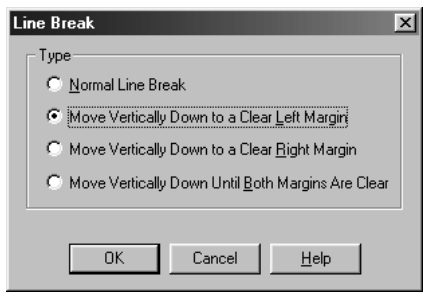

**F** Press the **OK** button. The text flow ends at the point you specified.

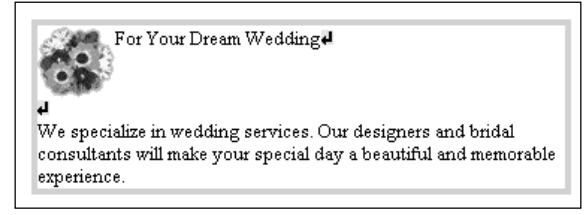

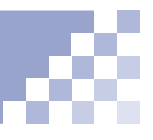

#### **Increasing space around an image**

Adding the suitable space around the image gives it a neat appearance.

- **Click the target image using the right mouse button** and select **Attributes** from the pop-up menu to display the **Attribute** dialog box.
- **2** Type the number of pixels in the fields beside **Horizontal** and **Vertical** of **Spacing**. (Horizontal means to the left and right of an image and vertical means to the top and bottom of an image). The larger the numerical value, the greater the spacing.
- **8** Click the OK button to increase the space around the image.

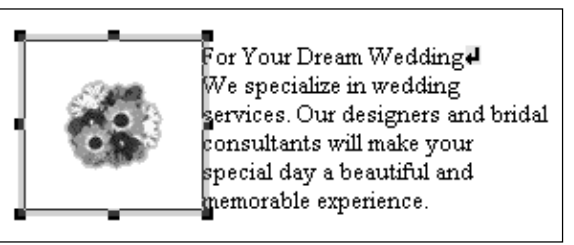

**Adding an explanation to an image**

Inserting images beautifies your Web pages, but the images cannot be displayed by visitors to your Web site who are not set up to display GIF or JPEG images. An explanation added to an image enables those who cannot view it to understand its content. It is good etiquette to add an explanation to each of your images.

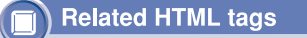

 $\leq$ IMG SRC= ALT=  $\geq$ 

#### Гiр

Image explanations are needed in instances such as:

- If a Web browser that does not support the viewing of images is used.
- If reading images is not set, to speed up the line.
- If a visually handicapped person is visiting your site.

#### **Adding an explanation to each image**

There is no limit to the number of characters you can use for the explanation, which is called alternate text.

- **Click the target image using the right mouse button,** and select **Attributes** from the pop-up menu to display the **Attribute** dialog box.
- Enter the explanation for the image in **Alternate Text** and click the **OK** button. (The appearance of the image does not change, but an explanation of the image is added to the HTML source.)

#### **Checking that explanations are added to all images**

To check whether the explanations for all the images used on the Web page being edited have been entered correctly:

- **Select URL Editor from the Tool menu to open the** URL Editor, which checks alternate text added to your images and links.
- **2** Click the **Image** button to display all the images used on the Web page being edited. The alternate text for each image is displayed in **Text**. If there is an image with no alternate text, the message '\*\* No Alternate Text \*\*' is displayed in **Text**.
- **8** Click an image with no alternate text. The file name of the image appears in the **URL** field.

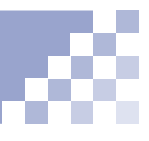

**4** Type the explanation of the image in a field beside **Alternate Text**.

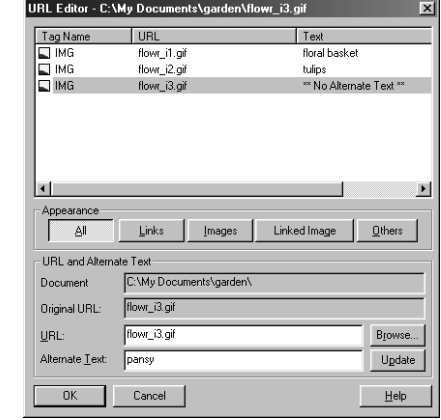

#### **Note**

Remember to add alternate text to images with links, because Web browsers that do not display images enable readers to jump using the alternate text.

To check the alternate text only for linked images, select the **Linked Image** button instead of the **Image** button in the URL Editor.

"Setting a link on an image" on page 8-8

**6** Click the **Update** button to update the information. Click the **OK** button to close the URL Editor.

## **Editing an image**

While editing a Web page, you can resize images and do simple retouching, which is called editing.

#### **Note**

If you resize an image through editing, not only does the appearance change, but the actual image file changes, too. Therefore, before resizing, copy the target image file if necessary.

#### i p

To create new images, use WebArt Designer. Chapter 10, "Creating" materials"

Here editing includes any of the following:

- Converting an image file from GIF to JPEG format, or from JPEG to GIF
- Trimming an image
- Rotating an image
- Restulain sithe size of an image file to match it to th-Adjusting the image quality or reducing the numbe of color

Making an image display progressively from a lowe resolution to a higher resolutio

For the GIF format image only, changing one o colors used in the image into transparency, to blen the image into the backgroun

For the JPEG format image only, adding specia effects such as sharpening the image or addin sepia colo

Click the target image using the right mouse butto and select **Edit Image** from the pop-up menu t display the following dialog box

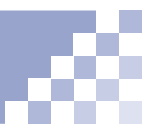

- **2** Click the **Help** button to display the online help.
- 8 Read the online help and edit the image.

## *<sup>8</sup>* **Setting links**

Using the link function, a visitor to your site can jump to a specific Web page simply by clicking text or an image with a link. This chapter explains how to set a link to text or an image, how to change a link destination, and so on.

# *Chapter*

#### **Before doing the tasks in this chapter**

1. Start TopPage.

(Ret.) "Starting and ending TopPage" on page 2-7

- 2. Open a Web page to be edited.
	- "Opening a site and a Web page" on page 4-11

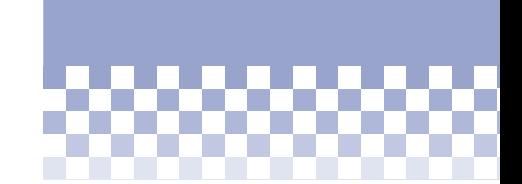

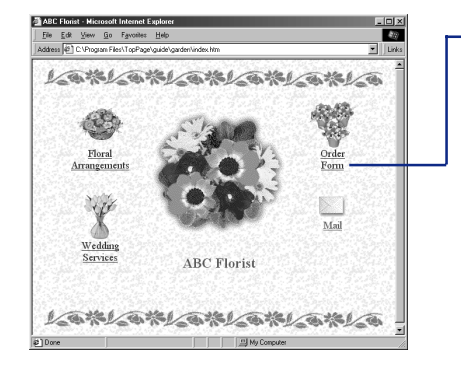

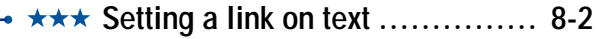

- **Setting a link on an image ........ 8-8**  $\star$
- **Changing a link destination ....... 8-9**  $\bigstar$
- **Checking the link status .......... 8-10**  $\bigstar$

# **Setting a link on text**

There are four types of links according to the link destination. A link might enable you to jump to:

- Another Web page at your site
- Another place on the same Web page
- Another Web page on the Internet
- A file other than HTML such as an image file, sound file, program file, and so on

This section explains how to set each type of link in the selected text.

#### **Related HTML tags**

<A HREF= NAME= ></A>

#### **Setting a link to another Web page at your site**

You can set a link to another page, for example, to jump from the top page to any of the subpages of your site.

**I** Select the text that you want to link from.

#### Floral Arrangements

- **2** Click the **ig** icon to display the **Attribute** dialog box for a link.
- **8** Click the **To File** tab.
- Click the **Browse** button, select an HTML file as the link destination in the displayed dialog box, and click the **Open** button to specify the selected file name in the **File Name** box.

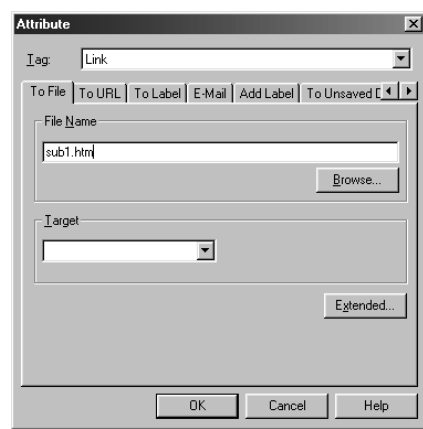

#### Tip

To make a Web page dis-<br>selected text. played in the edit field the link destination, drag the icon beside the **Normal** tab of the destination Web page and drop it onto another Web page (to include the link source). The title of the link destination Web page is set as the link source text.

**6** Check the specified HTML file name (\*.htm or \*.html), and click the **OK** button to set a link to the

Floral Arrangements

#### **Setting a link to another place on the same Web page**

You can add a label to a specific text on a Web page and make it the link destination. This method is useful if you want to place a summary of the Web page at the beginning of the page and then enable a visitor to jump to a lower part of the page.

Select text for the link destination.

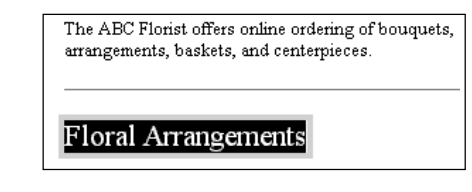

- **2** Click the **ig** icon to display the **Attribute** dialog box for a link.
- **8** Click the **Add Label** tab, and type a label name.

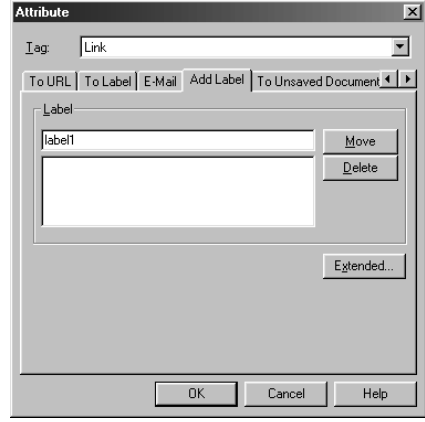

**4** Click the OK button to assign the label to the selected text. A dotted underline is added to the labeled text.

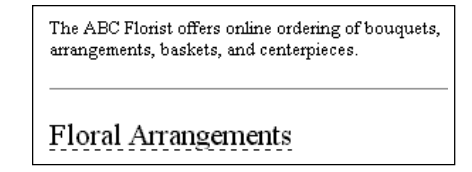

**S** Select text for the link source.

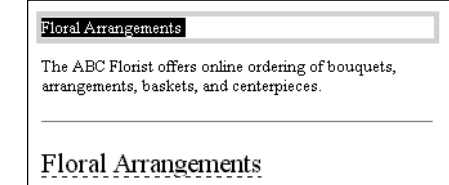

- **6** Click the  $\mathbb{Z}$  icon again to display the **Attribute** dialog box for a link.
- **T** Click the To Label tab, and select the previously specified label name from the **Label** list box.

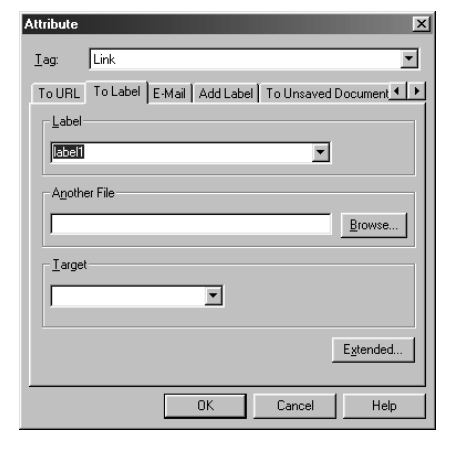

#### Tip

To set a link to specific text on another Web page at the same site, click the **Browse** button on the **To Label** tab, select the link destination file, and select the label name.

#### **8** Click the OK button to set a link to the labeled text.

Floral Arrangements

The ABC Florist offers online ordering of bouquets, arrangements, baskets, and centerpieces.

Floral Arrangements

#### **Setting a link to another Web page on the Internet**

Here, the term "Web page on the Internet" means a URL beginning with "http: " or "ftp:."

- Select text for the link source and click the  $\mathbb Z$  icon to display the **Attribute** dialog box for a link.
- **2** Click the **To URL** tab.
- Select **http:** or **ftp:**, and then enter the target URL.

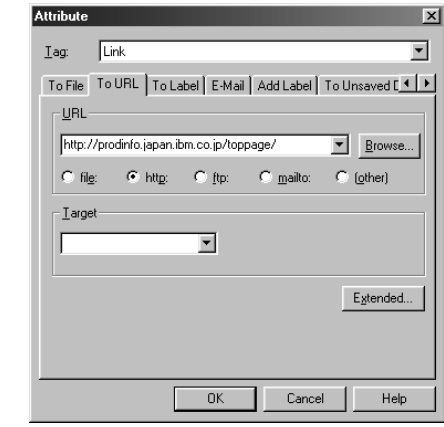

**4** Click the OK button to set the link.

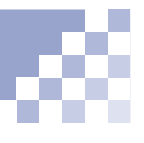

#### **Setting a link to a file other than an HTML file**

To set a link to a non-HTML file such as an image file, a sound file, or a program file, type the destination file name on the **To File** tab in the same way as described in "Setting a link to another Web page at your site" on page 8-2. If you set a link to a program file, the program can be downloaded when the link source is clicked on a Web browser.

# **Setting a link on an image**

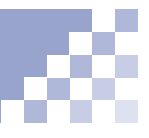

The previous "Setting a link on text" section explains how to set a link on text. You can set a link on an image in the same way. Then a visitor to your Web site can jump to the link destination by clicking the image.

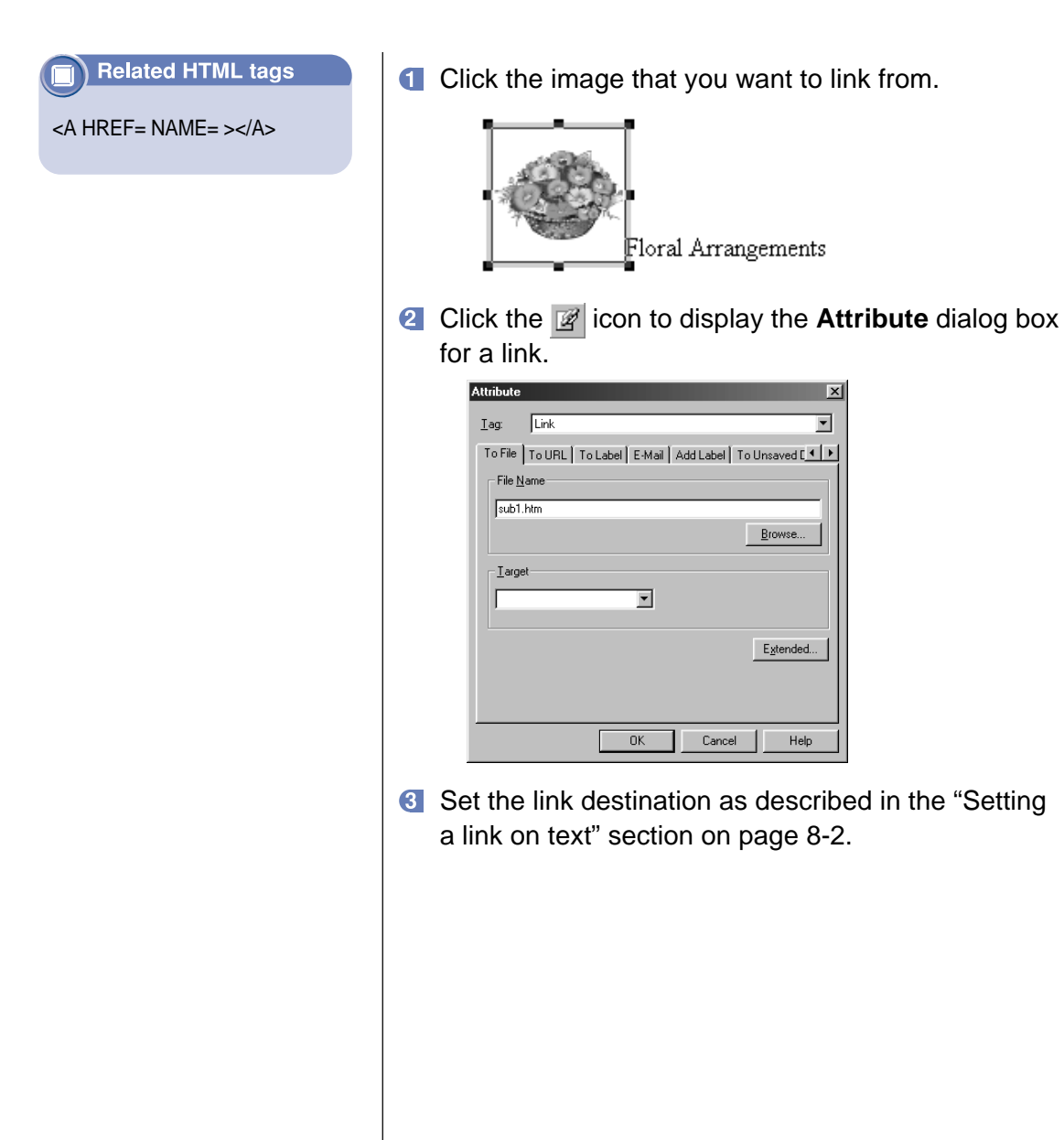

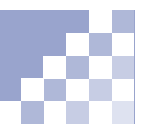

After you have set a link, you can use the **URL** box on the toolbar to change a link destination or to cancel the link.

#### Tip

To change a link destination using the **Attribute** dialog box that you used for setting a new link, click the link-source text or image using the right mouse button, and select **Attributes** from the pop-up menu. Select **Link** from the **Tag** list box to display the link attributes including a link destination.

#### Гiр

The **URL** box is not only for changing or canceling link destinations, but also for setting new links. To use the **URL** box to set a new link, select the link-source text or image, and enter the link destination directly into the **URL** box.

#### Tip

Another way of canceling a link is to click the linksource text or image, and either clear the **URL** box on the toolbar or select **Release Link** from the **Edit** menu.

#### **Changing a link destination**

To change a link destination:

**Click the link-source text or image to display the link** destination in the **URL** box on the toolbar.

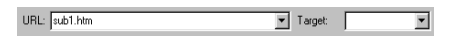

2 Delete the old link destination and type the new one.

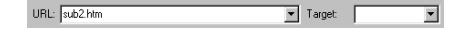

**8** Press the **Enter** key to set the new link destination.

#### **Canceling a link**

To cancel a link, click the link-source text or image using the right mouse button, and select **Release Link** from the pop-up menu.

### **Checking the link status**

You can use the **Link** tab of the Site Manager to check that the links for each page are correctly set. If you find a mistake, you can open the page and correct it.

- **Click the Link tab of the Site Manager.** Then in the upper half of the **Link** pane, check the hierarchical link structure with the top page as the apex.
- 2 Click the target page to display a list of link destinations. The  $\Box$  mark indicates that there is a file for the link destination. The **mark indicates that** there is no file (the link is incorrectly set), so open the corresponding page and correct it.

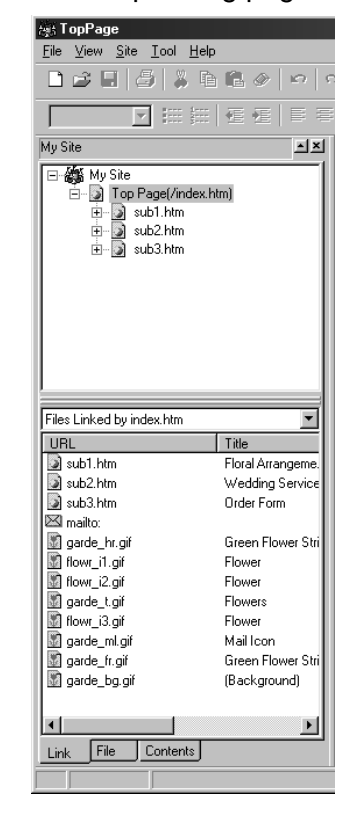

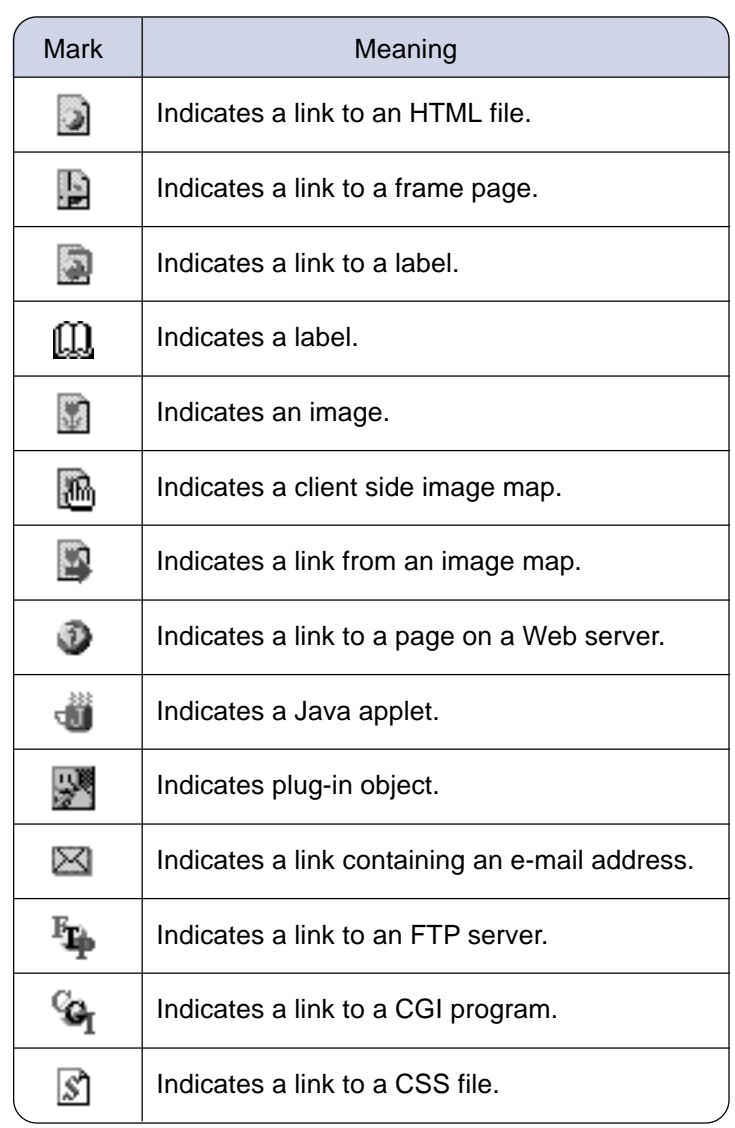

The following marks might be displayed in the **Link** pane.

# **Designing Web pages using style sheets**

*Chapter 9*

A style sheet is a very recent technology that is likely to become essential for Web page creation. You can use it to design your Web pages.

#### **Before doing the tasks in this chapter**

1. Start TopPage.

(Ret.) "Starting and ending TopPage" on page 2-7

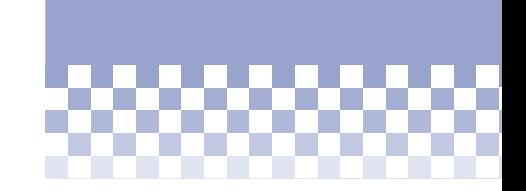

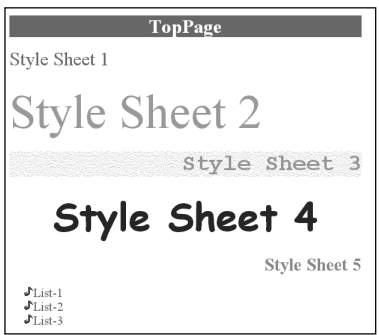

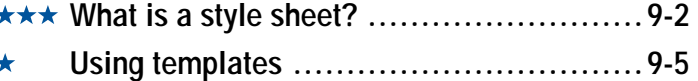

**★★★ Advanced style-sheet techniques ..............9-7** 

### **What is a style sheet?**

TopPage supports CSS (Cascading Style Sheet), now the standard style sheet. A style sheet makes it easy for you to change the appearance of your Web pages at will and to unify the appearance of the entire site. Appendix D, "Cascading style sheets"

#### **Valuable technology for Web designers**

Style sheets are useful technology for those who design Web pages, because style sheets make it possible for you to achieve elaborate designs like those in magazines right on your Web pages. See the following two figures. Though they use the same HTML file, one uses style sheet and the other does not.

A Web page that does not use style sheet:

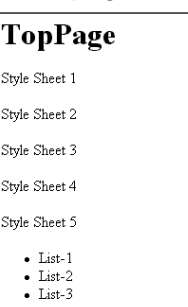

On this Web page, HTML describes the document structure as follows:

- Displaying "TopPage" in the heading paragraph.
- Displaying "Style Sheet 1," "Style Sheet 2," and so on, in other paragraphs.
- Adding the items "List-1" and "List-2" in a bulleted list.

#### A Web page that uses style sheet:

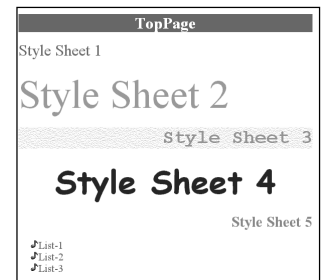

This Web page uses the same HTML as the preceding page, but is designed as follows using style sheets:

- Adding color to the background of the heading paragraph.
- Specifying the position of each paragraph with absolute coordinates.
- Using notes as bullets of a list.

#### **Essential technology in the future?**

It is still possible to design Web pages in HTML without the use of style sheets. However, it is likely that in the future, the HTML tags that control the appearance will be abolished and that only style sheets will control the appearance of Web pages. Thus, style sheet technology is likely to be essential for anyone who creates Web pages.

The advantages of style sheets are the following:

- Because the document structure which is represented by HTML and the design which is represented by a style sheet are separate, you can change just the document structure or just the design.
- You can unify the design of the entire site.
- You do not have to sacrifice the HTML for the sake of the design.

The last point is important. Tables are often used for layout, but because the actual purpose of a table is to present comparative data precisely and concisely, using a table for merely a layout design is an inappropriate use of HTML. The size and thickness of text is also often changed with the FONT tag when headings should have been used, which is another inappropriate use of HTML. With a style sheet, however, you can lay out text, graphics, and images in the positions you prefer without using tables, and you can freely change the designs of headings. With a style sheet, you can enhance design while using HTML correctly.

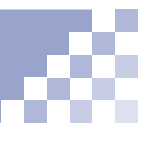

#### **Flow of Web page creation using a style sheet**

Despite the promise of style sheets for the future, only a few Web browsers can currently display them. Be aware of the following:

- The only compatible Web browsers are Netscape Navigator 4.0, Microsoft Internet Explorer 3.0, and their later versions.
- Even using compatible Web browsers, sometimes you cannot display style sheets correctly.
- The same style sheet might appear differently depending on the Web browser used.

We thus recommend that you create Web pages that can be displayed correctly even without the use of a style sheet, according to the following flow.

- **Create your Web pages without using a style sheet.**
- 2 Change the appearance using a style sheet.
- **8** Check the appearance of your Web pages both on a style-sheet-compatible Web browser and on a noncompatible Web browser.

# **Using templates**

TopPage offers Web page templates that use style sheets. If this is the first time for you to use a style sheet, it is recommended that you choose a template and adapt it.

- Select **New** from the **File** menu to display the **New** dialog box.
- **2** Click the Application tab to display the Applica**tion** panel, which contains Web page templates using the latest technology. Templates whose names begin with <S> use style sheet technology, and those whose names begin with <D> use dynamic HTML technology.
- Select one that begins with <S>, and click the **OK** button.

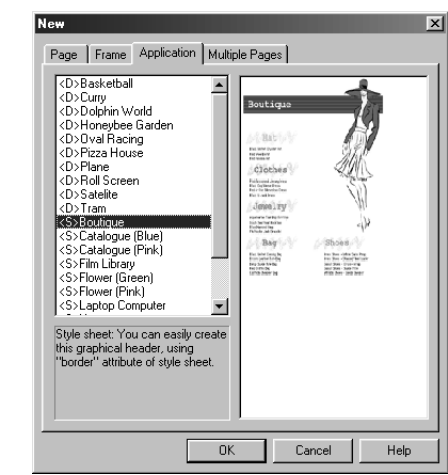

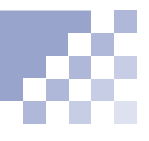

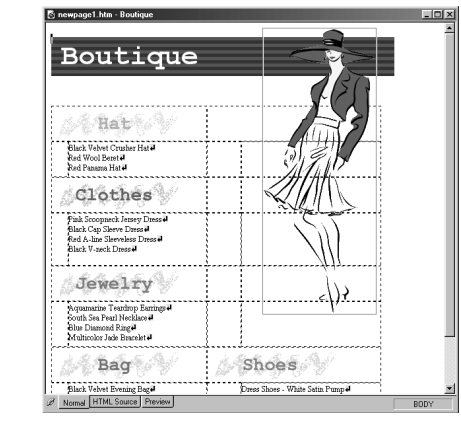

The corresponding Web page opens in the editor.

4 At first glance, you might not be able to clearly distinguish whether a style is defined in the opened page. If you wish to confirm, click the **HTML Source** tab and look at the description between <STYLE> and </STYLE> at the top of the HTML source, which defines the style.

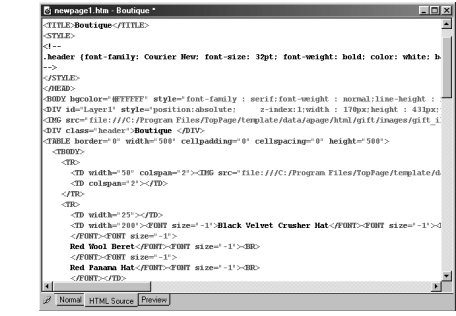

**G** Click the **Normal** tab again, and edit the Web page, just as you would any other Web page.

### **Advanced style-sheet techniques**

If you are acquainted with the concepts of HTML tags and style sheets, you can design your Web pages more freely by using *classes* and *IDs*; by embedding styles directly into each tag; or by using an external style file. This section introduces an example that use classes to change the color of a paragraph and the color of text in the paragraph.

#### Vocabulary

#### **class**

A definition of Web page style. You can assign one class to multiple HTML tags, so you do not have to define the same style several times. You can, for example, assign the same class both to a table and to text.

#### **ID**

 A definition of Web page style. You can embed one ID to only one HTML tag, so you must define the same style several times. Because you can use classes for more general purpose than IDs, it is recommended that you use classes rather than IDs.

You can type any text you like in the **Class** field.

- Click the  $\Box$  icon to create a new Web page.
- 2 Type any text.

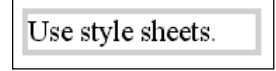

- **8** Click anywhere on the text using the right mouse button, and select **Extended Attributes** from the pop-up menu to display the "Extended Attributes" dialog box.
- Type "color" in the **Class** field, and click the **Edit (2)** button to display the dialog box for setting the style.

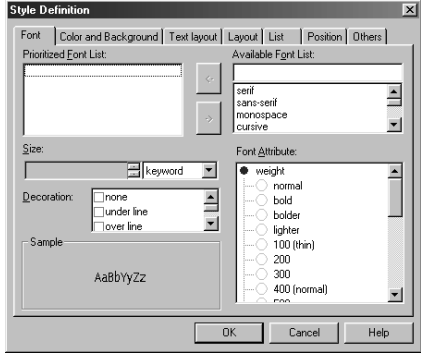

*9*

#### Tip

Using the **Style Definition** dialog box, you can define such styles as fonts, layouts, and colors. Define them as you like.

**6** Click the **Color and Background** tab and select the text color from the **Color** list box and the paragraph color from the **Background Color** list box.

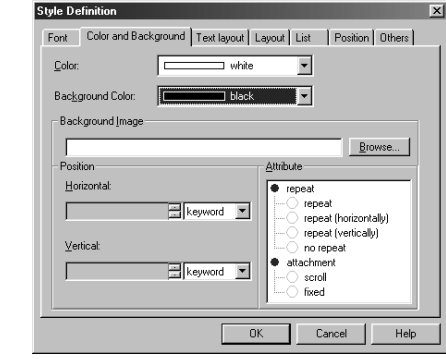

- Click the **OK** button to return to the **Extended Attributes** dialog box.
- **T** Click the OK button to change the paragraph and text colors.

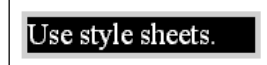

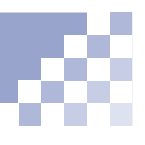

6 Click the  $\boxed{3}$  icon to display the Style Sheet Manager, which enables you to view all the styles defined for the Web page being edited. In the following example, a class named "color" is defined.

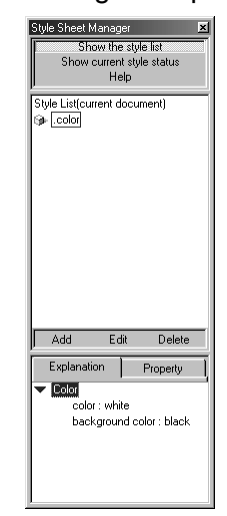

#### Tip

You can define classes and IDs from the Style Sheet Manager. Click **Help** under **Show current style status** and read the displayed help topic.

**C** Click **Show current style status** to view the style for each HTML tag in the Web page being edited.

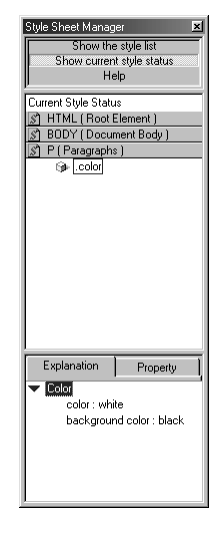

*9*

## *<sup>10</sup>* **Creating materials**

Use WebArt Designer, a TopPage image-processing accessory tool, to create three types of images: logos, buttons, and photo frames. Use the Web Animator accessory tool to create animation in the animation GIF image format.

#### **Before doing the tasks in this chapter**

- 1. Start WebArt Designer.
	- **(Ref.)** "Starting and ending WebArt Designer" on page 10-2

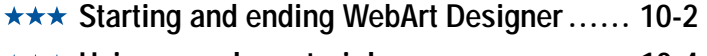

- **★★★ Using sample materials ....................... 10-4**
- **Creating a lettered button .................... 10-8** \*\*
- **Decorating a photo with a frame ...........10-15** \*\*
- **Creating an animation GIF ..................10-20** \*\*

# *Chapter*

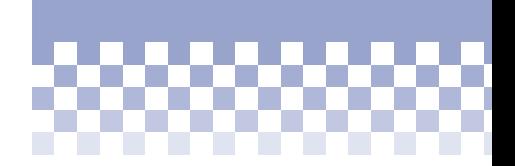

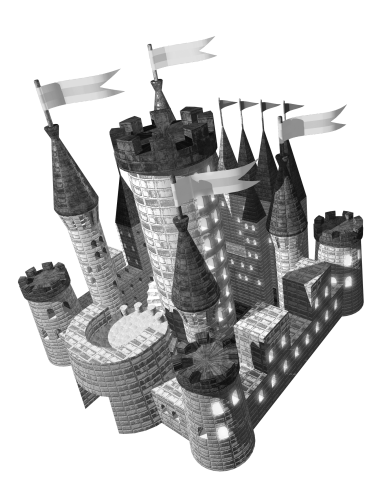

### **Starting and ending WebArt Designer**

The WebArt Designer tool enables you to readily create three types of images: logos, buttons, and photo frames. Moreover, by combining them with the images you have, you can create images full of variety.

#### Tip

The type of materials created by WebArt Designer are "images." You can paste them into your Web pages, just as you do other images.

**e** "Inserting an image" on page 7-2

#### **Starting WebArt Designer**

To start WebArt Designer, do one of the following:

Select the Windows **Start** menu, **Programs**, **IBM NetObjects TopPage**, and then **WebArt Designer**.

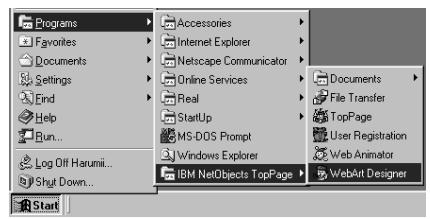

Select **WebArt Designer** from the TopPage **Tool** menu.

WebArt Designer's main window appears:

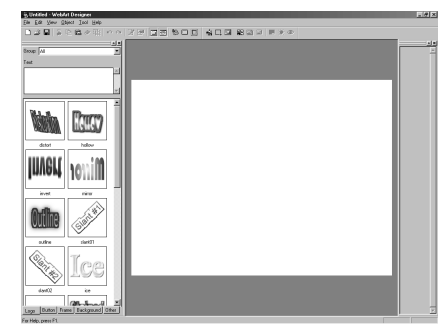

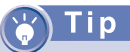

The online help explains details about WebArt Designer. If you encounter problems or want to learn advanced techniques, select **Help Topics** from the **Help** menu, and read the displayed topic.

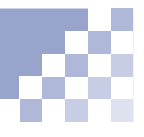

### **Ending WebArt Designer 10**

To end WebArt Designer, select **Exit** from the **File** menu. If you have changed anything on the open image, a message prompts you whether you want to save the image.

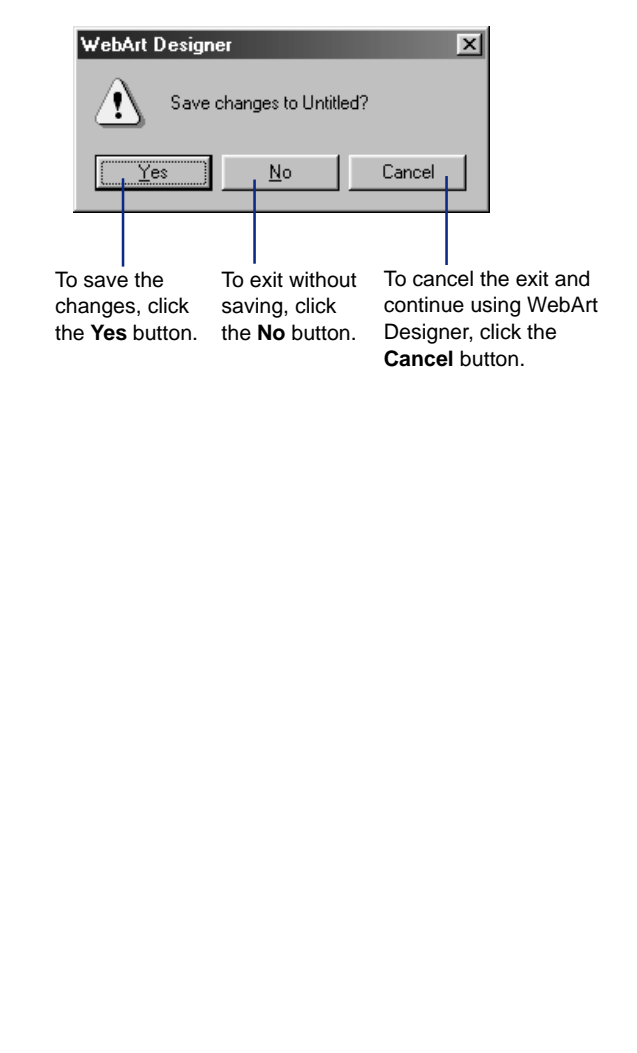

**Using sample materials**

The simplest way to create your own materials is to select one of sample materials that is suitable for your Web pages and change its text or color using WebArt Designer.

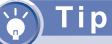

If panes (or tabs) on the left side are not displayed, click the  $\Box$  icon to display them.

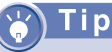

The **Other** pane in the WebArt Designer main window is the same as the **Contents** pane in the TopPage main window.

- **Click the Other tab at the lower left of the WebArt** Designer main window.
- **2** Select **Webart** from the box at the upper left of the **Other** pane to display sample materials in the lower half of the pane.

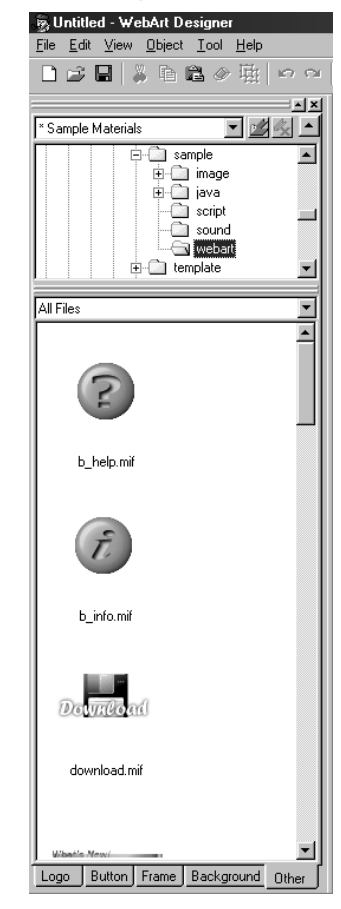

#### Vocabulary

#### **objects**

Elements that make up an image. You can handle the following objects using WebArt Designer:

- Logo
- Button
- Photo frame
- Clip art
- Image (all the image elements other than the preceding objects)

The logo, button, photo frame, and clip art objects are WebArt Designer original objects. If you click one of them in the WebArt Designer edit field, eight white square marks appear around it. You can change the text, shape, or color of the object by clicking it using the right mouse button and selecting **Edit Object** from the pop-up menu.

On the other hand, if you click an image object in the edit field, eight black square marks appear around it. You cannot change the text, shape, or color for an image object, but you can paint over it using the **Paint Tool**, which you can display by clicking the  $\mathbf{a}$  icon.

Select your preferred image, drag it, and drop it *10* onto the edit field on the right side.

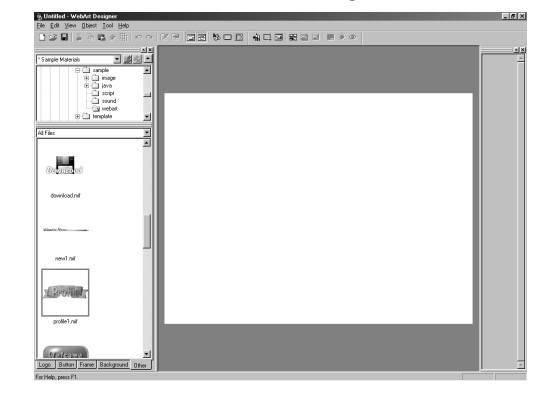

The following figure, for example, shows how the image is pasted onto the edit field. This sample image is composed of two objects: a logo and a button.

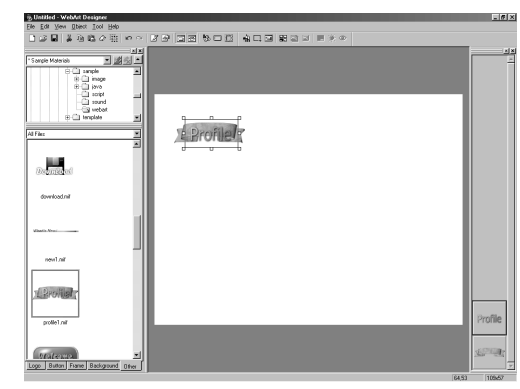

4 Click the upper of the two images (a logo) lined up on the right to select it, and then click it using the right mouse button, and select **Edit Object**.

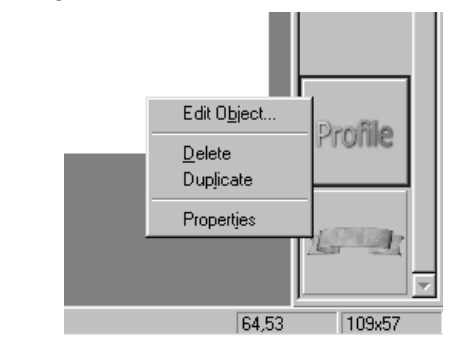

A dialog box for editing the logo is displayed.

Enter your preferable words for **Text** on the **Text** panel:

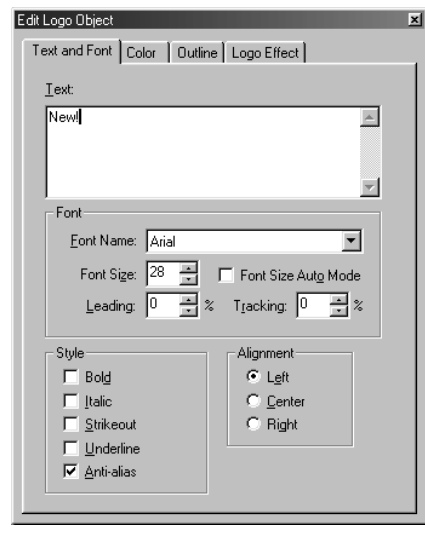

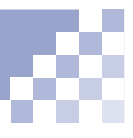

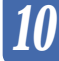

#### Tip

Just as for logos, if you click the button using the right mouse button, and then select **Edit Objects**, a dialog box for editing the color and shape of the button is displayed.

#### Tip

If you have done the wrong operation, Click the  $\sim$  icon to cancel the immediately preceding operation.

Click the  $\sim$  icon to reexecute the canceled operation.

The result is immediately reflected in the edit field. *10*

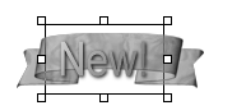

You can use the **Edit Logo Object** dialog box to freely change such things as the font or color of the text, outline, and text effects. After editing the logo, click the **X** button in the dialog box to close it.

#### Tip Ğ

If you change the text or color, save the object in a file.  $\bullet$  "Saving a lettered button" on page 10-12 After having saved objects into a file, you can insert the file into your Web pages, just as you do with other image files.

(Ref.) "Inserting an image" on page 7-2

**Creating a lettered button**

You can create a lettered button by selecting a button, creating a logo, and combining them using WebArt Designer.

#### Tip

Another way to create a button is to click the  $\Box$ icon to start the wizard for creating a button.

#### **Selecting a button**

To select one of the sophisticated sample buttons in the **Button** pane:

- **Click the Button tab.**
- 8 Select a button, drag it, and drop it onto the edit field to the right.

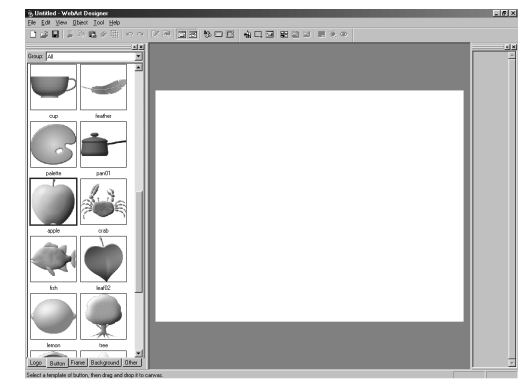

The following figure shows how a button is pasted onto the edit field:

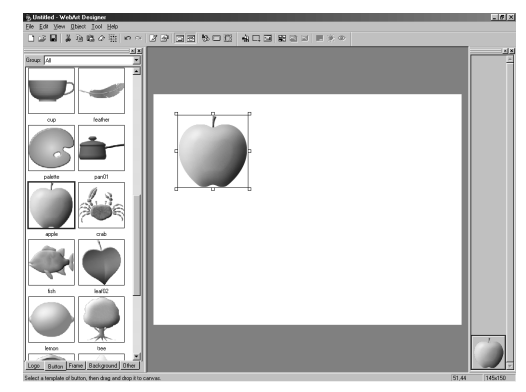

#### Tip

If you want to choose a buttonlike image you have, select **Paste File** from the **Edit** menu, select a file in the displayed dialog box, and click the **Open** button.

### **Creating a logo 10**

To create a logo using the **Logo** pane:

- Click the **Logo** tab.
- **2** Type text in the Text field.

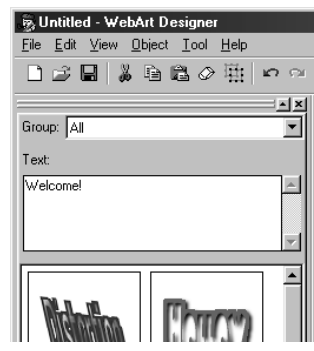

Select one of samples in the **Logo** pane, drag it, and drop it onto the edit field to the right.

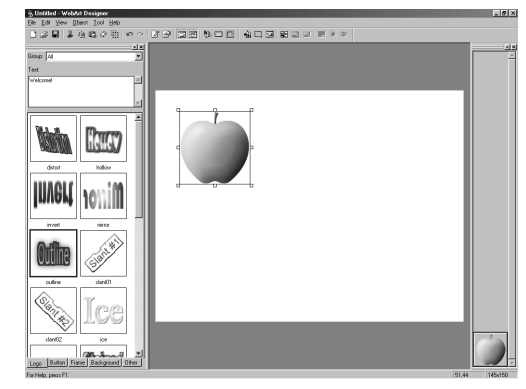
The following figure shows how a logo (text with an effect you selected) is pasted onto the edit field:

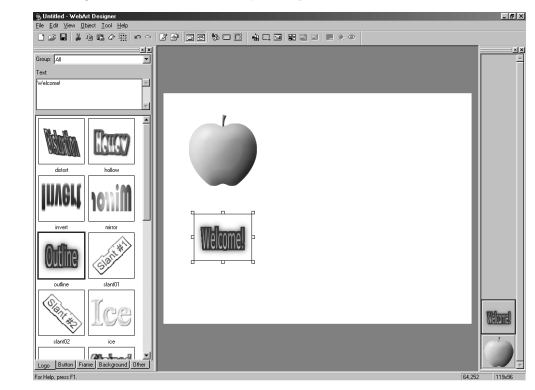

4 To change the logo size, drag one of the logo's white square marks other than that at the upper right corner. To rotate the logo, drag the white square mark at the upper right corner.

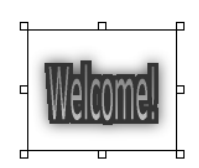

## Tip

Another way to create a logo is to click the  $\frac{1}{20}$  icon to start the wizard for creating a logo.

# i p

To delete an unnecessary object, click an object and then click the  $\oslash$  button. Another way is to click an object using the right mouse button and then select **Delete** from the pop-up menu.

## **Note**

ton after having created a logo, combining the two hides the logo, because the latest-created object lies on top of the other objects. To correct this, you must rearrange the sequence of objects lined up on the right area of the window with a drag-and-drop operation.

## **Combining a button and a logo** *10*

To combine a button you have selected and a logo you have created:

- **Click the logo to select it.** (The appearance of the eight white square marks around it indicates that it is selected.)
- **2** Drag the center (an area other than the white square marks) of the logo and position it on the top If you select or create a but- $\vert$  of the button to make up a lettered button.

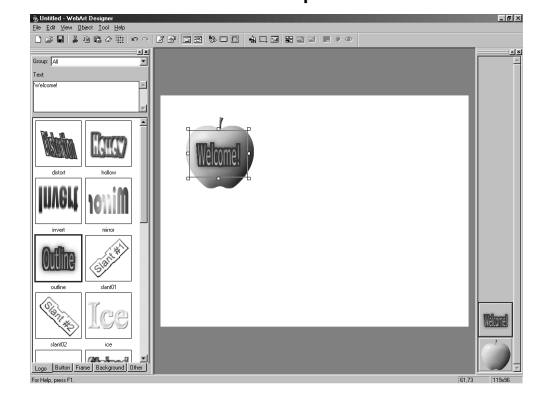

After having saved objects into a file, you can insert the file into your Web pages, just as you do with other image files.

**(a)** "Inserting an image" on page 7-2

## **Saving a lettered button**

To select objects and save them in one file:

**1** Select **Select All** from the **Edit** menu to select all objects on the edit field. The selected objects are surrounded by thick borders.

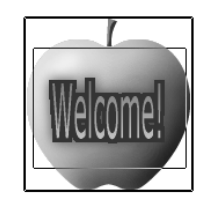

Select **Save Wizard** from the **File** menu to start the wizard for saving.

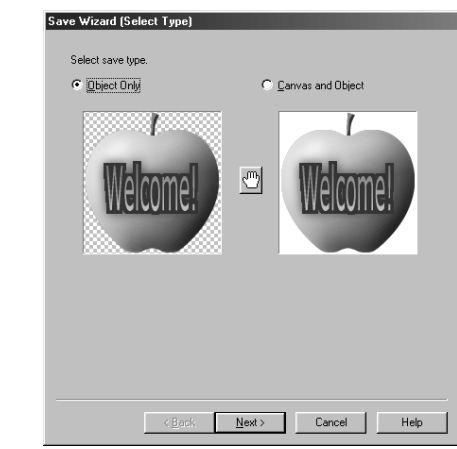

Select **Object only**, and click the **Next** button.

### Vocabulary

#### **dithering**

One of methods for reducing colors. Dithering shows colors that are not actually in the color palette, as though they were, by adjusting the colors of adjacent pixels.

## Tip

If you click the  $\mathbb{Z}$  icon and click an image in the edit field, an area with the same color as the point you clicked becomes transparent and the **Transparent** check box is automatically selected. Normally, this technique is used for making the background color of the image transparent to merge it with the background color of the Web page being edited.

If you select the **Interlace** check box, the image resolution gradually increases when it is displayed on a Web browser. This technique is useful for large images.

## Select **GIF**, and click the **Next** button. *10*

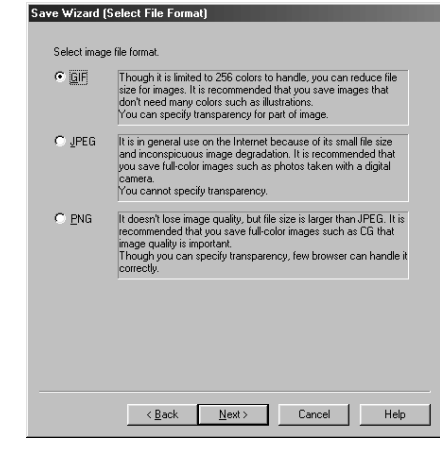

Select **256 colors**, select **Yes** from the **Dither** box, and select the **Finish** button.

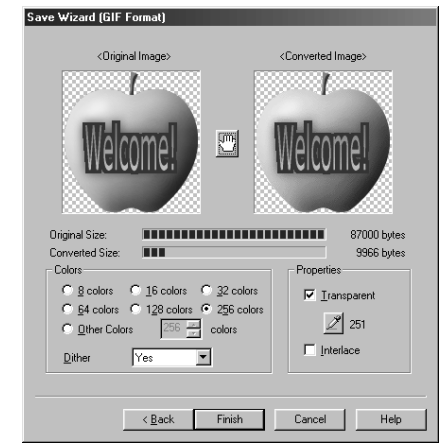

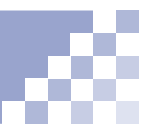

**C** On the displayed dialog box, select the site folder, specify a file name, and click the **Save** button to save the objects in a GIF format image file.

## Tip

This section explains how to save objects in a file, but you can also copy the image data from WebArt Designer and paste it into TopPage without creating a file. To copy the image data, select objects in the edit field of WebArt Designer and select **Copy** from the **Edit** menu of WebArt Designer to store the data in the clipboard.

To paste the data stored in the clipboard onto TopPage, position the cursor on a Web page you are editing and select **Paste** from the **Edit** menu of TopPage.

# **Decorating a photo with a frame**

You can decorate a photo you took with your digital camera with a frame and show it to visitors to your Web site. In addition to adding a frame, you can retouch your digital photo or apply an effect to it.

# *10*

## **Note**

Before doing the following operation, you must have imported the image file of a digital photo into your computer or other media such as a floppy disk, MO disk, and so on.

## Tio

You can paste image files in such formats as GIF, JPEG, BMP, TIFF, FlashPix, and Photo CD onto the edit field of WebArt Designer.

**Appendix C, "Image file** formats"

## **Pasting a digital photo**

To paste the image file of a digital photo onto the WebArt Designer's edit field, do the following.

- Select **Paste File** from the **Edit** menu.
- 2 On the displayed dialog box, select an image file in your computer or other media, and click the **Open** button to paste the image.

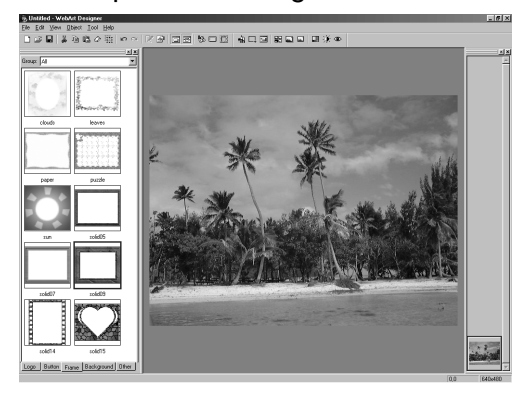

## **Retouching a digital photo**

A photo taken with a digital camera might be darkcolored or fuzzy. You can retouch the brightness and contrast of the photo as follows:

Click the  $\mathcal{F}$  icon to display a dialog box for retouching the brightness and contrast. The image you selected is displayed in the center of nine of the same image but with slightly changed brightness and contrast:

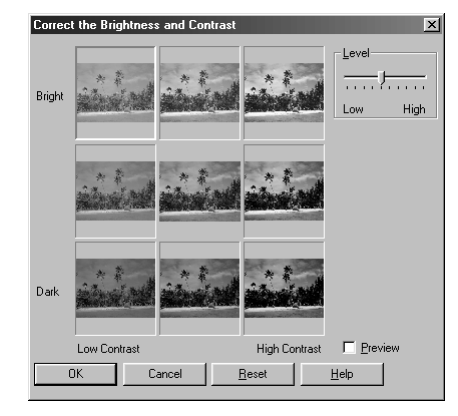

## Tip

Because a photo taken with a digital camera might be dark-colored or fuzzy, it is recommended that you select the bright and high contrast image in the upper right.

2 Click the image that you think is best.

If you select the **Preview** check box, the image in the edit field changes according to your selection.

If the image is satisfactory, click the **OK** button.

If you want to redo, click the **Reset** button to return to the original state and obtain the optimum state by dragging the **Level** slider or by reselecting the image. After you click the best image, click the **OK** button to change the brightness and contrast.

If you want to retain the naturalness of the digital photo, you do not need to apply an effect.

# **Applying an effect to a digital photo** *10*

Effects change your digital photo dramatically. To apply an effect to your photo, do the following:

- Click the **ED** icon to display the Effect Palette for selecting one of the effects.
- **2** Click the **Preview** button to view how the selected image changes if each effect is applied to it.

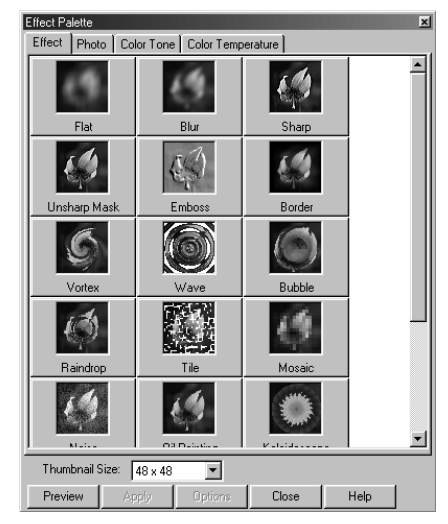

**8** Double-click an effect button to apply it to the selected image in the edit field. The following figure shows an example when the **Emboss** button is double-clicked.

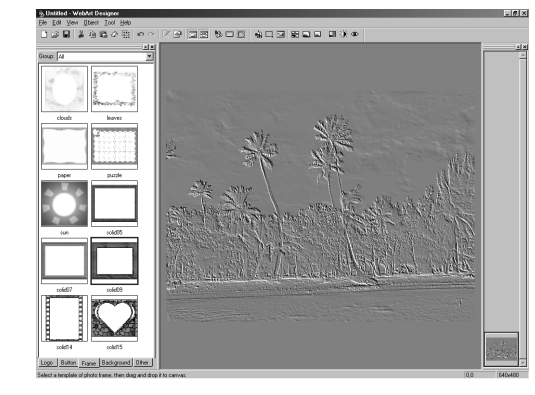

**4** Click the **Close** button to apply the effect.

If you want to redo, click the  $\sim$  icon to return to the original state, double-click another effect, and click the **Close** button.

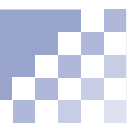

You can also create a photo frame using the wizard that starts when you click the icon.

## i p

To save the photo image with a frame in a file, see "Saving a lettered button" on page 10-12 and do the same operation. You can paste the file onto the edit field of TopPage, as you do with other images.

## **Adding a photo frame** *10*

To add one of the sample photo frames to your digital photo, do the following:

**Click the Frame** tab at the lower left of the main window to display sample photo frames provided by WebArt Designer.

Select a frame, drag it, and drop it onto the photo image in the edit field.

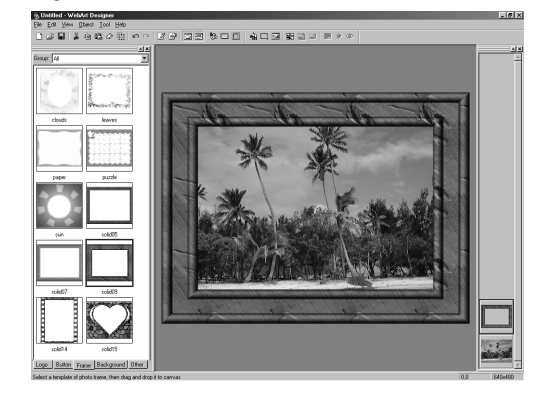

**2** If you want to change the frame size, drag one of eight white square marks to change the size as you please. If you want to replace it with another frame, click the frame using the right mouse button, select **Edit Object** from the pop-up menu, and select another frame in the displayed dialog box.

**Creating an animation GIF**

An animation GIF is an animated GIF image, which is a combination of multiple images. Viewed on your Web browser, it appears to move. You can insert an animation GIF image into your Web page, just as you do with other GIF images.

## **Starting Web Animator**

Start Web Animator, an accessory for creating animation GIFs, in one of the following ways:

- Select the Windows **Start** menu, **Programs**, **TopPage**, and **Web Animator**.
- Select **Web Animator** from the WebArt Designer Tool menu.

The following is the Web Animator main window, with the

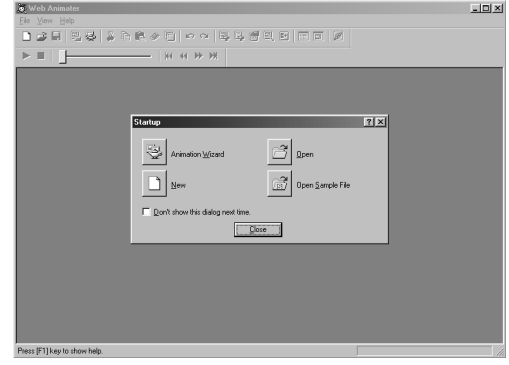

## Tip

**Startup** dialog box:<br>The online help of Web Animator explains details about the tool. To display the help topics, select **Help Topics** from the **Help** menu.

To start the animation wizard, you can also click the icon on the toolbar of the main window.

## Tip

The **Startup** dialog box also contains the following buttons.

- $\bullet$  , a button for creating animation from scratch. Clicking this button is the same as selecting **New** from the **File** menu.
- $\bullet$   $\mathcal{B}$ , a button for opening an image file you have.
- $\bullet$   $\mathbb{R}$ , a button for opening an image file from among the sample materials. To use this function, you must install TopPage's sample materials.

## **Using the animation wizard**

If you already have several images to combine into an animation, using the animation wizard is the easiest way to create an animation GIF.

**Start Web Animator, and click the**  $\ddot{\otimes}$  **button in the Startup** dialog box to start the animation wizard.

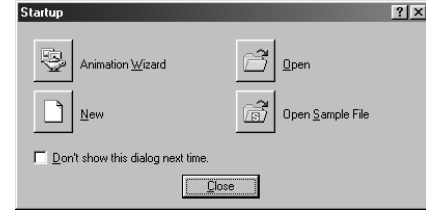

To add an image to the list, click the **Add Image File** button on the **File** dialog box, select an image file in the displayed dialog box, and click the **Open** button.

Repeat this operation to add several images to the list. (Note that in the animation to be created, images are displayed in order from the top.)

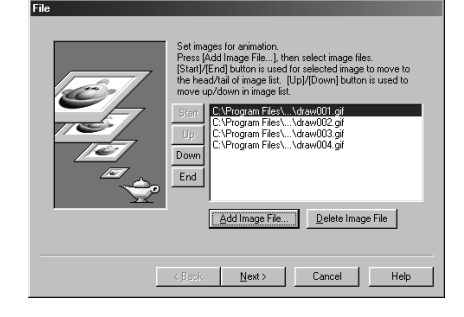

**C** Click the **Next** button to display the dialog box for positioning frames. (Here, a frame means a single image in the collection that makes up the animation.)

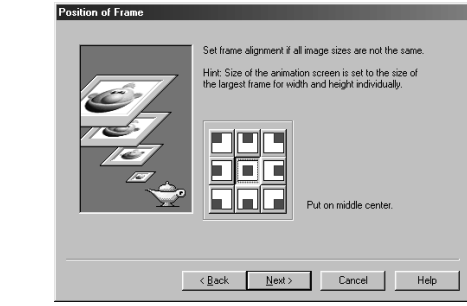

4 Change the position, if necessary, and click the **Next** button to display the next dialog box:

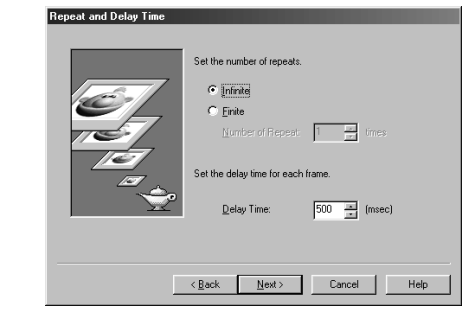

**5** You can specify the number of repetitions and the delay time for each frame. If necessary, change them and click the **Next** button.

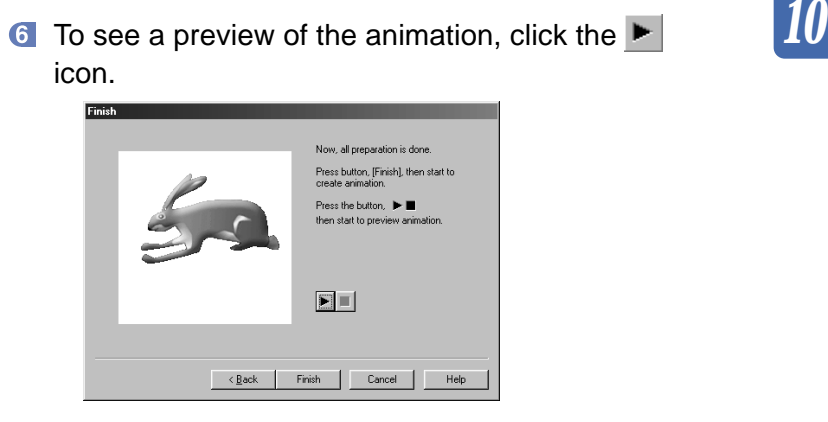

**T** Click the **Finish** button to finish the wizard.

All the frames that make up the animation are displayed on the main window.

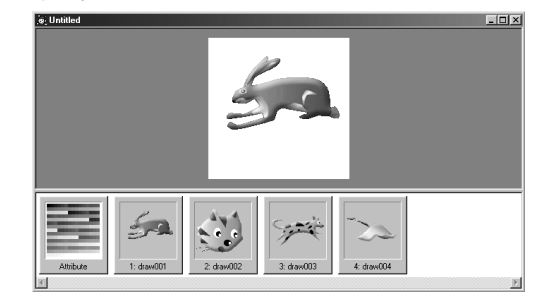

- Select **Save As** from the **File** menu.
- On the displayed dialog box, select a folder, specify a file name for the animation GIF (\*.gif), and click the **Save** button to save the animation GIF image in a file.

## Tip

You can open image files in such formats as GIF, JPEG, BMP, TIFF, FlashPix, and Photo CD.

Appendix C, "Image file formats"

The following types of animation effects are available.

- Wipe
- Mosaic wipe
- Scroll
- Blend
- Blur
- Vortex
- Tile
- Mosaic
- Noise
- Scatter
- Pinch
- Center focus
- Zoom
- Gray scale
- Bilevel
- Sepia
- Half tone
- Motion Blur
- Wind
- Rotate

## **Applying an animation effect**

You can create animation from a single image, by applying an animation effect to the image.

**Start Web Animator and click the**  $\mathbb{E}$  **icon on the Startup** dialog box to display the **Open** dialog box.

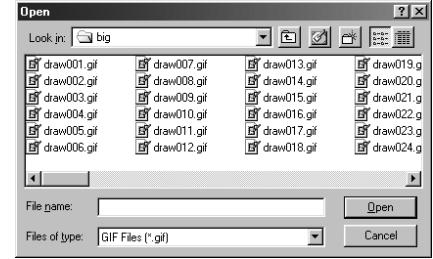

Select an image file, and click the **Open** button.

The following example shows how the image is opened:

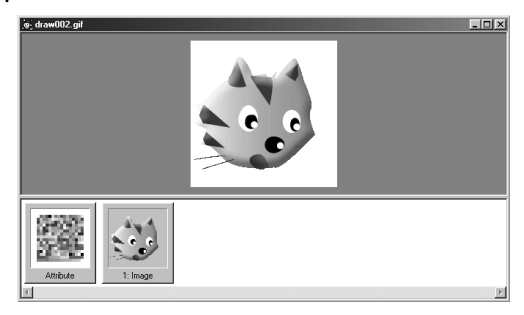

**8** Click 1: Image using the right mouse button, and select **Add Animation Effect** from the pop-up menu. The following dialog box is displayed:

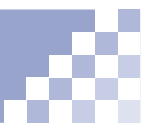

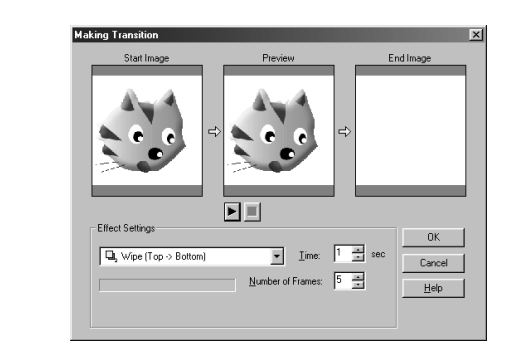

- Select one of the effects from a box under **Effect Settings** and, if necessary, change the values for **Time** or **Number of Frames**. Click the **ight** icon to preview the effect.
- **G** Click the **OK** button to add frames, the number of which is the same as you specified in **Number of Frames**. (Until you click the **OK** button, you can reselect an effect any number of times.) If the added frames are too many to check all, drag the scroll bar at the bottom of the window.

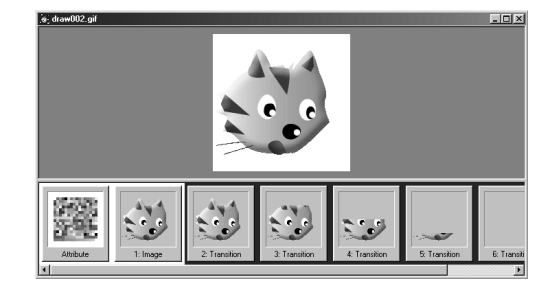

- Select **Save As** from the **File** menu.
- **8** Select a folder, specify a file name for the animation GIF file, and click the **Save** button to save the animation you created in a GIF file (\*.gif). You can insert the file into the editor of TopPage, just as you do with other GIF image files.

# *<sup>11</sup>* **Advanced techniques**

This chapter explains such advanced techniques as the frame function, images maps, dynamic HTML, and so on.

*Chapter*

## **Before doing the tasks in this chapter**

1. Start TopPage.

(Ref.) "Starting and ending TopPage" on page 2-7

- 2. Open a Web page to be edited.
	- (Ref.) "Opening a site and a Web page" on page 4-11

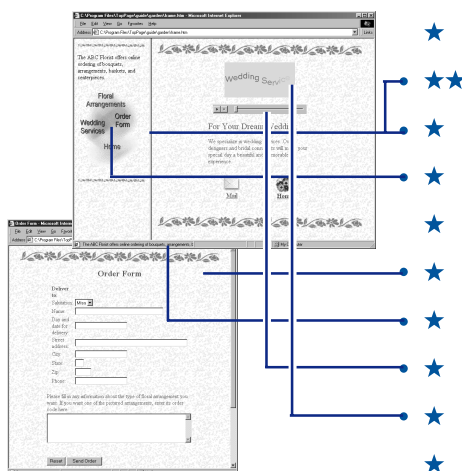

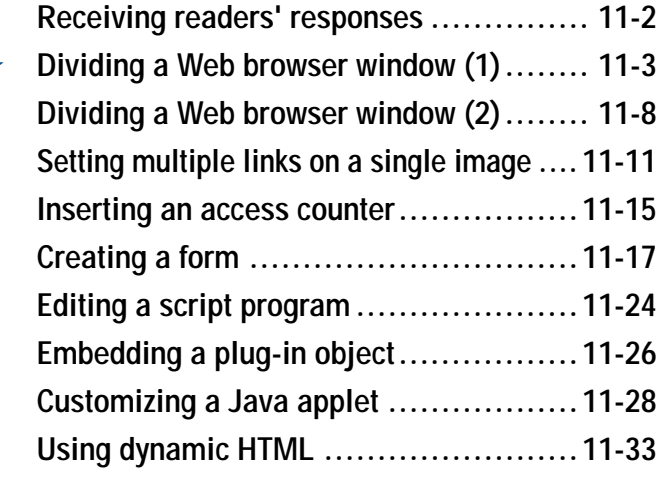

**Receiving readers' responses**

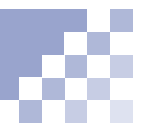

If you want those who read your Web pages to write their impressions or to inquire for detailed information, embed your e-mail address in your Web page, using the link function.

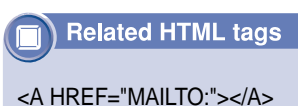

Select text or an image, which will be a link source, and click the  $\mathbb{Z}$  icon.

Please send us your comment or question.

**2** Click the **E-Mail** tab, type your e-mail address in the **To** box, and click the **OK** button. (You can also type the subject in the **Subject** box.)

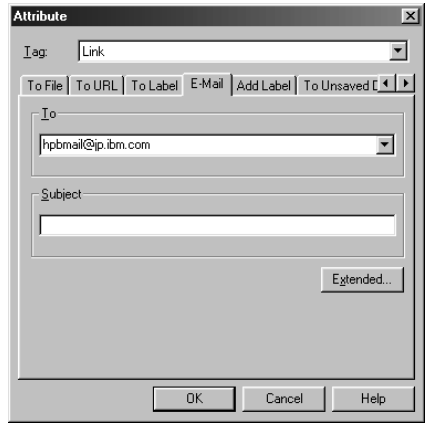

An e-mail address is embedded as a link destination. If someone clicks the link source on a Web browser, his or her e-mail application starts, in which your e-mail address is automatically typed.

Please send us your comment or question.

**Dividing a Web browser window (1)**

Use the frame function to divide a Web browser window into several sections. This section explains how to create and save a Web page that uses the frame function.

#### **Related HTML tags**

 $\epsilon$ FRAMESET COLS= ROWS= ></FRAMESET>  $\epsilon$ FRAME SRC $=$   $>$ <NOFRAMES></NOFRAMES>

#### Vocabulary

#### **frame function**

A function to divide a Web browser window into several sections.

## i p

page without using a template, open the page you want to divide, select **Split Frame** from the **Frame** menu, and then select **Split Vertically** or **Split Horizontally**. The page is then divided into two sections and the original page is allocated to the left or top section.

## **Using templates for the frame function**

TopPage offers templates for the frame function. Select one of them, and in each section open Web pages you have already created. If you have not installed templates, refer to the Tip in this page to divide an existing Web page.

- **Create Web pages you want to assign to each** section. If you want to divide a window into two sections, you need two pages; if you want to divide it into three sections, you need three pages.
- **2** Select **New** from the File menu to display a dialog box for creating a new Web page.
- Click the **Frame** tab, select a method for dividing, To divide an existing Web  $\parallel$  and click the **OK** button.

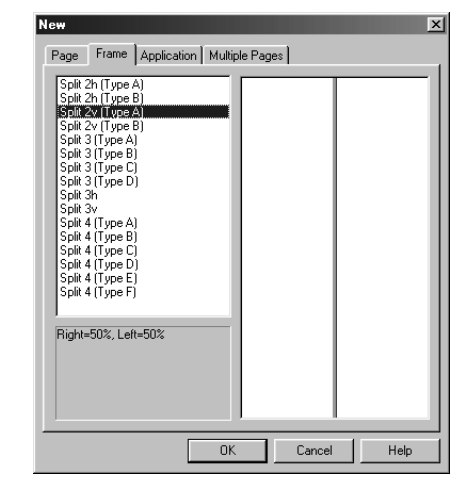

# **Note**

If you have not installed templates, you cannot use the **Frame** panel.

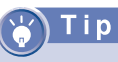

To divide one of sections, click it, select **Split Frame** from the **Frame** menu, and then select **Split Vertically** or **Split Horizontally**. The section is then divided into two, and the original section is allocated to the left or top section.

# i p

If you click a section using the right mouse button and select **Frame Attributes** from the pop-up menu, a dialog box for changing the frame attributes is displayed.

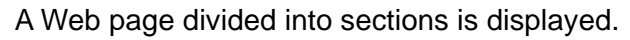

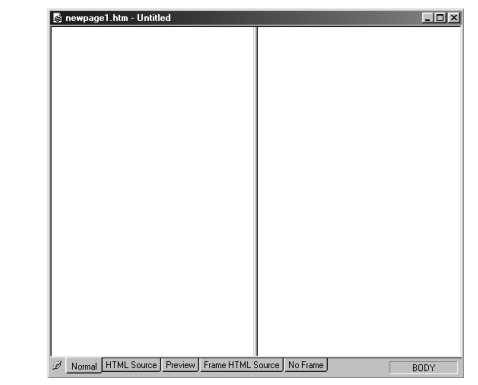

- 4 To open in a section a Web page you have already created, click a section using the right mouse button, and select **Open in Frame** from the pop-up menu to display a dialog box for selecting an HTML file.
- **5** Select a Web page you have already created, and click the **Open** button to open the page within the selected section.
- **6** In the same way, open another Web page within another section.

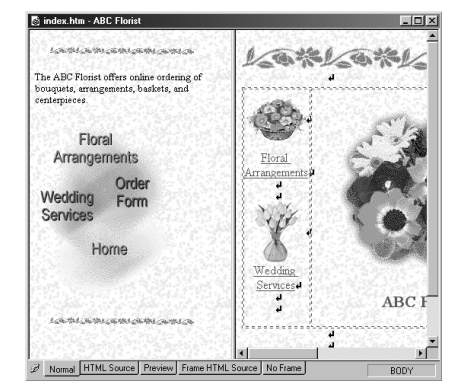

## **Changing the size of each section**

Dragging a frame border changes the relative size (in percentage) of each section.

If you drag a frame border....

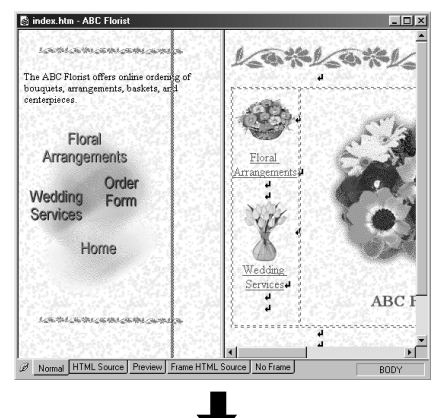

## Tip

To specify the section size in pixels, click the target section using the right mouse button, select **Frame Attributes** from the pop-up menu, enter the pixel value (for example, 100) in the **Size** box on the **Frame Attributes** panel, and select the **Specify with pixels** check box.

If you want to fix the size of one of two sections and make the other section displayed in the rest of the window, first, fix the size of one section as just described. Next, click the other section using the right mouse button, select "Frame Attributes" from the pop-up menu, and select **Specify with** \* from the left box of **Size** on the **Frame Attributes** panel.

### The ratio of each section changes.

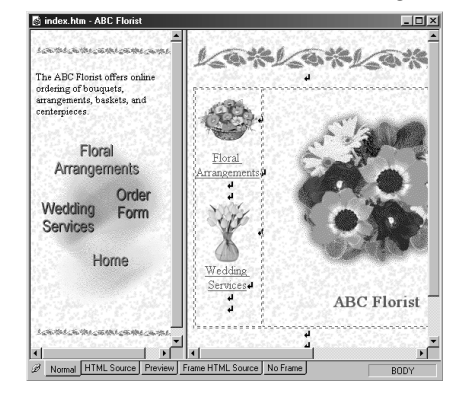

# **Editing the No Frame pane**

Some Web browsers do not support the frame function, so you should leave a message in the **No Frame** pane.

**Click the No Frame** tab, which is displayed while you are editing your Web page that uses the frame function.

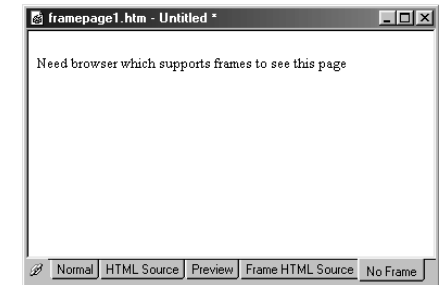

**2** Type text for guiding visitors.

If someone views your Web page on a Web browser that does not support the frame function, he or she reads the message that you leave here.

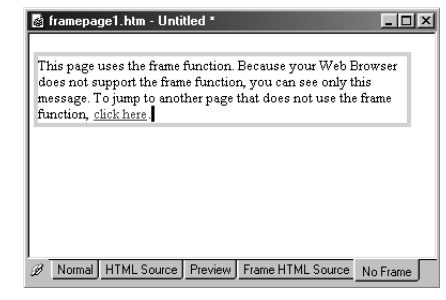

# Tip

If you divide the top page, set links in the **No Frame** pane so that readers can jump from the top page to subpages.

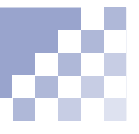

## **Saving the Web pages**

You can save a frame-using page and the other pages that are allocated to the sections all at once.

- **1** Select **Save All** from the File menu to save all the Web pages at once.
- 2 If there is a Web page that does not have a file name, the following dialog box appears. Specify a file name and click the **Save** button. (At this time, the page to be saved is displayed in reverse video.)

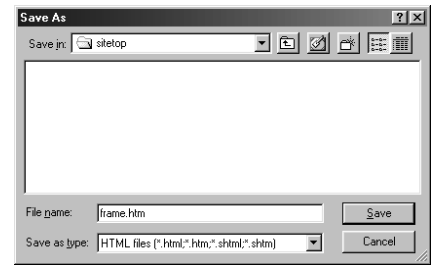

**8** If you have pasted images or other files into the page to be saved, the following dialog box appears:

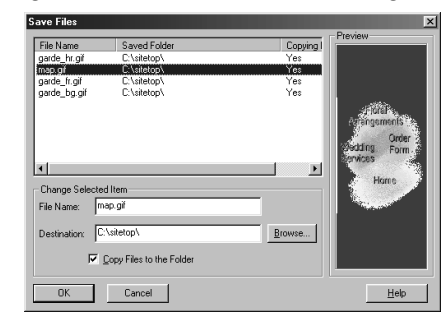

Confirm the save location and click the **OK** button.

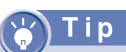

#### **Saving Web pages one by one**

If you want to save only a frame-using page, select **Save Frame** from the **Frame** menu.

If you want to save other Web pages that are allocated to each section, click the target section, and click the  $\blacksquare$  icon.

**Dividing a Web browser window (2)**

The previous section explains the basic operation for the frame function, including creating and saving a page with frame. This section explains advanced operation for the frame function.

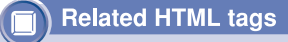

 $\epsilon$ FRAME SRC= NAME= MARGINWIDTH= MARGINHEIGHT= SCROLLING= NORESIZE>

## **Increasing the margin of each section**

Assigning an appropriate margin for each section gives it a good appearance.

**C** Click the target section using the right mouse button, and select **Frame Attributes** from the popup menu.

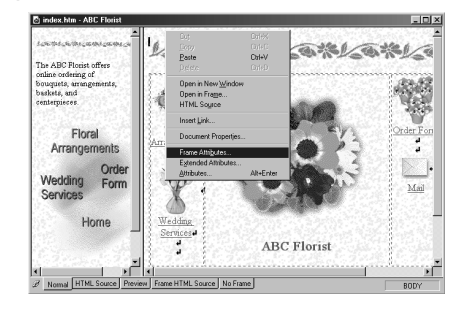

**2** In the dialog box for changing the frame attributes, select **Use Horizontal Margin** and **Use Vertical Margin**, and specify their values in pixels.

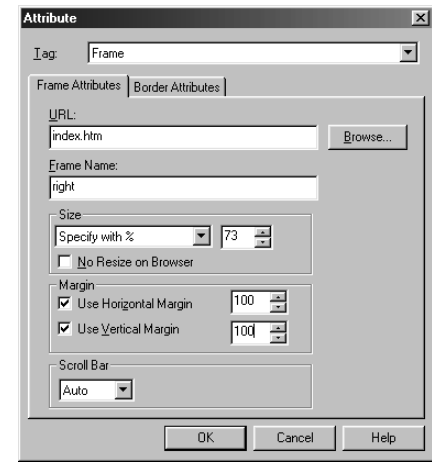

### Vocabulary

#### **target**

One of the link attributes. This indicates where the link destination page is to be displayed.

## Гір

For example, specify the name "left" for the left section and "right" for the right section, which is easy to remember.

### **8** Click the **OK** button.

You cannot see the result in the editor, but you can see the result when displaying the frame-using page on a Web browser.

## **Changing the link target**

Suppose you divide the window into left and right sections, and you set a link on the text on the left section, the link destination page is normally displayed in the same left side section. However, if you use the target attribute, you can display the link destination page on the right section.

**T** To specify a name for the section where you want to display the link destination page, click the section using the right mouse button, select **Frame Attributes** from the pop-up menu, and type a name next to **Frame Name**.

*11*

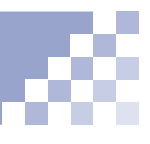

2 Set a link into text or an image for the link source. When you open the **Attribute** dialog box for a link, select a frame name that you specified from the **Target box.** (Ref.) Chapter 8, "Setting links"

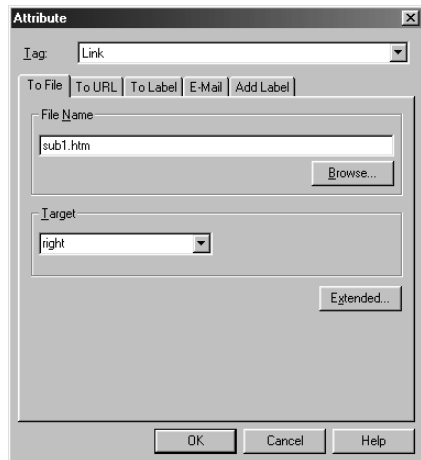

Tip

To display the link destination page on the full window, select **Full Window** in the **Target** box of the **Attribute** dialog box for a link. The link destination page is then displayed on the full Web browser window.

To remove a target specification, delete the frame name in the **Target** box on the **URL** toolbar. To change a target specification, type another frame name.

**8** Click text or an image for the link source to check that the frame name of the target section is displayed in the **Target** box of the **URL** toolbar.

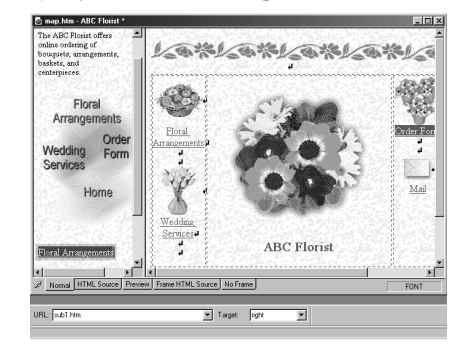

If you click a link on a Web browser, the link destination page is displayed in the specified section.

# **Setting multiple links on a single image**

The section "Setting a link on an image" on page 8-8 explains how to set a single link on an image. This section explains how to divide a image into several areas and set links on them. An image that have multiple links is called an *image map* or a *clickable* map.

### **Related HTML tags**

<MAP NAME= ></MAP> <AREA ALT= COORDS= HREF=  $SHAPF = >$ 

# **Note**

This section introduces the simple flow for the image map creation. If you want to learn more about image maps, click an image using the right mouse button, select **Edit Image Map** from the pop-up menu, and click the **Help** button. A help topic is then displayed, where you can read a detailed explanation.

## **Opening the Image Map Editor**

*11*

To open an editor to create an image map:

**Click the target image using the right mouse button,** and select **Edit Image Map** from the pop-up menu to open the Image Map Editor.

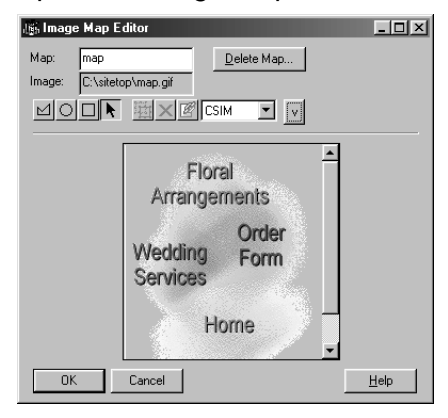

To create a circular area, click the  $\bigcirc$  icon and drag the image.

To create a polygonal area, click the  $\leq$  icon, click the image multiple times to make the angular points of the polygon, and doubleclick the last angular point to finish.

## **Setting links on multiple areas**

You can create areas whose shapes are rectangular, circular or polygonal and then set links to them.

- Click the  $\Box$  icon in the Image Map Editor.
- **2** Drag on the image displayed in the editor, from the upper left corner to the lower right corner, to create a rectangular area. When you release the mouse button, the area is determined, and the **Attribute** dialog box for a link is displayed.

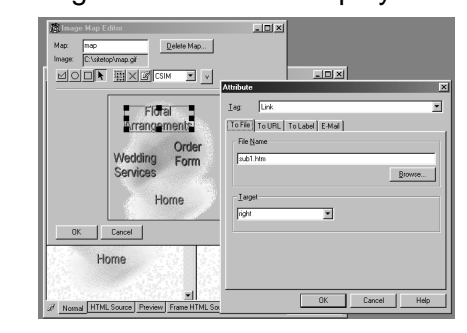

- **S** Specify the link destination (refer to "Setting a link on text" on page 8-2), and click the **OK** button to add the area to the image map.
- **4** Click the down-arrow button in the Image Map Editor to display a list of the specified areas.

# **Note**

Alternate text is necessary for those who use Web browsers that cannot display images to jump to the link destination. Be sure to enter alternate text for each area.

# Tip

To change a link destination, click an area in the image displayed in the **Image Map Editor**, click the  $\mathbb{Z}$  icon to display the **Attribute** dialog box for a link, and change the destination.

## Tip

To cancel a link, click an area in the image displayed in the Image Map Editor, and click the  $\times$  icon to delete the area and to cancel a link.

## Type a comment for the area next to **Alternate Text**.

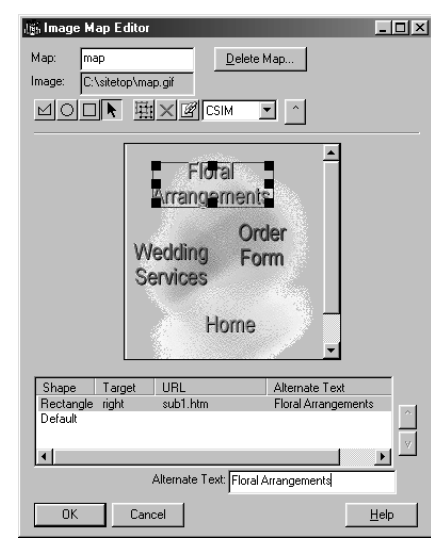

**6** Repeat the preceding steps to create multiple areas that have links to the different destinations.

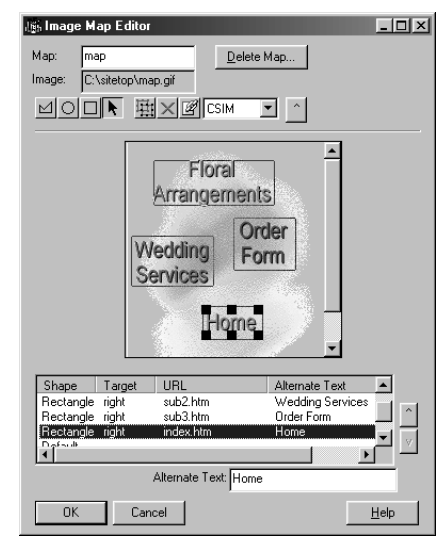

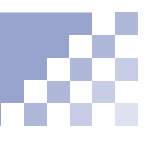

# **Note**

You do not have to specify a URL for the **Default** area. However, you must specify URLs for the other areas; otherwise, you cannot save an image map.

## Vocabulary

#### **client side image map**

An image map that is processed on the client (Web browser) side. Because HTML tags for this image map are embedded in an HTML file, you can easily use and manage this image map.

## Vocabulary

#### **Server side image map**

An image map that is processed on the server (your provider's server) side. To use this image map, you must create an image map file in addition to an HTML file. There are two types of server side image maps; NCSA and CERN, depending on the application that the server uses. To save an image map in one of these formats, select **NCSA** or **CERN** from the upper right box in the Image Map Editor.

## **Saving an image map**

You can save an image map (the entire image including areas you created) in one of the following formats: client side image map (CSIM) or server side image map (NCSA or CERN). To save an image map in the CSIM format, which is easy to manage:

- **Select CSIM** from the upper right box in the Image Map Editor.
- 2 Check that a map name (a file name for the image map, which you can change if necessary) is specified in the **Map** box.

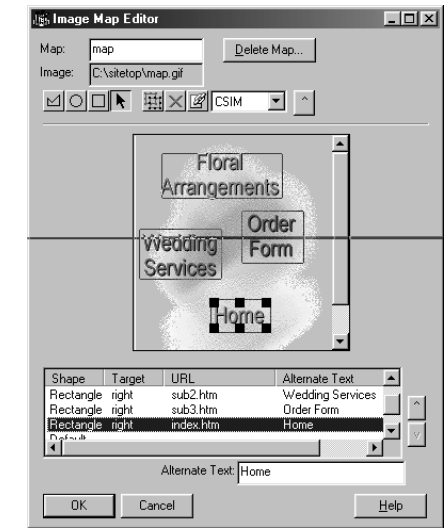

**C** Click the **OK** button to save the image map.

**Inserting an access counter**

If your provider offers a CGI program for an access counter, you can display the number of times your Web page has been visited.

#### **Related HTML tags**

 $<$ IMG SRC $=$   $>$ 

## **Note**

Before doing this task, check that your provider offers the access counter service as well as guidelines for specifying it in the HTML file. The guideline might state, for example: Specify <IMAGE src="/cgi-bin/ counter.cgi?id=hpb&n=1"> in the HTML source. (The text surrounded by " " differs depending on the providers.) If there is no such guideline, or if anything is unclear, ask your provider.

#### Vocabulary

#### **CGI program, written in Perl or C language**

A program written for exchanging data between a client and a server. It is often used when a server receives information—for example, questionnaires or orders—entered in a Web browser, and then processes it.

- **Open a Web page (typically, the top page) where** you want to insert an access counter.
- **2** Position the cursor on the location where you want to insert an access counter. Click the incometer to display the **Open** dialog box.
- Click the **Cancel** button to display the **Image** dialog box.
- **4** Read the guideline provided by the provider and find the text <IMG src="...">. Type the text enclosed by " " of <IMG src="..."> in the **Image** dialog box. For example, if the guideline states: Specify <IMAGE src="/cgi-bin/counter.cgi?id=hpb&n=1"> in the HTML source

#### type

/cgi-bin/counter.cgi?id=hpb&n=1

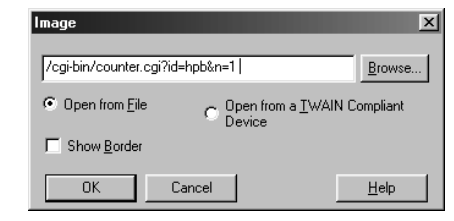

**G** Click the OK button to insert the access counter. In the editor, the mark  $\mathbf{a}$  is displayed.

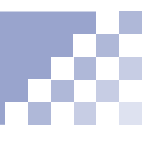

**6** After you upload your Web page that contains the access counter to the provider's server, you can actually view the counter as shown in the following figure. (The image that contains the number is the access counter. You cannot view it until you upload your Web page to the provider's server.)

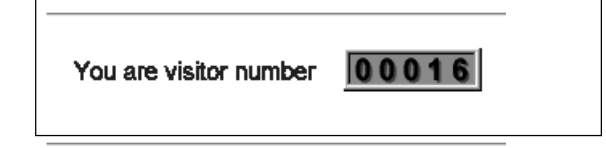

# **Creating a form**

Forms include such things as questionnaires and order forms. Visitors to your Web site can fill in the blanks and enter responses to multiple choices within the form. This section discusses how to create a form for a questionnaire.

#### **Related HTML tags**

<FORM></FORM>  $\epsilon$ INPUT TYPF $=$  > <TEXTAREA> <SELECT></SELECT>

## **Note**

check that your provider permits the use of forms and CGI programs. If it does not, you cannot use forms even if you create them.

You can check that your form operates correctly only after you upload your Web page that contains your form to your provider's server.

## Note

TopPage does not provide a function for creating CGI programs. It is recommend that you use CGI programs offered by your provider.

## **Creating an area for your form**

First, you must create an area only for your form in your Web page. To create the area, position the cursor on the location where you want to create your form. Select **Form and Input Fields** from the **Insert** menu, and then select **Form** to create an area for your form. (The form area is indicated by a dotted line, but the line is not displayed on Web browsers. If you insert anything in the Before doing this task,  $\vert$  area, the area expands.)

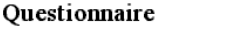

## **Using a table for layout**

To create a table within the form area to lay out input fields:

- Click inside the form area, and click the  $\mathbb{H}$  icon.
- **2** In the **Insert Table** dialog box, type the number of rows and columns, and click the **OK** button to create a table inside the form area.
- **8** If you want to use the table only for the layout, you do not need the table border. Click the table using the right mouse button, and select **Hide Table Frame** from the pop-up menu.

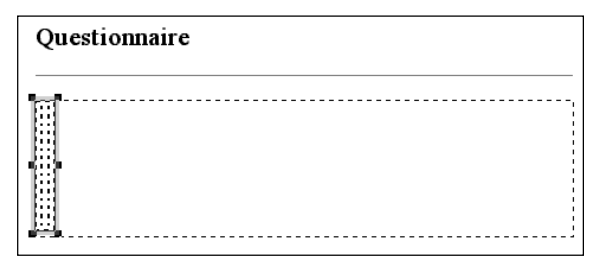

## **Types of input fields**

Before inserting input fields, become acquainted with the types of input fields.

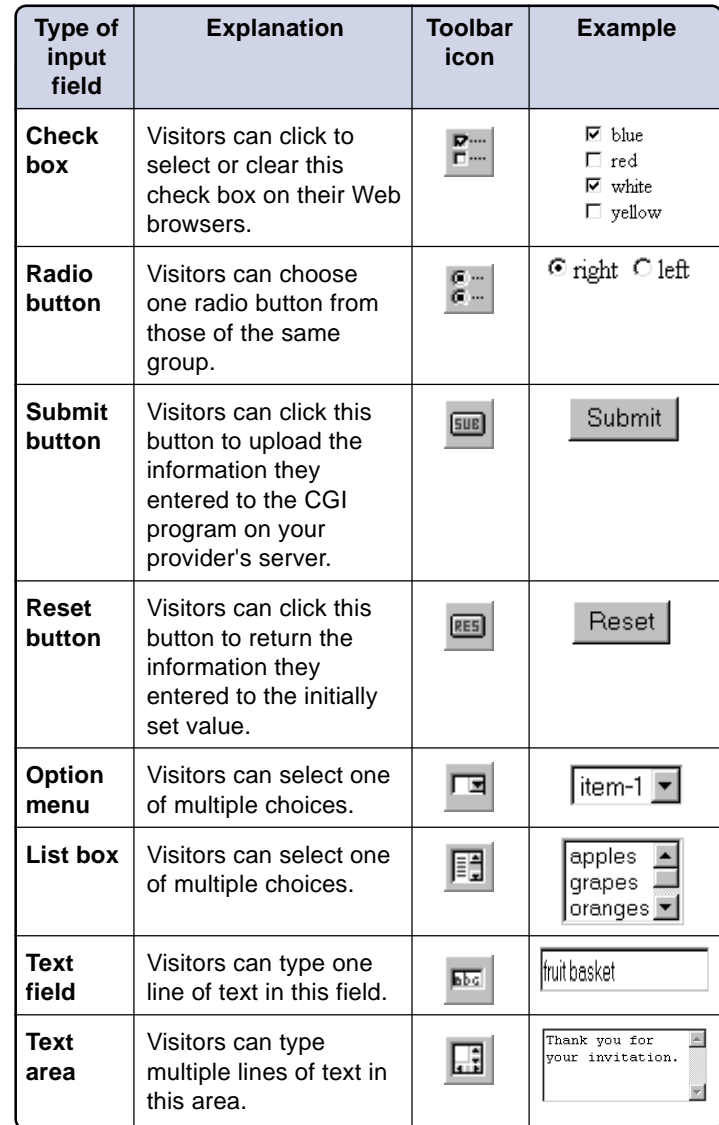

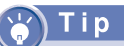

#### **Other input fields**

Frequently used input fields are on the toolbar, but you can insert all the input fields from the menu. By selecting **Push Button** in **Form and Input Fields** from the **Insert** menu, you can insert input fields other than those described in the preceding table. They are:

- $\bullet$  **Image Button** (a button with an image)
- **Button** (a button for general purposes)

**Extended Button** (a button generated by the selection of its range, displayable only on Internet Explorer 4.0 or later.)

If the **Attribute** dialog box is not displayed, select **Options** from the **Tool** menu, click the **General** tab, and select the **Open Attribute Dialog after Creating an Object** check box.

## Tip

To change attributes for input fields later, click the field using the right mouse button, and select **Attributes** from the pop-up menu.

## **Inserting input fields**

To insert input fields in a table for layout:

- **T** Position the cursor on the location where you want to insert an input field. Click one of input field icons on the toolbar to display the **Attribute** dialog box for the input field. "Types of input fields" on page 11-19
- Type the input field name under **Name**. To specify other items, click the **Help** button on the dialog box to display the help topic that explains how to specify items.

## **Note**

The input field name that you must enter under **Name** is used as an identification code in the CGI program. If you use your provider's CGI program, type the name that the provider prescribes.

- **8** Repeat the preceding steps to complete the questionnaire.
- **4** Position the cursor on the bottom of the questionnaire, and click the **ELE** icon to display the **Attribute** dialog box for a submit button.
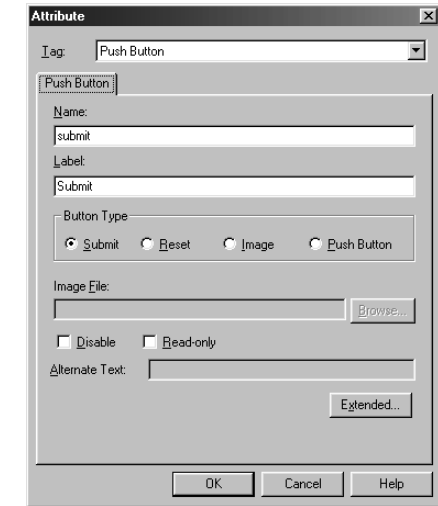

Enter "Submit" under **Label**, and click the **OK** button to create a submit button.

- **6** Position the cursor to the right side of the created submit button, and click the **ightarrow** icon to display the **Attribute** dialog box for a reset button.
- Enter "Reset" under **Label**, and click the **OK** button to create a reset button.

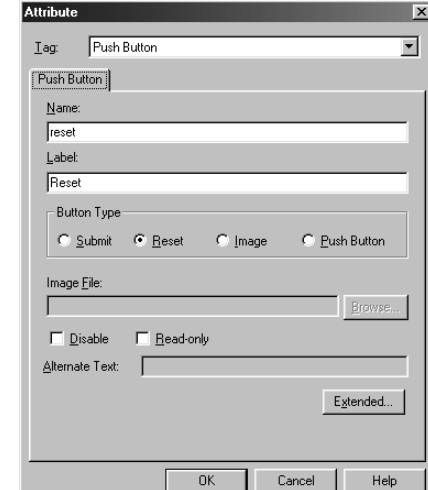

The following example shows how a form appears in the editor:

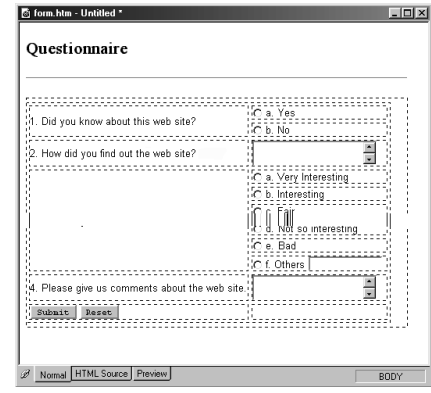

The following example shows how the same form appears when viewed on a Web browser:

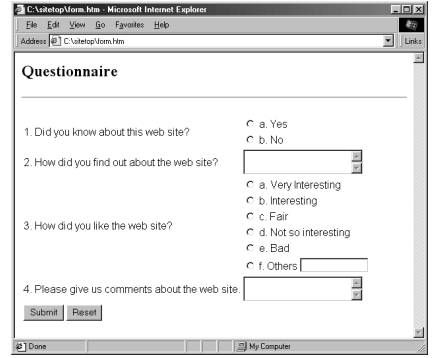

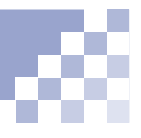

## Note

This User's Guide does not provide details about specifying these items, because the specification varies depending on the providers.

You can check that your form operates correctly only after you upload your Web page that contains your form to your provider's server.

## **Specifying a CGI program**

If your provider permits the use of forms, it provides guidelines for specifying the CGI program name, form attributes, and so on. (If it does not, ask your provider.)

**C** Click inside the form using the right mouse button, and select **Attributes** from the pop-up menu to display the **Attribute** dialog box for a form.

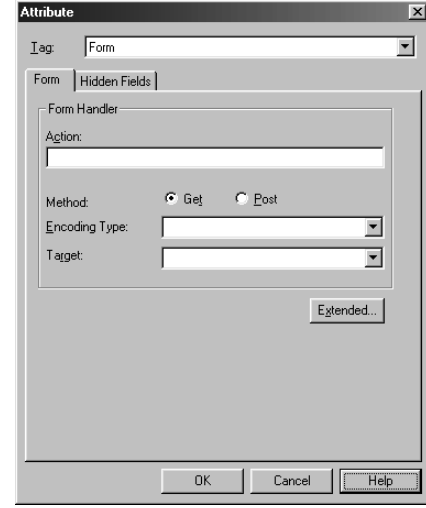

- 8 Specify the items according to the provider's guidelines. If you do not understand the meaning of any item, click the **Help** button to display the help topic.
- Click the **OK** button.

## **Editing a script program**

You can create a script program, using the script editor TopPage offers. You can then insert it into your Web page.

#### **Related HTML tags**

 $\epsilon$ SCRIPT LANGUAGE= $>\epsilon$ / SCRIPT>

#### Vocabulary

#### **script**

A program written in the script language, JavaScript or VBScript (Visual Basic Script). You can write this program directly into your HTML file. The use of scripts enables you to, for example:

- Gradually change the background color of your Web page
- Display the current time in your Web page

Script files are small, which makes them handy and convenient. However, because they are processed only on the client side, you cannot exchange data with the provider's server.

## **Note**

Knowledge of script language is necessary to create scripts. Refer to other books on JavaScript or VBScript.

### **Opening the script editor**

To open the editor for editing script:

**T** Position the cursor on the location where you want to insert a script, and select **Script** from the **Insert** menu to open the script editor:

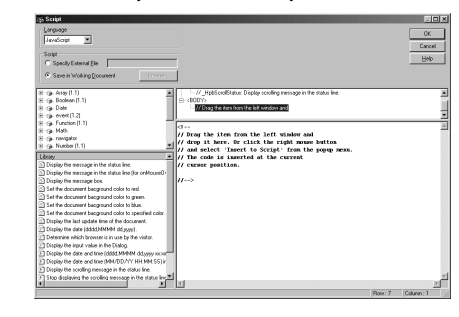

### **Editing a script**

To write a script program using the editor and then insert it into the Web page:

- Select a script language, **JavaScript** or **VBScript**, from the **Language** box.
- 2 Write a script program between <!-- and //->. Objects and libraries that you can use freely are provided on the left side. (Click the **Help** button to learn how to use them.)

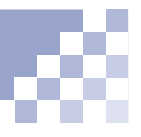

The following example shows how you can write a script program:

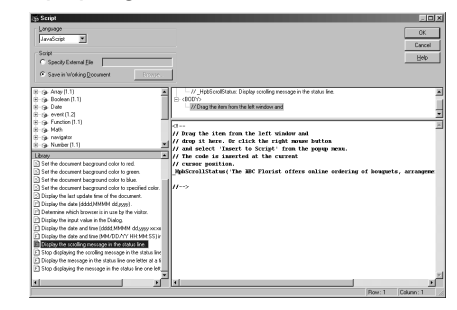

**8** Click the **OK** button to insert the script at the cursor position. A script program is indicated by the mark  $\otimes$ .

œ.

For Your Dream Weddinga

#### Tip

To insert a script program into the header section (the section surrounded by the <HEAD> tag and the </HEAD> tag in HTML) of your Web page, select **Document Properties** from the **Edit** menu, click the **Others** tab, and click the **Edit Script** button to open the script editor. Write your script with the editor, and click the **OK** button to insert the script into the header section.

## Tip

If you have your own JavaScript file (\*.js), you can insert it simply by selecting the file on the **Contents** tab, dragging it, and dropping it onto your Web page.

If you have installed TopPage materials, you can insert sample JavaScripts. To display sample JavaScripts, click the **Contents** tab and select **JavaScript** from the upper left box. To insert one of them, select one, drag it, and drop it onto your Web page.

## Tip

JavaScript is conventionally surrounded by "<!--" and "// -->" and VBScript is surrounded by "<!--" and "'-- >", which enables Web browsers that support scripts to run the script, and which enables Web browsers that do not support script to ignore them.

*11*

**Embedding a plug-in object**

You can insert such plug-in objects as sound data and multimedia data. This section introduces how to insert the sample sound data offered by TopPage.

#### **Related HTML tags**

<EMBED SRC= ></EMBED>

#### Vocabulary

#### **plug-in object**

Such objects as the sound data (\*.wav; \*.mid; \*.au) and multimedia data (Shockwave, VRML) that you can play back on a Web browser. They are called plug-in objects because you must add the plug-in applications to your Web browser to play them.

## **Note**

You cannot **create** sound or multimedia data using TopPage. To create it, use other applications.

## Note

If you have not installed sample materials, you cannot display the sample sound data.

#### **T** Click the **Contents** tab.

Select **Sound** from the upper left box (**Sound** is one of the sample materials) to display several sample sound files.

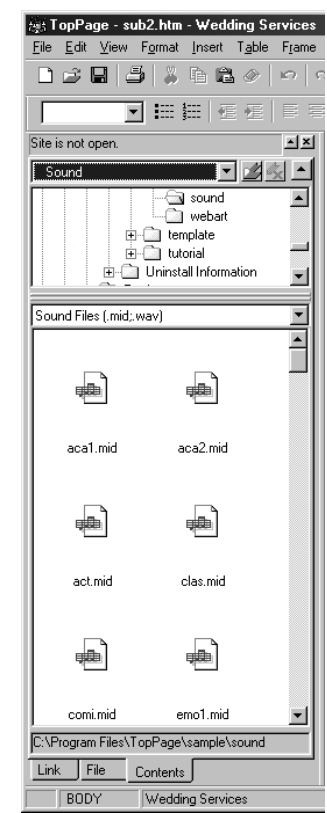

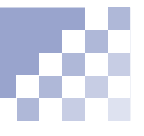

## Tip

If you drag and drop a file with the right mouse button, a pop-up menu is displayed at the dropping location.

If you select **Insert as Background Sound** from the preceding pop-up menu, the file becomes the background sound for your Web page. (This function is supported only by Netscape Navigator 3.0 or later, and Internet Explorer 4.0 or later.)

## Note

To play back the inserted plug-in objects on your Web browser, the plug-in applications must have been added to your Web browser. Not all Web browsers have the plug-in applications. Decide whether to use plug-in objects, after considering the purpose or target readers of your Web pages.

**8** Using the right mouse button, drag a sound file. Drop it on the Web page you are currently editing. The following pop-up menu is displayed.

> Create a Link to This File Paste as a Plug-in Insert as Background Sound

**4** Select **Paste as a Plug-in** to insert the sound data at the position where you dropped the file as an plug-in object. The sound data is indicated by the <sup>以</sup>. mark.

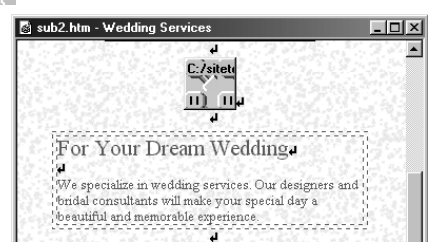

## **Customizing a Java applet**

Though you cannot create Java applets with TopPage, you can modify (customize) the size and movement of existing Java applets. This section describes how to insert and customize a sample Java applet that TopPage offers.

#### **Related HTML tags**

 $\leq$ APPLET CODE= CODEBASE= WIDTH= HEIGHT= ></APPLET>  $\epsilon$ PARAM NAME= VALUE= >

#### Vocabulary

#### **Java applet**

A program written in Java language. By changing its parameters, you can change such things as the background, movement, and text.

## Note

You cannot create Java applets with TopPage. To create them, you need a knowledge of Java language and programming.

You can display Java applets only on Web browsers that support them.

## Note

If you have not installed sample materials, you cannot display sample Java applets.

#### **Inserting one of the sample Java applets**

To insert one of sample Java applets TopPage offers:

- **Click the Contents tab.**
- Select **Java Applet** from the upper left box (**Java Applet** is one of the sample materials) to display sample Java applets.

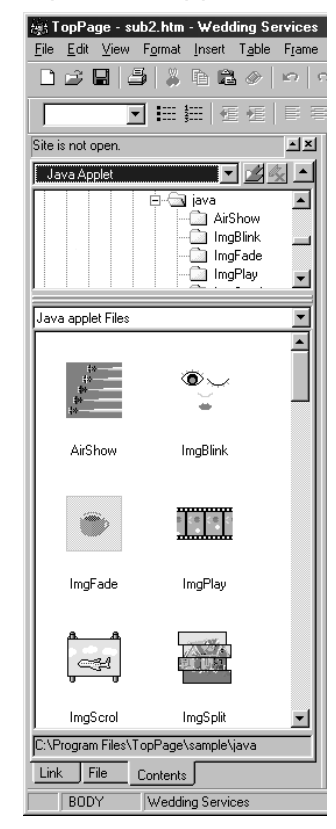

## T i p

You cannot run Java apples in the TopPage editor. (In the editor, an alternative image is displayed instead of the actual Java applet.) Applets run only on a Web browser.

- **8** For checking the Java applet movements, click a Java applet using the right mouse button, and select **Preview** from the pop-up menu to start your Web browser in which the Java applet you have selected is displayed.
- 4 Select the Java applet you like, drag it, and drop it onto the Web page you are editing.

The Java applet is inserted into the position where you dropped the file. The Java applet is indicated by the alternative image.

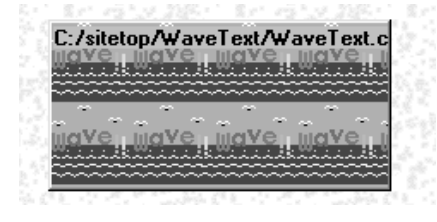

#### $\binom{1}{0}$  Tip

A single Java applet is composed of several files. If a Java applet has been inserted as described in this section, a subfolder for the Java applet is automatically created when you save the Web page you are editing, and all the required files are copied into it.

When you upload your files to the provider's server, you must also upload the subfolder for the Java applet and the files in it. However, if your provider does not permit the use of subfolders, move the entire content of the Java applet subfolder to the top folder and erase the CODEBASE attribute of the <APPLET> tag.

## Tip

If you inserted one of the sample Java applets, sometimes you cannot check the movement of the Java applet with the **Preview** tab. However, you can save the Web page in which you inserted the Java applet. The files composing the Java applet are then copied from the folder of sample materials into the Web page subfolder. You can then check the movement with the **Preview** tab.

## **Changing the size of a Java applet**

To change the size of a Java applet you inserted, click it, and drag one of eight black square marks around it.

Drag like this...

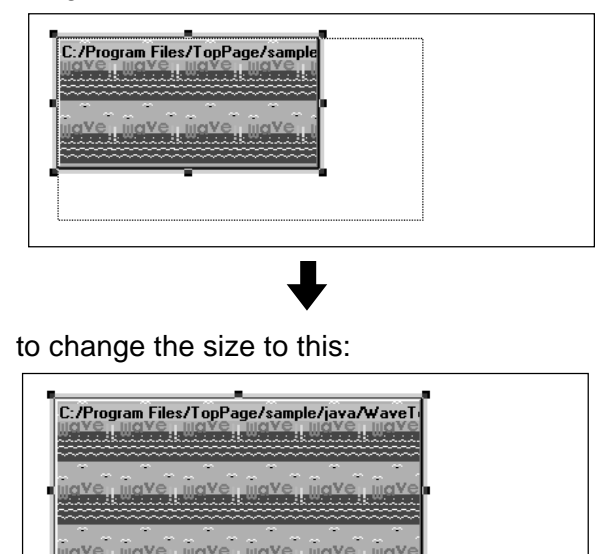

#### **Changing the movement of a Java applet**

You can easily change the movement, color, displayed text, or displayed image of a Java applet by changing its parameters. Change them according to your own personal taste.

**Click the Java applet using the right mouse button,** select **Attributes** from the pop-up menu to display the **Attribute** dialog box.

- **2** Click the **Parameters** tab, which has a list of Java applet parameters.
- **C** Click one of parameters. The parameter name is displayed in **Name**, and the parameter value in **Value**. You can change the value as you like. Type the new value, and click the **Replace** button.
- **4** Click the OK button to save the changes. You cannot check the changes on the **Normal** pane, but you can on a Web browser.

You can change this Java applet ...

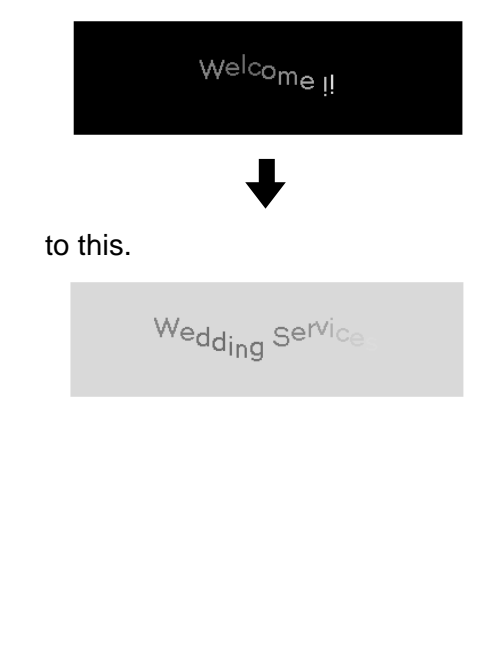

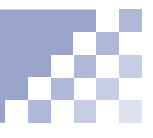

#### **Inserting your own Java applet**

To insert your own Java applet, which is not one of sample Java applets provided by TopPage:

- **Create a subfolder for the Java applet in your site** folder.
- **2** Copy all the files composing the Java applet to the subfolder you created. Copy the following files, for example:
	- Class files (\*.class)
	- Image files and other files specified in the class files
- Select **Java applet** from the **Insert** menu to display the **Attribute** dialog box for a Java applet. Check that **Applet** is displayed in the **Tag** list box.
- Type the class file name in **Code**, the Java applet subfolder name in **Code Base**, the explanation of the Java applet in **Alternate Text**, and the size of the Java applet in **Width** and **Height**.
- Click the **Parameters** tab, which has a list of Java applet parameters.
- Enter the parameter name in **Name** and the corresponding value in **Value**, and click the **Add** button. Repeat this step for all the parameters.
- **T** Click the **OK** button to insert the Java applet. The mark  $\mathbf{u}$  is then displayed. (You can view the actual Java applet on a Web browser or the **Preview** tab, not on the **Normal** tab. Before you view it on the **Preview** tab, save the Web page where you inserted the Java applet to view it correctly.)

# **Using dynamic HTML**

You can use dynamic HTML by using the samples provided by TopPage. You can create a new Web page that contains dynamic HTML. Or you can insert an element for dynamic HTML into the Web page you are currently editing.

#### **Related HTML tags**

<SCRIPT></SCRIPT> <DIV ID= STYLE= ></DIV>

#### Vocabulary

#### **dynamic HTML**

The latest technology for creating animated Web pages. In the past, to create animated Web pages, you had to either create an animation GIF image or write a program in another file. However, dynamic HTML requires only an HTML file.

## Note

Netscape Navigator 4.0, Microsoft Internet Explorer 4.0, or a later version of these browsers can display dynamic HTML. Decide whether to use dynamic HTML, considering the purpose or target readers of your Web pages.

#### **Creating a new Web page that contains dynamic HTML**

This method uses templates provided by TopPage. You can view a new Web page with Netscape Navigator 4.0, Microsoft Internet Explorer 4.0, or a later version of them.

- Select **New** from the **File** menu to open the **New** dialog box.
- **2** Click the **Application** tab, which contains Web page templates using the latest technology. The Web page titles that begin with <S> use style sheet technology, and those that begin with <D> use dynamic HTML technology.
- Select a template beginning with <D>, and click the **OK** button.

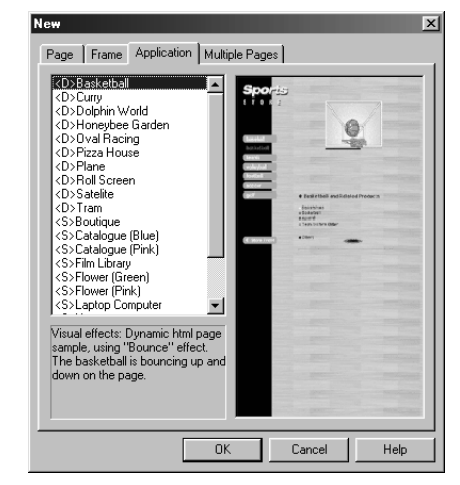

The Web page you selected opens in the TopPage editor.

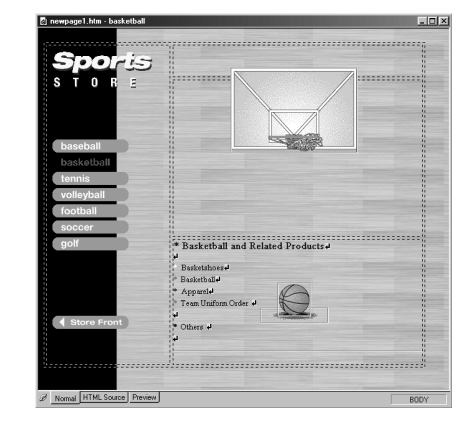

## Tip

Another way to check the movement of the dynamic HTML is to select **Save As** from the **File** menu to save all the files composing the Web page and view the page on your Web browser.

#### **4** Click the **Preview** tab to check the movement.

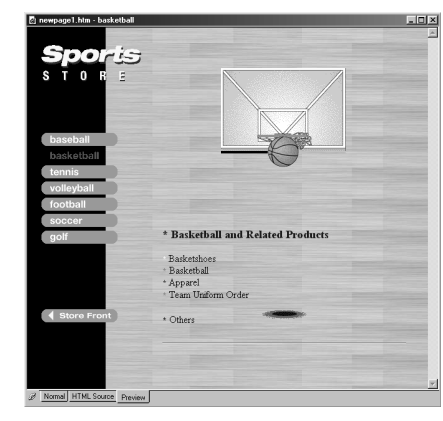

To edit the page, click the **Normal** or **HTML Source** tab, and edit it, as you do with other Web pages.

#### Vocabulary

#### **layout frame**

The area where you apply the dynamic HTML effect. Some Web browsers refer to this as a layer.

#### Vocabulary

#### **effect**

Such movements as:

- Fade-in
- Fade-out
- Jump
- Bounce
- Float

These effects are described in JavaScript.

## **Inserting an element for dynamic HTML into the Web page**

In this method, you create a layout frame in any position you like, select an effect of dynamic HTML, and enter text within the layout frame, to make animated text. You can also make an animated image in the same way.

- Click the  $\mathbb{H}$  icon to display the dialog box for creating dynamic HTML.
- If necessary, change the position (**Left** and **Top**) and size (**Width** and **Height**) of the layout frame.
- Select the background color from the **Color** list box. (You can select the background image by clicking the **Browse** button next to **Image**.)

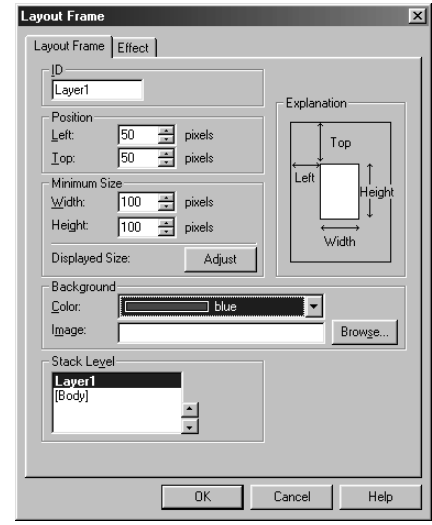

**4** Click the **Effect** tab, which contains a list of effects of dynamic HTML.

## Tip

If you select an effect on the **Effect** tab, and if you click the **Sample preview** button, you can view the sample image as animated.

If you select the **Repeat** check box, you can set it to repeat the same animation. You can also change the speed using the **Speed** slider.

Select one of effects under **Effect**, and select one of patterns under **Pattern**:

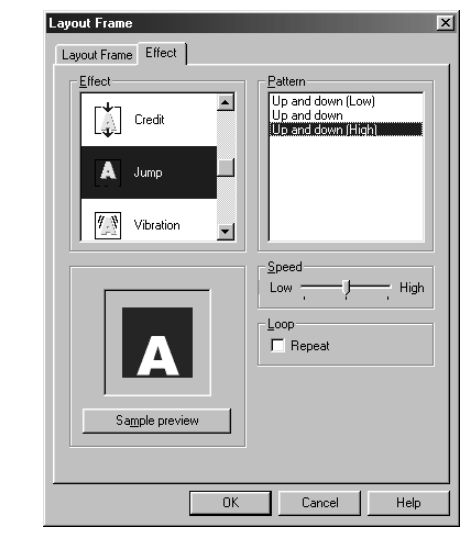

Click the **OK** button to close the **Layout Frame** dialog box and to create a layout frame.

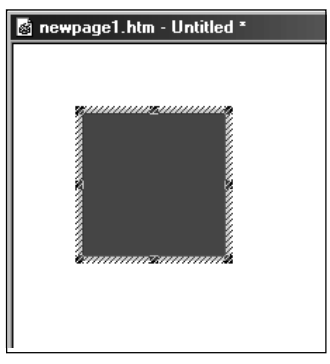

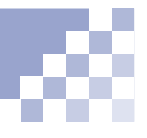

**T** Click the layout frame, and enter text inside it. (Or insert an image instead of text.)

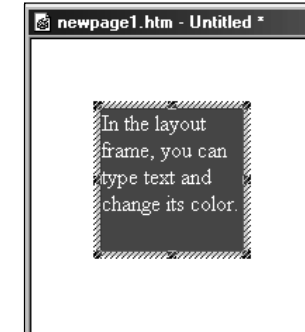

- Click the **Preview** tab to check the movement.
- To display the **Layout Frame** dialog box again for reediting, click the layout frame using the right mouse button, and select **Layout Frame Attributes** from the pop-up menu.

#### Tip

If you create multiple layout frames, or if it is difficult to select a layout frame that has a color similar to the background, select **Layout Frames List** from the **View** menu to display the following dialog box:

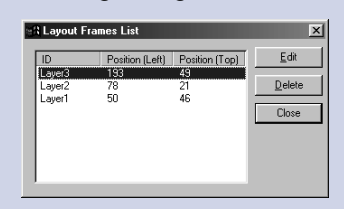

Select the target layout frame from this list, and click the **Edit** button to display the **Layout Frame** dialog box of the target layout frame.

To delete a layout frame, select a layout frame from this list, and click the **Delete** button. If you delete all the layout frames within a Web page, all the script code for the dynamic HTML is automatically deleted.

## Tip

#### **Have fun and challenge your creativity!**

The advantage of dynamic HTML is that it is flexible. For example, you can create complex movements by creating multiple layout frames and entering different text or images into them. In particular, if you insert an animation GIF image, you can combine both the animation of the image and the effect of dynamic HTML. **(a)** "Creating on animation

GIF" on page 10-20

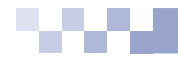

# *<sup>12</sup>* **Uploading Web pages**

*Chapter*

This chapter explains how to upload your Web pages to your provider's server to make them accessible on the Internet.

#### **Before doing the tasks in this chapter**

- 1. Start TopPage.
	- (Ref.) "Starting and ending TopPage" on page 2-7

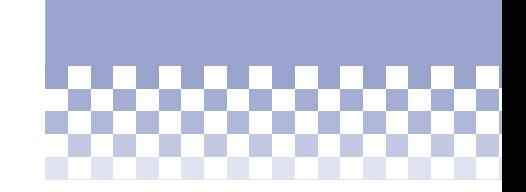

First, read "Before uploading". Next, read "Uploading the entire site," "Uploading a Web page", or "Uploading files", according to what you want to do.

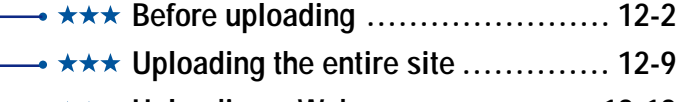

- **Uploading a Web page .............. 12-12**
- **Uploading files........................ 12-14**

## **Before uploading**

Before uploading the entire site, you must specify the destination server. Also, you can find and correct errors in your site with the Site Check function.

#### **Note**

You must create a site before doing this task. **Creating a site" on** page 4-4

#### **Registering the destination server**

To register such server information as the destination server name, user ID, password, and destination folder, all of which are necessary for uploading:

- Select **Site Wizard** from the **Site** menu to start the site wizard, which is the same as the one you used to create the site.
- **2** Select **Change the Existing Site Settings**, and select a site name.

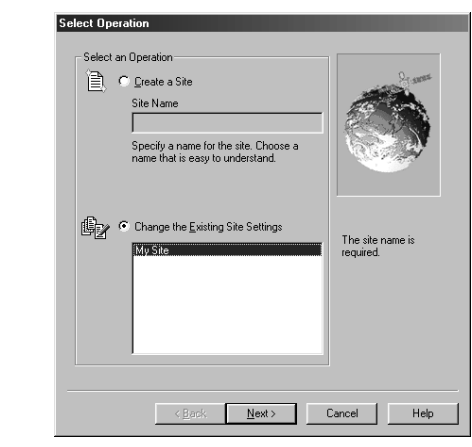

Click the **Next** button. The **Set Site Items** dialog box appears, displaying the items you have already specified.

#### **Vocabulary**

#### **server profile**

A set of such server information as the destination server name, user ID, password, and destination folder. Its default name is the corresponding site name, but you can change it.

#### **Note**

Enter the values in these boxes that your provider instructs. For example, if you are instructed to "place data in the public html folder," enter "public\_html" in the **Destination Folder** box. Do not place a slash "/" at the beginning. If you are instructed to "place data in the /home/username folder," place a slash "/" at the beginning and enter it as "/home/username." Contact your provider on anything that is unclear.

Click the **Next** button. The **Setup Destination Server** dialog box appears, in which the same name as the site is automatically entered in the **Server Profile Name** box:

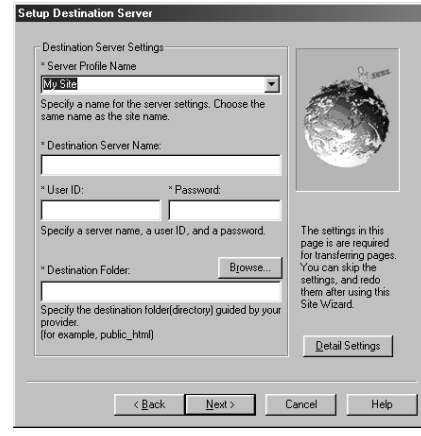

- **E** Enter the address of your provider's server in the **Destination Server Name box.**
- Enter your user ID in the **User ID** box, your password in the **Password** box, and the server's folder name in which you upload your files in the **Destination Folder** box. (The values in the following figure are examples.)

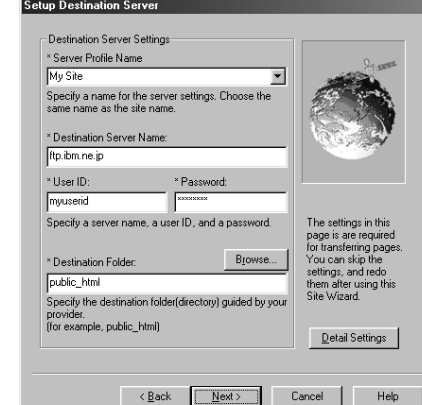

#### Tip

If you are uploading files from a LAN-connected personal computer through a firewall, click the **Detail Settings** button and set the firewall. Only the "SITE hostname" type firewall is available. If you do not know your firewall format, contact your system administrator.

#### **T** Click the **Next** button to display the final dialog box.

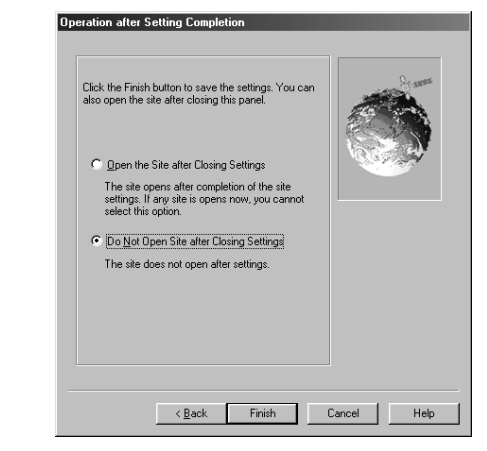

## Tip

If you want to cancel a server registration, select **Destination Server Setup** from the **Site** menu, select a profile name from the **Registered Server** list, click the **Delete Server** button, and click the **OK** button.

**B** Click the **Finish** button to complete the settings.

## **Note**

Before doing this task, save all the Web pages you are currently editing.

#### **Correcting errors**

The Site Check function enables you to find the following errors in the entire site:

- Images without alternate text
- Spelling errors
- **T** Select Site Check from the Site menu to display the **Site Check** dialog box.
- **2** Select a site name from the **Site to Check** list box. (If you open a site, you can select only that site. If you do not open a site, you can select any one from all the registered sites.)
- You can select either the **Alternate Text** check box or the **Spelling** check box, or you can select both of them.

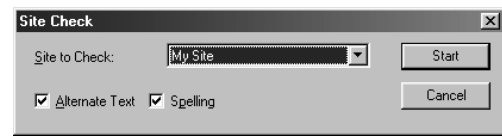

**4** Click the **Start** button to start searching for errors. When the search is complete, the **Find Result** dialog box is displayed. The file names of the Web pages with errors and the types of errors are displayed.

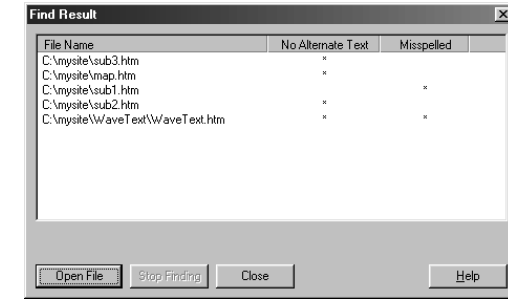

- **S** Select a file name, and click the **Open File** button to open the corresponding Web page.
- **6** Correct the errors as follows:
	- To add alternate text, select **URL Editor** from the **Tool** menu, select the **Image** or **Linked Image** button on the URL Editor, and enter alternate text.
	- To fix spelling errors, select **Spelling** from the **Edit** menu. Enter the correct spelling using the **Spelling** dialog box.

(For details, click the **Help** button on the URL Editor or the **Spelling** dialog box.

## **Note**

Before doing this task, place the target files into the site folder.

#### **Registering a file as the one to be uploaded**

TopPage categorizes files in the site folder as either "unused files" or "files to be transferred. " Remember that if you upload the entire site, only the "files to be transferred" are uploaded. This section explains how to change an "unused file" into a "file to be transferred."

**1** Open a site.

(Ref.) "Opening a site and a Web page" on page 4-11

**2** Click the File tab, and click **Unused Files** to display the list of files that TopPage regards as unused files, in the lower half of the **File** pane.

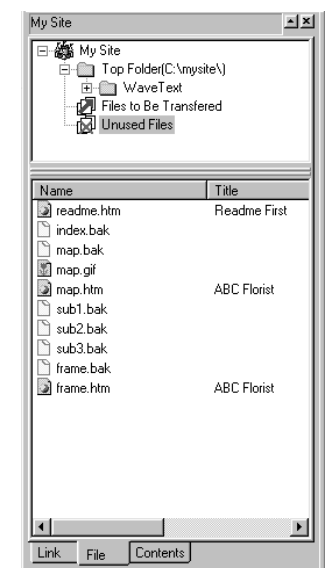

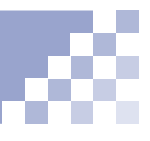

**C** Click the target file using the right mouse button, and select **Add to transferred list** from the pop-up menu.

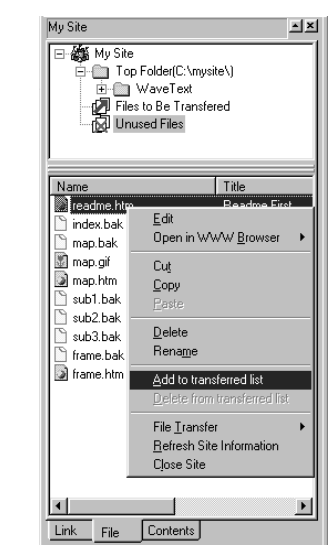

## Tip

If you find an unnecessary  $\Box$  pane. file among the **Unused Files** list, delete it by clicking the file name using the right mouse button, and selecting **Delete** from the popup menu.

To check that the file has been moved, click **Files to Be Transferred** in the upper half of the **File**

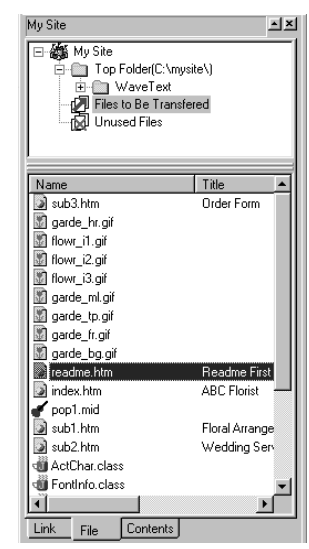

## **Uploading the entire site**

You can connect to your provider's server, and upload the entire site—that is, all the files and subfolders that compose a site—to make your Web pages accessible on the Internet.

## **Note**

You can do this task only when you open a site.

## i p

The first upload enables you to upload all the files and subfolders that compose a site. The second and later upload enables you to upload only files newly created or changed since the previous upload. **Register the destination server.** 

(Red.) "Registering the destination server" on page 12-2

2 Open a site.

(Ref.) "Opening a site and a Web page" on page 4-11

- Select **File Transfer** from the **Site** menu, and then select **Site Upload** to start the upload wizard.
- On the first dialog box of the wizard, select **Select the Existing Profile**, and select a profile name (normally the same as the site).

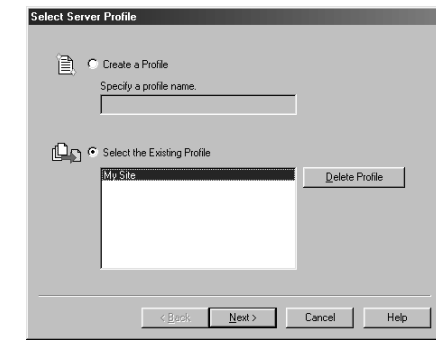

 $\blacksquare$  Click the **Next** button. The **Transfer Mode Settings** dialog box is displayed.

## Tips

In the upper left field on the **Select Source Files** dialog box, **Files Updated since Previous Transfer** is automatically selected. Normally, do not change this. You can view a list of files stored in the site folder by clicking the **Files List** button. The selected files in the list are to be transferred. (If necessary, you can select files that are not selected, or you can deselect files that are selected.)

You do not need to enter a number in the **Estimated Download Time** field. However, if you want to estimate the time required for uploading, enter your computer's modem speed.

Click the **Next** button to display the **Select Source Files** dialog box:

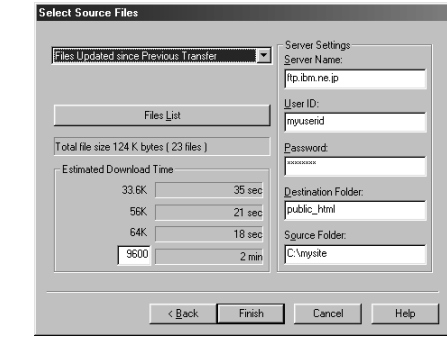

### **T** Click the **Finish** button.

If your computer is not connected to the Internet, a dialog box is displayed prompting you to connect. After connection, the upload begins, and the following dialog box that indicates the upload status is displayed:

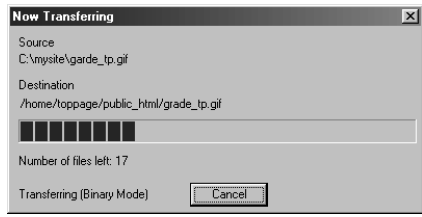

When the upload is complete, the message "Transfer complete" is displayed.

#### Click the **OK** button.

#### **Note**

TopPage regards files called by a script program, a Java applet, an external CSS file, or a CGI program other than the TopPage samples as "unused files." To prevent this, you must, in advance, mark them as "files to be transferred." After upload, if you notice that some files were not uploaded, mark them as "files to be transferred," and upload the entire site again.

 "Registering a file as the one to be uploaded" on page 12-7

## **Uploading a Web page**

You can upload a single Web page with the files pasted in it at the same time. For example, if images are pasted in your Web page, you can upload both an HTML file and image files at once.

### Note

You cannot upload the link destination pages in this method, however.

## Tip

If you want to create a new server profile, click the **Create a Profile** button on the **Select Server Profile** dialog box, enter a new profile name, and click the **Next** button to display a dialog box for entering the server information.

#### **Open the Web page you want to upload.**

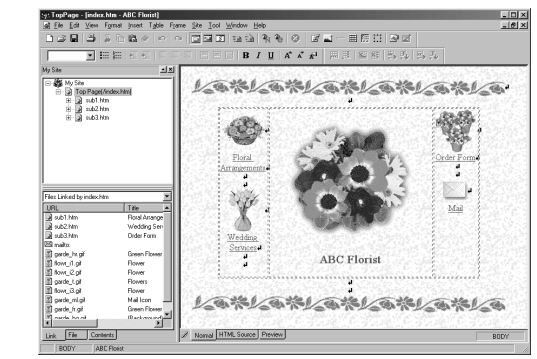

- Select **File Transfer** from the **Site** menu, and then select **Page Upload** to start the upload wizard.
- On the first dialog box of the wizard, select **Select the Existing Profile**, and select a profile name (normally the same as the site).

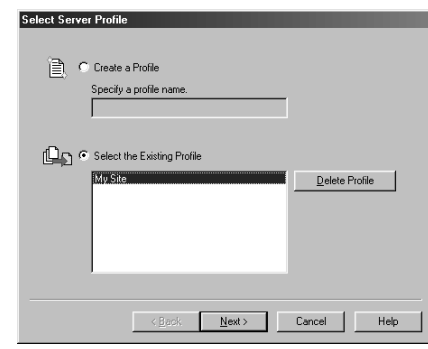

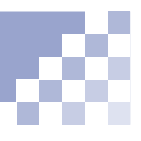

## Tips

You can view a list of files that make up your Web page by clicking the **Files List** button. The selected files in the list are to be transferred. (If necessary, you can select files that are not selected, or you can deselect files that are selected.)

You do not need to enter a number in the **Estimated Download Time** field. However, if you want to estimate the time required for uploading, enter your computer's modem speed.

## **Note**

Files called by a script program, a Java applet, an external CSS file, or a CGI program other than the TopPage samples are not uploaded. After uploading your Web page, upload only the files that were not uploaded.

**(a)** "Uploading files" on page 12-14

Click the **Next** button. The **Select Source Files** dialog box is displayed:

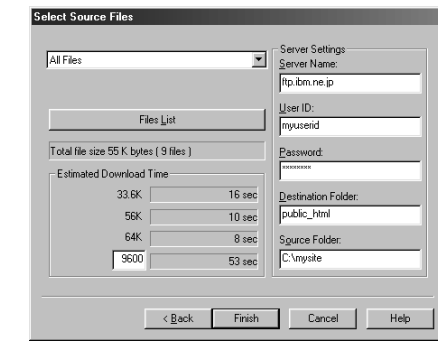

### **6** Click the **Finish** button.

If your computer is not connected to the Internet, a dialog box is displayed, prompting you to connect. After connection, the upload begins, and the following dialog box that indicates the upload status is displayed:

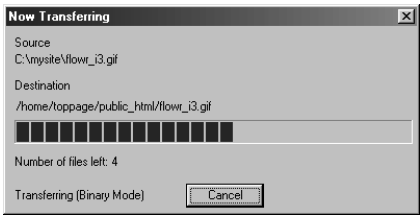

When the upload is complete, the message "Transfer complete" is displayed.

Click the **OK** button.

## **Uploading files**

You can upload individual files from your computer, or delete individual files on the provider's server, using the File Transfer tool.

## Tip

You can use TopPage's File Transfer tool as an FTP client program. Click the icon on the File Transfer main window to learn more how to use this tool.

- **1** Start the File Transfer tool in one of the following ways.
	- Select the Windows **Start** menu, **Programs**,  $\bullet$ **TopPage**, and then **File Transfer**.

**or:**

Select **File Transfer** from TopPage's **Tool**  $\bullet$ menu.

The File Transfer main window is displayed.

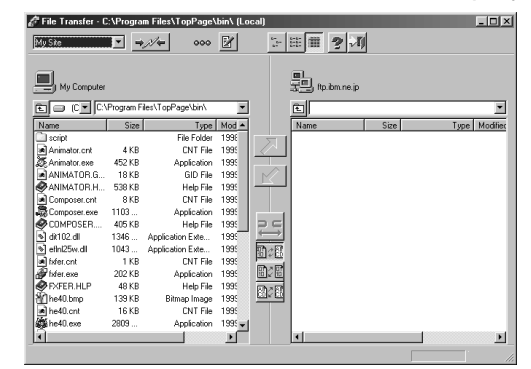

**2** Open a folder where files that you want to upload are stored.

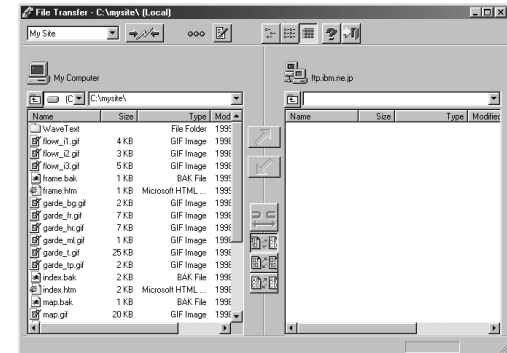

- **8** Click the **ig** icon.
- From the list under **Registered Profile**, select the name of a server profile you created for the site upload, and click the **OK** button. (It you have not created a server profile, register it. For details, click the **Help** button of this dialog box.)

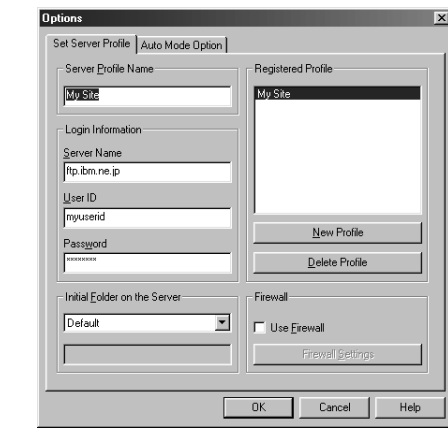

- G Click the  $\rightarrow \mathcal{A}$  icon to connect with the server.
- **6** On the right side, files and folders on the server is displayed. Select the destination folder.

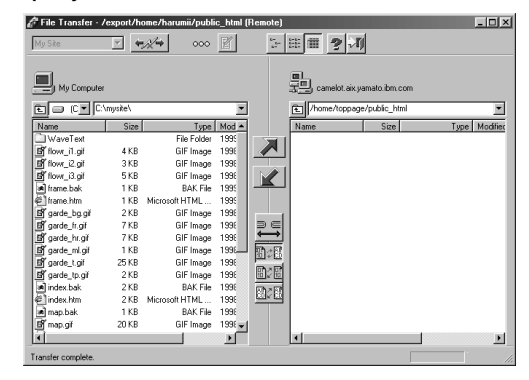

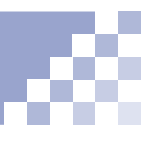

## Tip

To delete a file on the the right side.) server, on the right side of the window, click a file using the right mouse button, and select **Delete** from the pop-up menu.

- **On the left side, click to select a file you want to** upload. (To select all the files in a folder, click the list of files using the right mouse button, and select **Select All** from the pop-up menu.)
- 8 Click the **interest in the selected file or** files. (files appear to be copied from the left side to

# **Other functions** 13

This chapter explains convenient functions that have not been explained in the preceding chapters.

*Chapter*

#### **Before doing the tasks in this chapter**

1. Start TopPage.

**(Ref.)** "Starting and ending TopPage" on page 2-7

2. Open a Web page to be edited.

(Ref.) "Opening a site and a Web page" on page 4-11

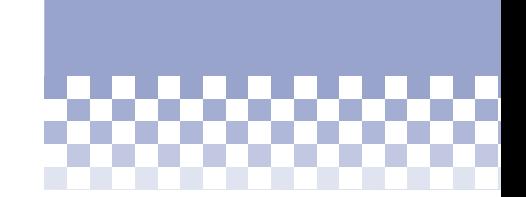

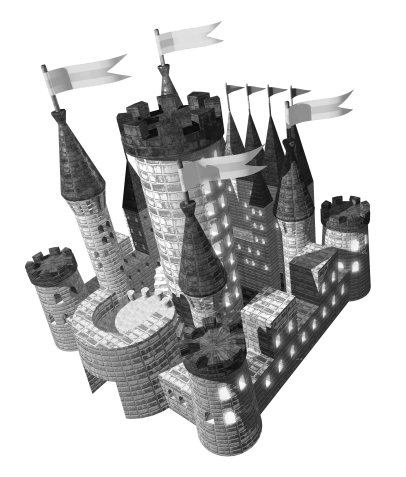

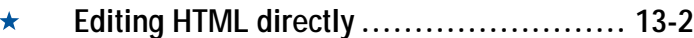

- **Downloading a Web page .................... 13-5**  $\star$
- **Other functions: Intermediate ............... 13-6**
- **Other functions: Advanced ................... 13-8**

## **Editing HTML directly**

If you know HTML tags well, or if you wish to enter HTML tags other than those TopPage supports, edit HTML directly. (Red.) Appendix B, "HTML tags"

## Tip

To edit your Web page both on the **Normal** pane and on the **HTML source** pane simultaneously, click your Web page using the right mouse button, and select **Open in New Window** to open the same Web page in another window. If you click the **Normal** tab on one window, and the **HTML source** tab on the other window, you can edit while comparing the two.

## **Editing the HTML source**

To edit the HTML source directly, click the **HTML Source** tab. The content of the HTML source is then displayed. You can rewrite it as you like. Click the **Normal** tab to return to the WYSIWYG editor.

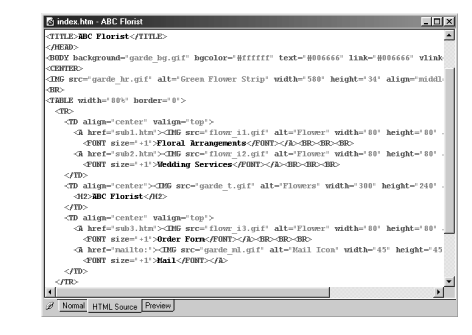

### **Entering an HTML tag**

You can directly enter an HTML tag, even on the **Normal** pane.

- **I** Position the cursor on the location where you want to insert an HTML tag.
- Select **HTML Tag** from the **Insert** menu to display a dialog box for entering an HTML tag.

## Tips

While you are editing your Web page on the **Normal** pane, the HTML tag name at the cursor position is displayed on the status bar.

To quickly display the **Attribute** dialog box for the target HTML tag, click the button in the lower right corner, and select the target HTML tag name from the pop-up menu that indicates the HTML structure. Note that some HTML tags have no attributes to be changed.

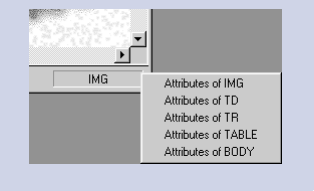

Enter an HTML tag, and click the **OK** button to insert the tag at the cursor position.

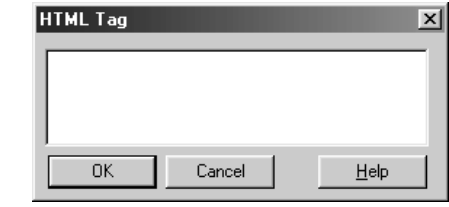

### **Entering HTML tag attributes**

If you know attribute keywords such as "align" and "src," you can directly enter the attribute values, even on the **Normal** pane, using the Universal Attribute Editor.

**Click the target element.** 

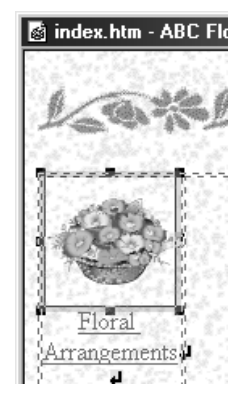

Select **Universal Attribute Editor** from the **Tool** menu to open the Universal Attribute Editor.
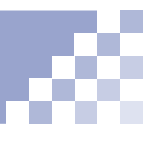

**8** On the left side of the editor, all the HTML tags within the Web page you are currently editing are displayed. Click an HTML tag to display its attribute keywords on the right side. Click one of keywords, and enter its value in the **Attribute Value** box.

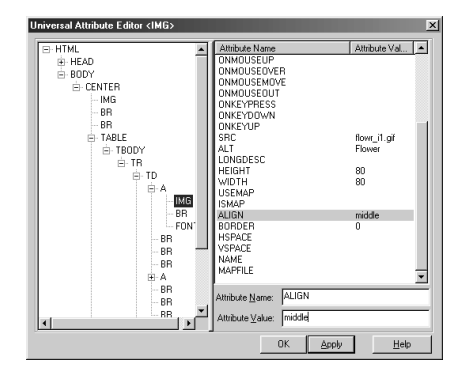

**4** Click the **Apply** button.

# **Note**

By using the Universal Attribute Editor, you can edit even some attributes that TopPage cannot display.

# <span id="page-217-0"></span>**Downloading a Web page**

You can open a Web page on the Internet that begins with "http://" and save its files to your computer. This is referred to as downloading.

# Tip

To enter the same URL as the Web page you are currently displaying on your Web browser, click the **Get URL from Browser** button.

- **1** Select **Open URL** from the File menu to display a dialog box for opening a Web page on the Internet.
- **2** "http://" is already entered, so enter the rest of the URL.

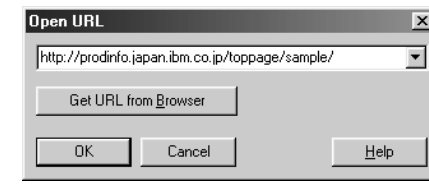

- *13*
- **8** Click the OK button to download and open the Web page.

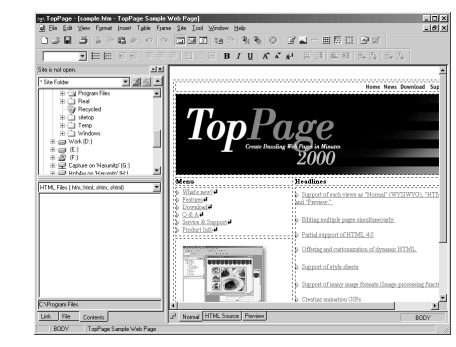

To save the downloaded Web page, select **Save As** from the **File** menu, specify the location for saving it, and click the **Save** button to save all the files that make up the Web page.

**Other functions: Intermediate**

<span id="page-218-0"></span>The following functions are convenient for intermediate users:

- Registering frequently used folders as bookmarks
- Entering your comments

# Tip

To edit the registered bookmarks, click the  $\mathbb{Z}$  icon to display the dialog box for editing bookmarks. This dialog box enables you to rename the bookmark titles or to delete unneeded bookmarks. For details, click the **Help** button of this dialog box.

# **Registering frequently used folders as bookmarks**

After registering folders you frequently use as bookmarks of the **Contents** tab, you can easily open them.

- **Click the Contents tab.**
- **2** Click a folder using the right mouse button, and select **Add Bookmark** to register the folder as a bookmark.

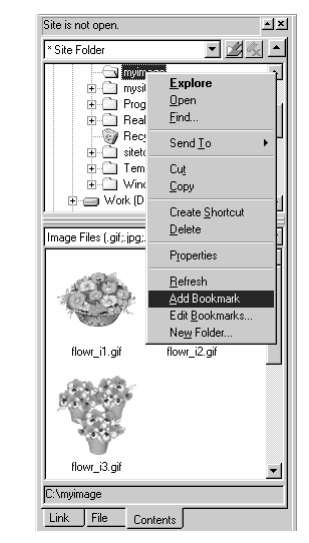

**8** To open a registered folder, select the folder name from the uppermost box of the **Contents** pane.

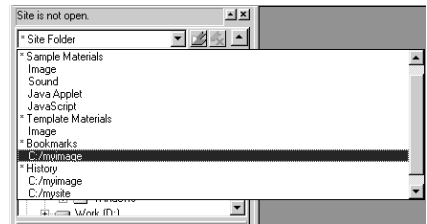

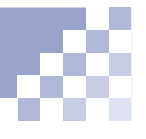

# <span id="page-219-0"></span>**Entering your comments**

A comment element (the <!-- --> tag) is never displayed on Web browsers. You can use it as your memorandum.

- Select **Comment** from the **Insert** menu.
- Enter your comments, and click the **OK** button to insert them.

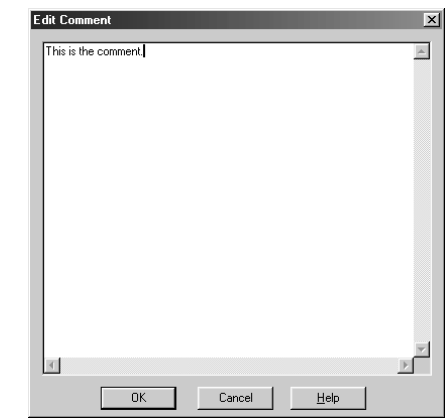

The  $\mathbb Q$  mark is displayed at the cursor position. This mark is not displayed on Web browsers.

**8** To read or edit your comments, click the **(1)** mark using the right mouse button, and select **Attributes** from the pop-up menu.

# **Other functions: Advanced**

#### <span id="page-220-0"></span>The following functions are convenient for advanced users:

- Creating a channel file
- Changing heading levels
- Creating an index
- Creating a site map

#### Vocabulary

#### **channel**

A Web site that is delivered to the readers periodically according to the schedule the Web site creator determines.

# Note

Some Web browsers do not have the channel function. Internet Explorer 4.0, Netscape Navigator 4.0, later version of these have the channel function.

# **Note**

You can reedit a CDF file for Internet Explorer, but you cannot reedit a channel file for Netscape Navigator.

# **Creating a channel file**

You can create a channel file and set a link to it. Readers can then register your Web site as a channel.

- **T** Select **Create Channel** from the **Tool** menu, and then select **Netscape Channel** or **Internet Explorer Channel**. (If you select **Netscape Channel**, you can create a channel file for Netscape Navigator, whereas if you select **Internet Explorer Channel**, you can create a CDF file (\*.cdf) for Internet Explorer.)
- **2** Click the **Help** button of the displayed dialog box, refer to the displayed explanation, and create a channel file.
- **8** Create a button image with text such as "Register" Channel," paste it into your Web page, and set a link from the button image to the channel file.
- **4** Upload the channel file and your Web page that includes the button image to your provider's server. Readers can then register your Web site as a channel, just by clicking the button image.

# **Note**

Because TopPage regards files called by your channel file as "unused files," register them as "files to be transferred" before uploading.

"Register a file as the one to be uploaded" on page 12-7

# <span id="page-221-0"></span>**Changing heading levels**

If you are editing a long Web page, and if you want to change the levels of several headings at once, use the Heading Editor.

- Select **Heading Editor** from the **Tool** menu to display the Heading Editor.
- **2** Click a heading, and click the << button to raise the level or the >> button to lower the level. Repeat this to adjust the levels of all the headings within the Web page.

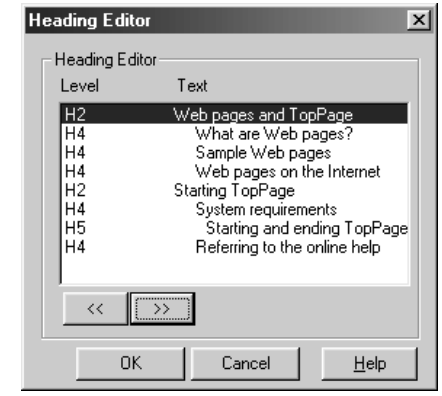

**8** Click the **OK** button.

## **Creating an index**

You can create an index from the headings of your Web page.

Select **Index** from the **Insert** menu to display a dialog box for creating an index.

# Tip

Under **Labels**, select one of the following:

- **Add Labels and Links to the table of contents to This Document**, to enable a visitor to jump from the index to the headings, and vice versa.
- **Add Labels to This Document**, to enable a visitor to jump from the index to the headings.
- **Do not add Any Labels**, to permit no jumps.

Under **Headings**, select the heading levels you want to include in the index. Under **Output**, select the location to transfer the index. (If you select **Another File**, specify the file name, too.) Under **List Type**, select the list type. (An index is created in the list format. ) Under **Label**, select how to attach labels.

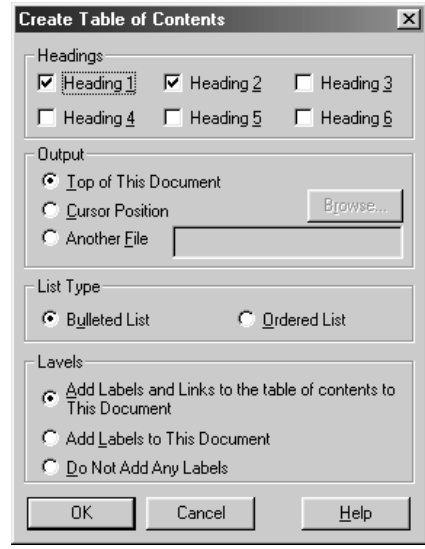

**8** Click the OK button to create the index as you specified.

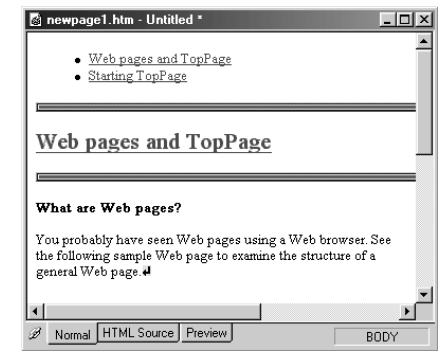

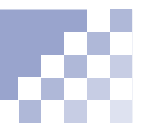

# <span id="page-223-0"></span>**Creating a site map**

You can create a site map, which contains links to all the Web pages in your site. To create it, open a site, and select **Create Site Map** from the **Site** menu. The following figure is an example of a site map.

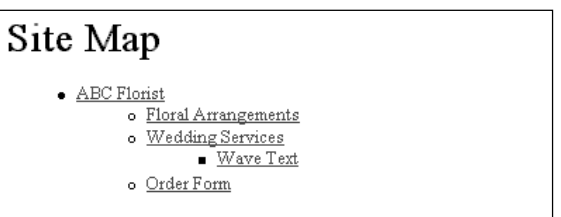

<span id="page-224-0"></span>**Appendix A. TopPage functions**

### The following tables explain the TopPage functions:

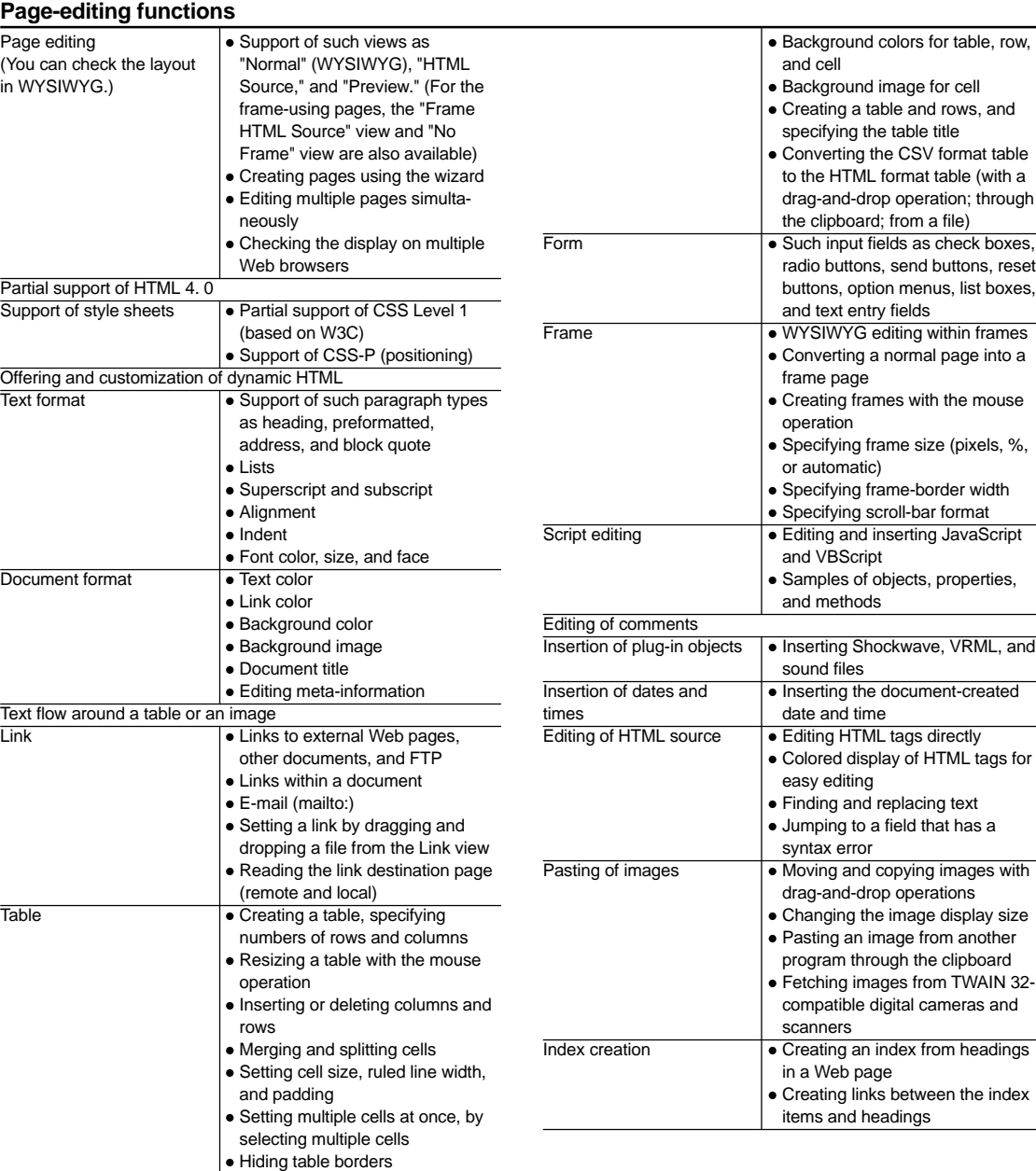

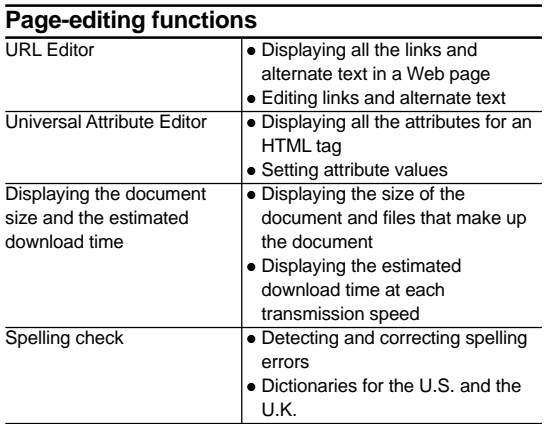

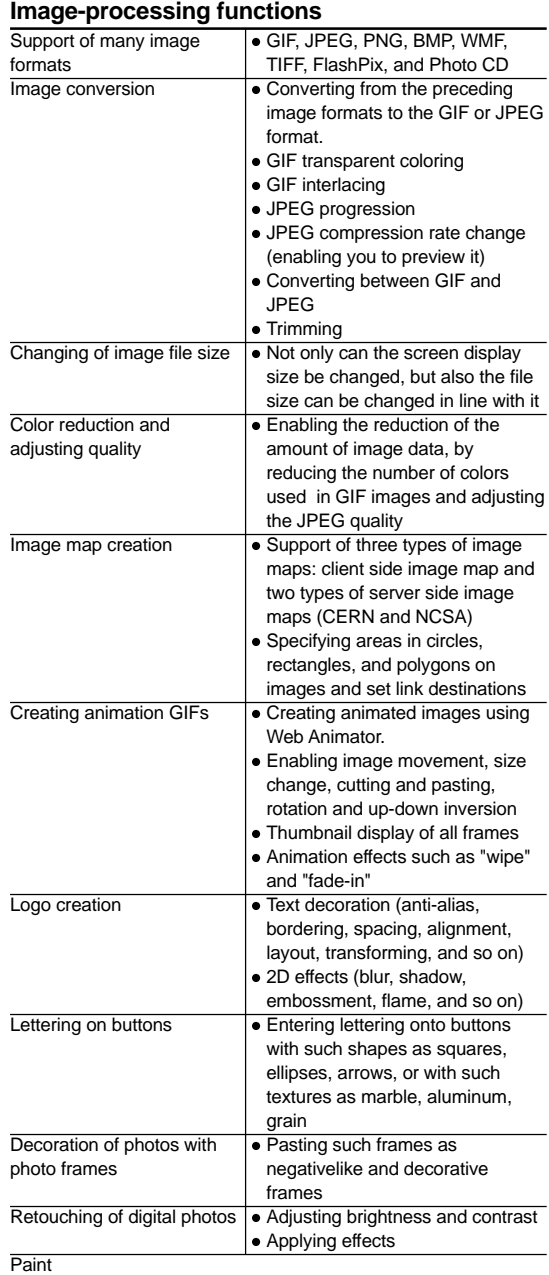

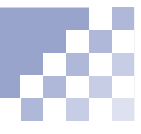

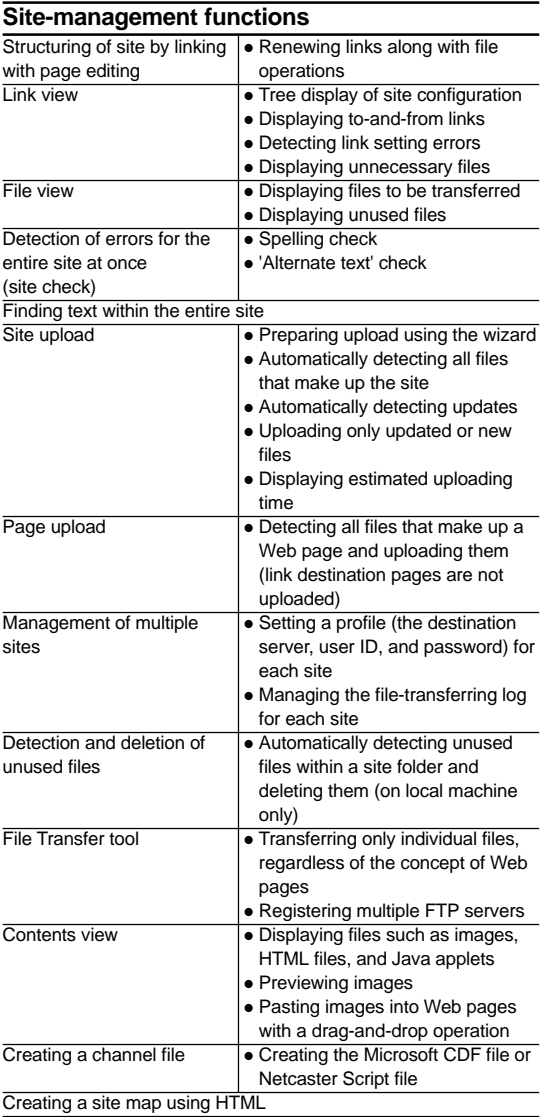

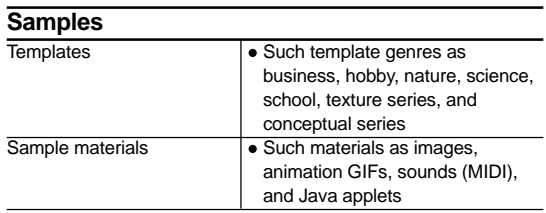

# <span id="page-227-0"></span>**Appendix B. HTML tags**

# **HTML tags and attributes available**

The following table lists all the HTML tags and their attributes available with TopPage. Asterisks (\*) are attached to tags and attributes that are not defined in HTML 4.0.

# **Note**

If you open a Web page in which tags or attributes other than the following are embedded, TopPage issues either of the following error messages: "Unknown tag" or "The attribute is invalid."

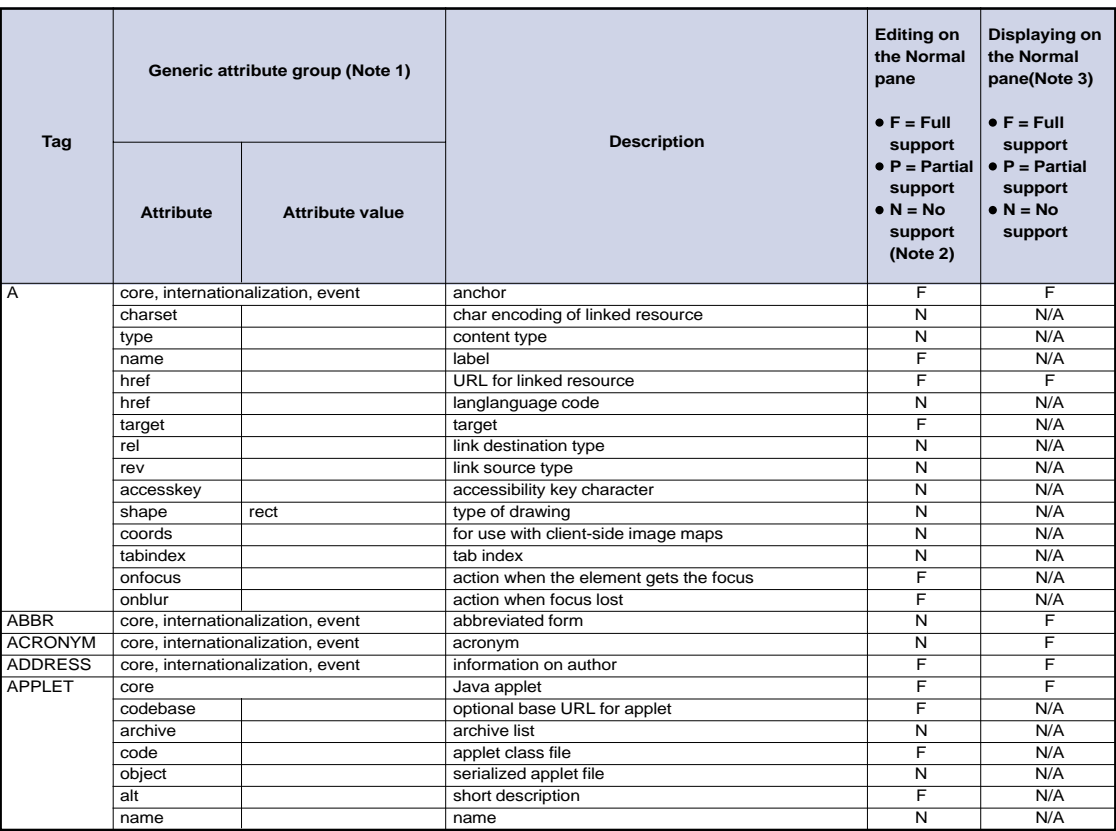

Note 1 Generic attribute group refers to the three attribute groups: core, internationalization, and event. (c) "Generic attributes group" on page B-9

**Note 2** You cannot edit N-marked tags and attributes on the **Normal pane**, but you can directly edit them on the **HTML Source** pane or other text editors. "Editing HTML directly" on page 13-2

**Note 3** Some tags and attributes change the Web page appearance. **Normally** you can see the changes on the Normal pane, but sometimes you cannot. The marks F, P, and N indicate the support for displaying the appearance changes on the **Normal pane**. N/A indicates that the tag or attribute does not change the Web page appearance.

|                                 | width                                                                  |                                     | width                                                      | F                       | F                       |
|---------------------------------|------------------------------------------------------------------------|-------------------------------------|------------------------------------------------------------|-------------------------|-------------------------|
|                                 | height                                                                 |                                     | height                                                     | F                       | F                       |
|                                 | align                                                                  | top, middle, bottom, left,<br>right | vertical or horizontal alignment                           | F                       | F                       |
|                                 | hspace                                                                 |                                     | horizontal gutter                                          | F                       | F                       |
|                                 | vspace                                                                 |                                     | vertical space                                             | F                       | $\overline{F}$          |
| <b>AREA</b>                     |                                                                        | core, internationalization, event   | client-side image map area                                 | F                       | N/A                     |
|                                 |                                                                        |                                     |                                                            | F                       | N/A                     |
|                                 | shape<br>coords                                                        | rect, circle, poly                  | type of drawing                                            | F                       | N/A                     |
|                                 | href                                                                   |                                     | comma-separated list of lengths<br>URL for linked resource | F                       | N/A                     |
|                                 |                                                                        |                                     |                                                            |                         |                         |
|                                 | target                                                                 |                                     | target                                                     | F                       | N/A                     |
|                                 | nohref                                                                 |                                     | no URL                                                     | N                       | N/A                     |
|                                 | alt                                                                    |                                     | short description                                          | F                       | N/A                     |
|                                 | tabindex                                                               |                                     | tab index                                                  | $\overline{\mathsf{N}}$ | N/A                     |
|                                 | accesskey                                                              |                                     | accessibility key character                                | $\overline{\mathsf{N}}$ | N/A                     |
|                                 | onfocus                                                                |                                     | action when the element gets the focus                     | $\overline{\mathsf{N}}$ | N/A                     |
|                                 | onblur                                                                 |                                     | action when focus lost                                     | N                       | N/A                     |
| B                               |                                                                        | core, internationalization, event   | bold text style                                            | F                       | F                       |
| <b>BASE</b>                     |                                                                        |                                     | document base URL                                          | F                       | N/A                     |
|                                 | href                                                                   |                                     | base URL                                                   | F                       | N/A                     |
|                                 | target                                                                 |                                     | predetermined value of target                              | F                       | N/A                     |
| <b>BASEFONT</b>                 |                                                                        |                                     | base font size                                             | N                       | N                       |
|                                 | id                                                                     |                                     | style ID                                                   | N                       | N                       |
|                                 | size                                                                   |                                     | size                                                       | $\overline{\mathsf{N}}$ | $\overline{\mathsf{N}}$ |
|                                 | color                                                                  |                                     | text color                                                 | N                       | N                       |
|                                 | face                                                                   |                                     | comma-separated list of font names                         | $\overline{\sf N}$      | $\overline{\mathsf{N}}$ |
| <b>BDO</b>                      | core, internationalization                                             |                                     | directionality                                             | N                       | N                       |
| BIG                             |                                                                        |                                     | large text style                                           | N                       | F                       |
| BLINK <sup>*</sup>              | core, internationalization, event<br>core, internationalization, event |                                     | blinking                                                   | F                       | $F$ (Note 4)            |
| <b>BLOCKQUOTE</b>               | core, internationalization, event                                      |                                     | long quotation                                             | F                       | F                       |
|                                 | cite                                                                   |                                     | quotation source                                           | $\overline{\mathsf{N}}$ | N/A                     |
| <b>BODY</b>                     |                                                                        | core, internationalization, event   | document body                                              | F                       | F                       |
|                                 | onload                                                                 |                                     | action when the document has been loaded                   | F                       | N/A                     |
|                                 | onunload                                                               |                                     | action when the document has been removed                  | F                       | N/A                     |
|                                 | background                                                             |                                     | background image                                           | F                       | F                       |
|                                 |                                                                        |                                     |                                                            | F                       | F                       |
|                                 | bgcolor                                                                |                                     | background color                                           |                         |                         |
|                                 | text                                                                   |                                     | text color                                                 | F                       | F                       |
|                                 | link                                                                   |                                     | color of links                                             | F                       | F                       |
|                                 | vlink                                                                  |                                     | previously read link color                                 | F                       | N/A                     |
|                                 | alink                                                                  |                                     | color of selected links                                    | F                       | N/A                     |
| <b>BR</b>                       | core                                                                   |                                     | forced line break                                          | F                       | F                       |
|                                 | clear                                                                  | left, all, right, none              | control of text flow                                       | F                       | F                       |
| <b>BUTTON</b><br><b>CAPTION</b> | core, internationalization, event                                      |                                     | push button                                                | F                       | $\overline{F}$          |
|                                 | name                                                                   |                                     | name                                                       | F                       | N/A                     |
|                                 | value                                                                  |                                     | value                                                      | F                       | N/A                     |
|                                 | type                                                                   | button, submit, reset               | type                                                       | F                       | N/A                     |
|                                 | disabled                                                               | disabled                            | unavailable in this context                                | F                       | F                       |
|                                 | tabindex                                                               |                                     | tab index                                                  | Ñ                       | N/A                     |
|                                 | accesskey                                                              |                                     | accessibility key character                                | N                       | N/A                     |
|                                 | onfocus                                                                |                                     | action when the element gets the focus                     | F                       | N/A                     |
|                                 | onblur                                                                 |                                     | action when focus lost                                     | F                       | N/A                     |
|                                 | core, internationalization, event                                      |                                     | table caption                                              | F                       | F                       |
|                                 | align                                                                  | top, bottom, left, right            | alignment                                                  | F                       | F                       |
| <b>CENTER</b>                   | core, internationalization, event                                      |                                     | center                                                     | F                       | F                       |
| <b>CITE</b>                     | core, internationalization, event                                      |                                     | citation                                                   | F                       | F                       |
| <b>CODE</b>                     | core, internationalization, event                                      |                                     | computer code fragment                                     | F                       | F                       |
| COL                             | core, internationalization, event                                      |                                     | table column                                               | N                       | N                       |
|                                 | span                                                                   |                                     | number of columns                                          | $\overline{\mathsf{N}}$ | $\overline{\mathsf{N}}$ |
|                                 | width                                                                  |                                     | width                                                      | N                       | N                       |
|                                 | align                                                                  | left, center, right, justify,       | horizontal alignment                                       | N                       | N                       |
|                                 |                                                                        | char                                |                                                            |                         |                         |

**Note 4** This tag is indicated by its red color. (It does not flash.)

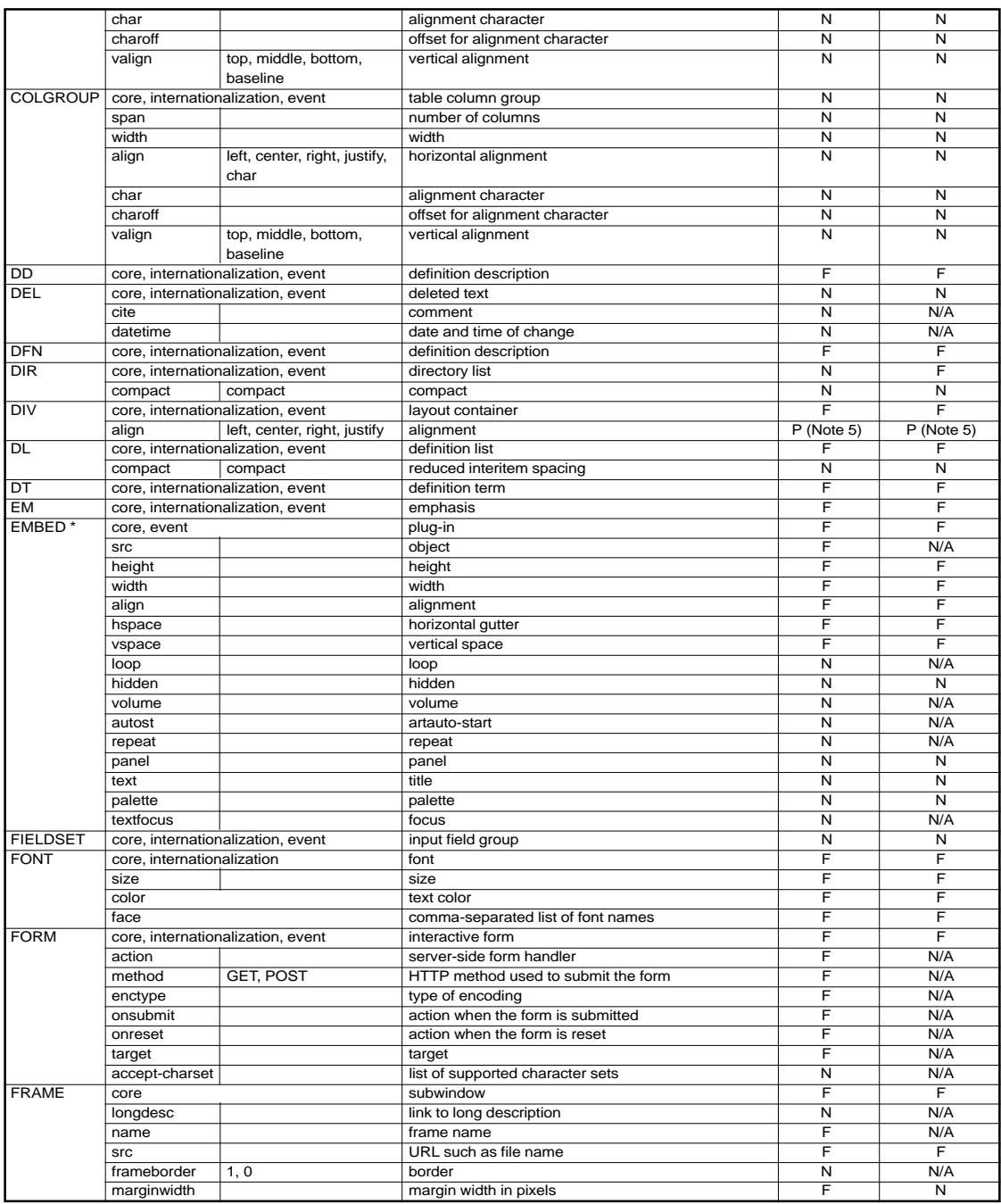

**Note 5** Except for "justify," both editing and displaying are supported.

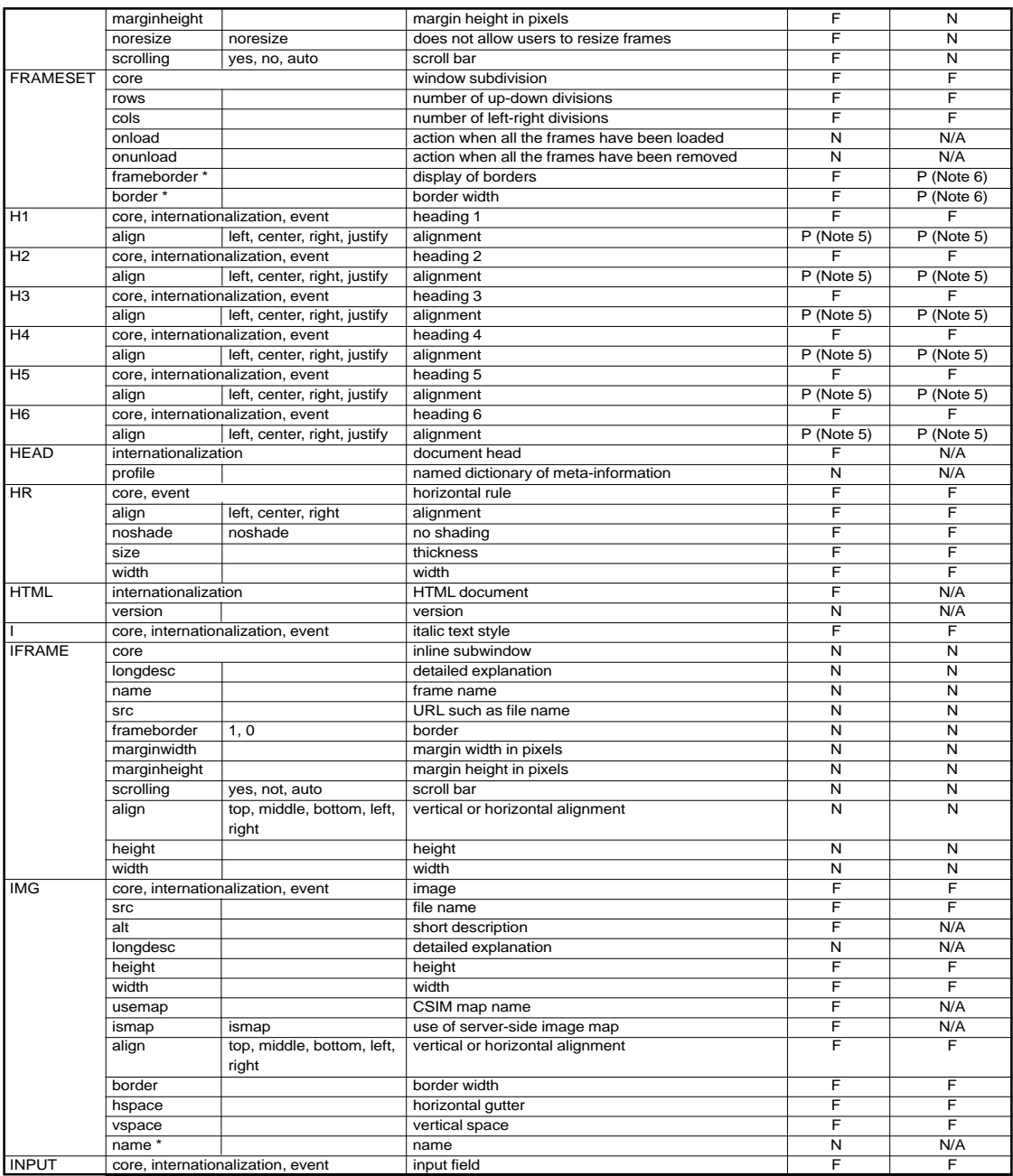

**Note 5** Except for "justify," both editing and displaying are supported.

**Note 6** Attribute values other than 0 can be displayed.

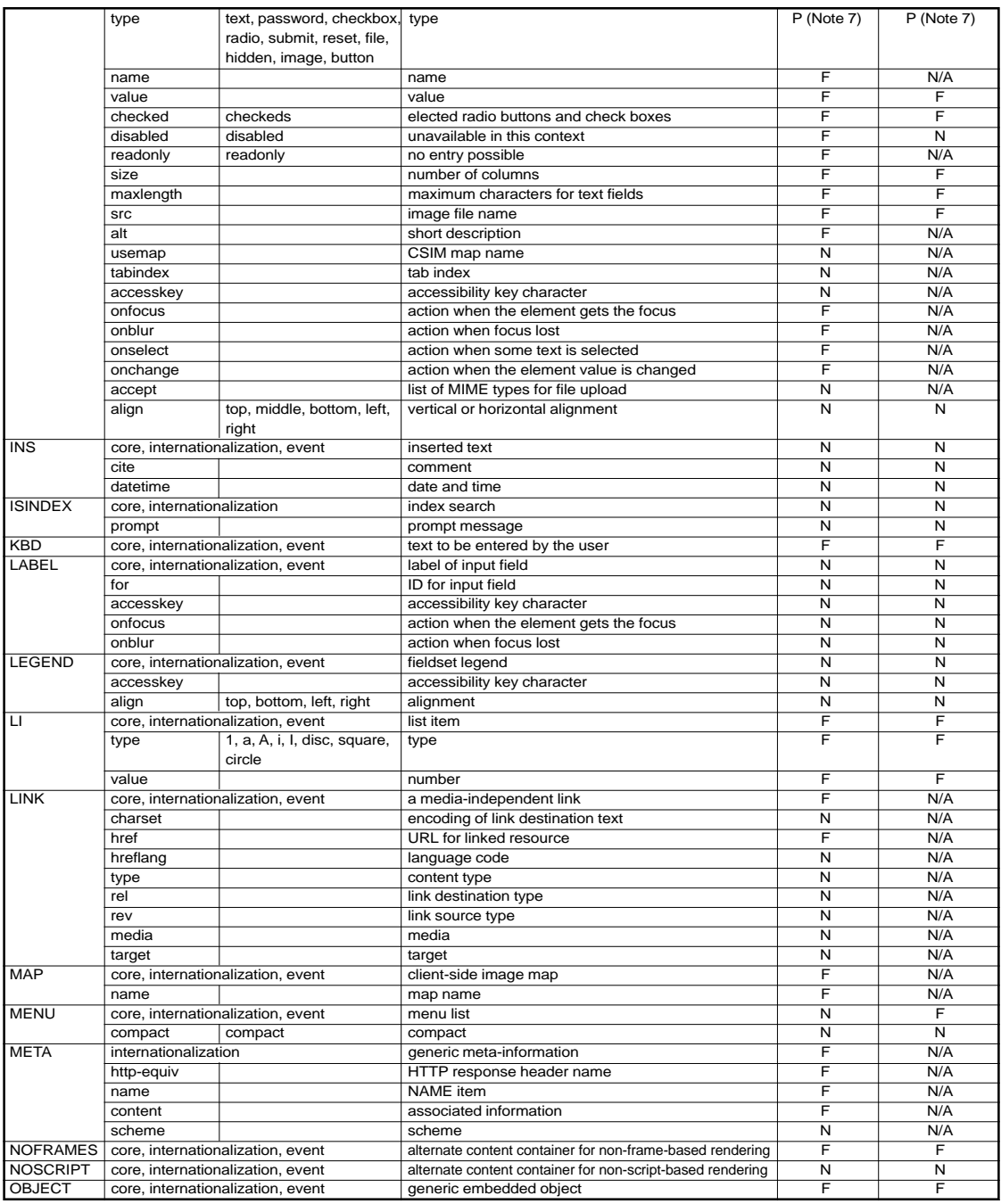

**Note 7** Except for "type=file," displaying is supported.

|                         | declare                           | declare                             | declaration                                                | N                       | N/A                     |
|-------------------------|-----------------------------------|-------------------------------------|------------------------------------------------------------|-------------------------|-------------------------|
|                         | classid                           |                                     | object                                                     | F                       | N/A                     |
|                         | codebase                          |                                     | base URL for classid, data, archive                        | F                       | N/A                     |
|                         | data                              |                                     | reference to object's data                                 | F                       | N/A                     |
|                         | type                              |                                     | data type                                                  | F                       | N/A                     |
|                         | codetype                          |                                     | content type for code                                      | F                       | N/A                     |
|                         | archive                           |                                     | archive list                                               | F                       | N/A                     |
|                         | standby                           |                                     | standby character                                          | F                       | N/A                     |
|                         | height                            |                                     | height                                                     | F                       | F                       |
|                         | width                             |                                     | width                                                      | F                       | F                       |
|                         |                                   |                                     |                                                            |                         |                         |
|                         | usemap                            |                                     | CSIM map name                                              | N                       | N/A                     |
|                         | name                              |                                     | name                                                       | $\overline{\mathsf{N}}$ | N/A                     |
|                         | tabindex                          |                                     | tab index                                                  | $\overline{\mathsf{N}}$ | N/A                     |
|                         | align                             | top, middle, bottom, left,<br>right | vertical or horizontal alignment                           | F                       | F                       |
|                         | border                            |                                     | border width                                               | F                       | F                       |
|                         | hspace                            |                                     | horizontal gutter                                          | F                       | F                       |
|                         | vspace                            |                                     | vertical space                                             | F                       | F                       |
| OL                      |                                   | core, internationalization, event   | ordered list                                               | F                       | F                       |
|                         | type                              | 1, a, A, i, I                       | item type                                                  | F                       | F                       |
|                         | compact                           | compact                             | reduced interitem spacing                                  | $\overline{\mathsf{N}}$ | $\overline{\mathsf{N}}$ |
|                         | start                             |                                     | starting number                                            | F                       | F                       |
| <b>OPTGROUP</b>         |                                   | core, internationalization, event   |                                                            | $\overline{N}$          | $\overline{\mathsf{N}}$ |
|                         |                                   |                                     | option group                                               |                         |                         |
|                         | disabled                          | disabled                            | unavailable in this context                                | $\overline{\mathsf{N}}$ | $\overline{\mathsf{N}}$ |
|                         | label                             |                                     | label                                                      | N                       | N                       |
| <b>OPTION</b>           |                                   | core, internationalization, event   | selectable choice                                          | F                       | F                       |
|                         | selected                          | selected                            | selected                                                   | F                       | F                       |
|                         | disabled                          | disabled                            | unavailable in this context                                | $\overline{\mathsf{N}}$ | F                       |
|                         | label                             |                                     | label                                                      | $\overline{\mathsf{N}}$ | N/A                     |
|                         | value                             |                                     | value                                                      | F                       | F                       |
| $\overline{\mathsf{P}}$ |                                   | core, internationalization, event   | paragraph                                                  | F                       | F                       |
|                         | align                             | left, center, right, justify        | alignment                                                  | $P$ (Note 5)            | $P$ (Note 5)            |
| <b>PARAM</b>            |                                   |                                     | named property value                                       | F                       | N/A                     |
|                         | id                                |                                     | ID                                                         | $\overline{\mathsf{N}}$ | N/A                     |
|                         | name                              |                                     | name                                                       | F                       | N/A                     |
|                         | value                             |                                     | value                                                      | F                       | N/A                     |
|                         | valuetype                         | DATA, REF, OBJECT                   | type of value                                              | $\overline{\mathsf{N}}$ | N/A                     |
|                         |                                   |                                     | content type                                               | N                       | N/A                     |
|                         | type                              |                                     |                                                            |                         |                         |
| <b>PRE</b>              | core, internationalization, event |                                     | preformatted text                                          | F                       | F                       |
|                         | width                             |                                     | maximum number of characters in a line                     | N                       | N                       |
| $\overline{\mathsf{Q}}$ |                                   | core, internationalization, event   | short inline quotation                                     | $\overline{\mathsf{N}}$ | N                       |
|                         | cite                              |                                     | quotation source                                           | $\overline{\mathsf{N}}$ | $\overline{\mathsf{N}}$ |
| S                       |                                   | core, internationalization, event   | strike-through text style                                  | F                       | F                       |
| <b>SAMP</b>             |                                   | core, internationalization, event   | sample program output, scripts, and so on                  | F                       | F                       |
| <b>SCRIPT</b>           |                                   |                                     | script statements                                          | F                       | F                       |
|                         | charset                           |                                     | character encoding for external file                       | $\overline{\mathsf{N}}$ | N/A                     |
|                         | type                              |                                     | content type                                               | N                       | N/A                     |
|                         | language                          |                                     | language                                                   | F                       | N/A                     |
|                         | src                               |                                     | external file name                                         | F                       | N/A                     |
|                         | defer                             | defer                               | defer                                                      | $\overline{\mathsf{N}}$ | N/A                     |
|                         | event                             |                                     | (unused)                                                   | $\overline{\mathsf{N}}$ | N/A                     |
|                         | for                               |                                     | (unused)                                                   | $\overline{\mathsf{N}}$ | N/A                     |
| <b>SELECT</b>           | core, internationalization, event |                                     | option selector                                            | F                       | F                       |
|                         | name                              |                                     | name                                                       | F                       | N/A                     |
|                         | size                              |                                     | number of rows                                             | F                       | F                       |
|                         |                                   |                                     |                                                            | F                       | F                       |
|                         | multiple                          | multiple                            | multiple selection permitted (default is single selection) |                         |                         |
|                         | disabled                          | disabled                            | unavailable in this context                                | F                       | F                       |
|                         | tabindex                          |                                     | tab index                                                  | Ñ                       | N/A                     |
|                         | onfocus                           |                                     | action when the element gets the focus                     | F                       | N/A                     |
|                         | onblur                            |                                     | action when focus lost                                     | E                       | N/A                     |
|                         | onchange                          |                                     | action when the element value is changed                   | F                       | N/A                     |

**Note 5** Except for "justify," both editing and displaying are supported.

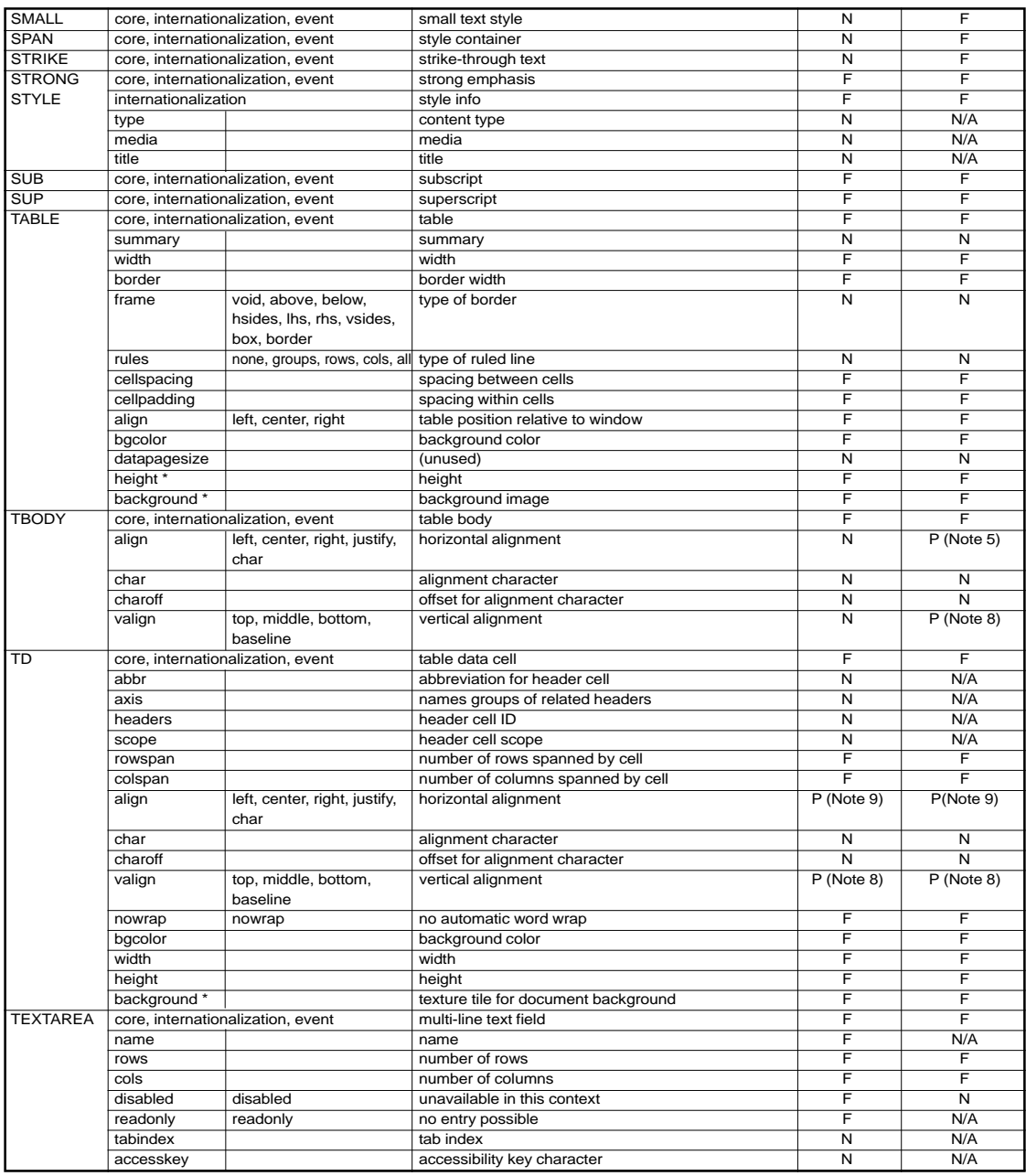

**Note 5** Except for "justify," both editing and displaying are supported.

**Note 8** Except for "baseline," both editing and displaying are supported.

**Note 9** Except for "justify" and "char," both editing and displaying are supported.

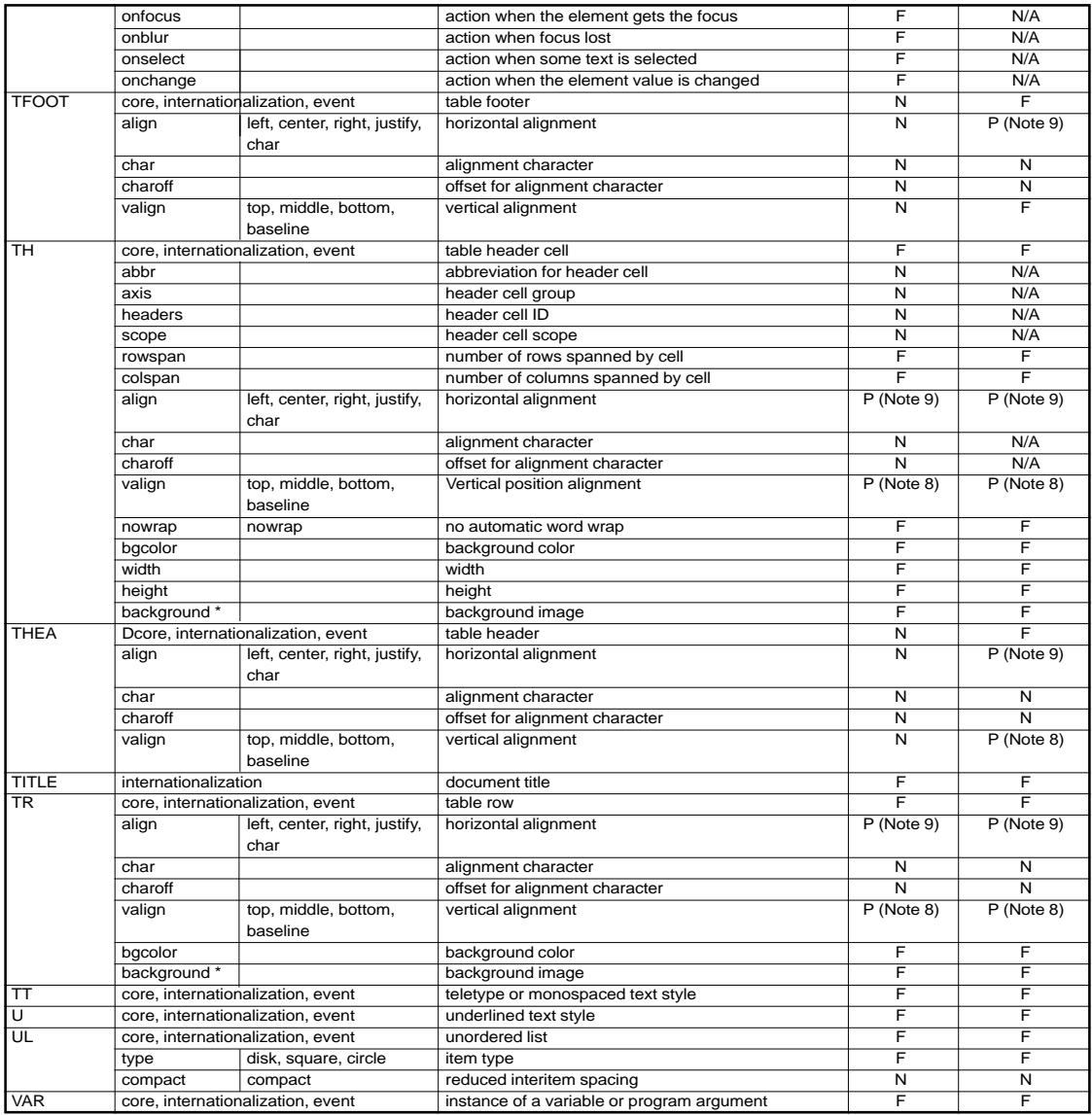

**Note 8** Except for "baseline," both editing and displaying are supported.

**Note 9** Except for "justify" and "char," both editing and displaying are supported.

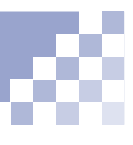

# **Generic attributes group**

The following table lists the attributes included in the three attribute groups core, internationalization, and event.

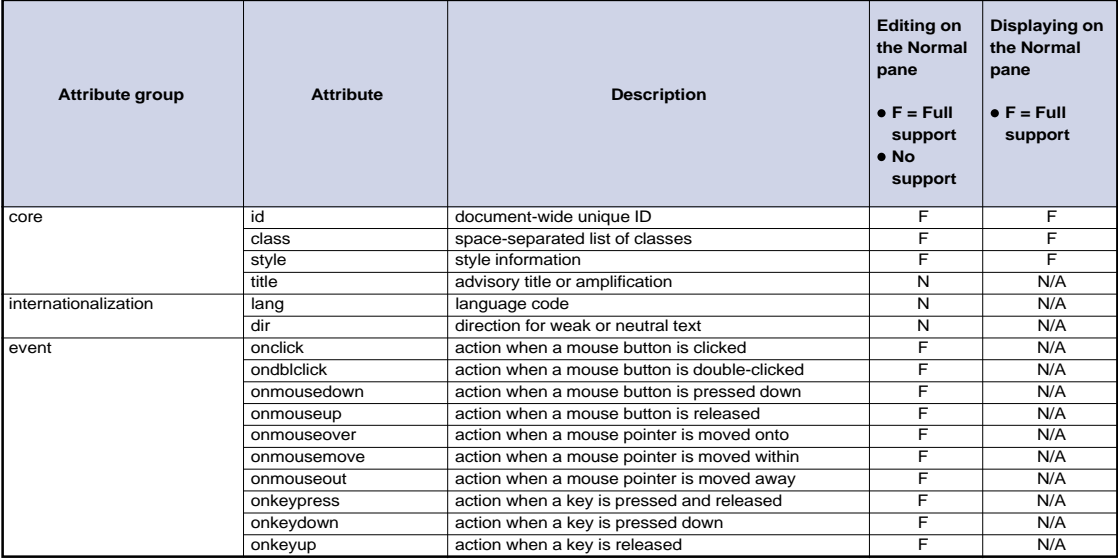

# **Appendix C. Image file formats**

<span id="page-236-0"></span>You can paste such image files as photos taken with digital cameras and illustrations created with other applications into the TopPage editor. They are automatically converted into GIF or JPEG format. (Bef) "Inserting an image" on page 7-2

You can also handle image files using the TopPage's accessory tools WebArt Designer and Web Animator.

### **Image file formats available**

The following table explains how you can handle each image file format using TopPage and its accessory tools. F means full support; P partial support; N no support. The file extensions are in parentheses ( ).

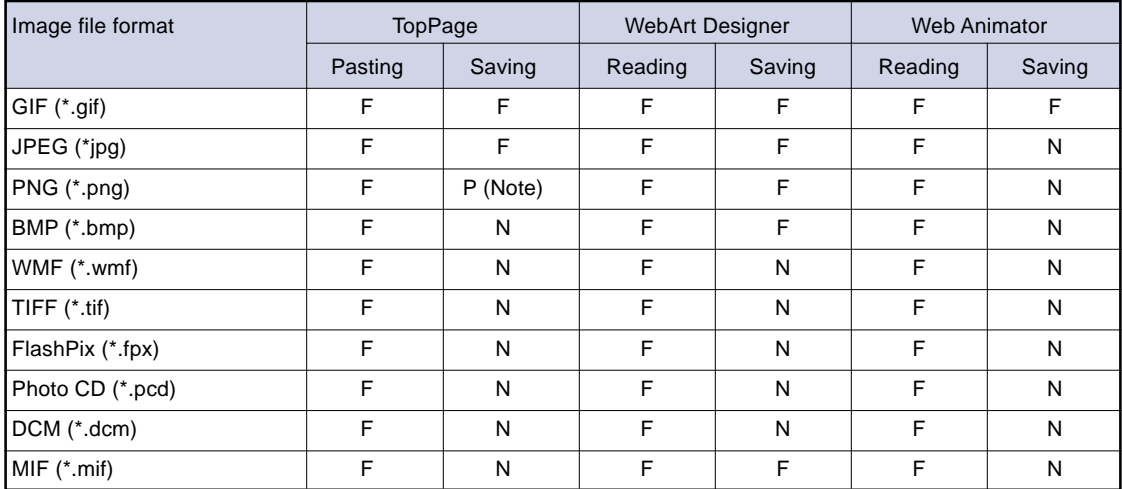

**Note** You can save an image as a PNG file only if you paste a PNG file on the TopPage editor.

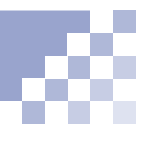

# <span id="page-237-0"></span>**Explanation of image file formats**

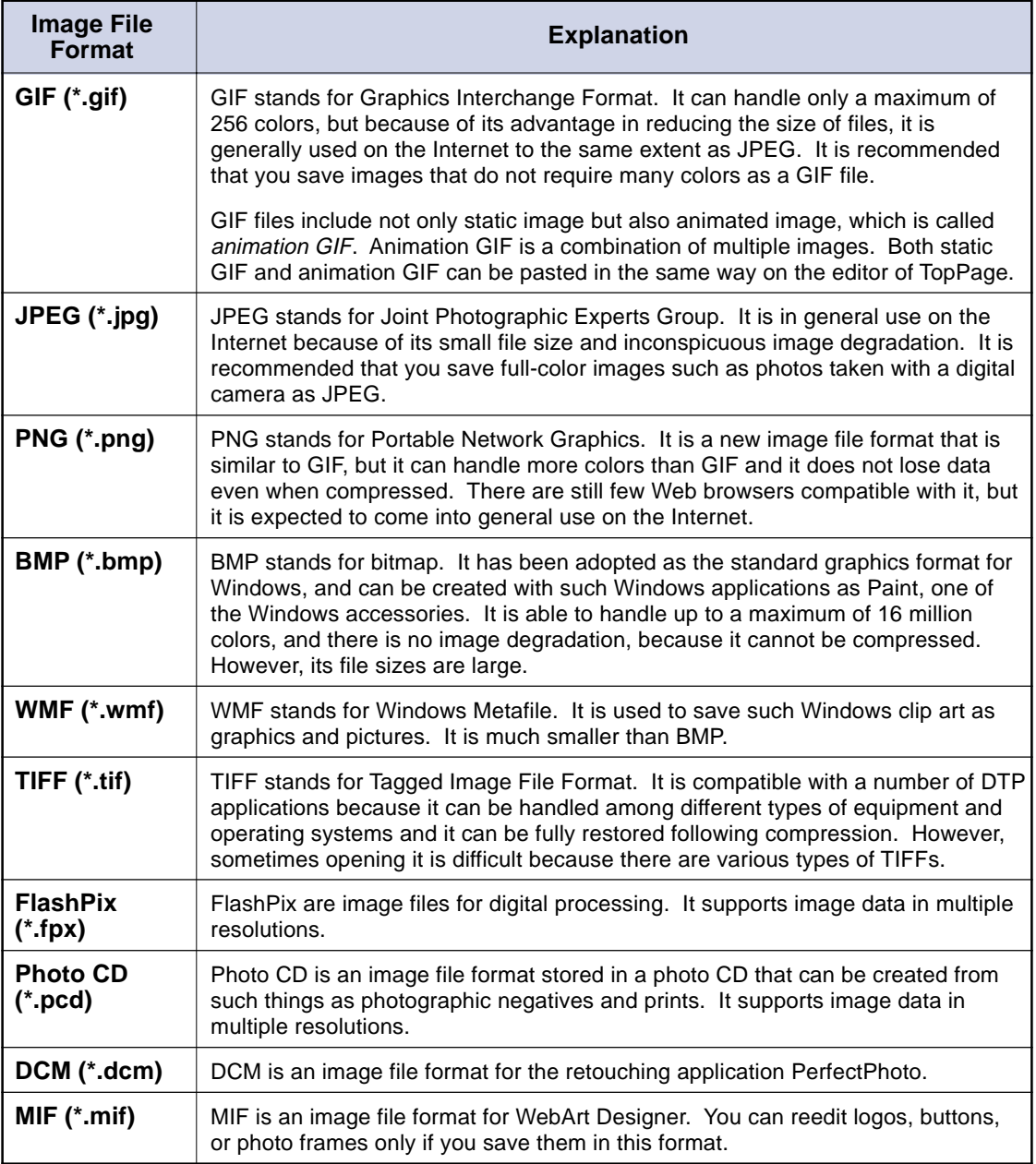

**Appendix D. Cascading style sheets**

<span id="page-238-0"></span>TopPage supports the following cascading style sheets and classes: **(Fef.)** "Advanced style-sheet techniques" on page 9-7

# **CSS1 (cascading style sheet level 1)**

TopPage supports the following CSS1 attributes:

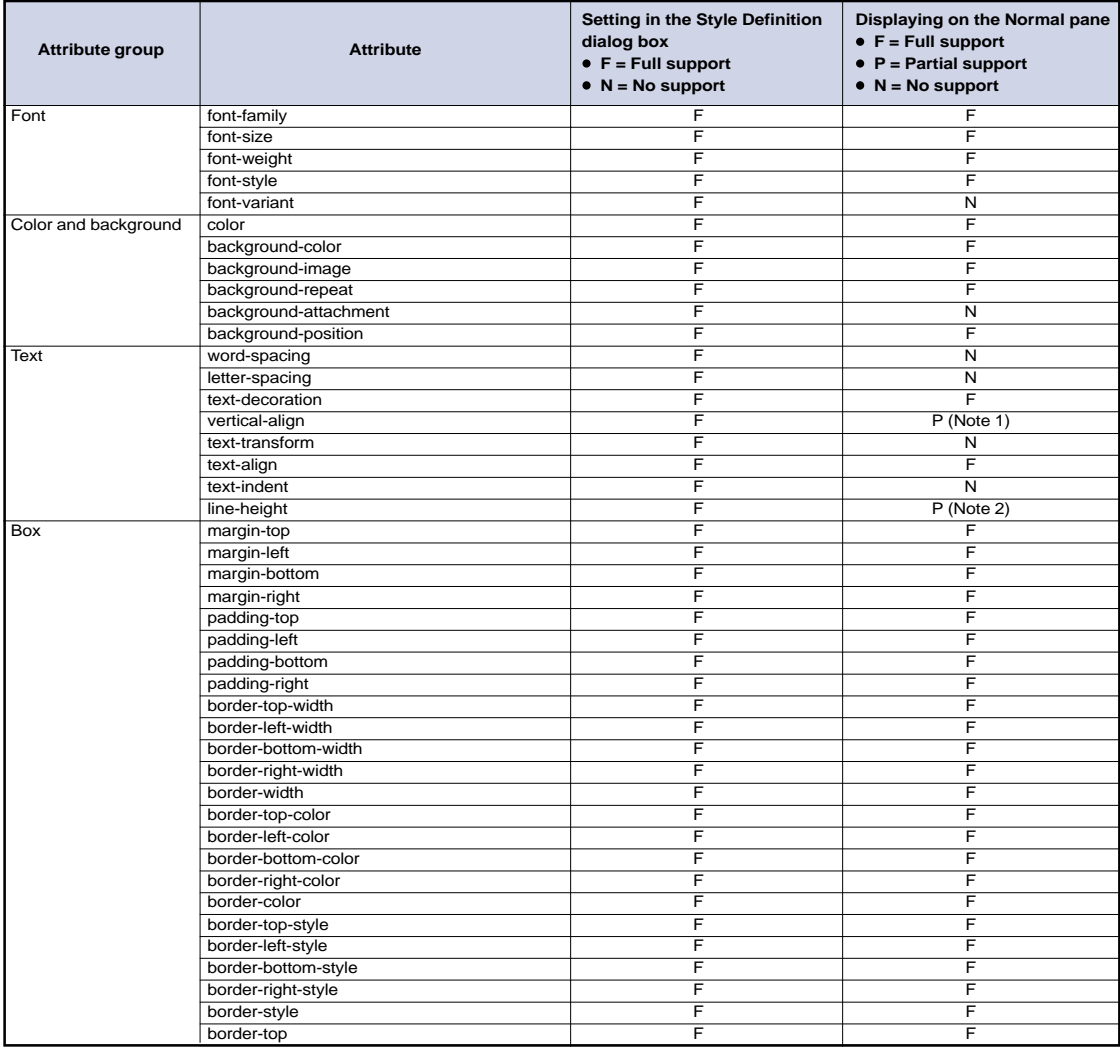

**Note1** Some values can be partially displayed.

**Note2** A value that is smaller than the font height cannot be displayed.

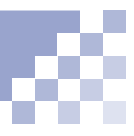

<span id="page-239-0"></span>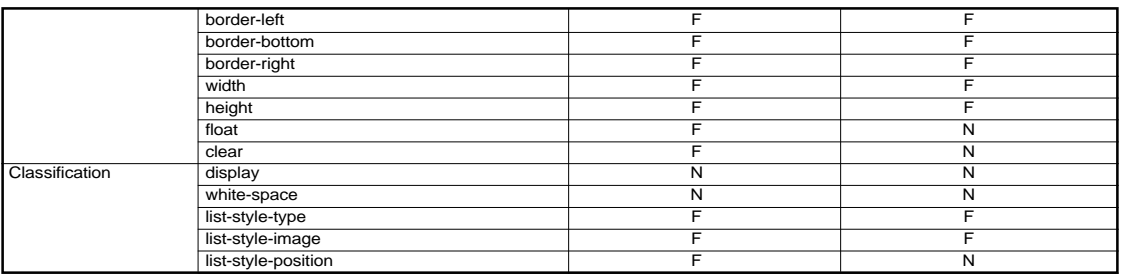

# **CSS2 (cascading style sheet level 2)**

TopPage supports the following CSS2 attributes:

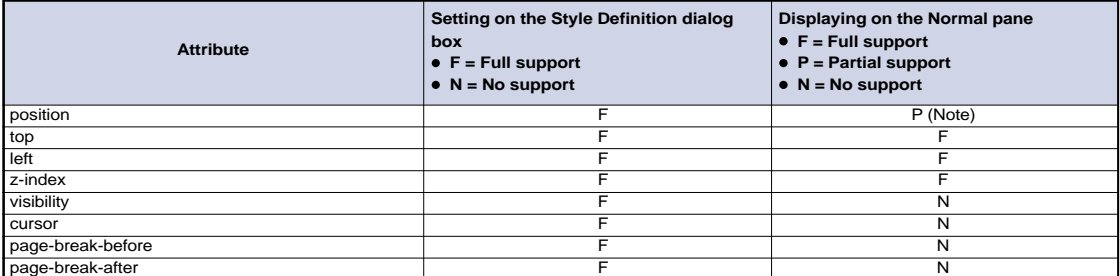

Note Only the position of the absolute coordinate (ABSOLUTE specification) can be displayed.

# **Pseudo classes**

TopPage supports the following pseudo classes:

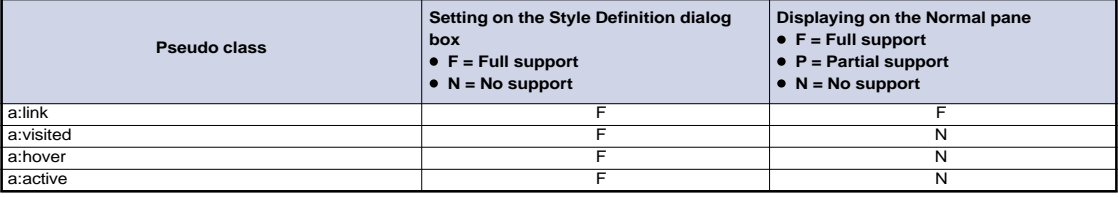

# **Appendix E. Frequently asked questions**

<span id="page-240-0"></span>The followings are frequently asked questions (FAQ) about TopPage and their answers.

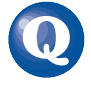

## **Does using the TopPage sample materials and templates for my Web pages have any copyright problem?**

aaaaaaaaaaaaaaaaaaaaaaaaaaa aaaaaaaaaaaaaaaaaaaaaaaaaa

There is no problem. Use them as you like.

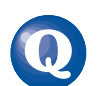

## **Why doesn't my Web browser display an image?**

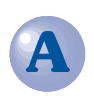

The following three causes are conceivable:

- **1. You specified the URL of the image file in the document route format.** If you view a locally-saved HTML document on a Web browser, you cannot view an image with its path that is specified in the document route format.
- **2. You specified an incorrect value for the Base URL.** Select **Document Properties** from the **Edit** menu, click the **Document Info** tab, and erase the **Base URL** value.
- **3. You pasted the image, but you specified the Base URL value.** Erase the **Base URL** value, and paste the image again.

**Why does nothing happen when I click an image map on my Web browser?**

aaaaaaaaaaaaaaaaaaaaaaaaaaa aaaaaaaaaaaaaaaaaaaaaaaaaa

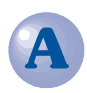

You can check the operation of a client-side image map before uploading it, but you cannot check the operation of a server-side image map until you upload it to the server.

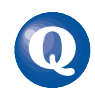

# **Why doesn't my Web browser display a Java applet?**

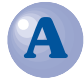

The following five causes are conceivable:

- **1. There is no class file (\*.class), whose name is specified in the CODE attribute of the APPLET tag, whereas the location is specified in the CODEBASE attribute of the APPLET tag.**
- **2. The applet calls another file as the parameter, but its path is incorrect.**
- **3. An animation GIF is specified as the parameter.** Some Web browsers end abnormally if an animation GIF is specified as the parameter.
- **4. An image file in a format other than GIF and JPEG is specified for a Java applet that supports only GIF and JPEG image files.** Some Java applets limit the image file formats.
- **5. Your Web browser does not support Java applets.**

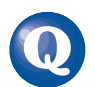

# **Why doesn't Web browser display a plug-in object?**

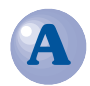

The following three causes are conceivable:

**1. The width and height of the plug-in object is not specified.** Specify the width and height using the **Attribute** dialog box for the plug-in object.

aaaaaaaaaaaaaaaaaaaaaaaaaaa aaaaaaaaaaaaaaaaaaaaaaaaaa

aaaaaaaaaaaaaaaaaaaaaaaaaaa aaaaaaaaaaaaaaaaaaaaaaaaaa

- **2. A plug-in program for your Web browser is not installed.**
- **3. Your Web browser does not support the EMBED tag.**

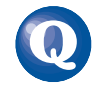

**Why doesn't my Web browser (Netscape Navigator 3.0) display an image I pasted as the table background?**

Netscape Navigator 3.0 does not display images pasted as the table background.

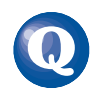

# **Why can't I upload my Web pages? (Why can't I connect to the server?)**

The following two causes are conceivable. (Contact your provider on anything that is unclear.)

**1. You specified an incorrect server name, user ID, or password.**

You might have specified information of another server--for example, that of the Web browser connection server or that of the e-mail server--instead of that of the Web page administration server. Check the guide furnished by your provider, and specify the correct server name, user ID, and password.

#### **2. You specified an incorrect destination folder.**

Enter a folder name in the **Destination Folder** field of the **Setup Destination Server** dialog box as your provider instructs. For example, if you are instructed to "place data in the public\_html folder," enter "public\_html" in the **Destination Folder** field. Do not place a slash "/" at the beginning. If you are instructed to "place data in the /home/username folder," place a slash "/" at the beginning, and enter it as "/home/username."

#### aaaaaaaaaaaaaaaaaaaaaaaaaaa aaaaaaaaaaaaaaaaaaaaaaaaaa

## **Why doesn't my Web browser display an image after I uploaded it to the server?**

The following two causes are conceivable:

**1. You did not correctly specify uppercase and lowercase letters for the image file names.**

Though you can handle uppercase and lowercase letters indiscriminately on your local computer, they are differentiated on the server. This is because operating systems of your local computer and that of the server are different. Thus, for example, if you specified a lowercase file name within the IMG tag, and if the actual image file has an uppercase name, the server computer does not regard them as the same, and therefore your Web browser cannot display the image.

**2. You stored your images in a subfolder on your computer, but your provider prohibits the use of subfolders.**

Some providers prohibit the use of subfolders.

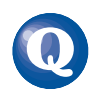

# **Why doesn't my Web browser display a Java applet after I uploaded it to the server?**

The following four causes are conceivable:

- **1. You have not uploaded all the files that are required for running the Java applet.** Check that you have uploaded all the files that make up the Java applet, including the class files (\*.class), image files, and sound files.
- **2. You did not correctly specify uppercase and lowercase letters for the class file name.** The server discriminates between uppercase and lowercase letters. If your provider says that you must make all the file names uppercase or lowercase, and if you want to use the sample Java applets provided by TopPage, you must change their file names.
- **3. You store your Java applet in a subfolder on your computer, but your provider prohibits the use of subfolders.**

If you collect the files that make up a Java applet in a subfolder, you must upload that folder to run the Java applet. However, some providers prohibit the use of subfolders.

**4. You specified the location of the image and sound files for the Java applet parameters with an absolute path.**

Specify the location with the relative path, which starts from the class file (\*.class).

aaaaaaaaaaaaaaaaaaaaaaaaaaa aaaaaaaaaaaaaaaaaaaaaaaaaa

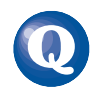

# **How do I make a frame-using page the top page of a site?**

Create a Web page that uses the frame function in advance. Select the **Create Site from Existing Pages** radio button from the **Create a Site** tab of the **Welcome to TopPage** dialog box, which is displayed when you start TopPage, and click the **OK** button. The wizard for creating a site then starts. Then specify the frame-using page as the top page of the new site.

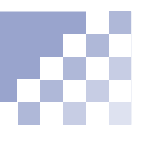

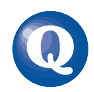

# **What should I watch out for when dividing the top page of a site?**

If you divide an existing page into multiple sections using TopPage, a frame-using page is newly created, and the original page is assigned to the left side or top side section. Unfortunately, if you divide the top page of a site, the file name of the top page changes. Some providers specify the top page name, such as "index.html." Therefore, you must first rename your original top page, and then rename the new top page (frame-using top page) "index.htm" (or whatever your provider instructs). "Dividing a Web browser window (1)" on page 11-3.

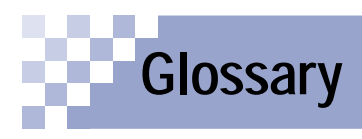

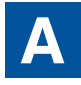

#### **animation GIF**

An animated GIF image, which is a combination of multiple images. As you view an animation GIF on your Web browser, it repeats the animation. You can create an animation GIF using the Web Animator tool.

#### **attribute**

A property attached to a certain element, such as size and color. When editing your Web pages using TopPage, you first create (or insert) something; then you change its attributes.

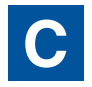

### **CGI program**

A program for exchanging data between a client and a server. A CGI program is written in Perl or C language. It is often used when a server receives information--for example, questionnaires or orders- entered in a Web browser and then processes it.

#### **channel**

A Web site that is automatically delivered according to the schedule determined by the Web site creator.

#### **client-side image map**

An image map that is processed on the client (Web browser) side. Because HTML tags for this image map are embedded in an HTML file, you can easily use and manage this type of image map.  $\rightarrow$  image map

#### **dynamic HTML**

The latest technology for creating animated Web pages. Netscape Navigator 4.0, Microsoft Internet Explorer 4.0, or later version of these browsers can display dynamic HTML.

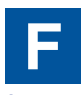

#### **form**

An interactive form, such as a questionnaire or an order form. Visitors to your Web site fill in blanks and enter responses to multiple choices within the form.

#### **frame function**

A function to divide a Web browser window into several sections.

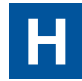

# **HTML (Hyper Text Markup Language)**

A special language for creating Web pages, which contains such HTML tags as <P> <H1> <IMG>. HTML tags consists of alphabetic letters and symbols. The latest version is HTML 4.0.

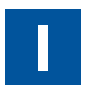

#### **image**

Digital data such as photographs, illustrations, and animations. Images in GIF and JPEG formats are often used for Web pages. Recently, the new PNG format is also being used. When images in BMP or TIFF formats are pasted into TopPage, they are automatically converted into GIF or JPEG formats.

#### **image map**

An image that has multiple links.

 $\rightarrow$  client-side image map, server-side image map

#### **installation**

The insertion of a program into a personal computer to make it available for use.

#### **Internet**

The world's largest network. It can connect computers throughout the world using the TCP/IP protocol.

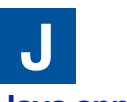

#### **Java applet**

A program written in the Java language. By changing its parameters, you can change such things as the background, movement, and text.

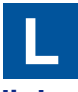

#### **link**

A function to jump. If you click text or an image to which a link is set, you jump another page or another place in the same page.

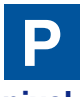

#### **pixel**

A small, square, colored dot, frequently used as a unit defining the display resolution or the image size. HTML uses it as unit defining the size of each element.

# **plug-in object**

An object as the sound data (\*.wav; \*.mid; \*.au) or multimedia data (Shockwave, VRML) that you can play back on a Web browser. It is called a plug-in object, because you must add a plug-in application to your Web browser to play it back.

#### **provider**

An agent that provides a connection to the Internet. Many providers offer a service for registering Web sites.

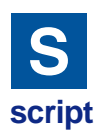

A program written in the script language, JavaScript, or VBScript (Visual Basic Script). You can write this program directly in your HTML file.

#### **server**

A computer that stores many Web sites on the Internet.

#### **server-side image map**

An image map that is processed on the server (your provider's server) side. To use this image map, you must create an image map file in addition to an HTML file. There are two types of the server side image maps, NCSA and CERN, depending on the application that the server uses.  $\rightarrow$  image map

#### **site**

The server location where the Web pages are placed. Using TopPage, you can create a virtual site on your own computer and match it with the server site.

#### **style sheet**

A file for controlling appearance. Style sheets have been adopted in HTML 4.0, so that you can segregate appearance issues from the documentelement issues that are the proper concern of HTML. TopPage is compatible with CSS (Cascading Style Sheet).

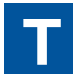

#### **tag**

Descriptions surrounded by  $\lt$  > that specify document elements in HTML. For example, the tag <P> indicates a paragraph, <H1> indicates a heading, and <IMG> indicates an image. A slash '/' is added to the tag indicating the end. The end of a heading, for example, is described as </H1>.

#### **target**

One of the link attributes that indicates where the link destination page is to be displayed.

### **top page**

A page that is initially displayed when you access a Web site.

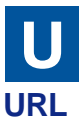

An address of a Web page. It usually begins with http://www.... Because each URL is unique, you can access the target URL from anywhere in the world.

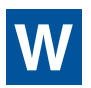

#### **Web browser**

An application for viewing Web pages. Netscape Navigator and Microsoft Internet Explorer are wellknown Web browsers.

# **Web page**

An HTML file on the Internet.

#### **wizard**

A user interface that enables you to do tasks step by step. You just need to select something or answer the question and then click the **Next** button. Wizards are often used in the Windows world, because they allow you to do tasks accurately.

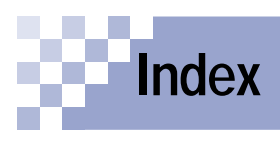

# $\overline{\mathbf{A}}$

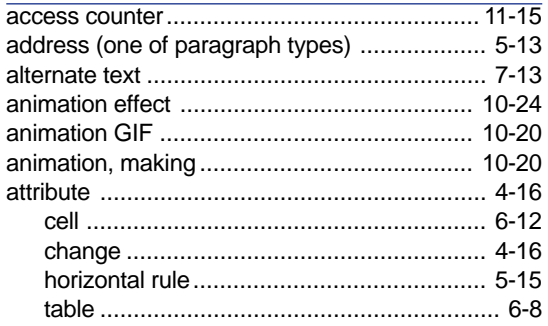

# $\overline{\mathbf{B}}$

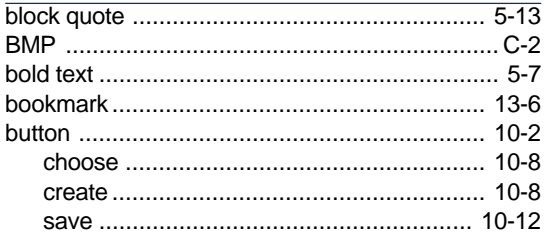

# $rac{C}{\text{cell}}$

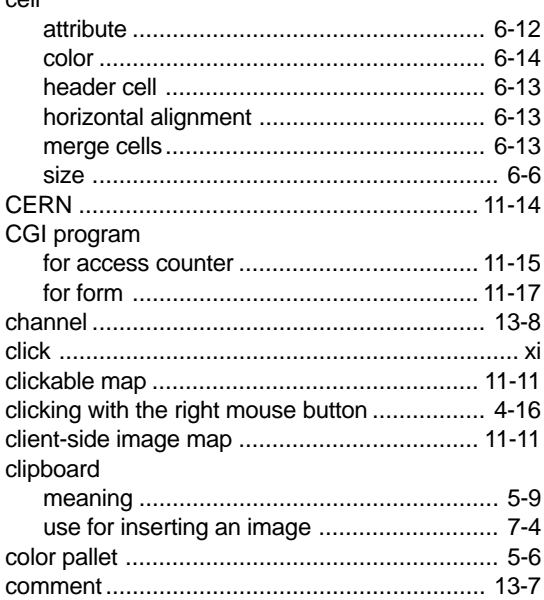

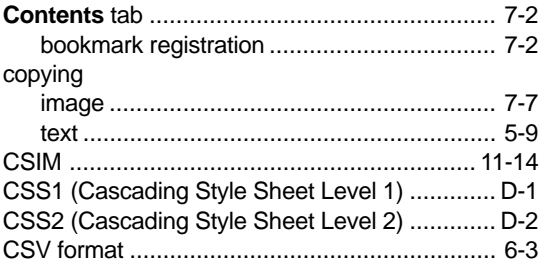

# $\mathbf D$

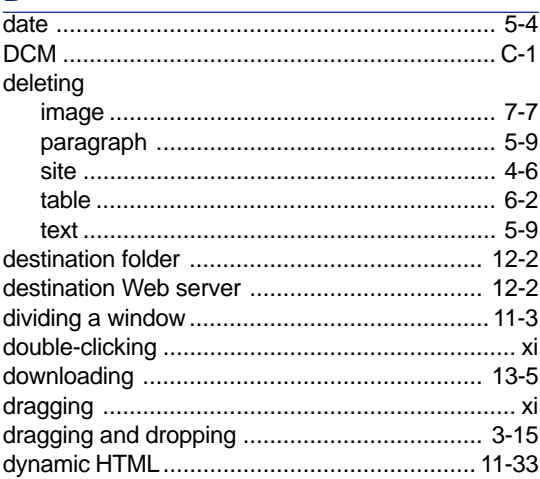

# E

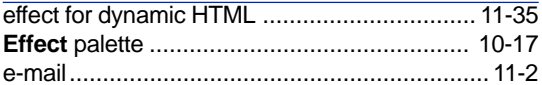

#### F

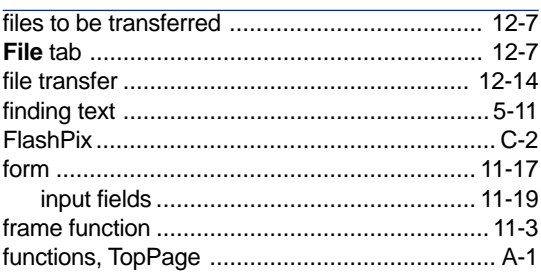

# $\mathbf{C}$

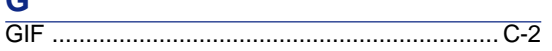

# $\overline{\mathsf{H}}$

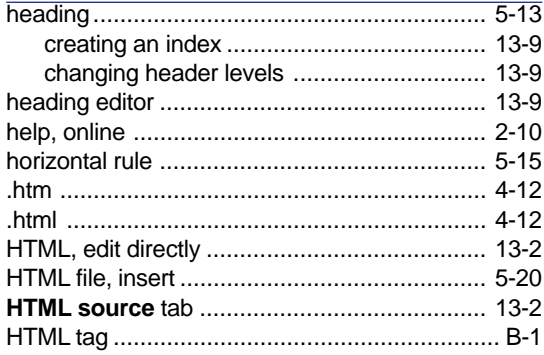

# $\mathbf I$

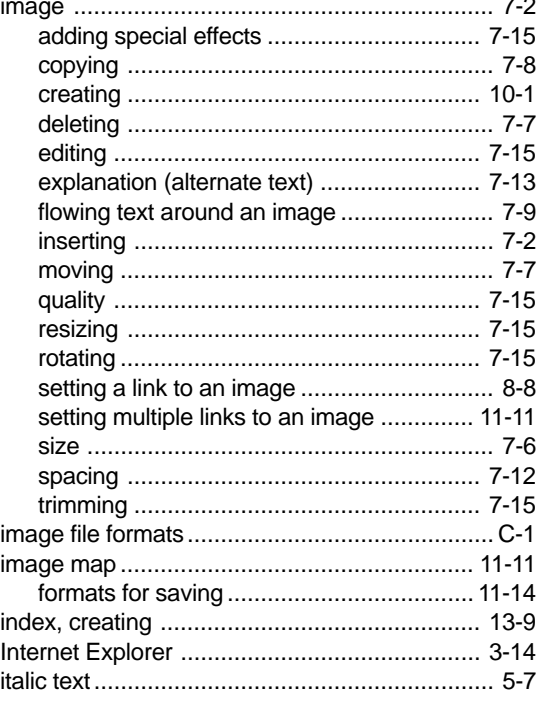

## $\mathsf J$

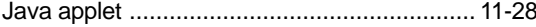

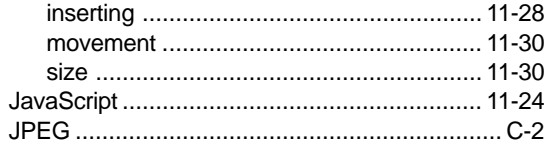

# $\overline{\mathsf{L}}$

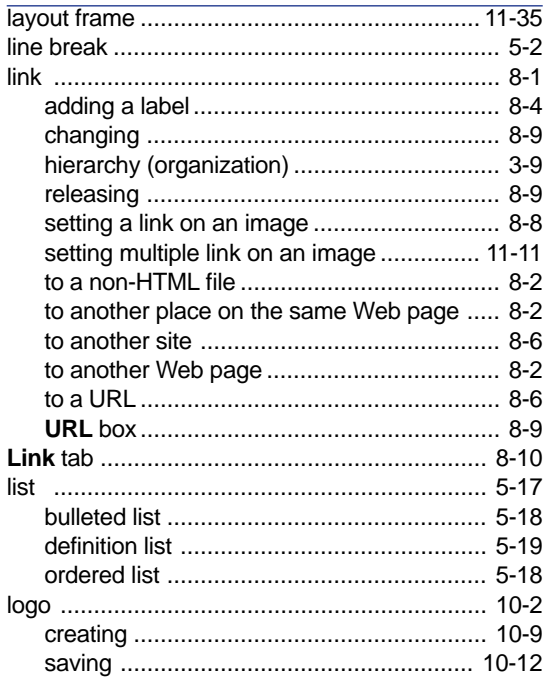

# M

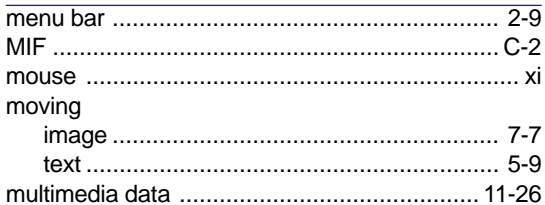

# $\overline{\mathsf{N}}$

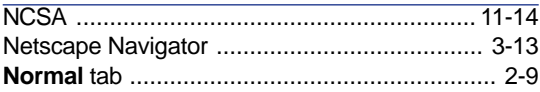

# $\overline{\mathbf{o}}$

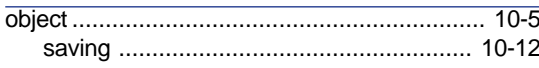

## P

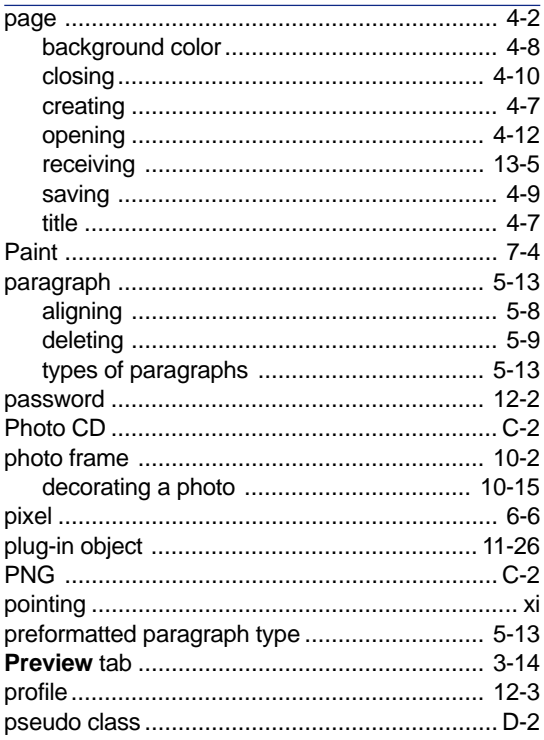

# $\overline{\mathsf{R}}$

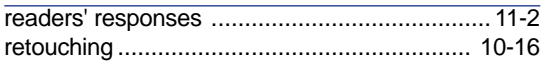

# S

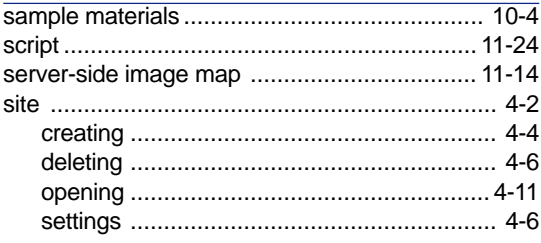

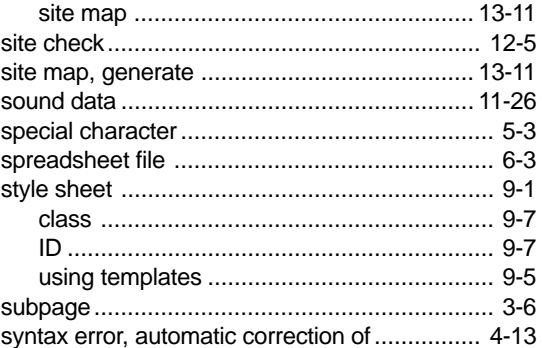

# $\mathsf T$

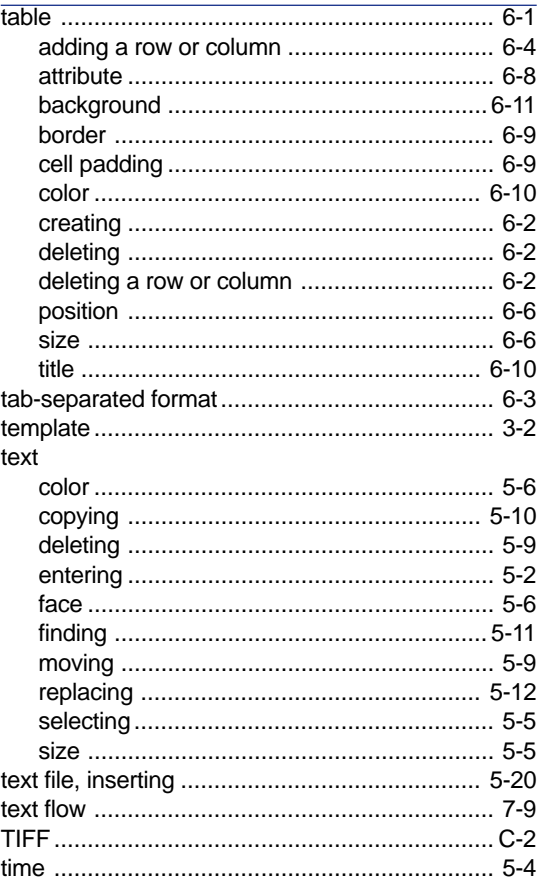

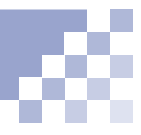

#### toolbar

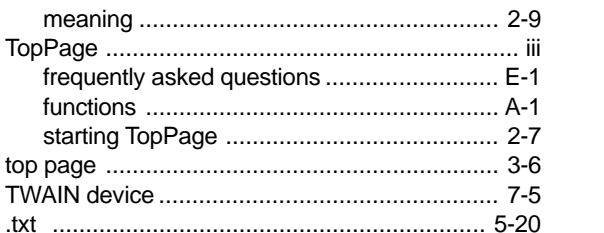

# $\overline{U}$

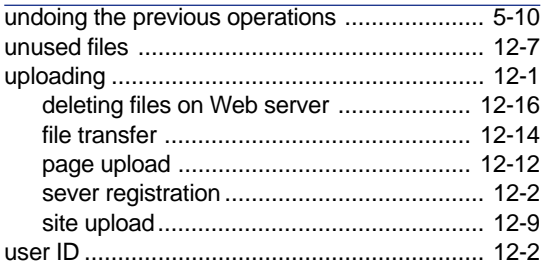

# $\overline{\mathsf{V}}$

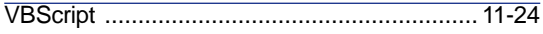

# W

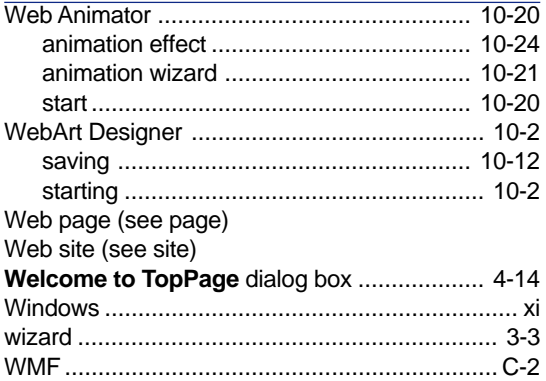